**Operating Instructions Printer Reference**

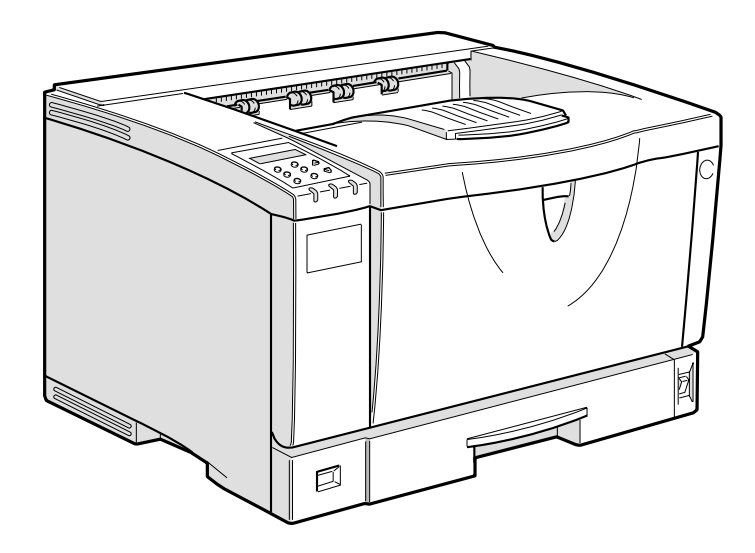

For safety, please read this manual carefully before you use this product and keep it handy for future reference.

#### **Introduction**

This manual contains detailed instructions on the operation and maintenance of this machine. To get maximum versatility from this machine all operators should carefully read and follow the instructions in this manual. Please keep this manual in a handy place near the machine.

Please read "Safety Information" in this manual before using this machine. It contains important information related to USER SAFETY and PREVENTING EQUIPMENT PROBLEMS.

#### **Important**

Contents of this manual are subject to change without prior notice. In no event will the company be liable for direct, indirect, special, incidental, or consequential damages as a result of handling or operating the machine.

#### **Caution:**

Use of controls or adjustment or performance of procedures other than those specified in this manual might result in hazardous radiation exposure.

Do not attempt any maintenance or troubleshooting other than that mentioned in this manual. This printer contains a laser beam generator and direct exposure to laser beams can cause permanent eye damage.

Two kinds of size notation are employed in this manual. With this machine refer to the inch version.

For good print quality, the supplier recommends that you use genuine toner from the supplier.

The supplier shall not be responsible for any damage or expense that might result from the use of parts other than genuine parts from the supplier with your office products.

## **Trademarks**

Microsoft, Windows and Windows NT are registered trademarks of Microsoft Corporation in the United States and/or other countries.

Novell, Netware, NDS are registered trademarks or Novell, Inc.

PostScript is a registered trademark of Adobe Systems, Incorporated.

PCL is a registered trademark of Hewlett-Packard Company.

AppleTalk, Apple, Macintosh, TrueType and LaserWriter are registered trademarks of Apple Computer, Incorporated.

IPS-PRINT Printer Language Emulation Copyright© 1999-2000 Oak Technology, Inc., All rights reserved.

Ethernet is a registered trademark of Xerox Corporation.

Other product names used herein are for identification purposes only and might be trademarks of their respective companies. We disclaim any and all rights in those marks.

- The product name of Windows® 95 is Microsoft® Windows® 95.
- The product name of Windows® 98 is Microsoft® Windows® 98.
- The product name of Windows® Me is Microsoft<sup>®</sup> Windows<sup>®</sup> Millennium Edition (Windows Me).
- The product names of Windows® 2000 are as follows: Microsoft® Windows® 2000 Advanced Server Microsoft® Windows® 2000 Server Microsoft® Windows® 2000 Professional
- The product names of Windows® XP are as follows: Microsoft® Windows® XP Professional Microsoft® Windows® XP Home Edition
- The product names of Windows  $NT^{\circledR}$  4.0 are as follows: Microsoft® Windows NT® Server 4.0 Microsoft® Windows NT® Workstation 4.0

#### **Notes:**

Some illustrations in this manual might be slightly different from the machine.

Certain options might not be available in some countries. For details, please contact your local dealer.

## **Manuals for This Printer**

### **Manuals for This Printer**

The following manuals describe the operational procedures and maintenance of this machine.

To enhance safe and efficient operation of this printer, all users should read and follow the instructions carefully.

#### ❖ **Quick Installation Guide**

Describes how to install the printer.

#### ❖ **Setup Guide**

Provides information about setting up the printer and its options. This manual is provided as a printed manual, and also on the CD-ROM labeled "Operating Instructions".

#### ❖ **Printer Reference (this manual)**

Provides information about using the printer and its options. This manual provided on the CD-ROM labeled "Operating Instructions".

#### ❖ **Network Printing Guide**

Provides information about setting up and using the printer in a network environment. This manual provided on the CD-ROM labeled "Operating Instructions".

#### ❖ **PostScript 3 Operating Instructions Supplement**

Describes the menus and features for the PostScript 3 printer driver. This manual provided on the CD-ROM labeled "Operating Instructions".

### *A* Note

- ❒ There are three CD-ROMs that come with this printer. "Operating Instructions", "Printer Drivers and Utilities", and "Document Management Utility".
- ❒ Concerning UNIX information, please visit our Web site or consult your authorized reseller.

## **How to Read This Manual**

#### **Symbols**

In this manual, the following symbols are used:

#### R *WARNING:*

This symbol indicates a potentially hazardous situation which, if instructions are not followed, could result in death or serious injury.

#### A **CAUTION:**

This symbol indicates a potentially hazardous situation which, if instructions are not followed, may result in minor or moderate injury or damage to property.

\* The statements above are notes for your safety.

### **【Nimportant**

If this instruction is not followed, paper might be misfed, originals might be damaged, or data might be lost. Be sure to read this.

### **Preparation**

This symbol indicates the prior knowledge or preparations required before operating.

### *A* Note

This symbol indicates precautions for operation, or actions to take after misoperation.

### **Limitation**

This symbol indicates numerical limits, functions that cannot be used together, or conditions in which a particular function cannot be used.

### **Reference**

This symbol indicates a reference.

### **[ ]**

Keys that appear on the machine's panel display.

Keys and buttons that appear on the computer's display.

### $\Gamma$

Keys built into the machine's control panel. Keys on the computer's keyboard.

## **TABLE OF CONTENTS**

### **1.[Setting Up the Printer Driver and Canceling a Print Job](#page-8-0)**

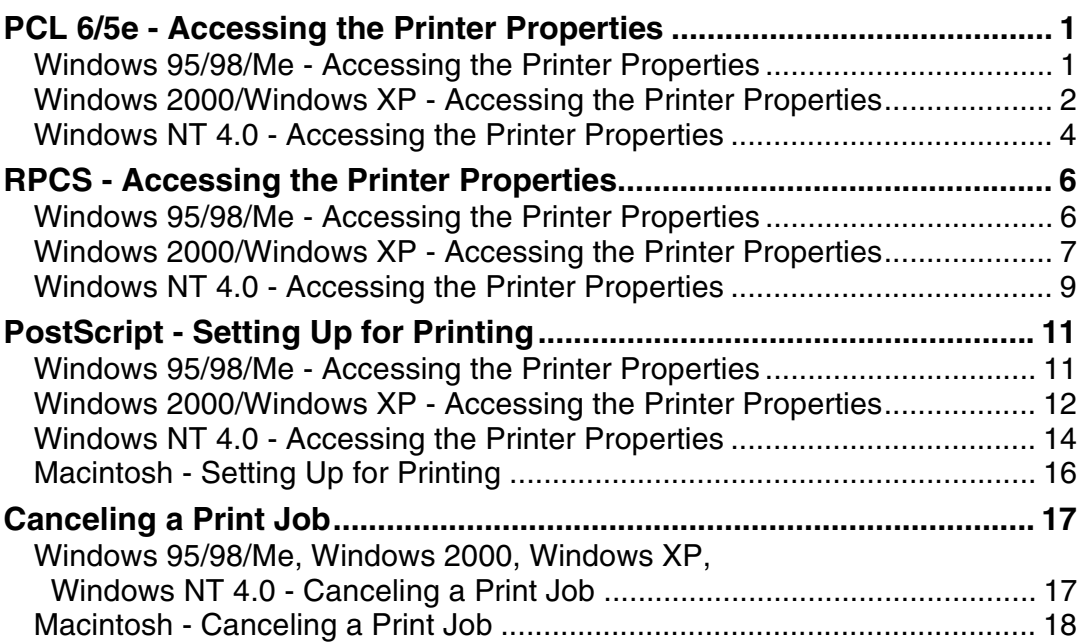

### **[2.Uninstalling the Printer Driver and Software](#page-26-0)**

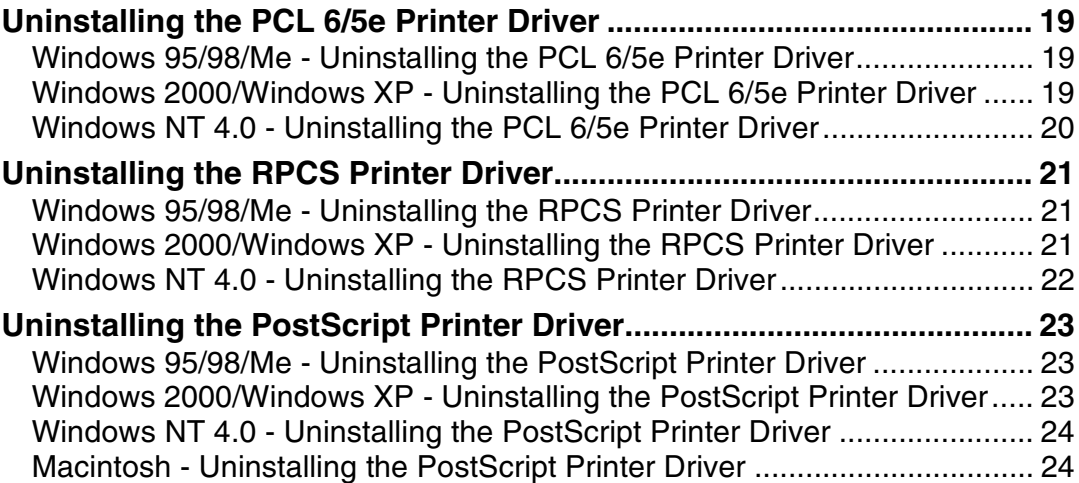

### **[3.Paper and Other Media](#page-32-0)**

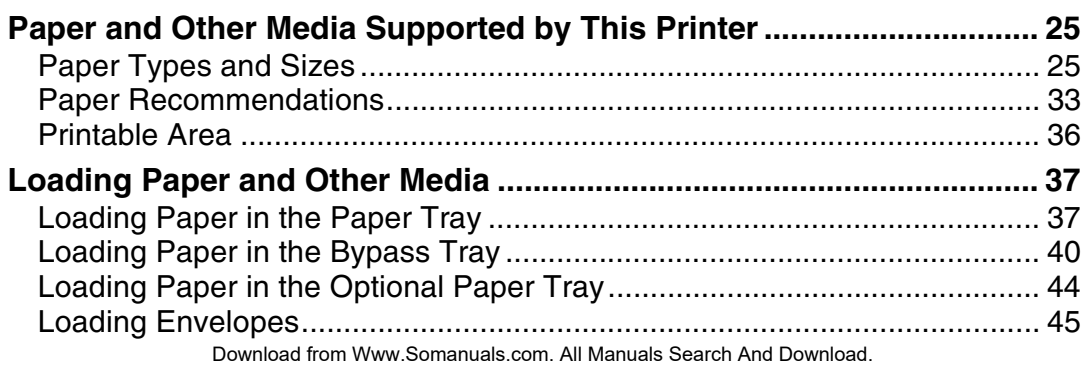

### **[4.Sample Print/Locked Print](#page-58-0)**

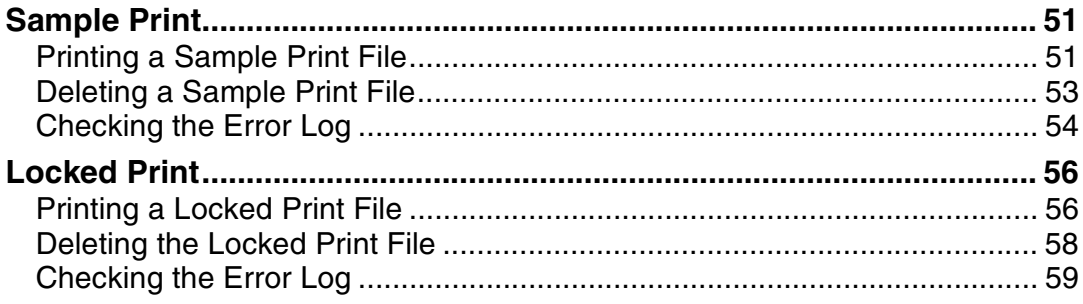

### **[5.Troubleshooting](#page-68-0)**

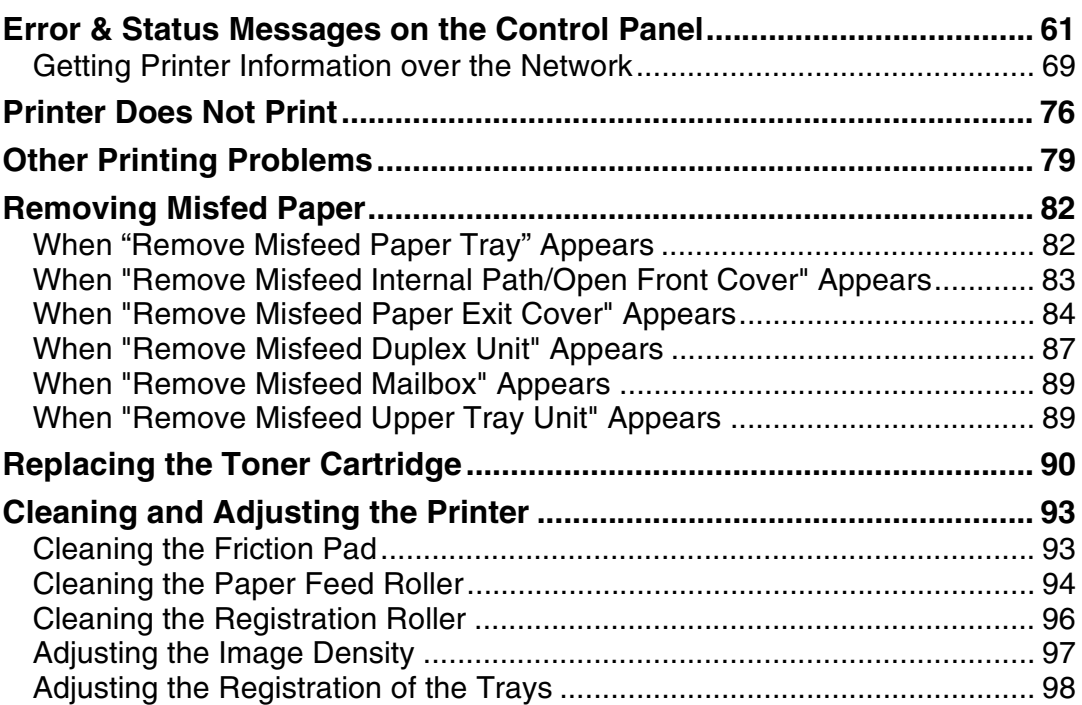

### **[6.Making Printer Settings with the Control Panel](#page-108-0)**

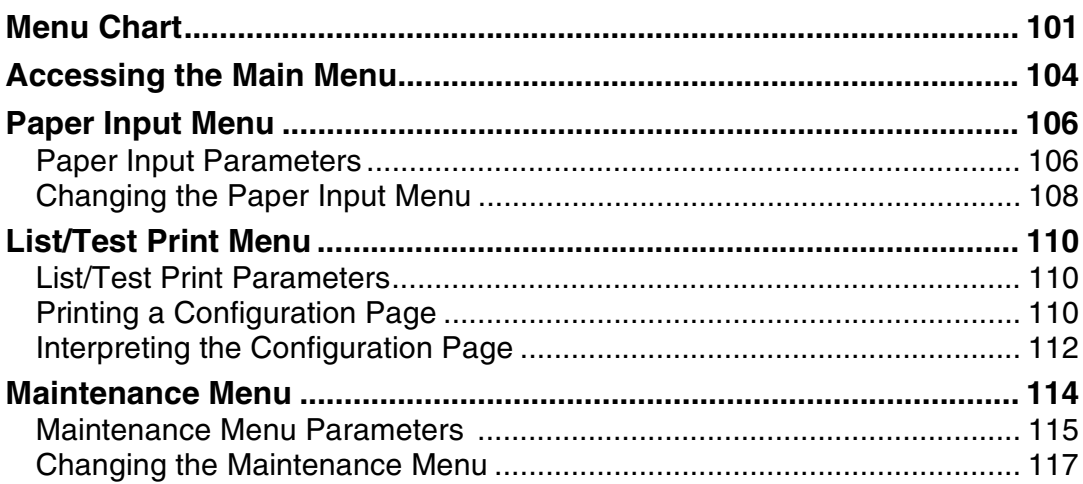

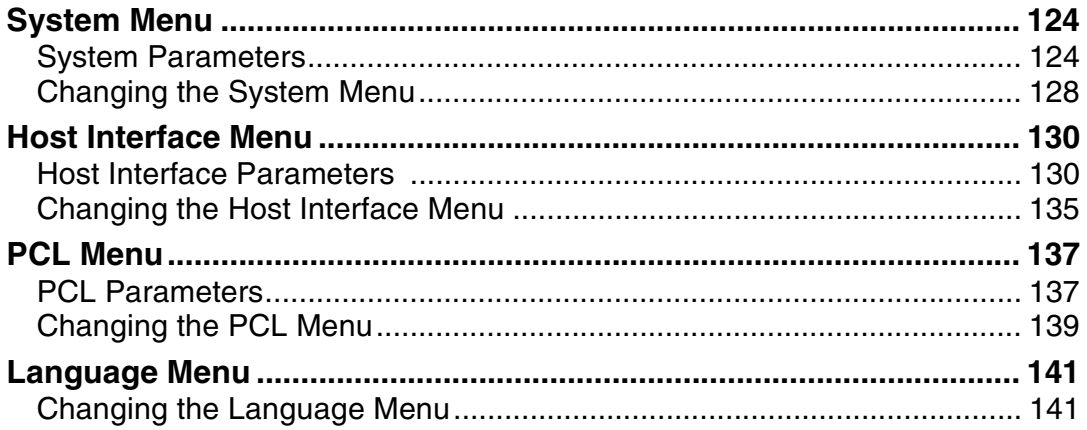

## 7. Appendix

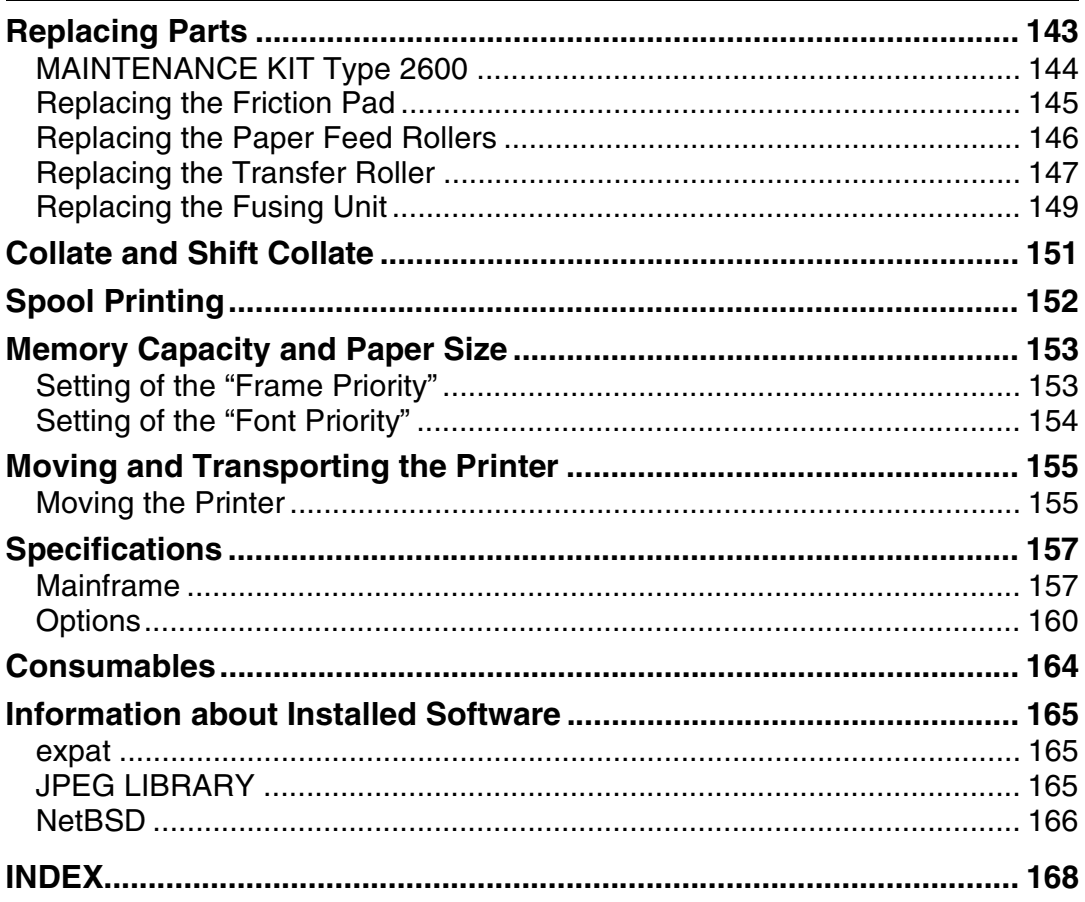

# <span id="page-8-0"></span>**1. Setting Up the Printer Driver and Canceling a Print Job**

## <span id="page-8-1"></span>**PCL 6/5e - Accessing the Printer Properties**

### <span id="page-8-2"></span>**Windows 95/98/Me - Accessing the Printer Properties**

**Changing the default printer settings**

A **Click [Start] on the taskbar, point to [Settings], and then click [Printers].** The **[Printers]** window appears.

B **Click to select the icon of the printer whose default settings you want to change.**

C **On the [File] menu, click [Properties].**

The Printer Properties appear.

D **Make any settings you require and click [Apply].**

### *M* Note

❒ With some applications, the printer driver's settings are not used, and the application's own default settings are applied.

## E **Click [OK].**

#### **Making printer settings from an application**

To make the printer settings for a specific application, open the **[Printer Properties]** dialog box from that application. The following example describes how to make settings for the WordPad application that comes with Windows 95/98/Me.

### *∜* Note

- ❒ The actual procedure you should follow to open the **[Printer Properties]** dialog box may differ depending on the application. For more information, see the documentation that comes with the application you are using.
- ❒ Any settings you make in the following procedure are valid for the current application only.

### A **On the [File] menu, click [Print].**

The **[Print]** dialog box appears.

B**Select the printer you want to use in the [Name] list box, and then click [Properties].**

The **[Printer Properties]** dialog box appears.

### C **Make any settings you require and click [OK].**

D **Click [OK] to start printing.**

### <span id="page-9-0"></span>**Windows 2000/Windows XP - Accessing the Printer Properties**

#### **Changing the default printer settings - Printer Properties**

#### **Limitation**

❒ Changing the setting of the printer requires Manage Printers permission. Members of the Administrators and Power Users groups have Manage Printers permission by default. When you set up options, log on using an account that has Manage Printers permission.

### A **Click [Start] on the taskbar, point to [Settings], and then click [Printers].**

The **[Printers]** window appears.

### **Note**

- ❒ With Windows XP, access the **[Printers and Faxes]** window from **[Start]** on the taskbar.
- B **Click to select the icon of the printer whose default setting you want to change.**

### C **On the [File] menu, click [Properties].**

The Printer Properties appear.

#### D **Make any settings you require and click [OK].**

#### *M* Note

❒ Settings you make here are used as the default settings for all applications.

### E **Click [OK].**

#### **Changing the default printer settings – Printing Preferences Properties**

#### **Limitation**

❒ Changing the setting of the printer requires Manage Printers permission. Members of the Administrators and Power Users groups have Manage Printers permission by default. When you set up options, log on using an account that has Manage Printers permission.

### A **Click [Start] on the taskbar, point to [Settings], and then click [Printers].**

The **[Printers]** window appears.

B **Click to select the icon of the printer whose default settings you want to change.**

### C **On the [File] menu, click [Printing Preferences...].**

The Printing Preferences Properties appears.

D **Make any settings you require and click [Apply].**

#### *M* Note

 $\Box$  Settings you make here are used as the default settings for all applications.

### E **Click [OK].**

#### **Making printer settings from an application**

To make the printer settings for a specific application, open the **[Print]** dialog box from that application. The following example describes how to make settings for the WordPad application that comes with Windows 2000/Windows XP.

#### **Note**

- ❒ The actual procedures you should follow to open the **[Print]** dialog box may differ depending on the application. For more information, see the documentation that comes with the application you are using.
- ❒ Any settings you make in the following procedure are valid for the current application only.

#### A **On the [File] menu, click [Print...].**

The **[Print]** dialog box appears.

### B**Select the printer you want to use in the [Select Printer] box.**

Click the tab that you want to change its print setting.

#### *M* Note

❒ With Windows XP, click **[Preference]** to open the Printer Preference window.

C **Make any settings you require and click [Apply].**

#### *A* Note

❒ With Windows XP, make any settings you require and click **[OK]**.

### D **Click [Print] to start printing.**

**1**

### <span id="page-11-0"></span>**Windows NT 4.0 - Accessing the Printer Properties**

#### **Changing the default printer settings - Printer Properties**

#### **Limitation**

- ❒ Changing the setting of the printer requires Full Control access permission. Members of Administrators, Server Operators, Print Operators, and Power Users groups have Full Control permission by default. When you set up options, log on using an account that has Full Control permission.
- A **Click [Start] on the taskbar, point to [Settings], and then click [Printers].** The **[Printers]** window appears.

B **Click to select the icon of the printer whose default settings you want to change.**

### C **On the [File] menu, click [Properties].**

The Printer Properties appears.

D **Make any settings you require and click [OK].**

#### *A* Note

 $\Box$  Settings you make here are used as the default settings for all applications.

#### **Changing the default printer settings – Default Document Properties**

### **Limitation**

❒ Changing the setting of the printer requires Full Control access permission. Members of the Administrators, Server Operators, Print Operators, and Power Users groups have Full Control permission by default. When you set up options, log on using an account that has Full Control permission.

A **Click [Start] on the taskbar, point to [Settings], and then click [Printers].** The **[Printers]** window appears.

B **Click to select the icon of the printer whose default settings you want to change.**

C **On the [File] menu, click [Document Defaults].**

The Default Document Properties appear.

D **Make any settings you require and click [OK].**

### *A* Note

 $\Box$  Settings you make here are used as the default settings for all applications.

#### **Making printer settings from an application**

To make the printer settings for a specific application, open the **[Printer Properties]** dialog box from that application. The following example describes how to make settings for the WordPad application that comes with Windows NT 4.0.

#### *A* Note

- ❒ The actual procedure you should follow to open the **[Printer Properties]** dialog box may differ depending on the application. For more information, see the documentation that comes with the application you are using.
- ❒ Any settings you make in the following procedure are valid for the current application only.

### A **On the [File] menu, click [Print].**

The **[Print]** dialog box appears.

B**Select the printer you want to use in the [Name] list box, and then click [Properties].**

The Printer Properties appears.

### C **Make any settings you require and click [OK].**

Click **[OK]** to start printing.

**1**

## <span id="page-13-0"></span>**RPCS - Accessing the Printer Properties**

### <span id="page-13-1"></span>**Windows 95/98/Me - Accessing the Printer Properties**

#### **Changing the default printer settings**

- A **Click [Start] on the taskbar, point to [Settings], and then click [Printers].** The **[Printers]** window appears.
- B **Click to select the icon of the printer whose default settings you want to change.**

### C **On the [File] menu, click [Properties].**

The printer properties appear.

D **Make any settings you require and click [Apply].**

#### *A* Note

❒ With some applications, the printer driver's settings are not used, and the application's own default settings are applied.

### E **Click [OK].**

#### **Making printer settings from an application**

To make the printer settings for a specific application, open the **[Printer Properties]** dialog box from that application. The following example describes how to make settings for the WordPad application that comes with Windows 95/98/Me.

### *A* Note

- ❒ The actual procedure you should follow to open the **[Printer Properties]** dialog box may differ depending on the application. For more information, see the documentation that comes with the application you are using.
- ❒ Any settings you make in the following procedure are valid for the current application only.

### A **On the [File] menu, click [Print].**

The **[Print]** dialog box appears.

B**Select the printer you want to use in the [Name] list box, and then click [Properties].**

The **[Printer Properties]** dialog box appears.

- C **Make any settings you require and click [OK].**
- D **Click [OK] to start printing.**

**1**

### <span id="page-14-0"></span>**Windows 2000/Windows XP - Accessing the Printer Properties**

#### **Changing the default printer settings - Printer Properties**

#### **Limitation**

❒ Changing the setting of the printer requires Manage Printers permission. Members of the Administrators and Power Users groups have Manage Printers permission by default. When you set up options, log on using an account that has Manage Printers permission.

### A **Click [Start] on the taskbar, point to [Settings], and then click [Printers].**

The **[Printers]** window appears.

### **Note**

❒ With Windows XP, access the **[Printers and Faxes]** window from **[Start]** on the taskbar.

B **Click to select the icon of the printer whose default settings you want to change.**

### C **On the [File] menu, click [Properties].**

The Printer Properties appears.

### D **Make any settings you require and click [Apply].**

#### *A* Note

 $\Box$  Settings you make here are used as the default settings for all applications.

### E **Click [OK].**

#### **Changing the default printer settings – Printing Preferences Properties**

#### **Limitation**

- ❒ Changing the setting of the printer requires Manage Printers permission. Members of the Administrators and Power Users groups have Manage Printers permission by default. When you set up options, log on using an account that has Manage Printers permission.
- A **Click [Start] on the taskbar, point to [Settings], and then click [Printers].** The **[Printers]** window appears.

B **Click to select the icon of the printer whose default settings you want to change.**

### C **On the [File] menu, click [Printing Preferences...].**

The Printing Preferences Properties appear.

### D **Make any settings you require and click [Apply].**

#### *M* Note

❒ Settings you make here are used as the default settings for all applications.

### E **Click [OK].**

**1**

#### **Making printer settings from an application**

To make the printer settings for a specific application, open the **[Print]** dialog box from that application. The following example describes how to make settings for the WordPad application that comes with Windows 2000.

### *∜* Note

- ❒ The actual procedures you should follow to open the **[Print]** dialog box may differ depending on the application. For more information, see the documentation that comes with the application you are using.
- ❒ Any settings you make in the following procedure are valid for the current application only.

### A **On the [File] menu, click [Print...].**

The **[Print]** dialog box appears.

#### B**Select the printer you want to use in the [Select Printer] box.**

Click the tab that you want to change its print setting.

#### *M* Note

❒ With Windows XP, click **[Preference]** to open the Printer Preference window.

### C **Make any settings you require and click [Apply].**

#### *⊯* Note

❒ With Windows XP, make any settings you require and click **[OK]**.

### D **Click [Print] to start printing.**

**1**

### <span id="page-16-0"></span>**Windows NT 4.0 - Accessing the Printer Properties**

#### **Changing the default printer settings - Printer Properties**

### **Limitation**

- ❒ Changing the setting of the printer requires Full Control access permission. Members of Administrators, Server Operators, Print Operators, and Power Users groups have Full Control permission by default. When you set up options, log on using an account that has Full Control permission.
- A **Click [Start] on the taskbar, point to [Settings], and then click [Printers].** The **[Printers]** window appears.

B **Click to select the icon of the printer you want to use.**

### C **On the [File] menu, click [Properties].**

The **[Printer Properties]** dialog box appears.

D **Make any settings you require and click [OK].**

#### *A* Note

❒ Settings you make here are used as the default settings for all applications.

#### **Changing the default printer settings – Default Document Properties**

### **Limitation**

- ❒ Changing the setting of the printer requires Full Control access permission. Members of the Administrators, Server Operators, Print Operators, and Power Users groups have Full Control permission by default. When you set up options, log on using an account that has Full Control permission.
- A **Click [Start] on the taskbar, point to [Settings], and then click [Printers].** The **[Printers]** window appears.
	-
- B **Click to select the icon of the printer you want to use.**

### C **On the [File] menu, click [Document Defaults].**

The Default Document Properties appear.

D **Make any settings you require and click [OK].**

### **Note**

❒ Settings you make here are used as the default settings for all applications.

#### **Making printer settings from an application**

To make the printer settings for a specific application, open the **[Printer Properties]** dialog box from that application. The following example describes how to make settings for the WordPad application that comes with Windows NT 4.0.

### *A* Note

**1**

- ❒ The actual procedure you should follow to open the **[Printer Properties]** dialog box may differ depending on the application. For more information, see the documentation that comes with the application you are using.
- ❒ Any settings you make in the following procedure are valid for the current application only.

### A **On the [File] menu, click [Print].**

The **[Print]** dialog box appears.

B**Select the printer you want to use in the [Name] list box, and then click [Properties].**

The **[Printer Properties]** dialog box appears.

C **Make any settings you require and click [OK].**

D **Click [OK] to start printing.**

10

**1**

## <span id="page-18-0"></span>**PostScript - Setting Up for Printing**

### <span id="page-18-1"></span>**Windows 95/98/Me - Accessing the Printer Properties**

#### **Changing the default printer settings**

### **Note**

- ❒ With some applications, the printer driver's settings are not used, and the application's own default settings are applied.
- A **Click [Start] on the taskbar, point to [Settings], and then click [Printers].** The **[Printers]** window appears.
- B **Click to select the icon of the printer whose default settings you want to change.**

C **On the [File] menu, click [Properties].**

The **[Printer Properties]** dialog box appears.

D **Make any settings you require and click [Apply].**

E **Click [OK].**

#### **Making printer settings from an application**

To make the printer settings for a specific application, open the **[Printer Properties]** dialog box from that application. The following example describes how to make settings for the WordPad application that comes with Windows 95/98/Me.

### *A* Note

- ❒ The actual procedure you should follow to open the **[Printer Properties]** dialog box may differ depending on the application. For more information, see the documentation that comes with the application you are using.
- ❒ Any settings you make in the following procedure are valid for the current application only.

### A **On the [File] menu, click [Print].**

The **[Print]** dialog box appears.

B**Select the printer you want to use in the Name list box, and then click [Properties].**

The **[Printer Properties]** dialog box appears.

- C **Make any settings you require and click [Apply].**
- D **Click [OK] to start printing.**

### <span id="page-19-0"></span>**Windows 2000/Windows XP - Accessing the Printer Properties**

#### **Changing the default printer settings - Printer Properties**

#### **Limitation**

❒ Changing the setting of the printer requires Manage Printers permission. Members of the Administrators and Power Users groups have Manage Printers permission by default. When you set up options, log on using an account that has Manage Printers permission.

### A **Click [Start] on the taskbar, point to [Settings], and then click [Printers].**

The **[Printers]** window appears.

### **Note**

- ❒ With Windows XP, access the **[Printers and Faxes]** window from **[Start]** on the taskbar.
- B **Click to select the icon of the printer whose default settings you want to change.**

#### C **On the [File] menu, click [Properties].**

The Printer Properties appear.

### D **Make any settings you require and click [Apply].**

#### *A* Note

 $\Box$  Settings you make here are used as the default settings for all applications.

### E **Click [OK].**

#### **Changing the default printer settings – Printing Preferences Properties**

#### **Limitation**

- ❒ Changing the setting of the printer requires Manage Printers permission. Members of the Administrators and Power Users groups have Manage Printers permission by default. When you set up options, log on using an account that has Manage Printers permission.
- A **Click [Start] on the taskbar, point to [Settings], and then click [Printers].** The **[Printers]** window appears.

#### B **Click to select the icon of the printer whose default settings you want to change.**

### C **On the [File] menu, click [Printing Preferences...].**

The Printing Preferences Properties appears.

**1**

D **Make any settings you require and click [Apply].**

### *M* Note

❒ Settings you make here are used as the default settings for all applications.

### E **Click [OK].**

#### **Making printer settings from an application**

To make the printer settings for a specific application, open the **[Print]** dialog box from that application. The following example describes how to make settings for the WordPad application that comes with Windows 2000/Windows XP.

### *∜* Note

- ❒ The actual procedures you should follow to open the **[Print]** dialog box may differ depending on the application. For more information, see the documentation that comes with the application you are using.
- ❒ Any settings you make in the following procedure are valid for the current application only.

### A **On the [File] menu, click [Print...].**

The **[Print]** dialog box appears.

### B**Select the printer you want to use in the [Select Printer] box.**

Click the tab that you want to change its print setting.

### *M* Note

❒ With Windows XP, click **[Preference]** to open the Printer Preference window.

### C **Make any settings you require and click [Apply].**

D **Click [OK] to start printing.**

### <span id="page-21-0"></span>**Windows NT 4.0 - Accessing the Printer Properties**

#### **Changing the default printer settings - Printer Properties**

#### **Limitation**

- ❒ Changing the setting of the printer requires Full Control access permission. Members of Administrators, Server Operators, Print Operators, and Power Users groups have Full Control permission by default. When you set up options, log on using an account that has Full Control permission.
- A **Click [Start] on the taskbar, point to [Settings], and then click [Printers].** The **[Printers]** window appears .

B **Click to select the icon of the printer whose default settings you want to change.**

### C **On the [File] menu, click [Properties].**

The **[Printer Properties]** dialog box appears.

D **Make any settings you require and click [OK].**

#### *A* Note

❒ Setting you make here are used as the default settings for all applications.

#### **Changing the default printer settings - Default Document Properties**

### **Limitation**

❒ Changing the setting of the printer requires Full Control access permission. Members of the Administrators, Server Operators, Print Operators, and Power Users groups have Full Control permission by default. When you set up options, log on using an account that has Full Control permission.

A **Click [Start] on the taskbar, point to [Settings], and then click [Printers].** The **[Printers]** window appears.

B **Click to select the icon of the printer you want to use.**

### C **On the [File] menu, click [Document Defaults].**

The Default Document Properties appear.

D **Make any settings you require and click [OK].**

#### *M* Note

 $\Box$  Settings you make here are used as the default settings for all applications.

**1**

#### **Making printer settings from an application**

To make the printer settings for a specific application, open the **[Printer Properties]** dialog box from that application. The following example describes how to make settings for the WordPad application that comes with Windows NT 4.0.

### *A* Note

- ❒ The actual procedure you should follow to open the **[Printer Properties]** dialog box may differ depending on the application. For more information, see the documentation that comes with the application you are using.
- ❒ Any settings you make in the following procedure are valid for the current application only.

### A **On the [File] menu, click [Print].**

The **[Print]** dialog box appears.

B**Select the printer you want to use in the [Name] list box, and then click [Properties].**

The **[Printer Properties]** dialog box appears.

C **Make any settings you require and click [OK].**

D **Click [OK] to start printing.**

### <span id="page-23-0"></span>**Macintosh - Setting Up for Printing**

#### **Making paper settings from an application**

A **Open the file you want to print.**

B **On the [File] menu, click [Page Setup].**

The **[AdobePS Page Setup]** dialog box appears.

C **Confirm that the printer you want to use is shown in the [Format for:] box.**

### *M* Note

**1**

❒ If the printer is not shown in the **[Format for:]** box, use the pop-up menu to display a list of available printers.

#### **Reference**

The actual appearance of the Page Setup depends on the application you are using. See the documentation that comes with the Macintosh for more information.

D**From the [Paper:] box, select the paper size.**

E **Make any settings you require and then click [OK].**

**Setting up for printing from an application**

A **Open the file you want to print.**

B **On the [File] menu, click [Print].**

The Printer Settings appears.

C **Confirm that the printer is selected in the [Printer :] box.**

D **Make any settings you require and click [Print] to start printing.**

**1**

## <span id="page-24-0"></span>**Canceling a Print Job**

### <span id="page-24-1"></span>**Windows 95/98/Me, Windows 2000, Windows XP, Windows NT 4.0 - Canceling a Print Job**

### A **Double-click the printer icon on the Windows taskbar.**

A window appears, showing all the print jobs that are currently queuing to be printed. Check the current status of the job you want to cancel.

### **H** Select the name of the job you want to cancel.

### C **On the [Document] menu, click [Cancel Printing].**

### *A* Note

❒ You can also open the print job queue window by double-clicking the printer icon in the **[Printer]** window.

### D**Press** {**Job Reset**} **on the control panel.**

The message appears on the panel display indicating that the print job is being canceled.

### **Important**

❒ When the printer is being shared by multiple computers, be careful not to accidentally cancel someone else's print job.

### *A* Note

- ❒ This procedure cancels the print job that is being processed by the printer. In some cases, the printer may already be processing data for the next series of print jobs following the one currently being output. In this case, the next print jobs are also canceled when you press {**Job Reset**}.
- $\Box$  A print job that contains a large volume of data may take considerable time to stop.

### <span id="page-25-0"></span>**Macintosh - Canceling a Print Job**

### A **Double-click the printer's icon on the desktop.**

A window appears, showing all the print jobs that are currently queuing to be printed. Check the current status of the job you want to cancel.

B**Select the name of the job you want to cancel.**

**E** Click the pause icon, and then click the trash icon.

### D**Press** {**Job Reset**} **on the control panel.**

The message appears on the panel display indicating that the print job is being canceled.

#### important

❒ When the printer is being shared by multiple computers, be careful not to accidentally cancel someone else's print job.

#### *A* Note

- ❒ This procedure cancels the print job that is being processed by the printer. In some cases, the printer may already be processing data for the next series of print jobs following the one currently being output. In this case, the next print jobs are also canceled when you press {**Job Reset**}.
- $\Box$  A print job that contains a large volume of data may take considerable time to stop.

# <span id="page-26-0"></span>**2. Uninstalling the Printer Driver and Software**

## <span id="page-26-1"></span>**Uninstalling the PCL 6/5e Printer Driver**

This section describes how to uninstall the printer driver. The actual procedure may differ depending on the operating system.

Follow one of the appropriate procedures below.

### <span id="page-26-2"></span>**Windows 95/98/Me - Uninstalling the PCL 6/5e Printer Driver**

- A **Close all applications that are currently running.**
- B **Click [Start] on the taskbar, point to [Settings], and then click [Printers].** The **[Printers]** window appears.
- **E** Click to select the icon of the printer you want to remove.
- D **On the [File] menu, click [Delete].**

A confirmation dialog box appears.

E **Click [Yes] to uninstall the printer driver.**

### <span id="page-26-3"></span>**Windows 2000/Windows XP - Uninstalling the PCL 6/5e Printer Driver**

### **Limitation**

❒ Uninstalling a printer driver requires Manage Printers permission. Members of the Administrators and Power Users groups have Manage Printers permission by default. When you uninstall a printer driver, log on using an account that has Manage Printers permission.

A **Close all applications that are currently running.**

B **Click [Start] on the taskbar, point to [Settings], and then click [Printers].**

The **[Printers]** window appears.

### *A* Note

❒ With Windows XP, access the **[Printers and Faxes]** window from **[Start]** on the taskbar.

**E** Click to select the icon of the printer you want to remove.

### D **On the [File] menu, click [Delete].**

A confirmation dialog box appears.

### E **Click [Yes] to uninstall the printer driver.**

### *M* Note

❒ Before upgrading the printer driver, restart your computer after uninstalling the old version of the printer driver.

### <span id="page-27-0"></span>**Windows NT 4.0 - Uninstalling the PCL 6/5e Printer Driver**

### **Limitation**

❒ Uninstalling a printer driver requires Full Control access permission. Members of the Administrators, Server Operators, Print Operators, and Power Users groups have Full Control Permission by default. When you install a printer driver, log on using an account that has Full Control permission.

A **Close all applications that are currently running.**

B **Click [Start] on the taskbar, point to [Settings], and then click [Printers].** The **[Printers]** window appears.

**E** Click to select the icon of the printer you want to remove.

#### D **On the [File] menu, click [Delete].**

A confirmation dialog box appears.

E **Click [Yes] to uninstall the printer driver.**

### *A* Note

❒ Before upgrading the printer driver, restart your computer after uninstalling the old version of the printer driver.

**2**

## <span id="page-28-0"></span>**Uninstalling the RPCS Printer Driver**

This section describes how to uninstall the printer driver. The actual procedure may differ depending on the operating system.

Follow one of the appropriate procedures below.

### <span id="page-28-1"></span>**Windows 95/98/Me - Uninstalling the RPCS Printer Driver**

- A **Close all applications that are currently running.**
- B **Click [Start] on the taskbar, point to [Settings], and then click [Printers].** The **[Printers]** window appears.
- E Click to select the icon of the printer you want to remove.
- D **On the [File] menu, click [Delete].**

A confirmation dialog box appears.

E **Click [Yes] to uninstall the printer driver.**

### <span id="page-28-2"></span>**Windows 2000/Windows XP - Uninstalling the RPCS Printer Driver**

### **Limitation**

❒ Uninstalling a printer driver requires Manage Printers permission. Members of the Administrators and Power Users groups have Manage Printers permission by default. When you uninstall a printer driver, log on using an account that has Manage Printers permission.

A **Close all applications that are currently running.**

### B **Click [Start] on the taskbar, point to [Settings], and then click [Printers].**

The **[Printers]** window appears.

### *A* Note

❒ With Windows XP, access the **[Printers and Faxes]** window from **[Start]** on the taskbar.

**E** Click to select the icon of the printer you want to remove.

### D **On the [File] menu, click [Delete].**

A confirmation dialog box appears.

### E **Click [Yes] to uninstall the printer driver.**

### *A* Note

❒ Before upgrading the printer driver, restart your computer after uninstalling the old version of the printer driver.

### <span id="page-29-0"></span>**Windows NT 4.0 - Uninstalling the RPCS Printer Driver**

### **Limitation**

- ❒ Uninstalling a printer driver requires Full Control access permission. Members of the Administrators, Server Operators, Print Operators, and Power Users groups have Full Control Permission by default. When you install a printer driver, log on using an account that has Full Control permission.
- A **Close all applications that are currently running.**
- B **Click [Start] on the taskbar, point to [Settings], and then click [Printers].** The **[Printers]** window appears.
- **E** Click to select the icon of the printer you want to remove.

### D **On the [File] menu, click [Delete].**

A confirmation dialog box appears.

E **Click [Yes] to uninstall the printer driver.**

### **Note**

❒ Before upgrading the printer driver, restart your computer after uninstalling the old version of the printer driver.

## <span id="page-30-0"></span>**Uninstalling the PostScript Printer Driver**

This section describes how to uninstall the PostScript printer driver. The actual procedure may differ depending on the operating system. Follow one of the appropriate procedures below.

### <span id="page-30-1"></span>**Windows 95/98/Me - Uninstalling the PostScript Printer Driver**

- A **Close all applications that are currently running.**
- B **Click [Start] on the taskbar, point to [Settings], and then click [Printers].** The **[Printers]** window appears.
- **E** Click to select the icon of the printer you want to remove.
- D **On the [File] menu, click [Delete].**
	- A confirmation dialog box appears.
- E **Click [Yes] to uninstall the printer driver.**

### <span id="page-30-2"></span>**Windows 2000/Windows XP - Uninstalling the PostScript Printer Driver**

### **Limitation**

- ❒ Uninstalling a printer driver requires Manage Printers permission. Members of the Administrators and Power Users groups have Manage Printers permission by default. When you uninstall a printer driver, log on using an account that has Manage Printers permission.
- A **Close all applications that are currently running.**

### B **Click [Start] on the taskbar, point to [Settings], and then click [Printers].**

The **[Printers]** window appears.

### *A* Note

- ❒ With Windows XP, access the **[Printers and Faxes]** window from **[Start]** on the taskbar.
- C **Click to select the icon of the printer you want to remove.**

### D **On the [File] menu, click [Delete].**

A confirmation dialog box appears.

### E **Click [Yes] to uninstall the printer driver.**

### *A* Note

❒ Before upgrading the printer driver, restart your computer after uninstalling the old version of the printer driver.

### <span id="page-31-0"></span>**Windows NT 4.0 - Uninstalling the PostScript Printer Driver**

#### **Limitation**

- ❒ Uninstalling a printer driver requires Full Control access permission. Members of the Administrators, Server Operators, Print Operators, and Power Users groups have Full Control Permission by default. When you uninstall a printer driver, log on using an account that has Full Control permission.
- A **Close all applications that are currently running.**
- B **Click [Start] on the taskbar, point to [Settings], and then click [Printers].** The **[Printers]** window appears.
- **E** Click to select the icon of the printer you want to remove.

### D **On the [File] menu, click [Delete].**

A confirmation dialog box appears.

E **Click [Yes] to uninstall the printer driver.**

#### **Note**

❒ Before upgrading the printer driver, restart your computer after uninstalling the old version of the printer driver.

### <span id="page-31-1"></span>**Macintosh - Uninstalling the PostScript Printer Driver**

- A **Drag the "AdobePS" file from the [Extensions] folder in [System Folder] to [Trash].**
- B **Drag the PPD file and plug-in file from the [Printer Descriptions] folder in the [Extensions] folder in [System Folder] to [Trash].**

# <span id="page-32-0"></span>**3. Paper and Other Media**

## <span id="page-32-1"></span>**Paper and Other Media Supported by This Printer**

### <span id="page-32-2"></span>**Paper Types and Sizes**

This section describes the type, size, feed direction, and maximum amount of paper that can be loaded into each paper tray in this printer.

### **Important**

 $\Box$  If you use damp or curled paper, a misfeed might occur. In this case, try turning over the paper stack in the paper tray. If there is no improvement, change to paper with less curl.

### *A* Note

❒ The following symbols and terminology are used to represent the feed direction.

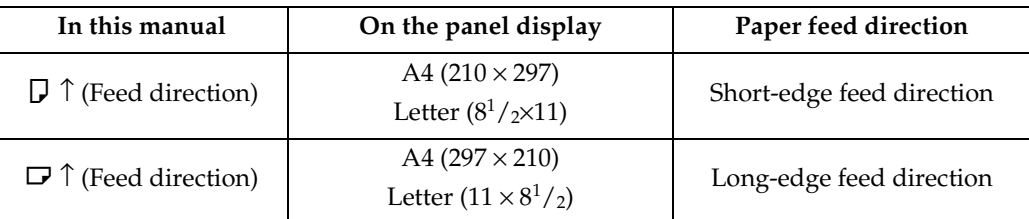

- $\Box$  It is recommended that you load paper of the size and direction you frequently use in the tray selected with "Tray Priority". For more information about Tray Priority, see [p.106 "Paper Input Menu".](#page-113-0)
- ❒ When loading paper of the same size in more than one tray, it is recommended that you load paper in the same direction in each tray.

### **Reference**

For more information about loading each type of paper, see [p.37 "Loading Pa](#page-44-2)[per and Other Media"](#page-44-2).

### important

- $\Box$  Be sure to set the paper size dial to match the actual paper size loaded in the tray. When the actual paper size is not shown on the dial, set the dial to " $\mathbf{\mathcal{H}}$ " and select the paper size using the control panel.
- $\Box$  For Tray 1, 2 and 3, the dial setting overrides the setting made with the control panel.
- ❒ The optional Envelope Feeder Unit requires the installation of the optional Paper Feed Unit. Up to two Paper Feed Units can be installed to the printer at the same time. The Envelope Feeder Unit must be used in the top-most Paper Feed Unit (Tray2).

### *<u>* Note</u>

- ❒ The printable paper size depends on the memory size of the printer and print data, see [p.153 "Memory Capacity and Paper Size".](#page-160-0)
- ❒ For more information about the meanings of the abbreviations, see the notes at the bottom of each table.

#### ❖ **Input Paper Sizes (Metric version)**

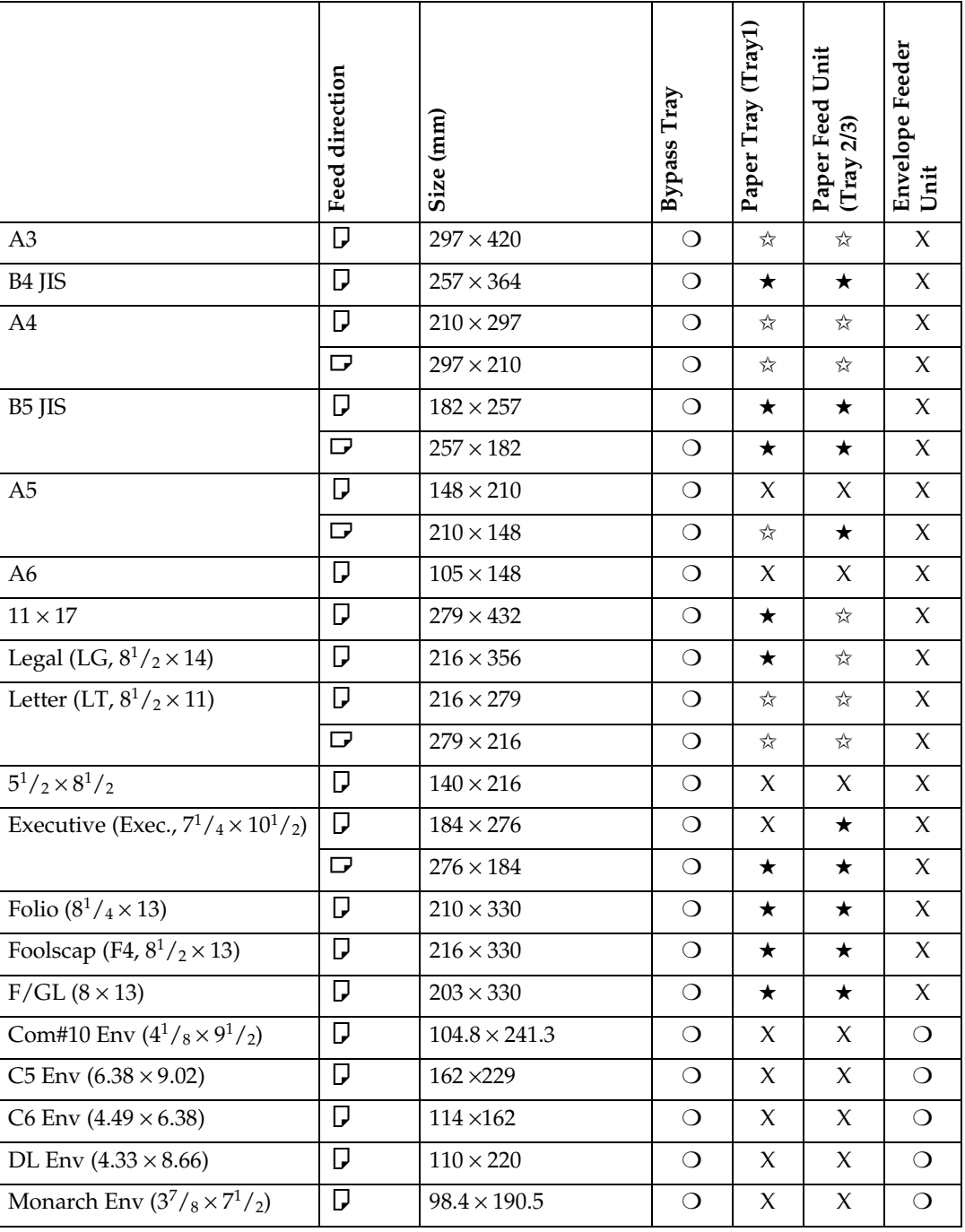

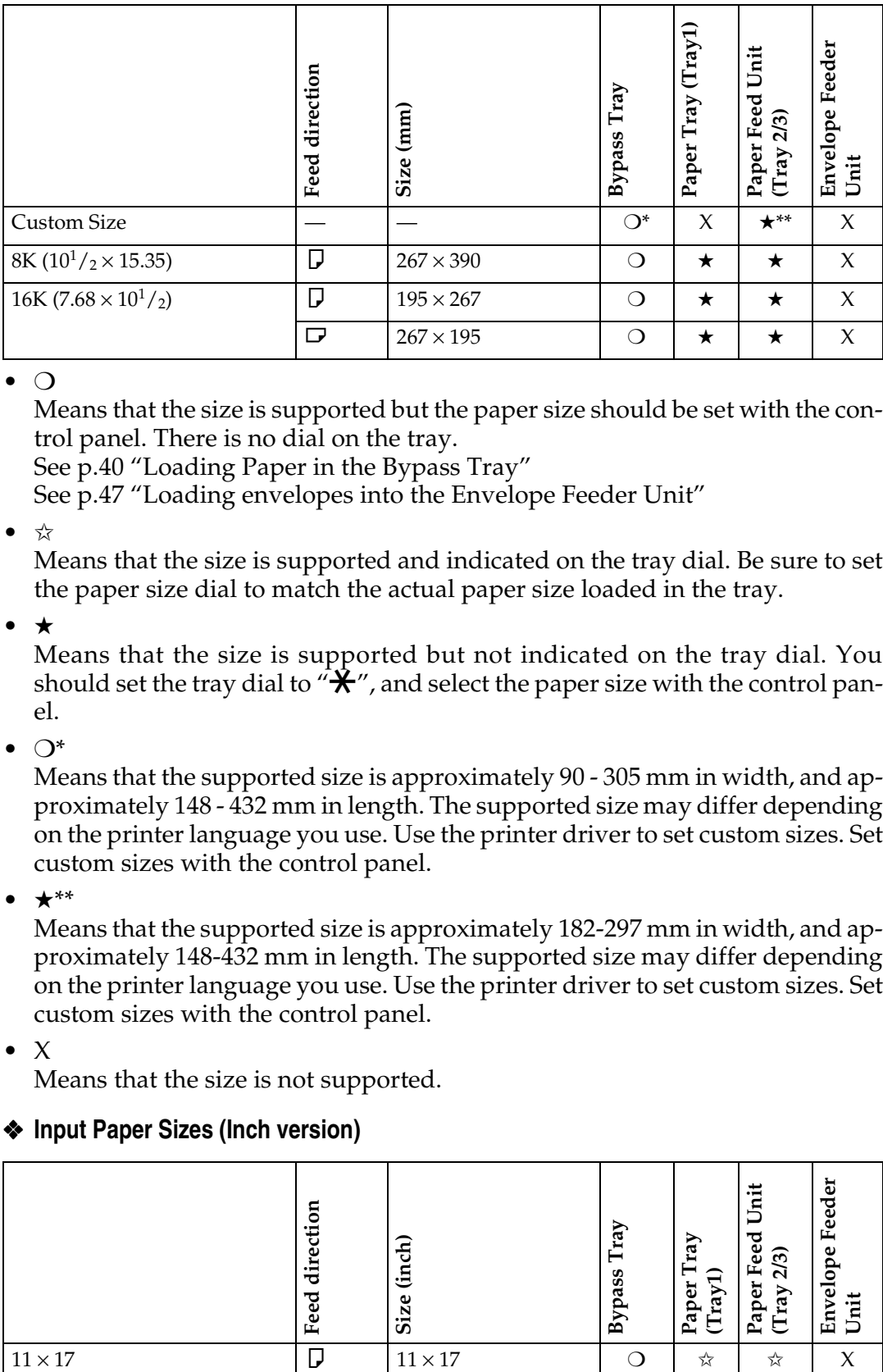

 $\bullet$   $\circ$ 

Means that the size is supported but the paper size should be set with the control panel. There is no dial on the tray.

See [p.40 "Loading Paper in the Bypass Tray"](#page-47-1)

See [p.47 "Loading envelopes into the Envelope Feeder Unit"](#page-54-0)

• ✩

Means that the size is supported and indicated on the tray dial. Be sure to set the paper size dial to match the actual paper size loaded in the tray.

• ★

Means that the size is supported but not indicated on the tray dial. You should set the tray dial to " $\bigstar$ ", and select the paper size with the control panel.

 $\bullet$   $\bigcirc^*$ 

Means that the supported size is approximately 90 - 305 mm in width, and approximately 148 - 432 mm in length. The supported size may differ depending on the printer language you use. Use the printer driver to set custom sizes. Set custom sizes with the control panel.

• ★\*\*

Means that the supported size is approximately 182-297 mm in width, and approximately 148-432 mm in length. The supported size may differ depending on the printer language you use. Use the printer driver to set custom sizes. Set custom sizes with the control panel.

 $\bullet$  X

Means that the size is not supported.

#### ❖ **Input Paper Sizes (Inch version)**

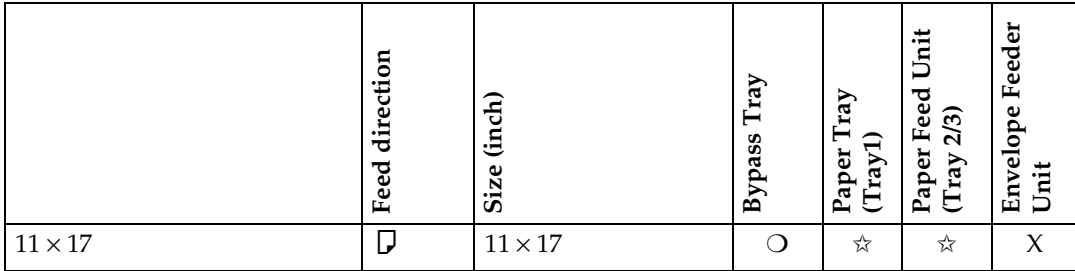

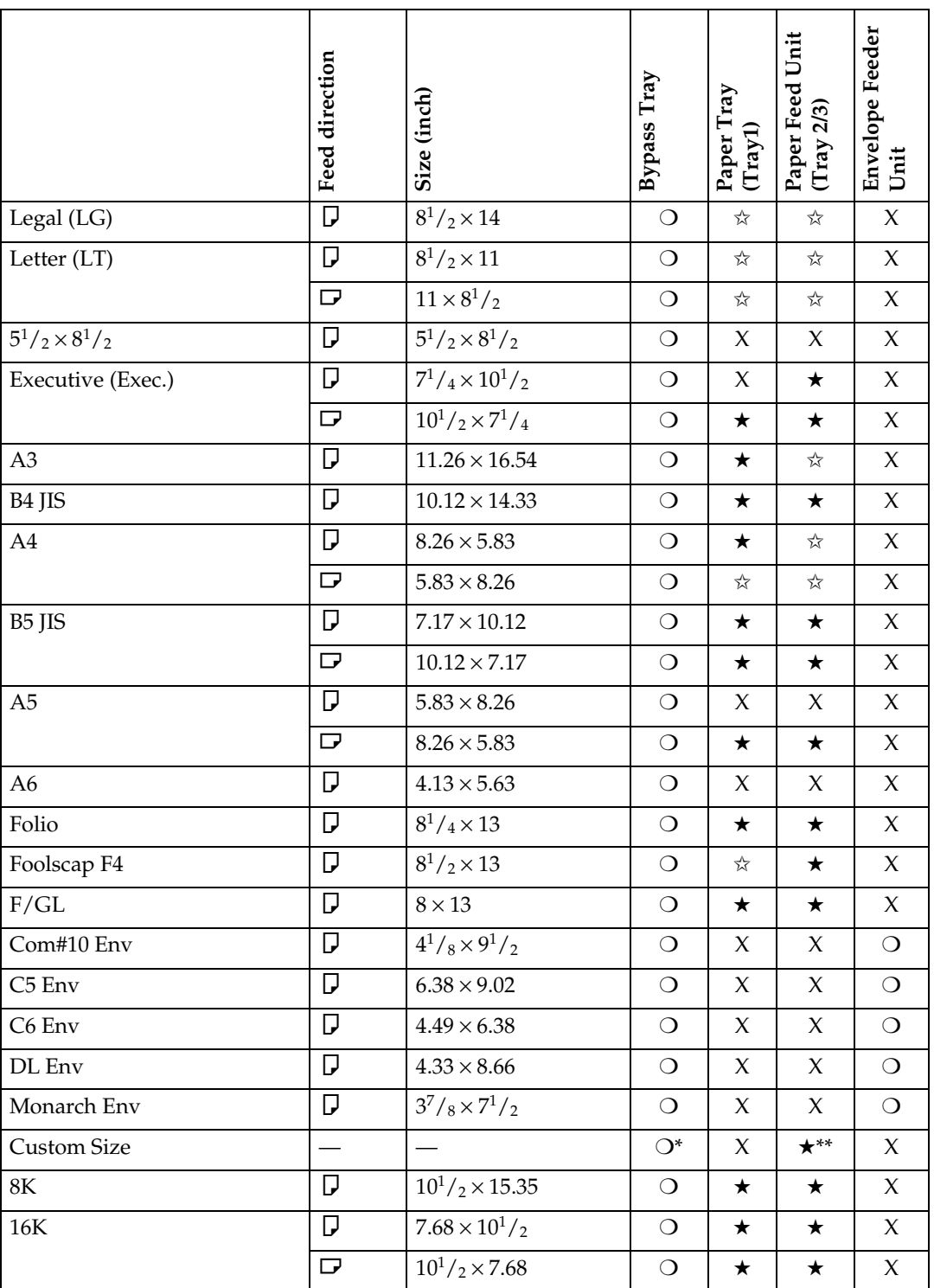
$\bullet$   $\circ$ 

Means that the size is supported but the paper size should be set with the control panel. There is no dial on the tray.

See [p.40 "Loading Paper in the Bypass Tray"](#page-47-0)

See [p.47 "Loading envelopes into the Envelope Feeder Unit"](#page-54-0)

 $\bullet$   $\overleftrightarrow{\bowtie}$ 

Means that the size is supported and indicated on the tray dial. Be sure to set the paper size dial to match the actual paper size loaded in the tray.

• ★

Means that the size is supported but not indicated on the tray dial. You should set the tray dial to  $\mathscr{F}'\mathcal{H}''$ , and select the paper size with the control panel.

 $\bullet$   $\bigcirc^*$ 

Means that the supported size is approximately 3.55 - 12.00 inches in width, and approximately 5.83 - 17.00 inches in length. The supported size may differ depending on the printer language you use. Use the printer driver to set custom sizes. Set custom sizes with the control panel.

• ★\*\*

Means that the supported size is approximately 7.16 - 11.7 inches in width, and approximately 5.8 - 17 inches in length. The supported size may differ depending on the printer language you use. Use the printer driver to set custom sizes. Set custom sizes with the control panel.

 $\bullet$  X

means that the size is not supported.

#### <span id="page-36-2"></span>❖ **Paper weight and number of sheets to be set**

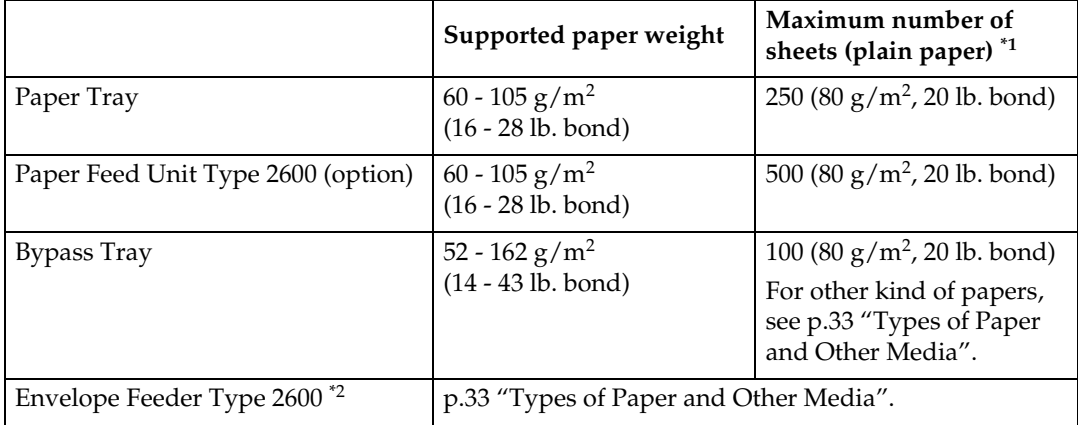

<span id="page-36-0"></span> $*1$  Confirm that the top of the stack is not higher than the limit mark indicated on the side fence of the tray.

<span id="page-36-1"></span>\*2 The Envelope Feeder Unit requires the installation of the optional Paper Feed Unit.

#### ❖ **Output Paper Sizes (Metric version)**

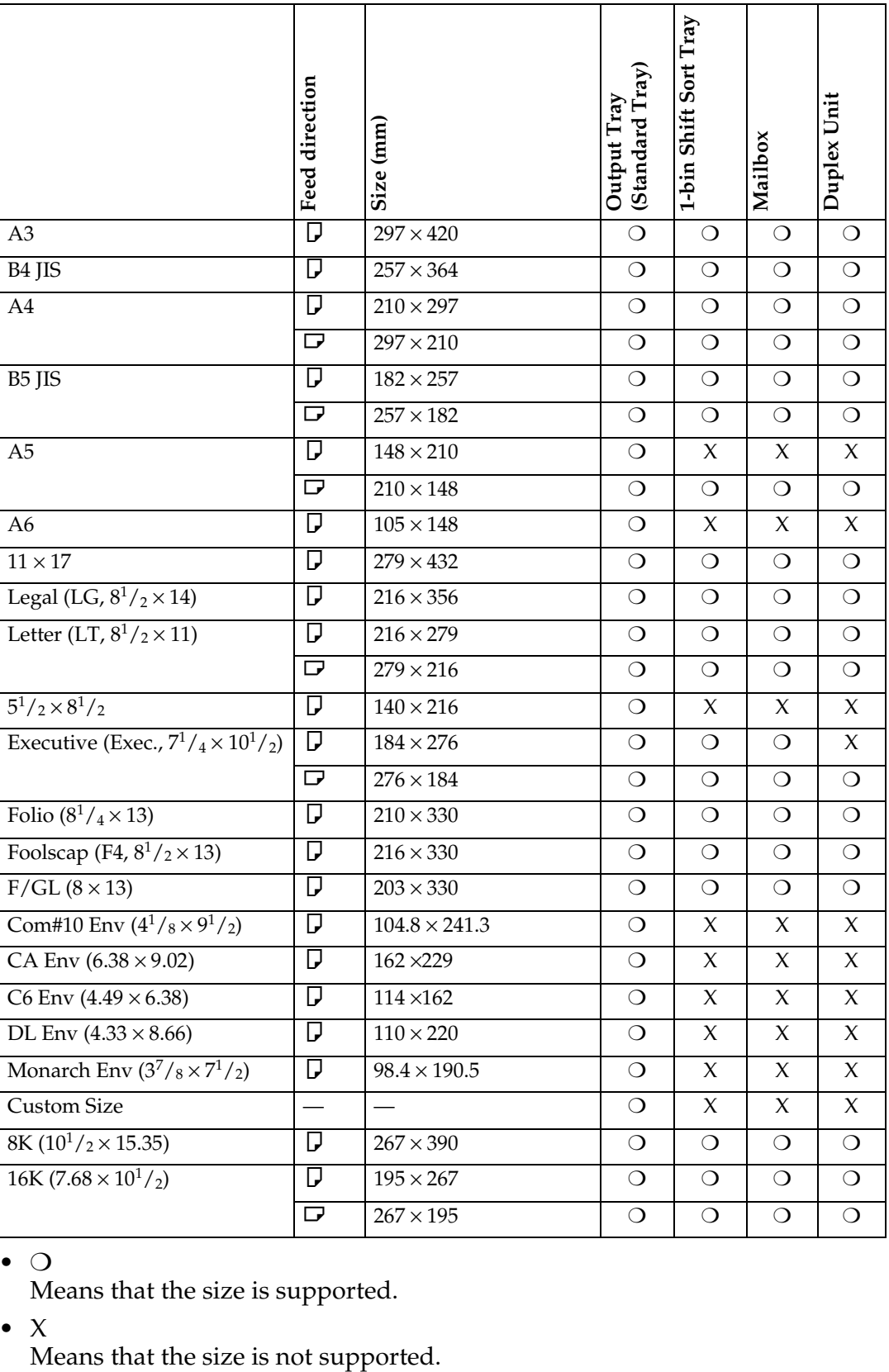

 $\bullet$   $\circ$ 

Means that the size is supported.

 $\bullet$  X

### ❖ **Output Paper Sizes (Inch version)**

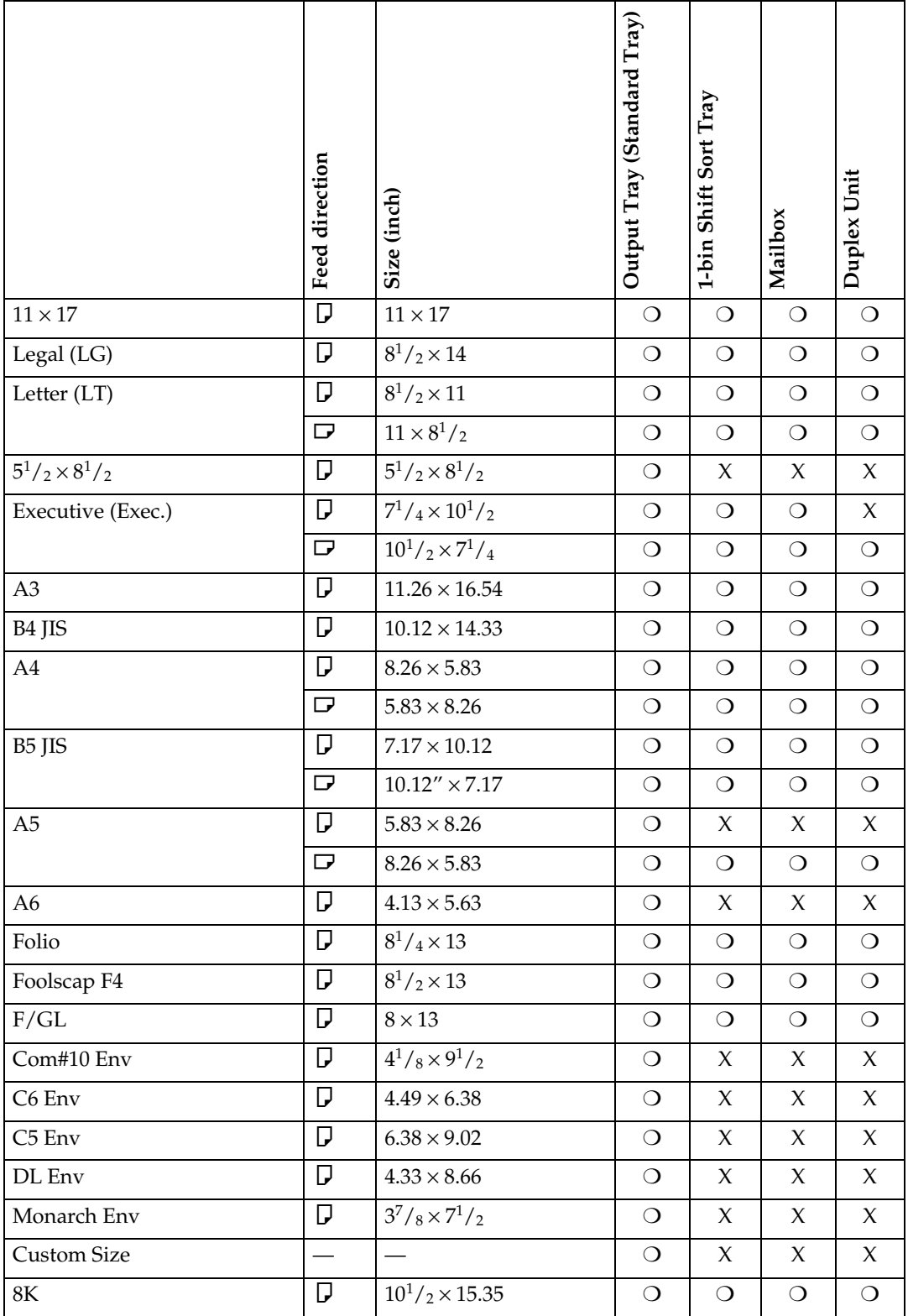

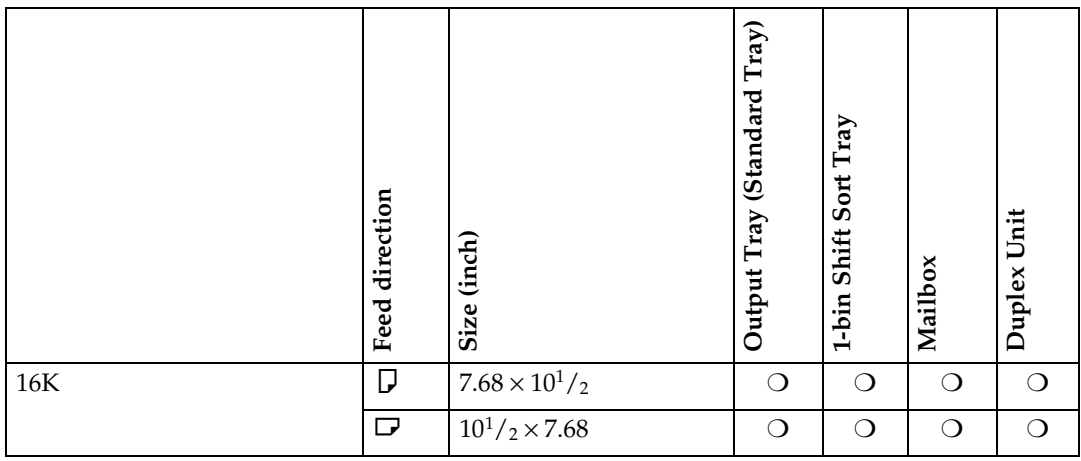

**3**

 $\bullet$   $\circ$ 

Means that the size is supported and that the paper size should be set with the control panel. There is no dial on the tray.

 $\bullet$  X

Means that the size is not supported.

### **Paper Recommendations**

Note the following suggestions when handling or selecting paper used with this printer.

#### **Loading Paper**

- Confirm the paper types of the printer. For more information, see [p.33 "Types](#page-40-0) [of Paper and Other Media"](#page-40-0). Print quality cannot be guaranteed if other paper types are used.
- Do not use paper that is already printed on.
- If you load paper into the paper tray, be sure not to stack over the limit mark.
- If you load paper onto the Bypass Tray, be sure that paper fits under the side guide.
- If you load paper into the paper tray, confirm that the print side is facing *down*.
- If you load paper onto the Bypass Tray, confirm that the print side is facing *up*.

#### **Storing Paper**

Paper should always be stored properly. Improperly stored paper might result in poor print quality, paper misfeeds or printer damage.

Recommendations are as follows:

- Avoid storing paper in humid areas.
- Avoid exposing paper to direct sunlight.
- Store on a flat surface.
- Keep open reams of paper in the package in which the paper came.

#### <span id="page-40-0"></span>**Types of Paper and Other Media**

#### ❖ **Plain paper**

- If you print on paper heavier than  $105 \text{ g/m}^2$  (28 lb. bond), use the Bypass Tray. The Bypass Tray can hold paper up to  $162 g/m^2$  (43 lb. bond) in weight.
- If you load paper heavier than 155  $g/m^2$  (41 lb. bond) onto the Bypass Tray, set the printer to Thick Paper mode using the control panel.
- If paper is curled or bent, correct it before loading.

#### ❖ **OHP transparencies**

- Load only one OHP transparency at the same time onto the Bypass Tray.
- When loading an OHP transparency onto the Bypass Tray, set the printer to Transparency mode with the control panel.
- Be careful not to touch the print side of the OHP transparencies, otherwise the print side gets dirty or damaged, and results in poor print quality.
- When printing on an OHP transparency that has a print side, load it facing down onto the Bypass Tray.

#### ❖ **Adhesive labels**

- Load only one adhesive label at the same time onto the Bypass Tray.
- Use adhesive labels in which the whole side can be printed on.
- Do not use adhesive labels having exposed glue.
- If the print side is coated, print quality might be reduced, as the toner might not fuse well.

#### ❖ **Envelopes**

- When printing on envelopes, use the Bypass Tray or the Envelope Feeder Unit.
- Even when the optional Envelope Feeder Unit is not installed, you can select the sizes for the Envelopes for Tray 2 using the control panel. However, you cannot load the envelopes until optional Envelop Feeder Unit is installed.

To use the Envelope Feeder Unit, installation of the optional Paper Feed Unit is required. See *"Envelope Feeder Type 2600"* in the Setup Guide.

• Specifications of envelopes are as follows:

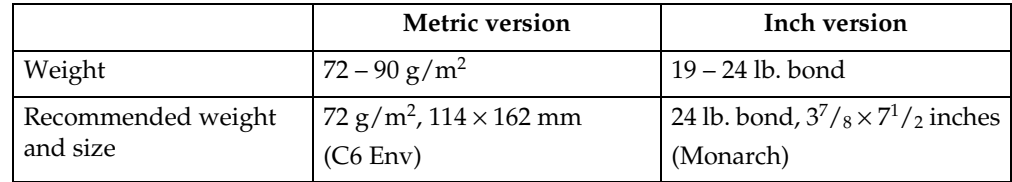

- You can load up to 10 envelopes  $(72 90 \text{ g/m}^2, 19 24 \text{ lb. bond})$  onto the Bypass Tray at the same time, without forcibly pressing them. Confirm that the envelopes are not damp, and that the top of the stack is not higher than the limit mark on the side guide. See [p.45 "Loading envelopes onto](#page-52-0) [the Bypass Tray".](#page-52-0)
- You can load up to 60 envelopes  $(72 90 \text{ g/m}^2, 19 24 \text{ lb. bond})$  into optional Envelope Feeder Unit at the same time, without forcibly pressing them. Confirm that the envelopes are not damp, and that the top of the stack is not higher than the limit mark on the side guide. See [p.47 "Loading](#page-54-0) [envelopes into the Envelope Feeder Unit".](#page-54-0)
- Confirm that the print side is facing up when loading onto the Bypass Tray, and facing down when loading into the optional Envelope Feeder Unit.

- Load the envelopes with the flaps aligned to the left side fence. The flaps should be securely folded up.
- Confirm that there is no air in the envelopes before loading.
- To get better print quality, it is recommended that you set the right, left, top, and bottom print margin, to at least 15 mm (0.6 inches) each.
- Do not print on both sides of envelopes.
- Load only one size and type of envelopes at the same time.
- Before loading envelopes, flatten the leading edges (the side being fed into the printer) of them by running a pencil or ruler across them.
- Before loading envelopes, confirm that they are rectangular in shape.
- Do not use the non-supported envelopes listed on [p.29 "Paper weight and](#page-36-2) [number of sheets to be set"](#page-36-2).

#### **Paper not supported by this printer**

Avoid using the following types of paper that are not supported by this printer:

- Paper whose weight is heavier or lighter than the limitation. See [p.25 "Paper](#page-32-0) [Types and Sizes".](#page-32-0)
- Bent, folded or creased paper
- Curled or twisted paper
- Torn paper
- Wrinkled paper
- Damp paper
- Paper stuck together
- Paper that is dry enough to emit static electricity
- Paper that has already been printed on, with the exception of preprinted letterhead

### *A* Note

- ❒ Ink on paper from an earlier print job, another copier, an inkjet printer or other device could damage the fusing unit of this printer due to a difference in fusing temperatures.
- Coated paper
- Special paper like thermal paper, aluminum foil, carbon paper and conductive paper
- Heavily textured paper
- Glued paper
- Label paper on which glue or base paper is exposed
- Paper with clips or stapled
- Paper with tape or ribbons attached
- Envelopes in the following conditions:

- damp
- excessively curled or twisted
- stuck together
- damaged in any way
- with stamps attached
- with windows, holes, perforations, cutouts or embossing
- with metal clasps, string ties or metal folding bars
- designed to be interlocked
- with nicked edges or bent corners
- with rough, wrinkled or laid finishes
- with any exposed adhesive, when the flap is in the sealed or closed position

### **Printable Area**

The following shows the printable area for this printer. Be sure to set the print margins correctly by the application.

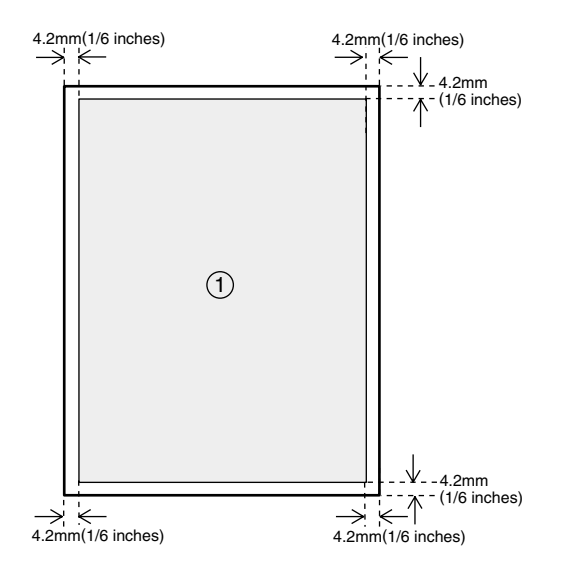

 $\odot$ : printable area

#### **Important**

❒ The maximum printable length is 432 mm (17 inches) in the paper feed direction.

#### *A* Note

❒ The printable area may vary depending on the paper size, printer language and printer driver settings.

# **Loading Paper and Other Media**

### **Loading Paper in the Paper Tray**

Load paper in the optional Paper Feed Unit by following the procedures below.

#### **Reference**

With the paper tray, you can load up to 250 pages and with the optional Paper Feed Unit, you can load up to 500 pages at the same time. For more information about the type, size and feed direction of paper that can be loaded in the tray, see [p.25 "Paper Types and](#page-32-0) [Sizes".](#page-32-0)

When you change the paper size see [p.38 "Changing the paper](#page-45-0) [size".](#page-45-0)

#### A**Lift the paper tray slightly then pull it out until it stops.**

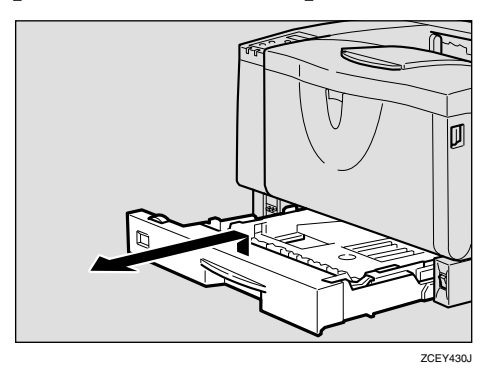

B **While lifting the front side of the tray, pull it out of the printer.**

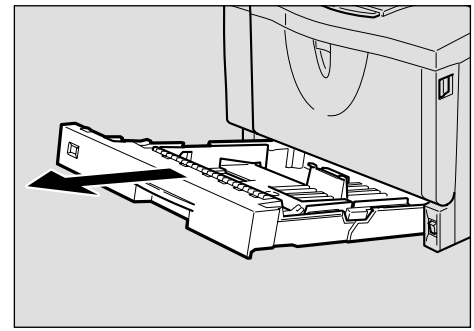

ZCEY140J

**3**

C **Load paper into the tray with the print side down.**

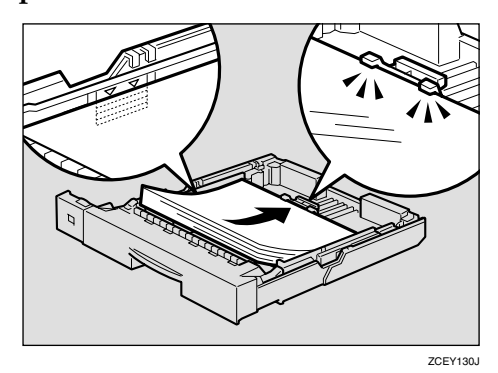

#### **important**

- ❒ Confirm that the top of the stack is not higher than the limit mark inside the tray.
- ❒ Confirm that paper fits under the rear guide.

#### D **Carefully slide the paper tray into the printer until it stops.**

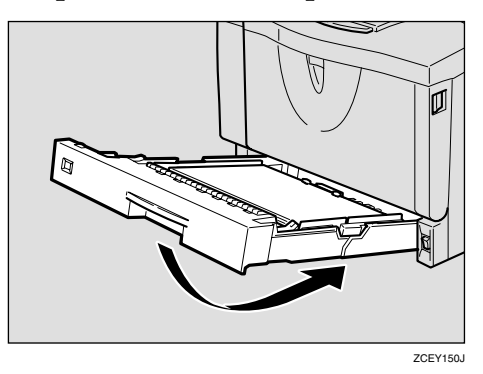

#### important

❒ Do not slide the paper tray in with force. If you do, the front and side guides might move.

#### <span id="page-45-0"></span>**Changing the paper size**

#### **Important**

- ❒ Confirm that the setting of the paper size dial matches the paper size and feed direction of the paper in the tray, otherwise the printer might be damaged, or printing problems might occur.
- **Lift the paper tray slightly then pull it out until it stops. Adjust the paper size dial to match the size and feed direction of paper in the paper tray.**

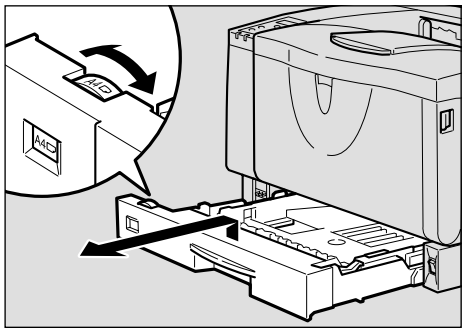

ZCEY110J

#### **Important**

- $\Box$  If you want to use the paper size and feed direction that are not indicated on the paper size dial, set the dial to " $\bigstar$ ". In this case, you should set the paper size using the control panel. See [p.106 "Paper Input Menu"](#page-113-0).
- B **While lifting the front side of the tray, pull it out of the printer.**

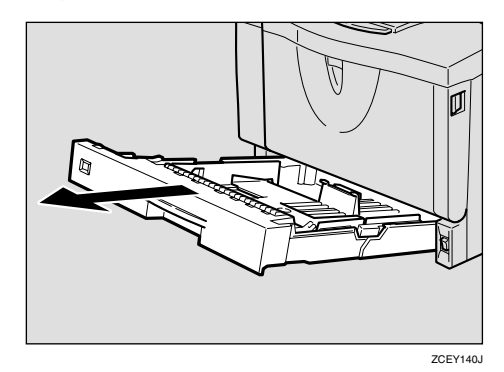

C **If you load paper larger than A4**  $\int \int \int \int \int$  or 8<sup>1</sup>/<sub>2</sub> × 11  $\int$ , you should ex**tend the tray as follows:**

#### *A* Note

- ❒ You cannot load paper smaller than A4  $\Box$  or 8<sup>1</sup>/<sub>2</sub> × 11  $\Box$ , if the tray is extended. In this case, return the tray to its standard length.
- $\bullet$  Slide the catches inwards to **unlock the tray.**

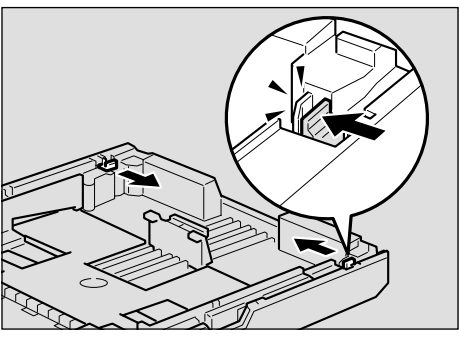

ZCEY160J

 $\bullet$  Slide the tray until it stops.

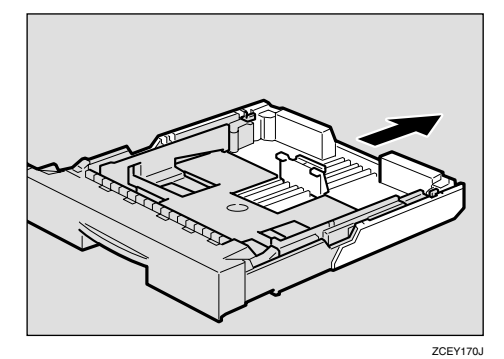

 $\Theta$  Return the catches to their orig**inal positions.**

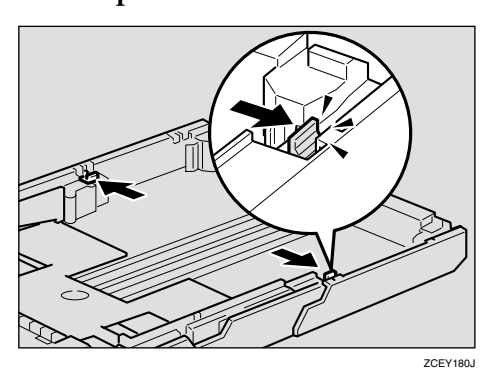

### important

- ❒ Confirm that the catches return to their original positions securely. If they are not locked securely, paper misfeeds might occur.
- D **Adjust the rear and side guides to the paper size you want to load.**

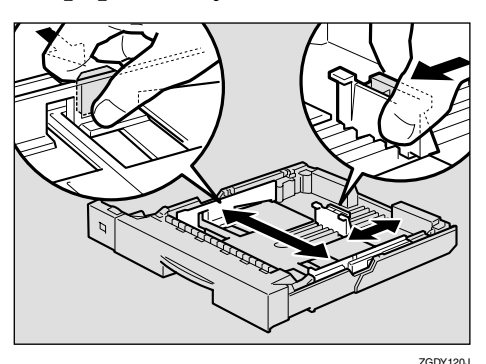

E **Load paper into the tray with the print side down.**

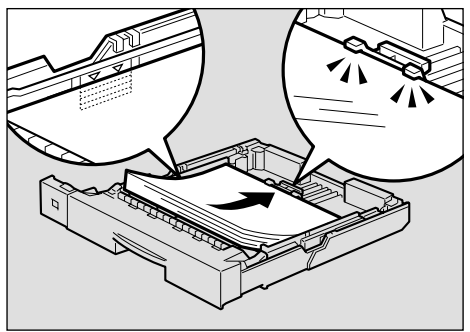

ZCEY130J

**3**

#### **Important**

- ❒ Confirm that the top of the stack is not higher than the limit mark inside the tray.
- ❒ Confirm that paper fits under the rear guide.
- F **Carefully slide the paper tray into the printer until it stops.**

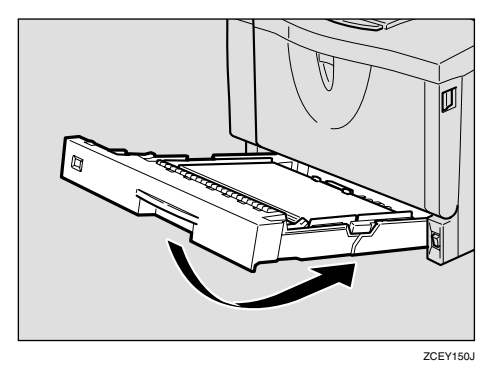

#### **楼Important**

❒ Do not slide the paper tray in with force. If you do, the front and side guides might move.

### <span id="page-47-0"></span>**Loading Paper in the Bypass Tray**

### **Reference**

With the Bypass Tray, you can load up to 100 pages at the same time. For more information about the type, size and feed direction of paper that can be loaded in the tray, see [p.25 "Paper Types and](#page-32-0) [Sizes".](#page-32-0)

### *A* Note

❒ If you set custom size paper, you should set the paper size using the printer driver. Also, use the control panel to set the custom size setting.

#### **H** Open the Bypass Tray.

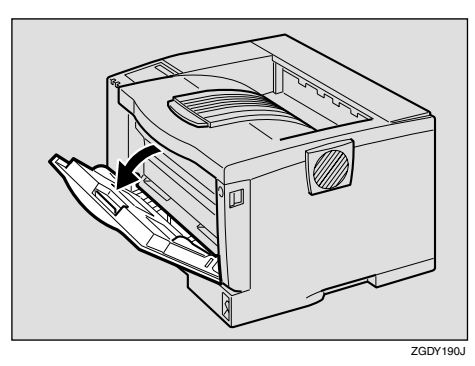

B**Slide the side guides outward, and load paper until it stops with the print side up.**

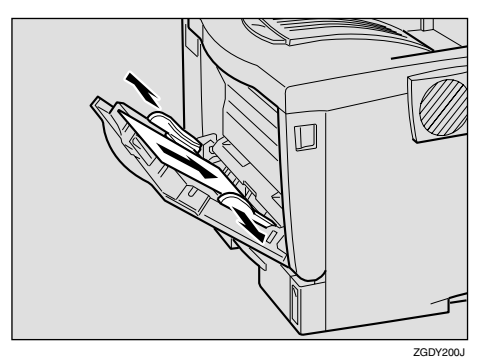

#### **Note**

 $\Box$  If you load A4 $\Box$  or lager, or  $8^{1}/_{2} \times 11$  D or larger, slide out the Bypass Tray extension  $(①)$ and then flip it open  $(Q)$ .

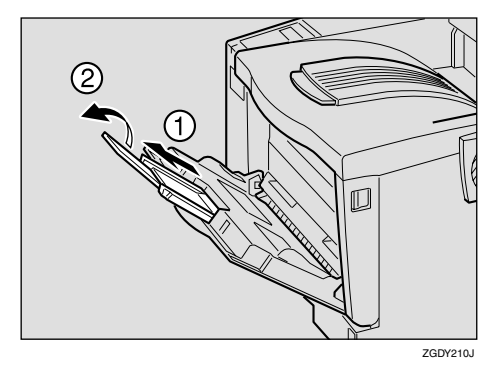

C **Adjust the side guides to the paper width.**

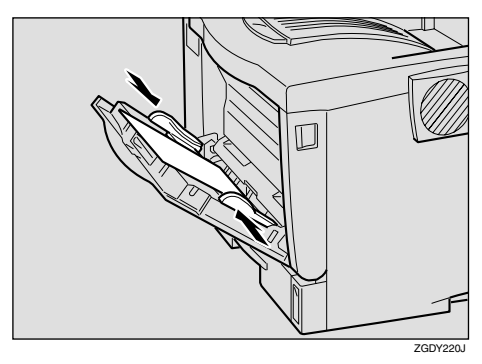

### **Important**

❒ Confirm that paper fits under the side guides.

 $\Omega$  Set the paper size and feed direc**tion using the control panel as follows:**

#### A **Press** {**Menu**}**.**

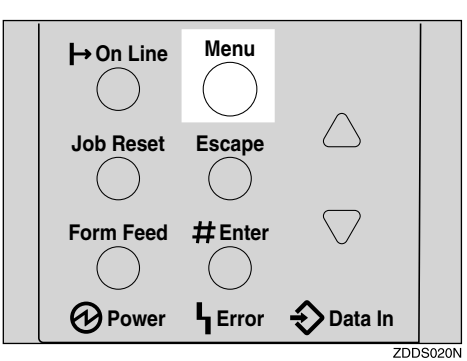

"Menu" appears on the panel display.

#### **②** Press  $\left[\nabla\right]$  or  $\left[\nabla\right]$  to "Paper In**put" menu.**

 Menu Paper Input

#### <span id="page-48-0"></span>C **Press** {**Enter #**}**.**

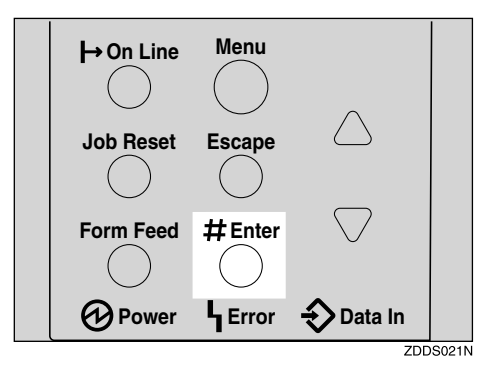

The following message appears on the panel display.

 Paper Input: Bypass Size

D **Press** {**Enter #**}**.**

 Bypass Size: \*11 x 17

#### E **Press** {T} **or** {U} **to select the paper size you want to use.**

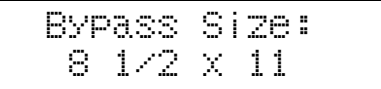

 $\bullet$  Press [Enter #] to apply the set**ting. Wait for a while.**

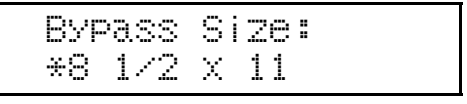

The screen returns to step  $\bigcirc$  in a few seconds.

G **After the panel display changes, press** {**On Line**}**.**

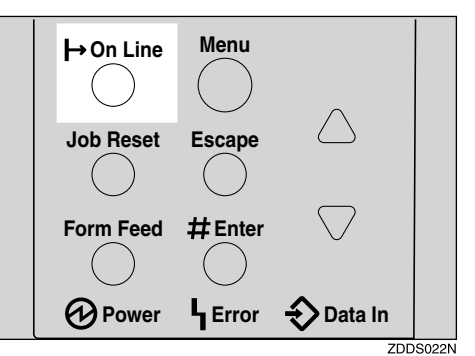

"Ready" appears on the panel display.

Ready

### E **Start printing with the computer.**

#### **Loading custom sized paper in the Bypass Tray**

### important

- ❒ The settings of custom sized paper that take effect are not the settings made on the control panel but the settings made in the printer driver. There is no need to change the settings on the control panel. However, when using a printer driver other than RPCS, you will need to change the settings on the control panel.
- ❒ Applications that do not allow a custom paper size to be set cannot print on custom sized paper.

#### **Note**

❒ If you print on A3 or longer sheets, prints may become blurred.

### A**Press** {**Menu**}**.**

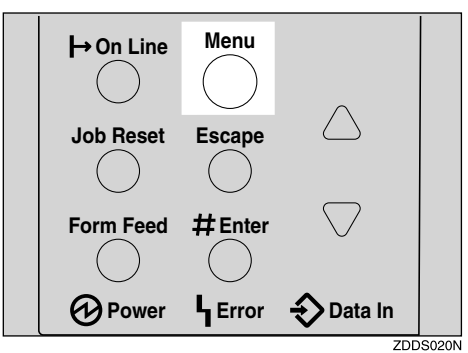

"Menu" appears on the panel display.

#### B**Press** {T} **or** {U} **to display "Paper Input" menu.**

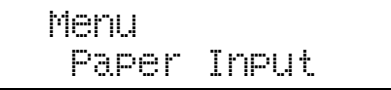

### C **Press** {**Enter #**}**.**

 Paper Input: Bypass Size

The following message appears on the panel display.

<span id="page-49-0"></span>D **Press** {T} **or** {U} **to display "Custom Size".**

> Bypass Size: Custom Size

### E **Press** {**Enter #**}**.**

The following message appears on the panel display.

F **Press** {T} **or** {U} **to display the length in the feed direction, and then press** {**Enter #**}**.**

> Custom Size: Horiz. 11.69 "

The screen to enter the size along the length appears.

G **Press** {T} **or** {U} **to display the size along the length of the feed direction, and then press** {**Enter #**}**.**

 Custom Size: Vert. 8.27 "

The screen returns to step  $\eta$  in a few seconds.

### $\ddot{\textbf{C}}$  Press [On Line].

Ready

"Ready" appears on the panel display.

#### **Setting the Bypass Tray Paper Type**

To make sure printing is done correctly, you must specify one of the following for the type of sheets loaded in the tray:

• Plain paper, Recycled paper, Special paper, Color paper, Letterhead, Preprinted, Labels, Bond paper, Cardstock, Transparencies, Thick paper

#### important

❒ When you load thick paper or transparencies in the Bypass Tray, always specify the type of paper. Duplex printing is not possible on paper in a tray for which Thick paper or Transparency has been set.

### A**Press** {**Menu**}**.**

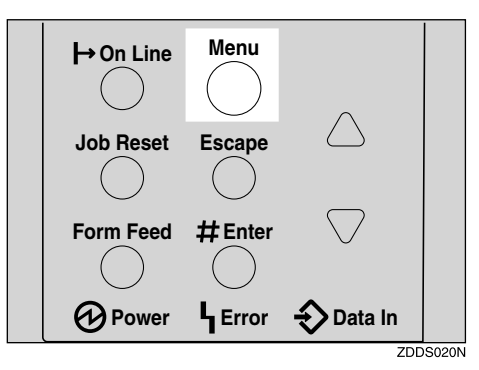

"Menu" appears on the panel display.

#### **Z** Press  $[\nabla]$  or  $[A]$  to display "Pa**per Input" menu.**

 Menu Paper Input

### C**Press** {**Enter #**}**.**

The following message appears on the panel display.

D **Press** {T} **or** {U} **to display "Paper Type".**

> Paper Input: Paper Type

### E **Press** {**Enter #**}**.**

The following message appears on the panel display.

<span id="page-50-0"></span>**U** Press  $[\nabla]$  or  $[\nabla]$  to display "By**pass Tray", and then press** {**Enter #**}**.**

> Paper Type: Bypass Tray

The screen to select the paper type appears.

G **Press** {T} **or** {U} **to display the type of paper you have loaded, and then press** {**Enter #**}**.**

> Bypass Tray: Thick Paper

The screen returns to step  $\sigma$  in a few seconds.

H **Press** {**On Line**}**.**

Ready

"Ready" appears on the panel display.

### **Loading Paper in the Optional Paper Tray**

### **Reference**

With the Paper Feed Unit, you can load up to 500 pages at the same time.

For more information about the type, size and feed direction of paper that can be loaded in the tray, see [p.25 "Paper Types and Sizes".](#page-32-0)

#### important

- $\Box$  If the printer is equipped with the optional tray(s), do not slide out more than one tray at the same time. If you do, the printer might fall down.
- ❒ Confirm that the setting of the paper size dial matches the paper size and feed direction of the paper in the tray. If different, the printer might be damaged, or printing problems might occur.
- **L** Lift the paper tray slightly then **pull it out until it stops. Adjust the paper size dial to match the size and feed direction of paper in the Paper Feed Unit.**

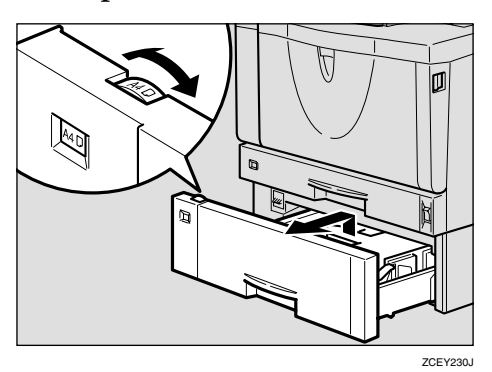

#### **Important**

- ❒ If you want to use paper sizes or feed directions that are not listed on the paper size dial, adjust the dial to " $\mathbf{\hat{H}}$ ". In this case, you should set the paper size using the control panel. See [p.106 "Pa](#page-113-0)[per Input Menu".](#page-113-0)
- B **While lifting the front side of the tray, pull it out of the printer.**

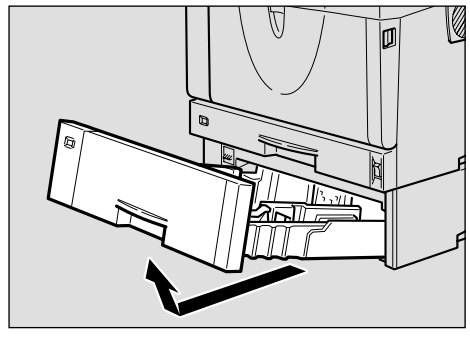

ZDDP330E

C **Adjust the rear and side guides to the paper size you want to load.**

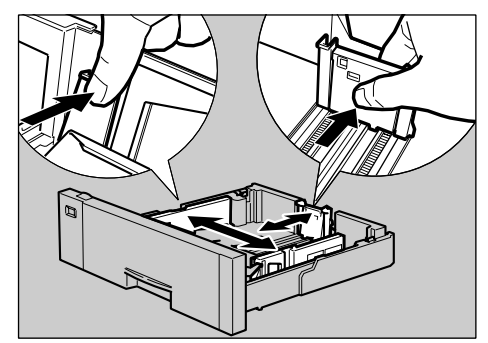

ZGDY250E

D**Load paper into the paper tray with the print side down.**

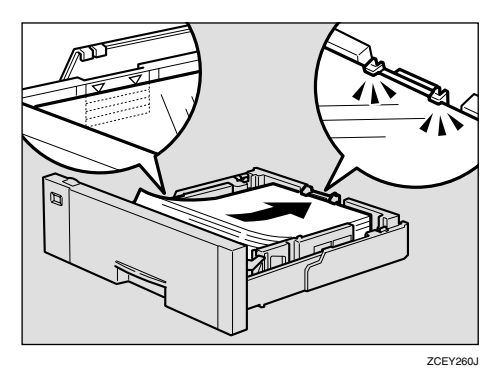

#### **important**

- ❒ Confirm that the top of the stack is not higher than the limit mark inside the tray.
- ❒ Confirm that paper fits under the rear guide.
- E **While lifting the front of the tray, place the tray into the printer. Then slide it inside until it stops.**

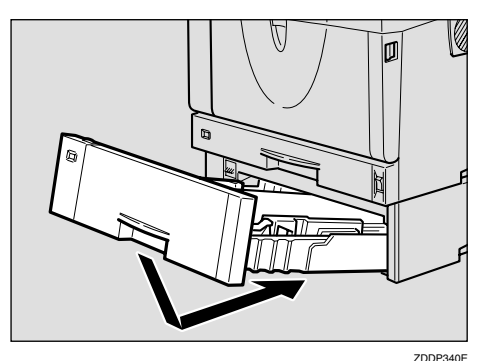

### **important**

❒ Do not slide the paper tray in with force. If you do, the front and side guides might move.

### **Loading Envelopes**

As there are many kinds of envelopes, be sure to check if those to be used are supported by this printer.

#### $\mathscr P$ Reference

For more information about envelopes, see [p.33 "Types of Paper and](#page-40-0) [Other Media".](#page-40-0)

#### important

- ❒ Even when the optional Envelope Feeder Unit is not installed, you can select the sizes for the envelopes for Tray 2 using the control panel. However, you cannot load the envelopes until the optional Envelope Feeder Unit is installed.
- ❒ To install the Envelope Feeder Unit, the optional Paper Feed Unit must be installed. See *"Envelope Feeder Type 2600"* in the Setup Guide.

#### <span id="page-52-0"></span>**Loading envelopes onto the Bypass Tray**

#### **Reference**

With the Bypass Tray, you can load up to 10 envelopes at the same time. For more information about envelopes, see [p.33 "Types of Pa](#page-40-0)[per and Other Media".](#page-40-0)

### **H** Open the Bypass Tray.

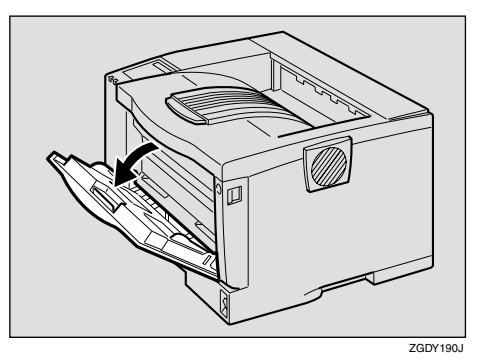

B**Load envelopes until they stop, with the print side up and the sides of the flaps on the left as shown below.**

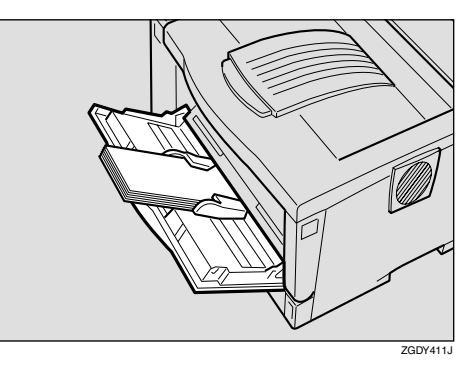

#### **Important**

❒ Confirm that the envelope flaps are securely folded down, and that there is no air inside the envelopes.

#### *A* Note

- ❒ Confirm that the top of the stack is not higher than the limit mark on the side guides.
- ❒ Do not push the stack of envelopes with too much force.

C**Slide the side guides against the edge of the envelope stack.**

#### *A* Note

❒ Confirm that the edges of envelopes fit under the side guides.

 $\triangle$  Set the envelope size and feed di**rection using the control panel as follows:**

#### A **Press** {**Menu**}**.**

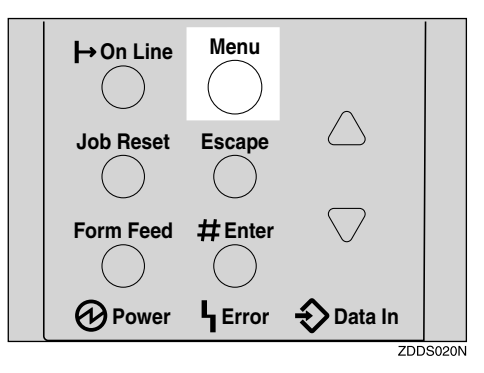

"Menu" appears on the panel display.

B **Press** {U} **or** {T} **to display "Paper Input" menu.**

> Menu: Paper Input

C **Press** {**Enter #**}**.** 

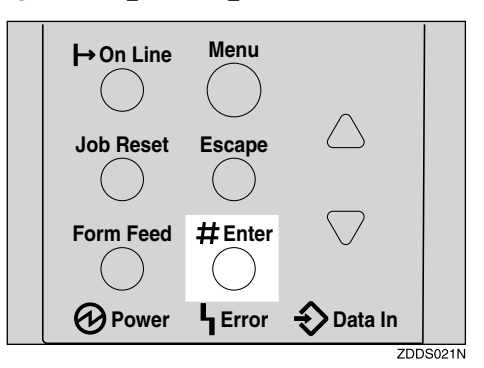

The following message appears.

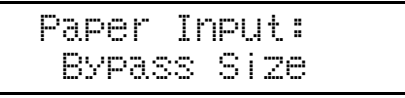

D **Press** {**Enter #**}**.** 

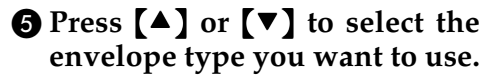

### **Reference**

For information about types of envelopes you can select, see [p.25 "Paper and Other](#page-32-1) [Media Supported by This](#page-32-1) [Printer".](#page-32-1)

 $\bullet$  Press [Enter #] to apply the set**tings. Wait for a while.**

#### G **After the panel display changes, press** {**On Line**}**.**

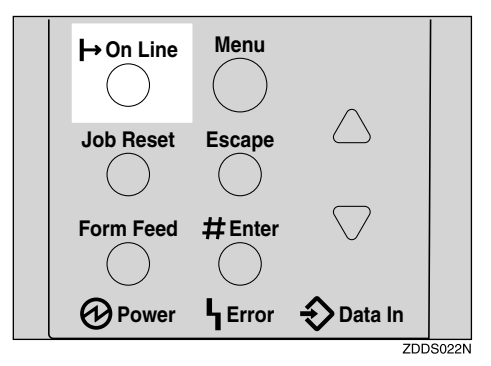

"Ready" appears on the panel display.

Ready

E**Start printing with the computer.**

#### <span id="page-54-0"></span>**Loading envelopes into the Envelope Feeder Unit**

#### **important**

- ❒ With the optional Envelope Feeder Unit, you can load up to 60 envelopes at the same time. For more information about envelopes, see [p.33 "Types of Paper and Other](#page-40-0) [Media"](#page-40-0).
- A **Slide the optional Paper Feed Unit (Tray 2) out until it stops. Next, lift it slightly, then slide it out.**

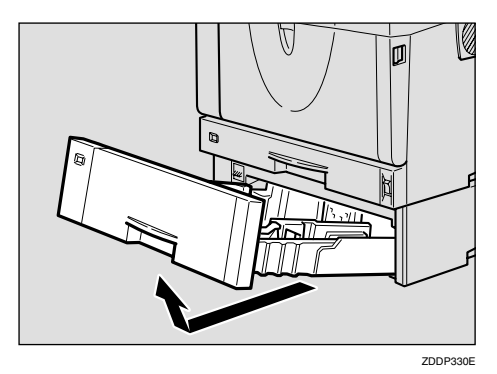

### *A* Note

- $\Box$  Keep the paper tray with paper in a cool and dry place.
- B **Prepare the Envelope Feeder Unit.**
- C **While pinching the side guides, slide them outward until they stop. While pinching the rear guide, slide it toward the back.**

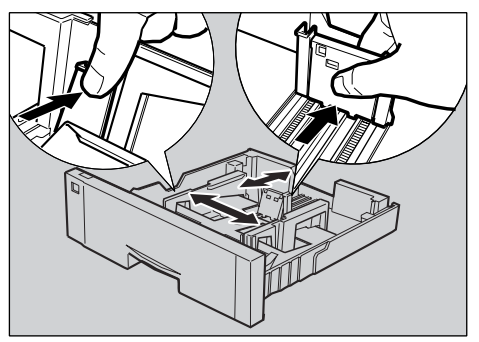

#### D**Push the bottom plate down until it locks into place.**

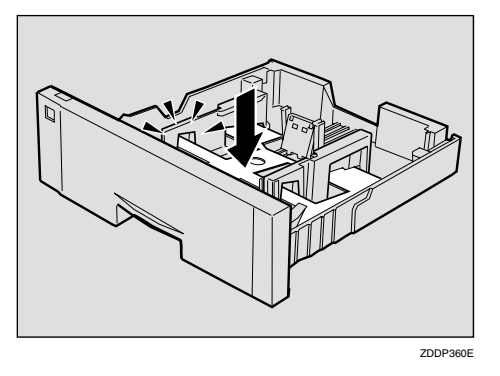

E**Load envelopes into the Envelope Feeder Unit, with the print side down and the flap on the left as shown in the illustration.**

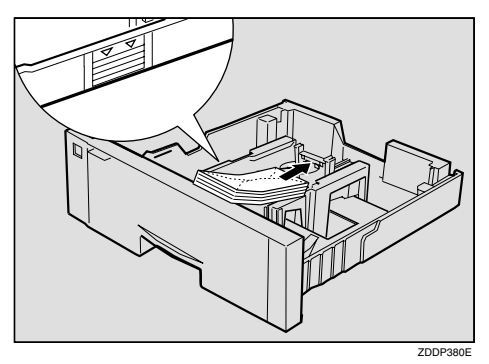

#### **important**

❒ Confirm that the envelope flaps are securely folded down, and that there is no air inside the envelopes.

#### *A* Note

- $\Box$  Confirm that the top of the stack is not higher than the limit mark on the side guides.
- ❒ Confirm that the envelopes fit under the side guides.
- ❒ Do not push the stack of envelopes with too much force.

F **While pinching the side guides, slide them along the edge of the envelope stack.**

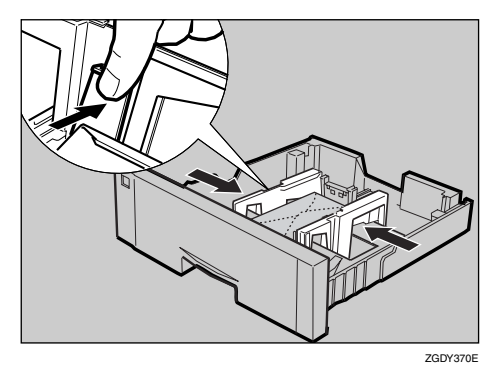

G **While pinching the rear guide, slide it along the edge of the envelope stack.**

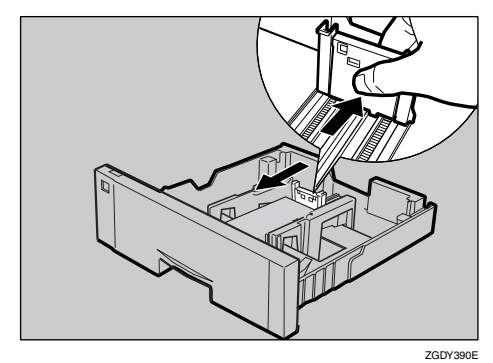

 $\Omega$  While lifting the front of the tray, **place it into the printer. Then slide it until it stops.**

#### important

❒ Do not slide the paper tray in with force. If you do, the front and side guides might move.

**P** Set the envelope size and feed di**rection using the control panel as follows:**

#### A **Press** {**Menu**}**.**

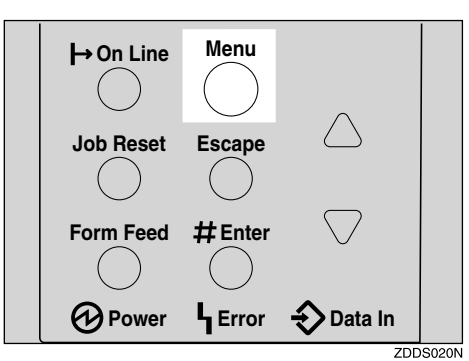

"Menu" appears on the panel display.

B **Press** {U} **or** {T} **to display "Paper Input" menu.**

> Menu: Paper Input

#### C **Press** {**Enter #**}**.**

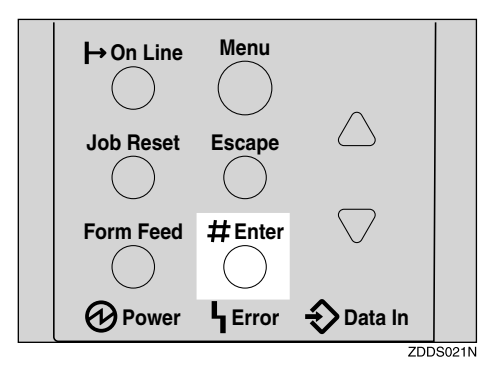

The following message appears on the panel display.

 Paper Input Bypass Size

#### D **Press** {U} **or** {T} **to display "Tray Paper Size".**

 Paper Input: Tray Paper Size

#### E **Press** {**Enter #**}**.**

The following message appears on the panel display.

 Tray Paper Size: Tray 1

**3**

F **Press** {U} **or** {T} **to display "Tray 2".**

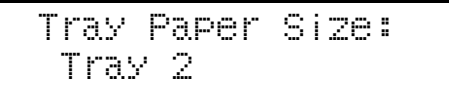

#### G **Press** {**Enter #**}**.**

**A** Press  $[4]$  or  $[7]$  to select the **envelope type you want to use.**

#### **Reference**

For more information about types of envelopes you can select, see [p.25 "Paper and](#page-32-1) [Other Media Supported by](#page-32-1) [This Printer"](#page-32-1).

I **Press** {**Enter #**}**. Wait for a while.**

#### $\bullet$  After the panel display chang**es, press** {**On Line**}**.**

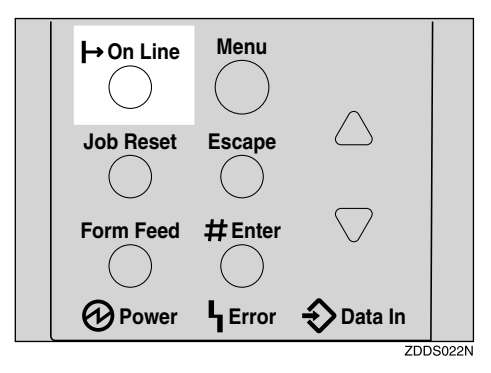

"Ready" message appears on the control panel.

Ready

 $\blacksquare$  Start printing with the computer.

# **4. Sample Print/Locked Print**

# **Sample Print**

Use this function to print only the first set of a multiple-set print jobs. The remaining sets are saved on the optional Hard Disk Drive in the printer. The saved job can be printed or canceled from the printer's control panel.

#### **Important**

❒ Turning the printer off deletes any documents or error logs stored on the optional hard disk drive.

### **Limitation**

❒ To use this function, the optional Hard Disk Drive must be installed on the printer.

### *A* Note

- ❒ If the application has a collate option, confirm that it is not selected before sending a print job. By default, sample print jobs are automatically collated by the printer driver. If the collate option is selected from the application print dialog box, more pages than intended may be printed.
- ❒ You can identify the file you want to print by the User ID and the time when the job was stored.
- ❒ The actual number of pages the printer can save depends on the contents of the print images. For example, the printer can save up to 30 jobs or 1,000 pages. It depends on the data volume.

❒ If the first set of the sample print file is not as you expected and you do not want to print the remaining sets, delete the sample print file using the control panel. If you print the remaining sets of the sample print file, the job in the printer is deleted automatically.

# **Printing a Sample Print File**

The following procedure describes how to print a sample print file with the PCL printer driver. For information about how to print a sample print file with the PostScript printer driver, see the PostScript 3 Operating Instructions Supplement included on the CD-ROM. For more information about RPCS printer driver, see Help.

A **From an application, select the menu command to print.**

The print dialog box appears.

- B **Open the Printer Properties.**
- C **From the [Job Type:] box on the [Setup] tab, select [Sample Print].**
- D **Click the [Details...] button.**
- E **In the [User ID:] box, type a User ID of up to eight alphanumeric characters.**

### *∜* Note

- $\Box$  This is used to identify the user associated with a job.
- ❒ The User ID can consist of up to eight alphanumeric (a-z, A-Z, 0- 9) characters.

### F **Click [OK].**

G **After making all desired settings, click [OK].**

 $\mathbf{\mathbf{\mathcal{S}}}$  Start printing from the applica**tion's print dialog box.**

The sample print job is sent to the printer and the first set is printed.

#### I **Check the print job to confirm whether the settings are acceptable.**

If the settings are fine, go to step  $\blacksquare$ to print the rest of the print job.

If not, you can delete the saved job. See [p.53 "Deleting a Sample Print](#page-60-0) [File"](#page-60-0)

#### <span id="page-59-0"></span>U On the printer's control panel, **press** {**Menu**}**.**

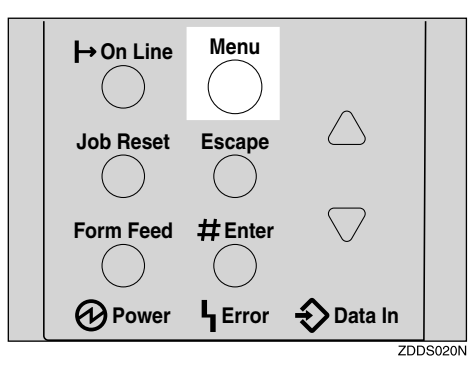

"Menu" appears on the panel display.

#### K**Press** {T} **or** {U} **to display the "Sample Print" menu.**

 Menu: Sample Print

### L **Press** {**Enter #**}**.**

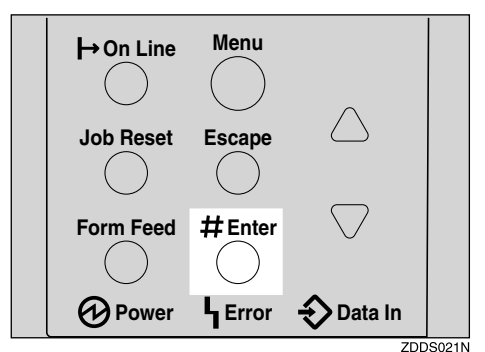

The following message appears on the panel display.

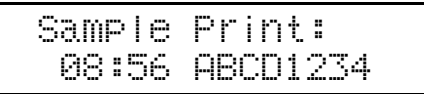

M **Press** {T} **or** {U} **to display the file you want to print, and then press** {**Enter #**}**.**

 Select Action: Print File

### *A* Note

❒ If you want to cancel the sample print file, press {**Escape**}.

### N **Press** {**Enter #**}**.**

The following message appears on the panel display.

 Qty: 1(1-999) Press # to Print

O **Press** {U} **or** {T} **to enter the number of sets.**

#### **Note**

❒ You can enter up to 999 sets.

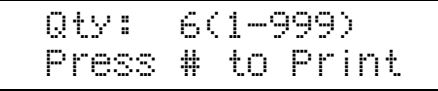

### P**Press** {**Enter #**} **to print the file.**

The following message appears on the panel display.

Processing...

### *A* Note

❒ If you are not satisfied with the first printout of the sample print file and do not want to print the remainder, the job in the printer is deleted automatically.

### <span id="page-60-0"></span>**Deleting a Sample Print File**

If you are not satisfied with the printout, delete the sample print file. Then revise it and print again until the settings are fine.

### A**Press** {**Menu**}**.**

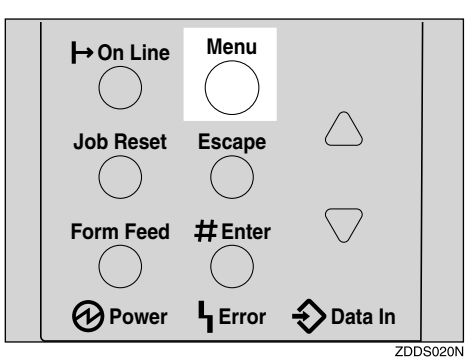

"Menu" appears on the panel display.

#### B**Press** {T} **or** {U} **to display the "Sample Print" menu .**

 Menu: Sample Print C **Press** {**Enter #**}**.**

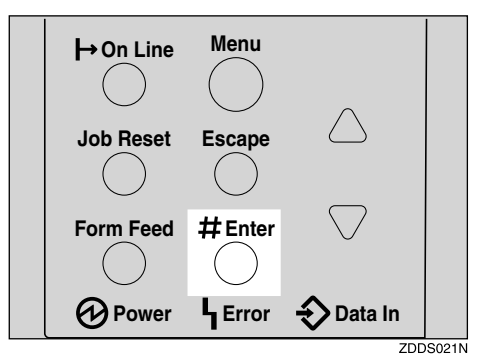

The following message appears on the panel display.

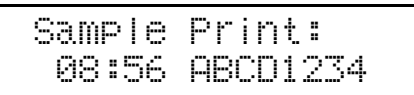

D **Press** {T} **or** {U} **to display the file you want to delete, and then press** {**Enter #**}**.**

The following message appears on the panel display.

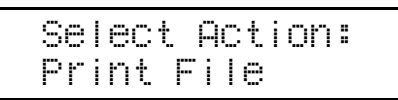

#### *A* Note

- ❒ If you want to cancel the deletion of a sample print file, press {**Escape**}.
- E **Press** {T} **or** {U} **to display "Delete File", and then press** {**Enter #**}**.**

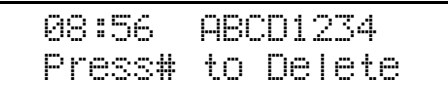

F **Press** {**Enter #**} **to delete the file.**

The following message appears on the panel display.

Deleted

### G**Press** {**On Line**}**.**

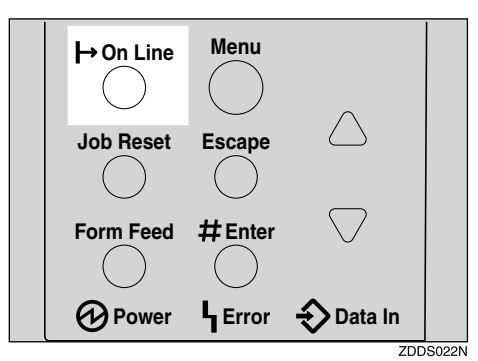

"Ready" appears on the panel display.

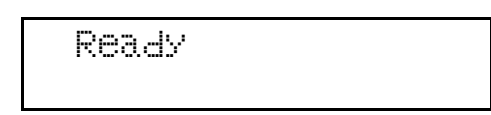

### **Checking the Error Log**

#### **Limitation**

❒ You can view only the latest 20 error logs of all.

#### A**Press** {**Menu**}**.**

"Menu" appears on the panel display.

B**Press** {T} **or** {U} **to display the "Sample Print" menu.**

> Menu: Sample Print

### C **Press** {**Enter #**}**.**

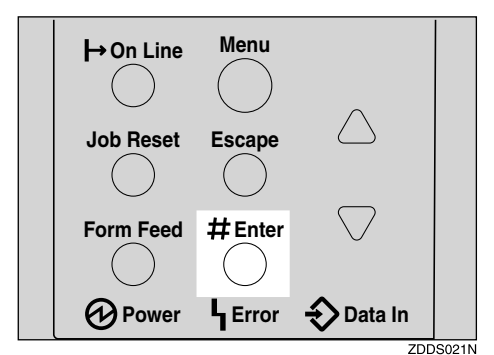

The following message appears on the panel display.

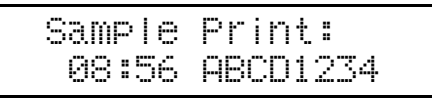

#### D **Press** {T} **or** {U} **to display "Error File(s)".**

 Sample Print: Error File(s)

### E **Press** {**Enter #**}**.**

The following message appears on the panel display.

 Error File(s): 06:52 ABCD1234

### **Note**

- ❒ You can check the other error  $\log s$  by using  $\lbrack \mathbf{v} \rbrack$  or  $\lbrack \mathbf{A} \rbrack$ .
- F **Press** {T} **or** {U} **to check "Error File(s)", and then press** {**Enter #**}**.**

The following message appears on the panel display.

```
 Sample Print:
Error File(s)
```
**4**

# G**Press** {**On Line**}**.**

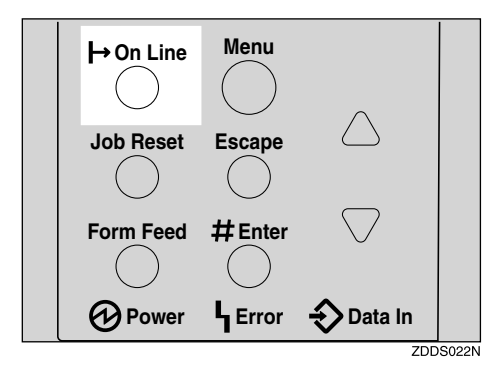

"Ready" appears on the panel display.

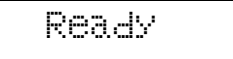

# **Locked Print**

Use this function to maintain privacy when printing confidential documents. Documents will not be printed out automatically, unless a password is entered, using the control panel after sending the print job.

#### **Important**

❒ Turning the printer off deletes any documents or error logs stored on the optional hard disk drive.

#### **Limitation**

❒ To use this function, the optional Hard Disk Drive must be installed on the printer.

### *∜* Note

- ❒ If the application has a collate option, confirm that it is not selected before sending a print job. By default, locked print jobs are automatically collated by the printer driver. If the collate option is selected from the application print dialog box, more pages than intended may be printed.
- ❒ You can identify the file you want to print by the User ID and the time when the job was stored.
- ❒ The actual number of pages the printer can save depends on the contents of the print images. For example, the printer can save up to 30 jobs or 1,000 pages. It depends on the data volume.
- ❒ After the locked print file is printed, the job in the printer is deleted automatically.

### **Printing a Locked Print File**

The following procedure describes how to print a locked print file with the PCL printer driver. For information about how to print a locked print file with the PostScript printer driver, see the PostScript 3 Operating Instructions Supplement included on the CD-ROM. For more information about RPCS printer driver, see Help.

#### A **From an application, select the menu command to print.**

The print dialog box appears.

- B **Open the Printer Properties.**
- C **From the [Job Type:] box on the [Setup] tab, select [Locked Print].**
- D **Click the [Details:] button.**
- E **In the [User ID:] box, type a User ID of up to eight alphanumeric characters.**

#### *A* Note

- $\Box$  This is used to identify the user associated with a job.
- ❒ The User ID can consist of up to eight alphanumeric (a-z, A-Z, 0- 9) characters.

<span id="page-63-0"></span> $\Box$  In the [Password:] box, type a pass**word of four digits.**

### *A* Note

❒ The password must be four digits (0-9).

G **Click [OK].**

 $\Omega$  After making all desired settings, **click [OK].**

#### **P** Start printing from the applica**tion's print dialog box.**

The locked print job is sent to the printer.

J **On the printer's control panel, press** {**Menu**}**.**

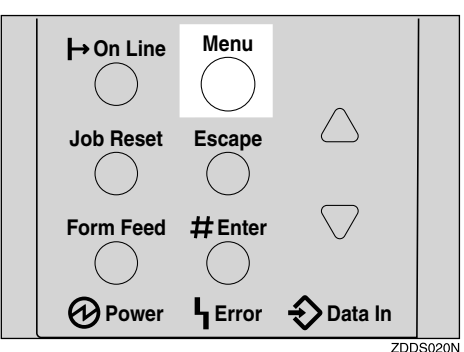

"Menu" appears on the panel display.

K**Press** {T} **or** {U} **to display "Locked Print" menu.**

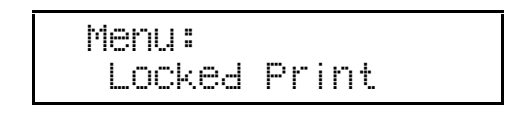

L**Press** {**Enter #**}**.**

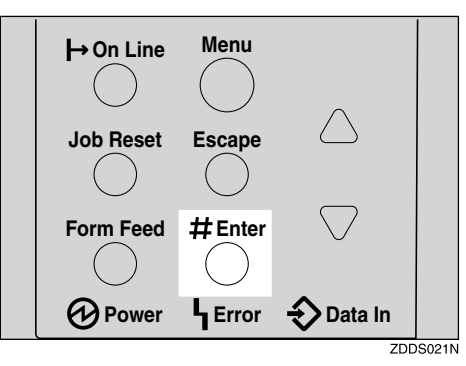

The following message appears on the panel display.

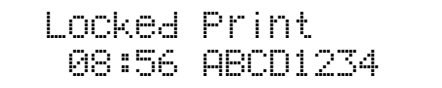

M **Press** {T} **or** {U} **to display a file you want to print, and then press** {**Enter #**}**.**

The following message appears on the panel display.

> Password: [0---]

- <span id="page-64-0"></span>N **Enter the password you entered in step** [F](#page-63-0)**.**
	- A **Press** {U} **or** {T} **to enter the leftmost digit of the password.**

 Password:  $[1---1]$ 

### <span id="page-64-1"></span>B **Press** {**Enter #**}**.**

The next digit appears.

 Password: [\*2--]

### **Note**

- ❒ If you want to change the locked print file, press {**Escape**}.
- $\bigcirc$  Repeat steps  $\bigcirc$  and  $\bigcirc$  to enter **the remaining digit of the password, and the press** {**Enter #**}**.**

If the password is not correct, the following message appears and the panel display returns to the password menu. Reset or reenter the password.

 Invalid Password Try Again

O **Press** {T} **or** {U} **to display "Print File", and then press** {**Enter #**}**.**

### **Note**

❒ If you want to change the locked print file, press {**Escape**}.

### P**Press** {**Enter #**}**.**

The following message appears on the panel display.

 08:56 ABCD1234 Press # to Print

Q**Press** {**Enter #**} **to print the file.**

Processing...

# **Deleting the Locked Print File**

A**Press** {**Menu**}**.**

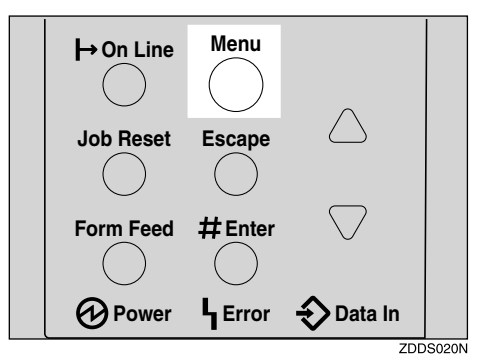

"Menu" appears on the panel display.

#### B**Press** {T} **or** {U} **to display the "Locked Print" menu.**

 Menu: Locked Print

### C **Press** {**Enter #**}**.**

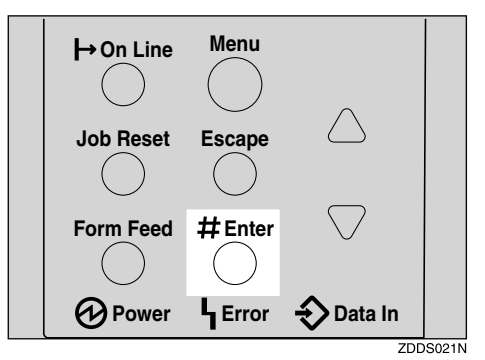

 Locked Print: 08:56 ABCD1234

D **Press** {T} **or** {U} **to display the file you want delete, and then press** {**Enter #**}**.**

> Password: [0---]

- <span id="page-65-0"></span>E **Enter the password of the locked print file.**
	- A **Press** {U} **or** {T} **to enter the leftmost digit of the password.**

 Password: [1--1

### <span id="page-65-1"></span>B **Press** {**Enter #**}**.**

The next digit appears.

 Password: [\*2--]

### **Note**

❒ If you want to change the locked print file, press {**Escape**}.

#### $\bigcirc$  Repeat steps  $\bigcirc$  and  $\bigcirc$  to enter **the remaining password digits, and then press** {**Enter #**}**.**

If the password is not correct, the following message appears and the panel display returns to the password menu. Reenter the password.

 Invalid Password Try Again

F**Press** {T} **or** {U} **to display "Delete File".**

 Select Action: Delete File

### G**Press** {**Enter #**}**.**

The following message appears on the panel display.

> 08:56 ABCD1234 Press# to Delete

### **Note**

❒ If you want to change the locked print file, press {**Escape**}.

### H**Press** {**Enter #**}**.**

The following message appears on the panel display.

Deleted

I **Press** {**On Line**}**.**

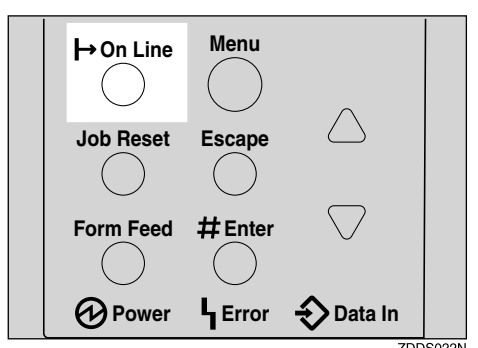

"Ready" appears on the panel display.

Ready

# **Checking the Error Log**

### **Limitation**

❒ You can view only the latest 20 error logs of all.

### A **Press** {**Menu**}**.**

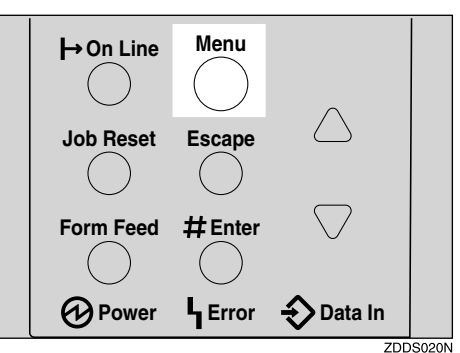

"Menu" appears on the panel display.

B **Press** {T} **or** {U} **to display the "Locked Print" menu.**

> Menu: Locked Print

### C**Press** {**Enter #**}**.**

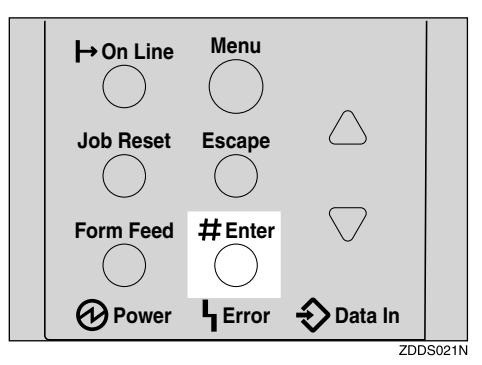

The following message appears on the panel display.

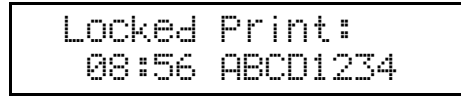

#### D**Press** {T} **or** {U} **to display "Error File(s)".**

```
 Locked Print:
Error File(s)
```
### E**Press** {**Enter #**}**.**

The following message appears on the panel display.

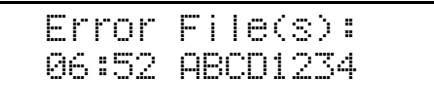

F **Press** {T} **or** {U} **to check "Error File(s)", and then press** {**Escape**}**.**

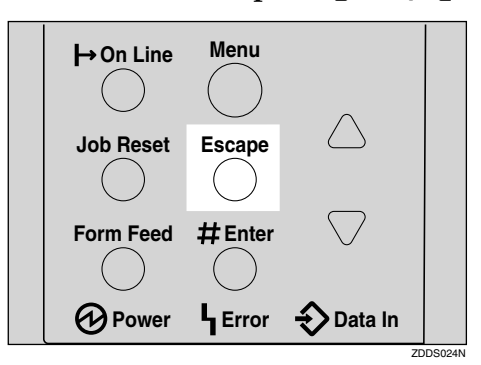

The following message appears on the panel display.

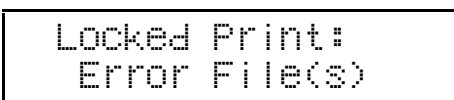

### **Note**

❒ Press {**Escape**} to return to the previous menu.

G **Press** {**On Line**}**.**

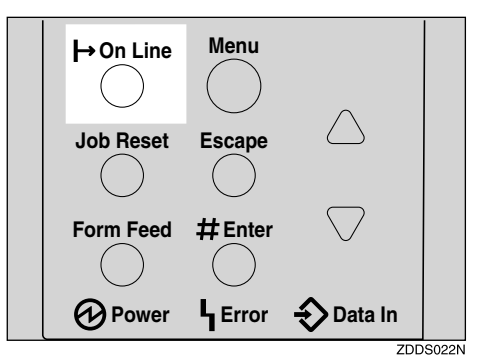

"Ready" appears on the panel display.

Ready

# **5. Troubleshooting**

# **Error & Status Messages on the Control Panel**

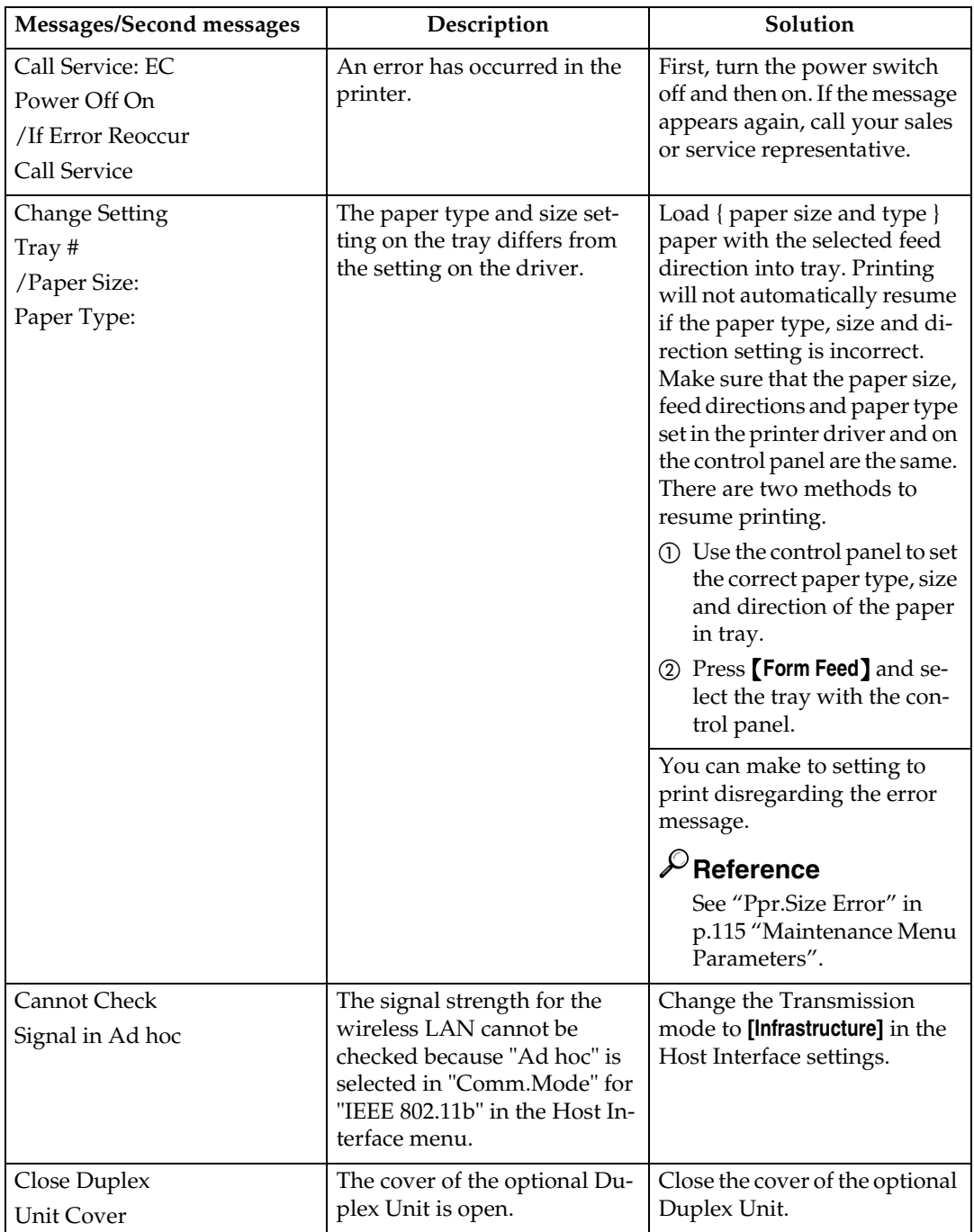

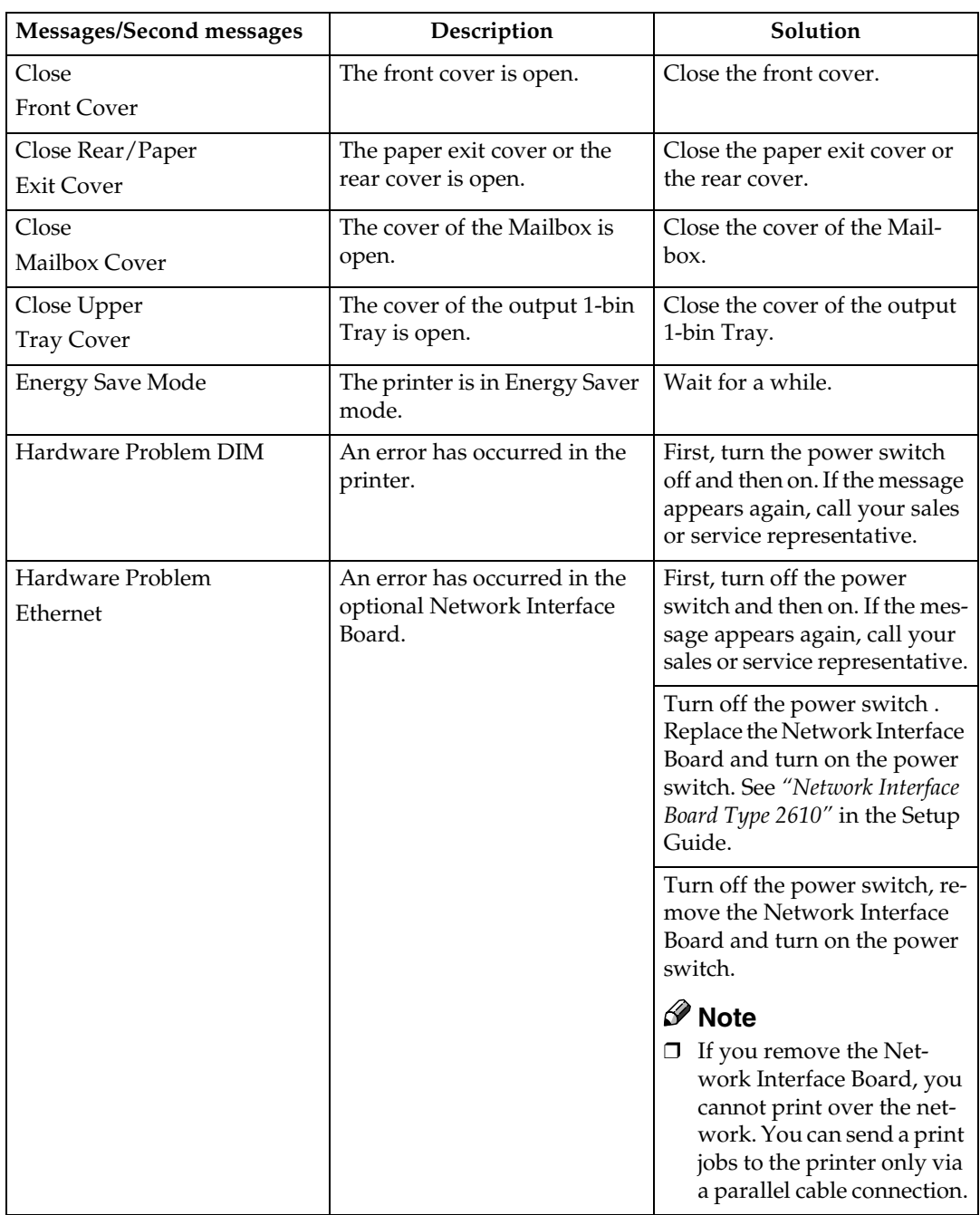

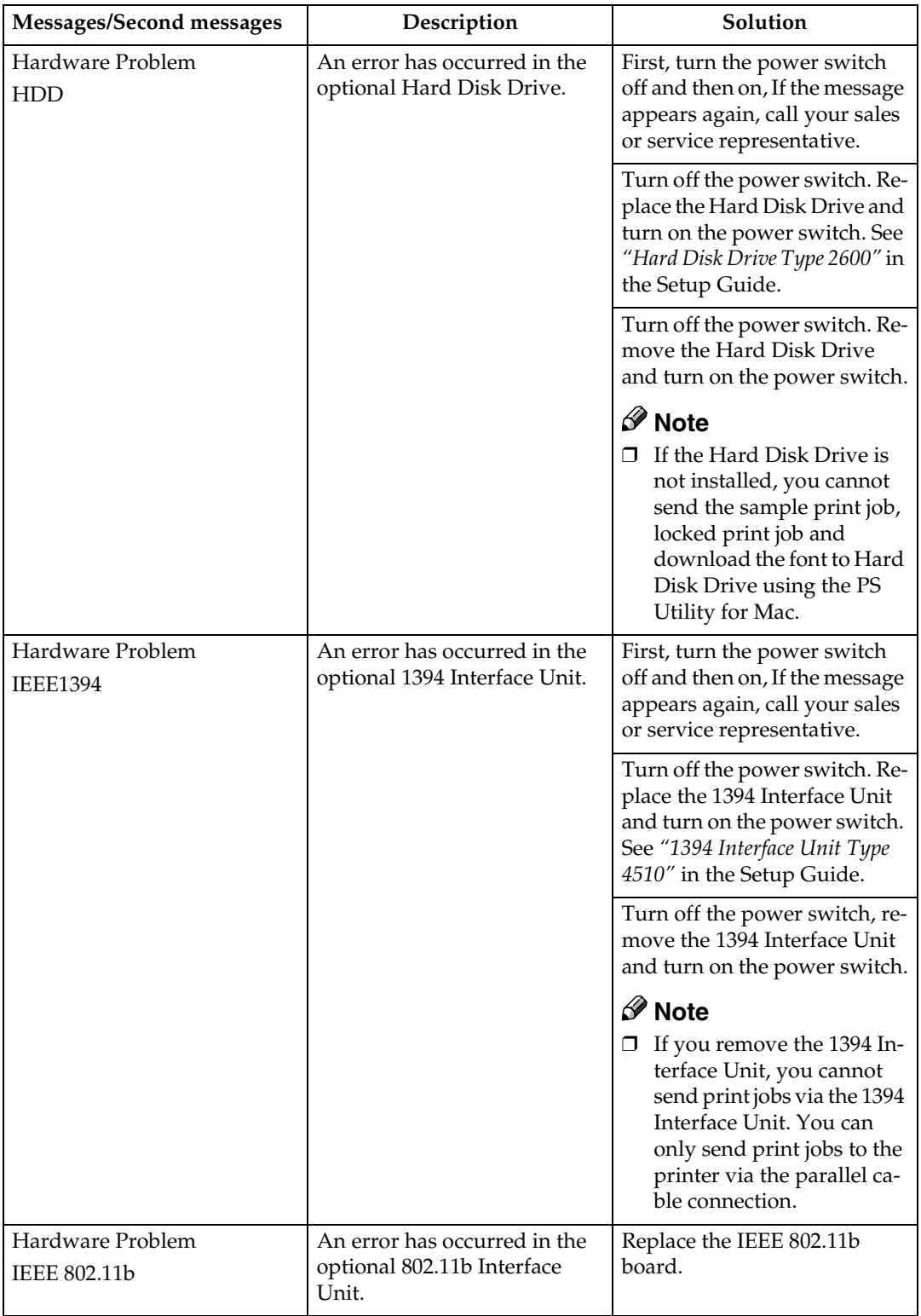

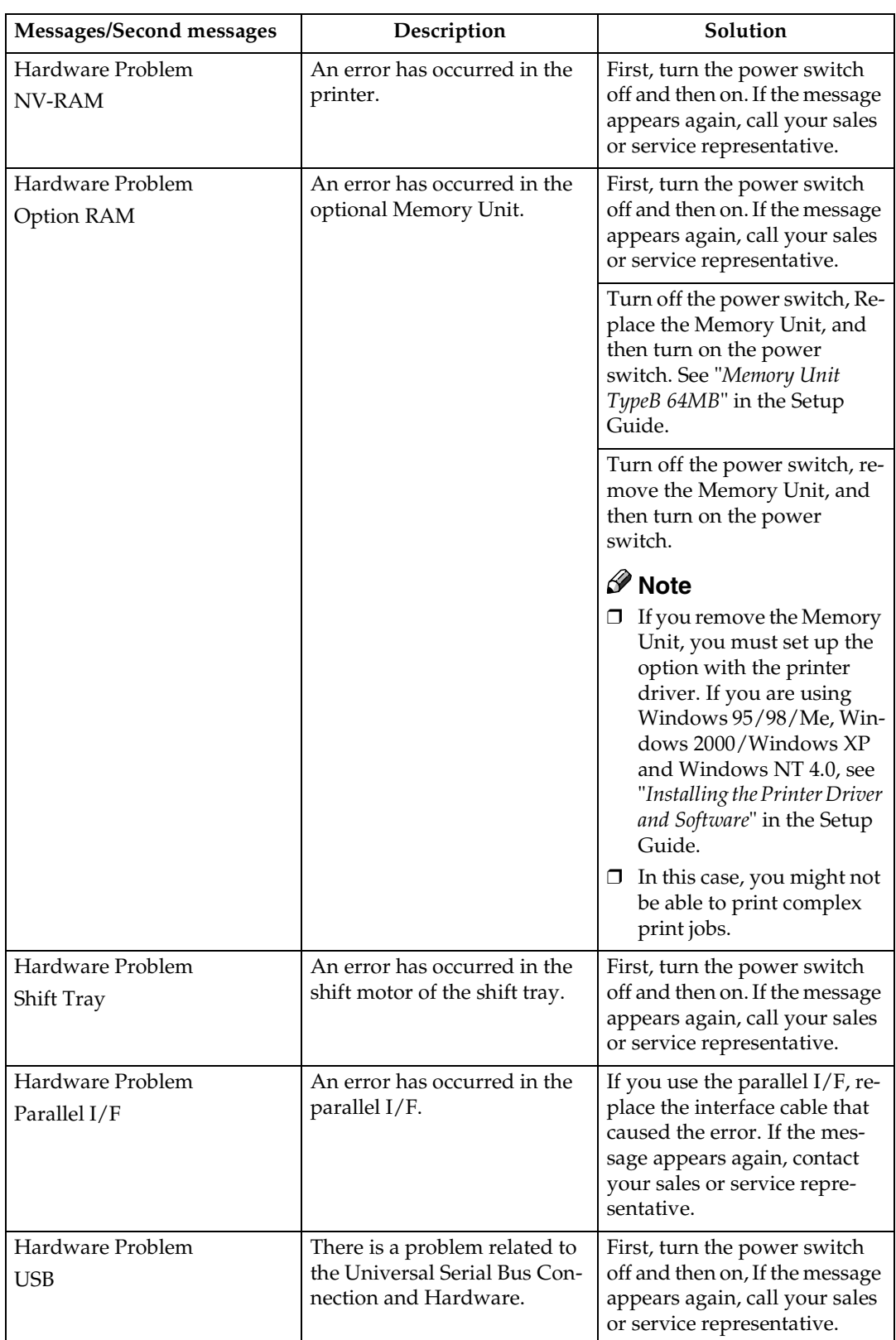
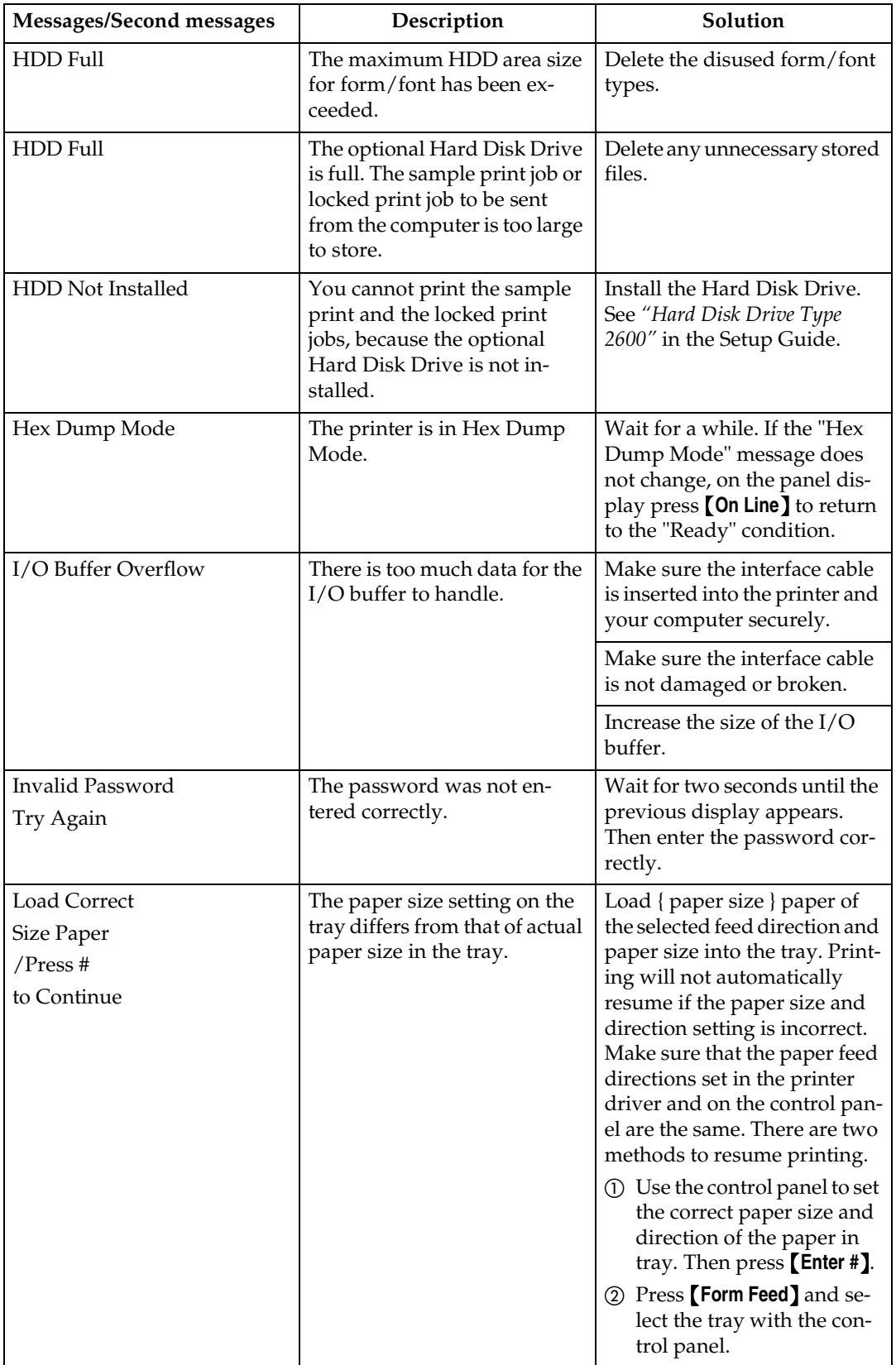

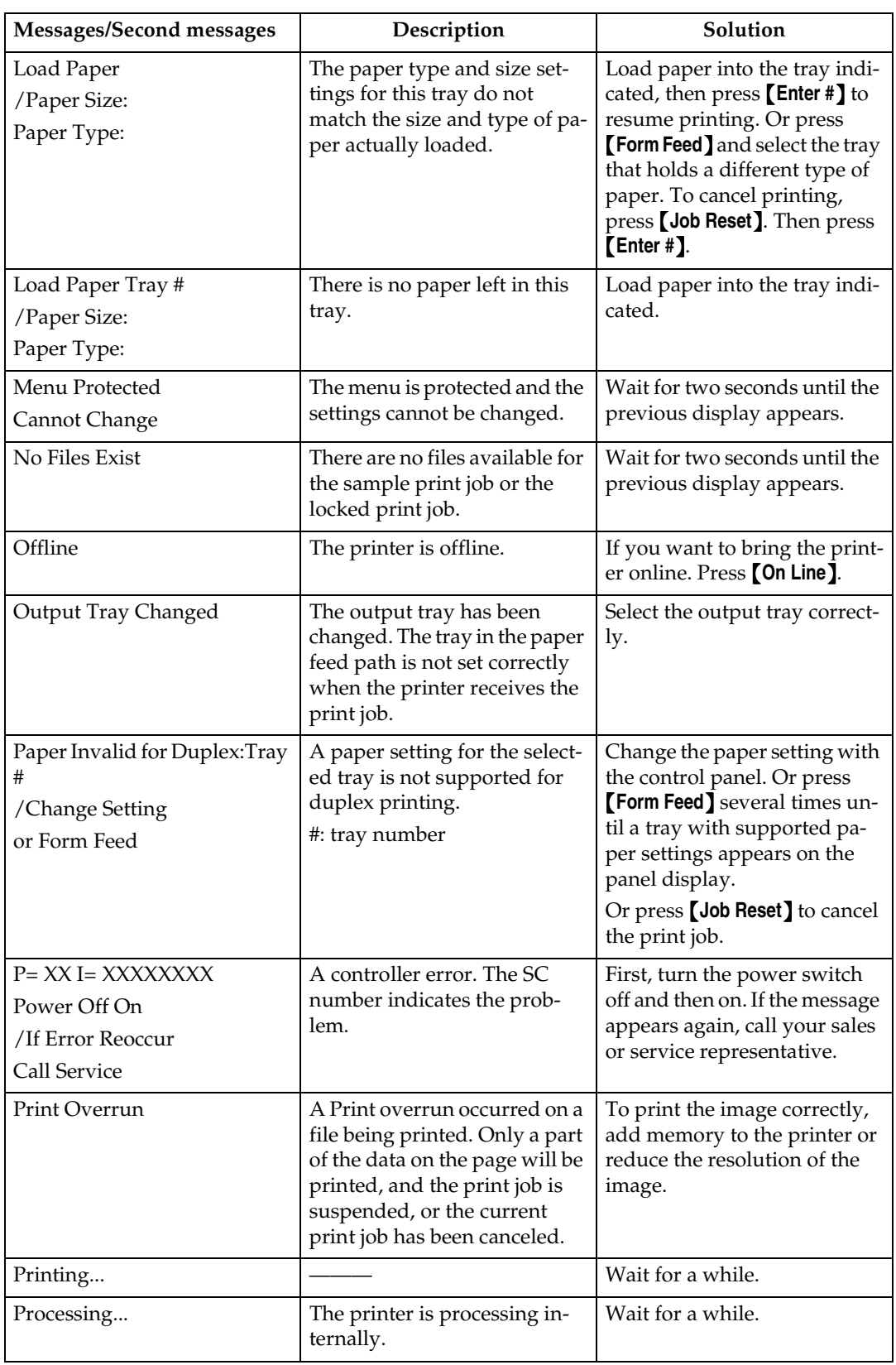

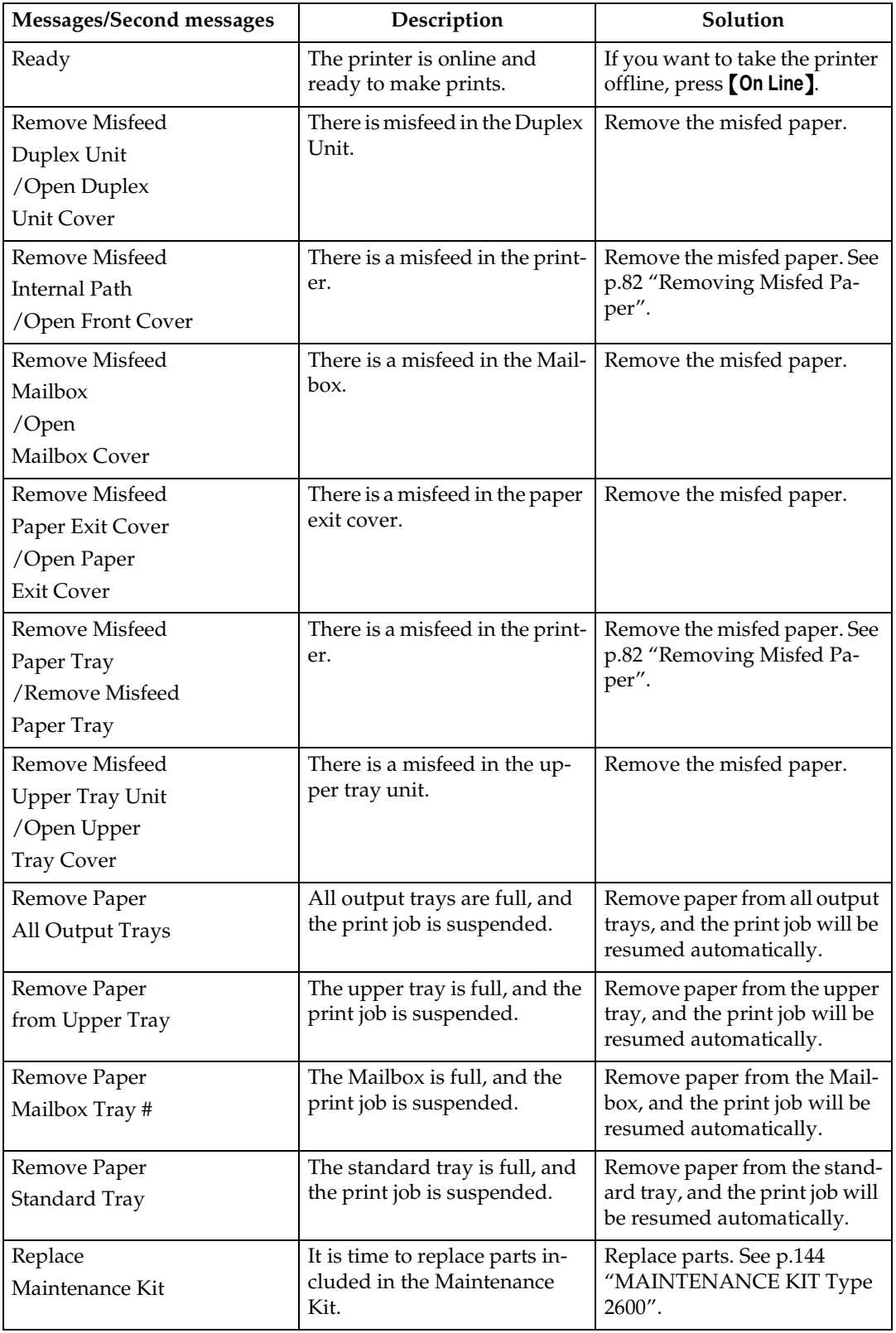

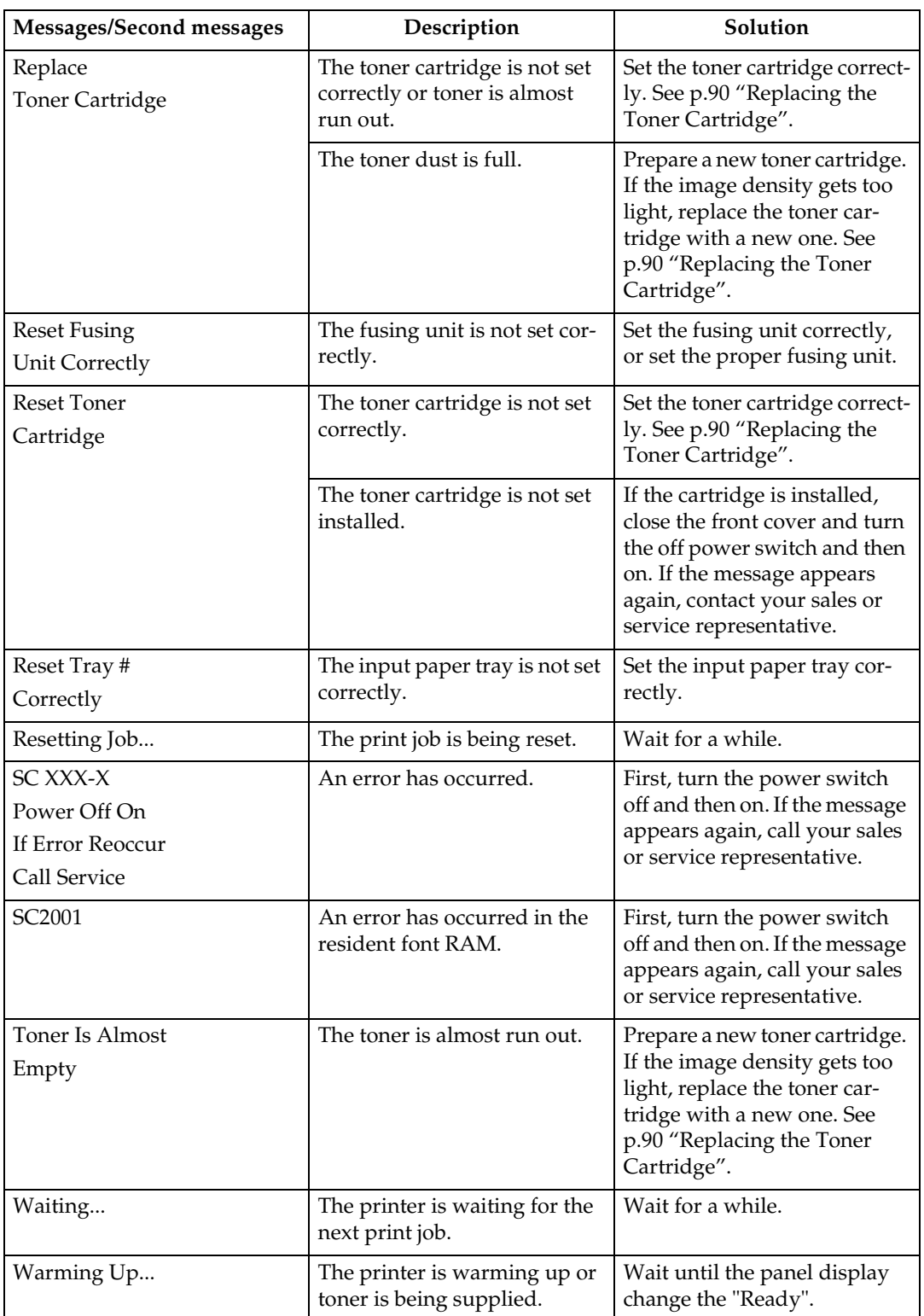

# **Getting Printer Information over the Network**

#### **Printer current status**

You can check the printer's status using the telnet command.

#### ❖ **telnet**

Use the status command.

#### ❖ **UNIX**

Use the lpq or lpstat command or stat parameter of rsh, rcp, or ftp.

## **Reference**

For more information, see "*Remote Maintenance by Telnet (mshell)*" in the Network Printing Guide is provided on the CD-ROM labeled "Operating Instructions".

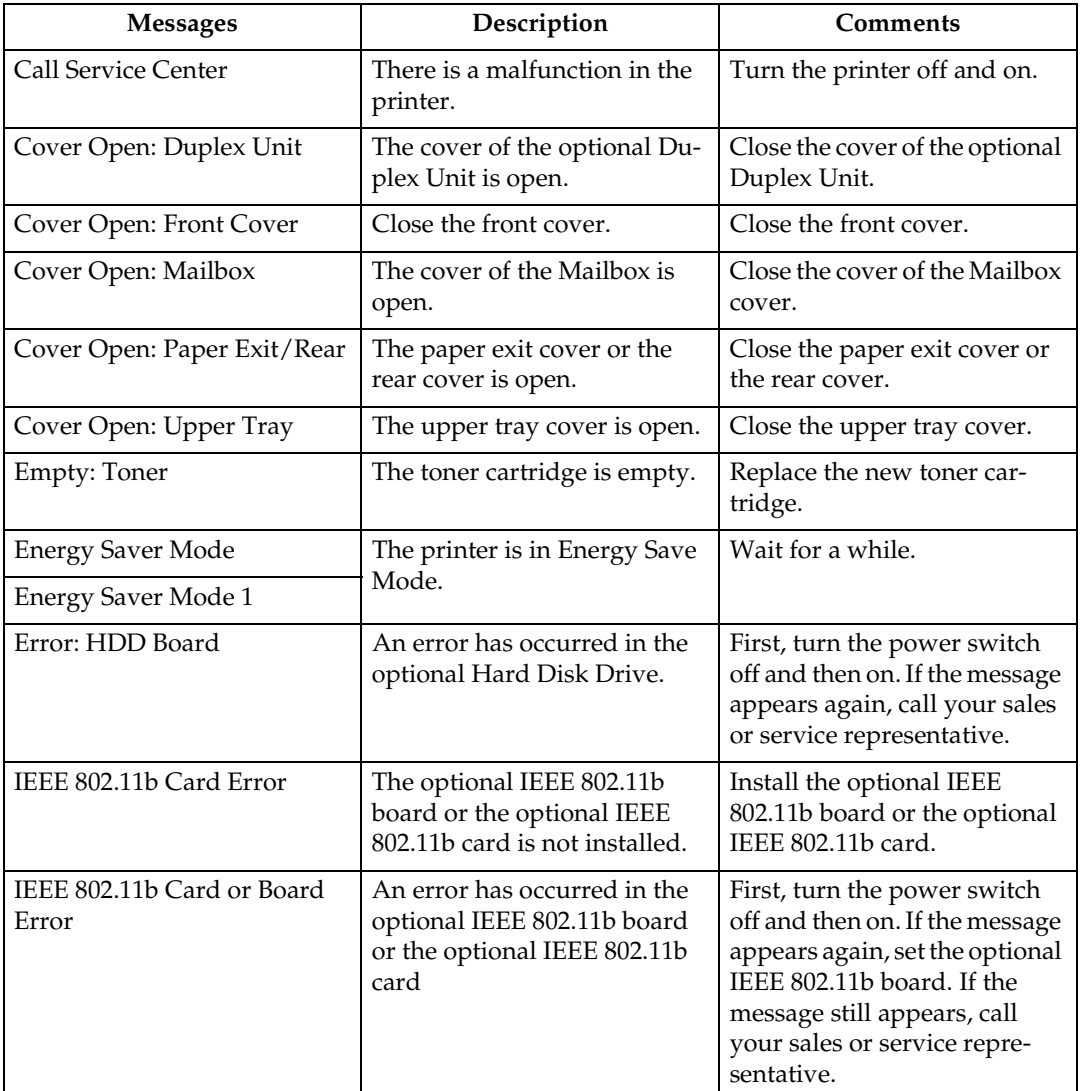

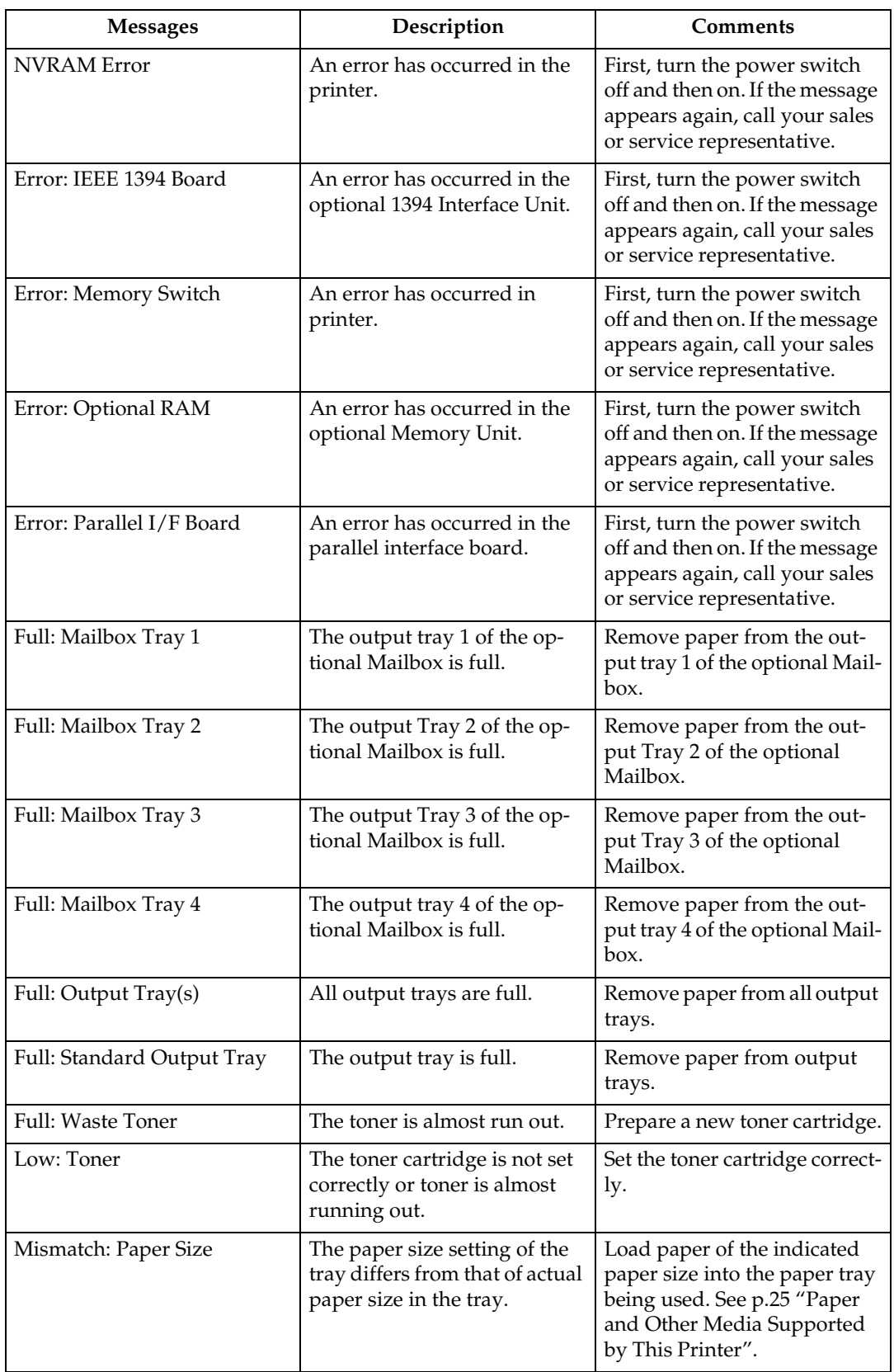

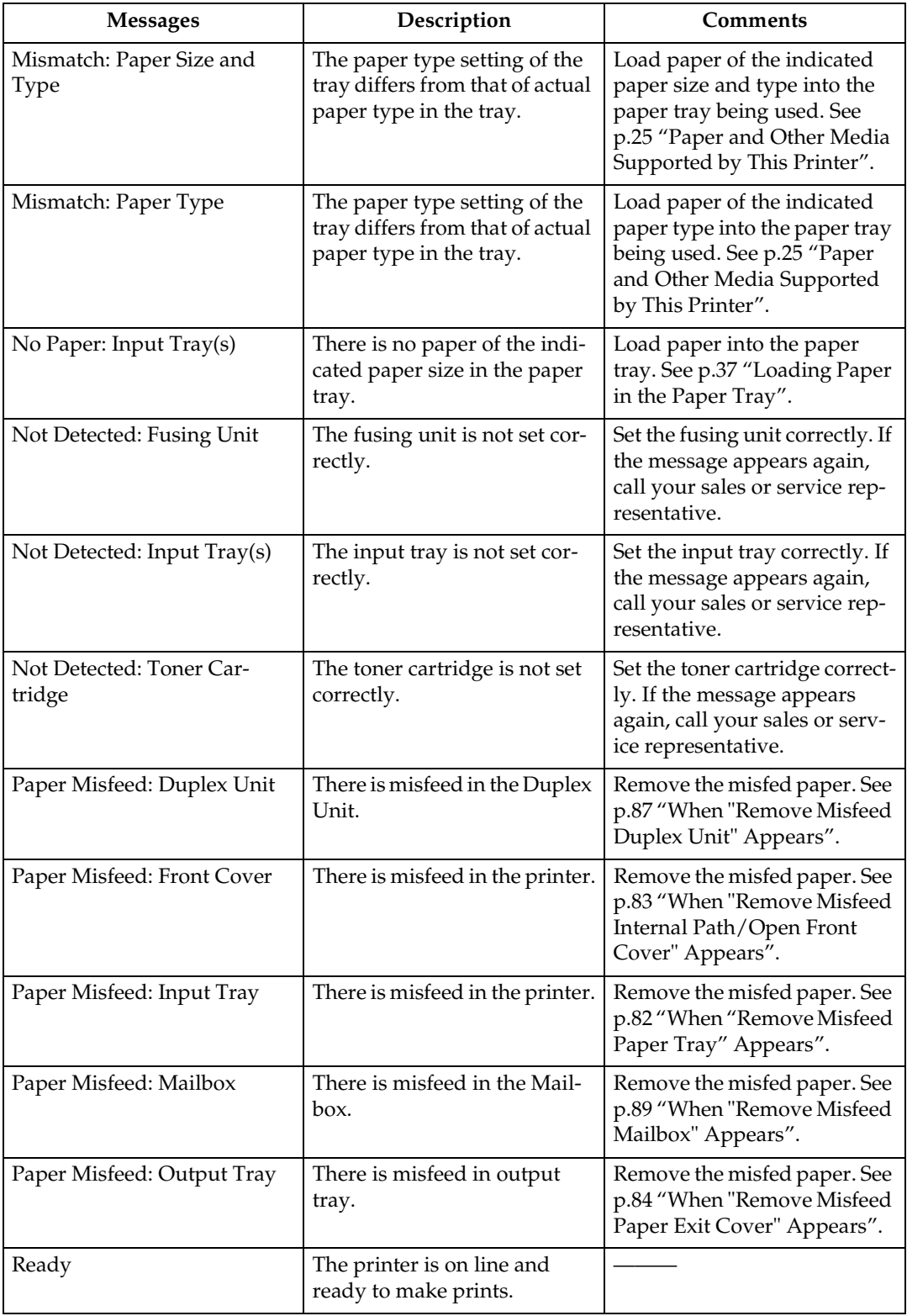

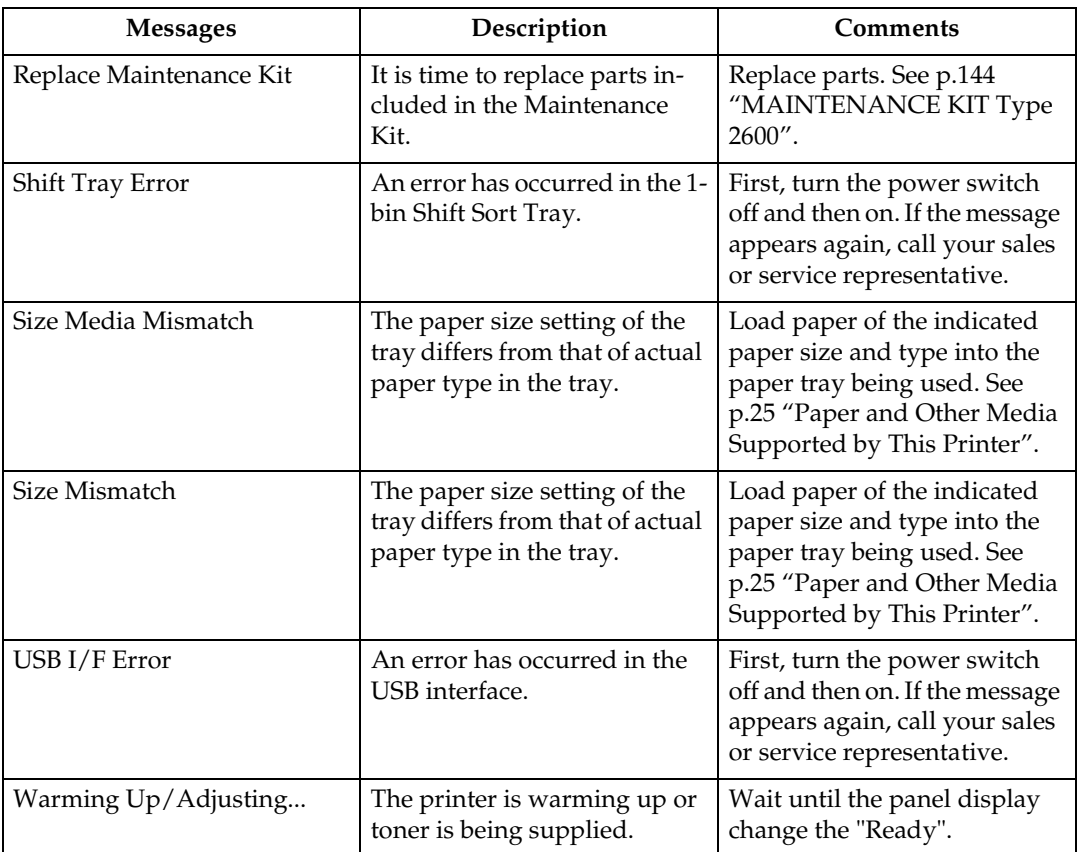

#### **Printer configuration**

You can check the printer configuration using telnet.

#### ❖ **telnet**

Use the info command.

#### ❖ **UNIX**

Use the info parameter of rsh, rcp, or ftp.

### **Reference**

For more information, see "*Remote Maintenance by Telnet (mshell)*" in the Network Printing Guide is provided on the CD-ROM labeled "Operating Instructions".

## *A* Note

❒ "\*" (asterisk) is displayed with the current setting.

❒ Regarding \*1–\*6, see below table.

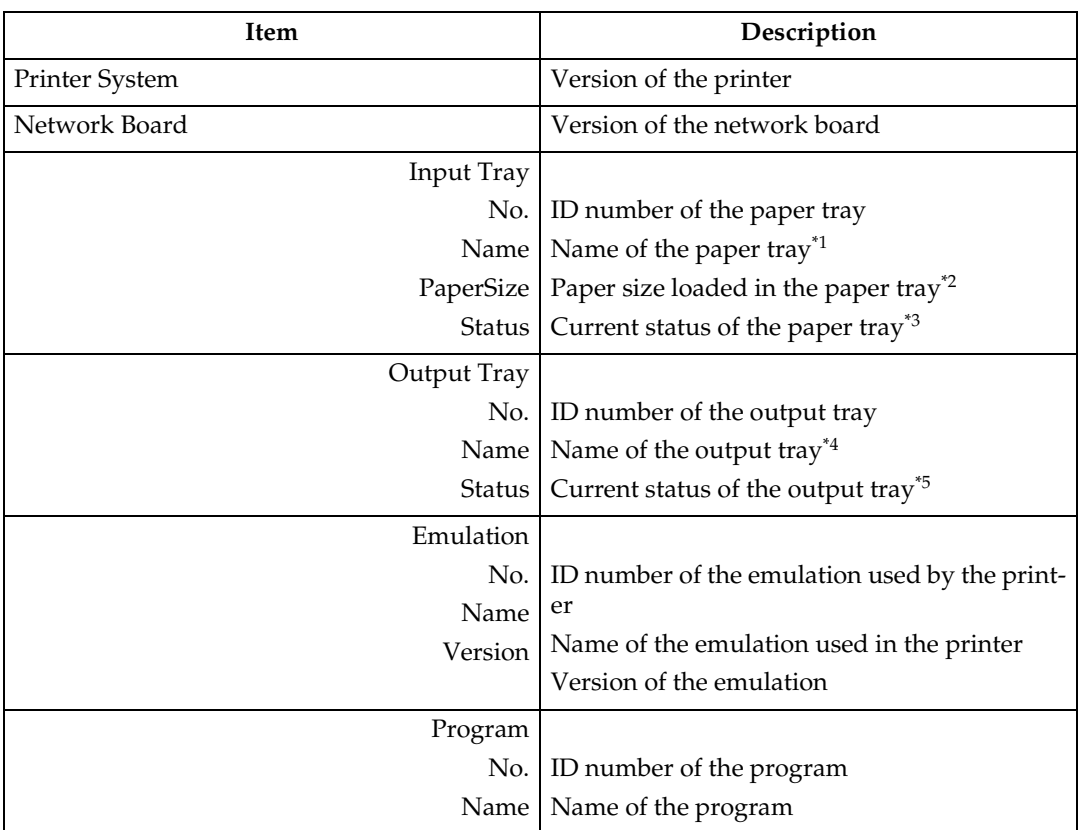

#### ❖ **\*1 Input Tray: Name**

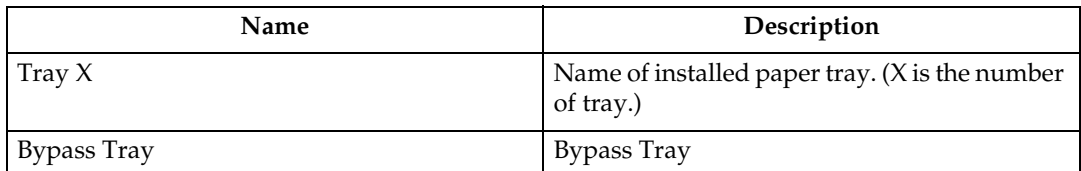

# ❖ **\*2 Input Tray: Paper Size**

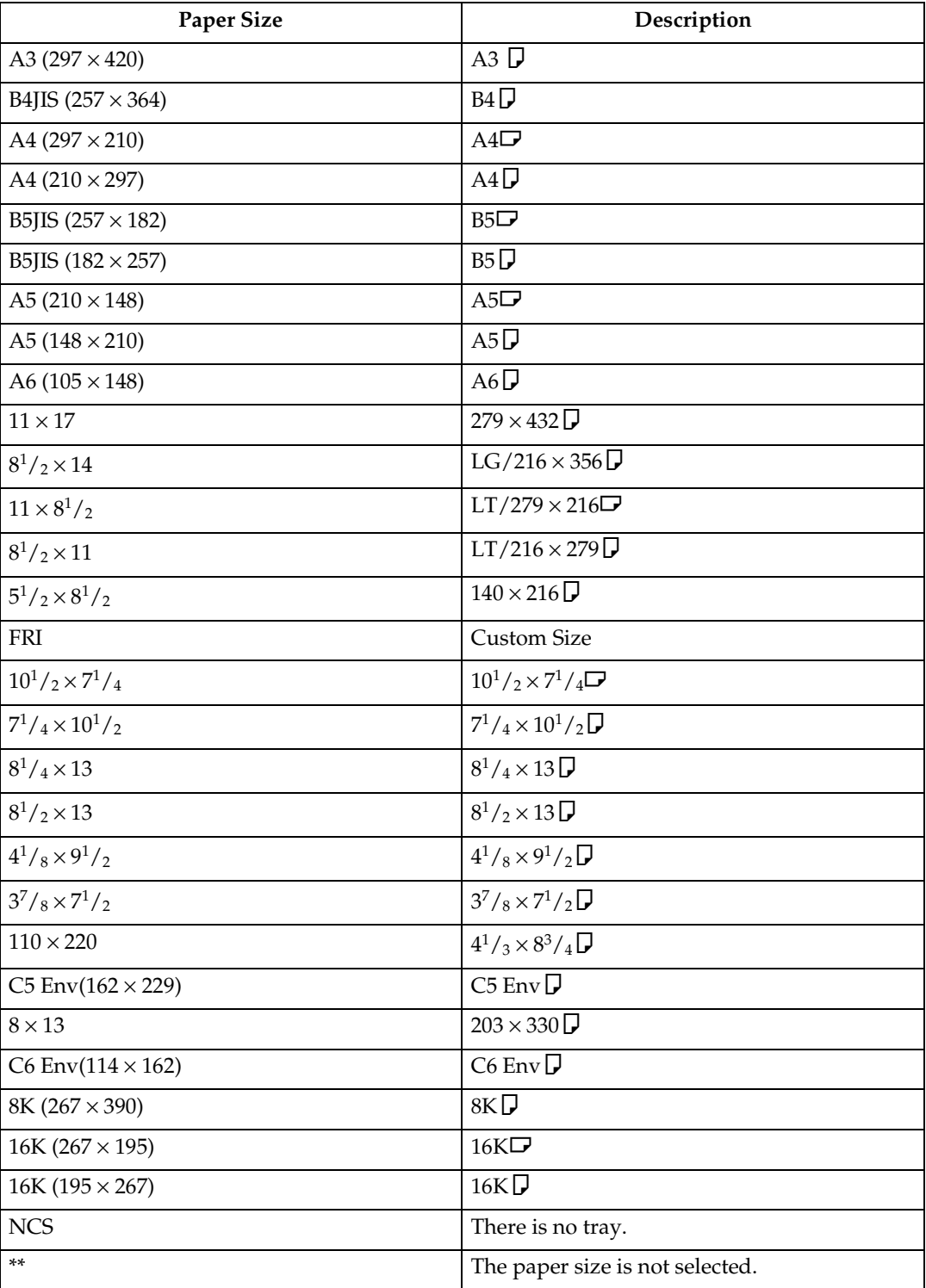

### ❖ **\*3 Input Tray: Status**

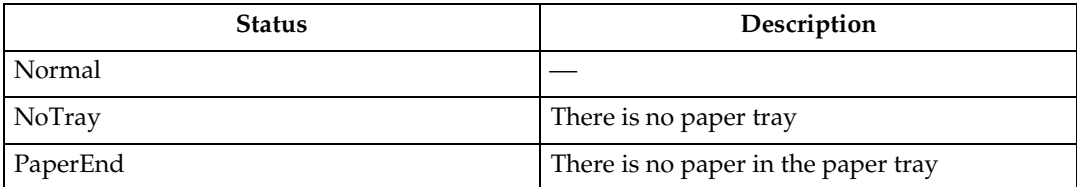

## ❖ **\*4 Output Tray: Name**

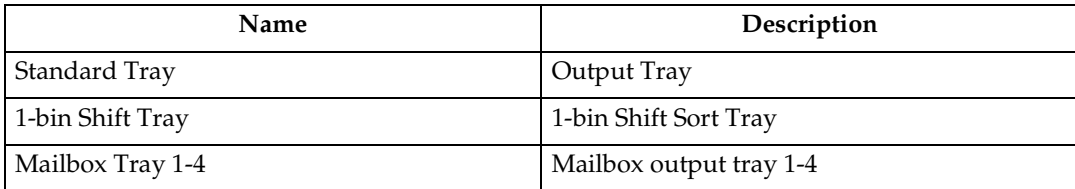

## ❖ **\*5 Output Tray: Status**

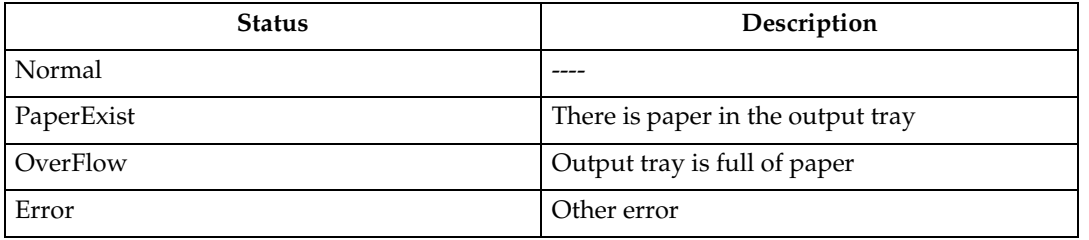

# **Printer Does Not Print**

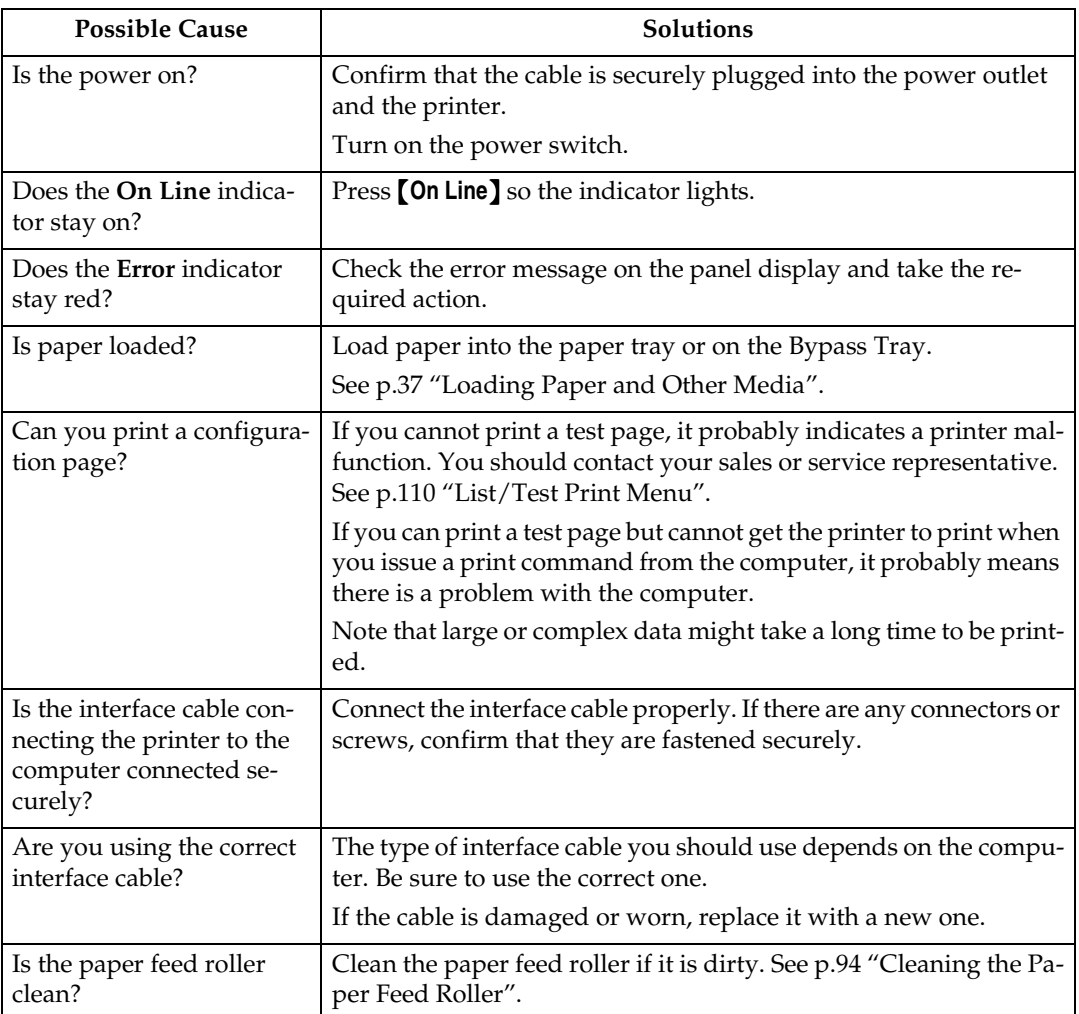

<span id="page-84-0"></span>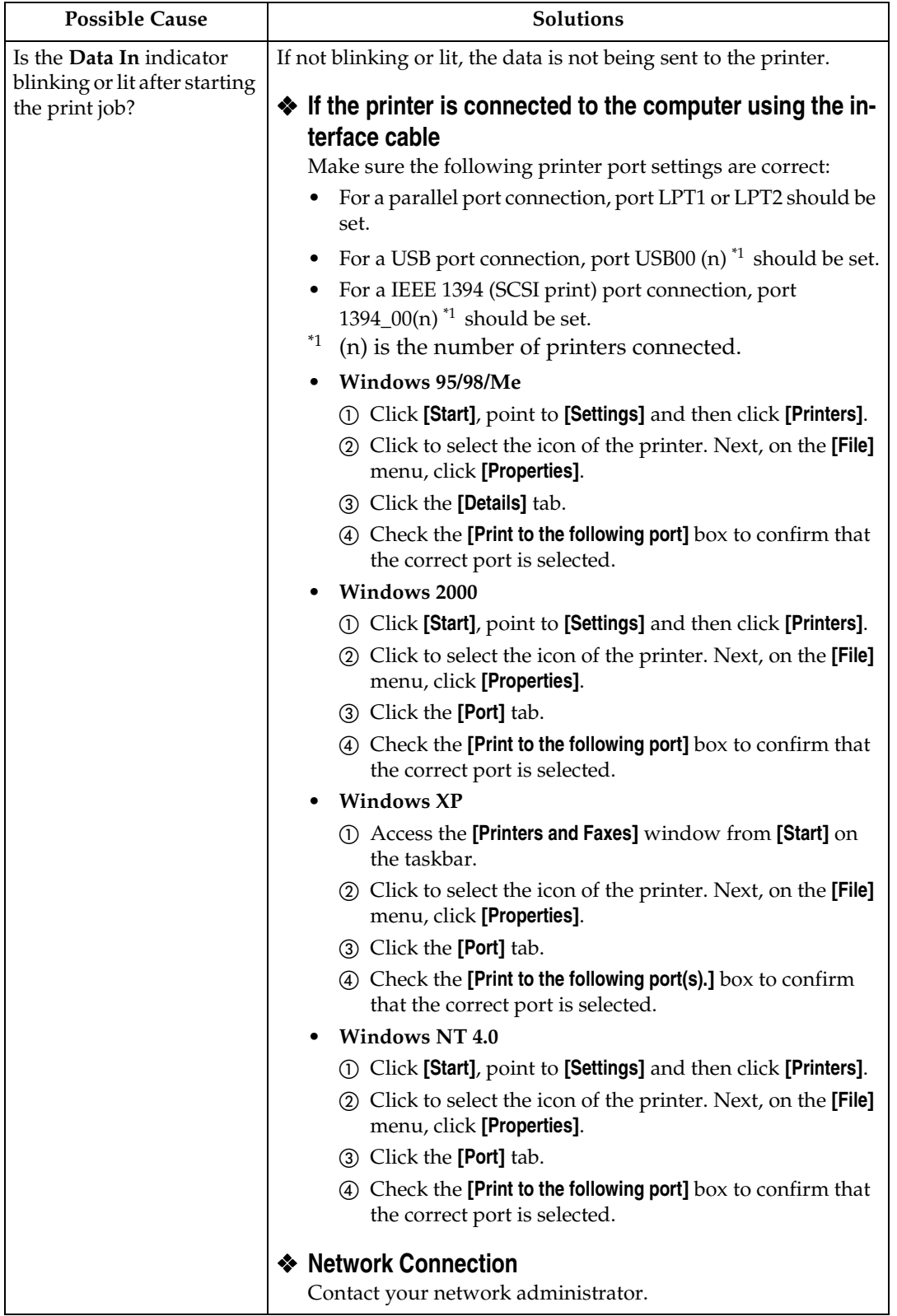

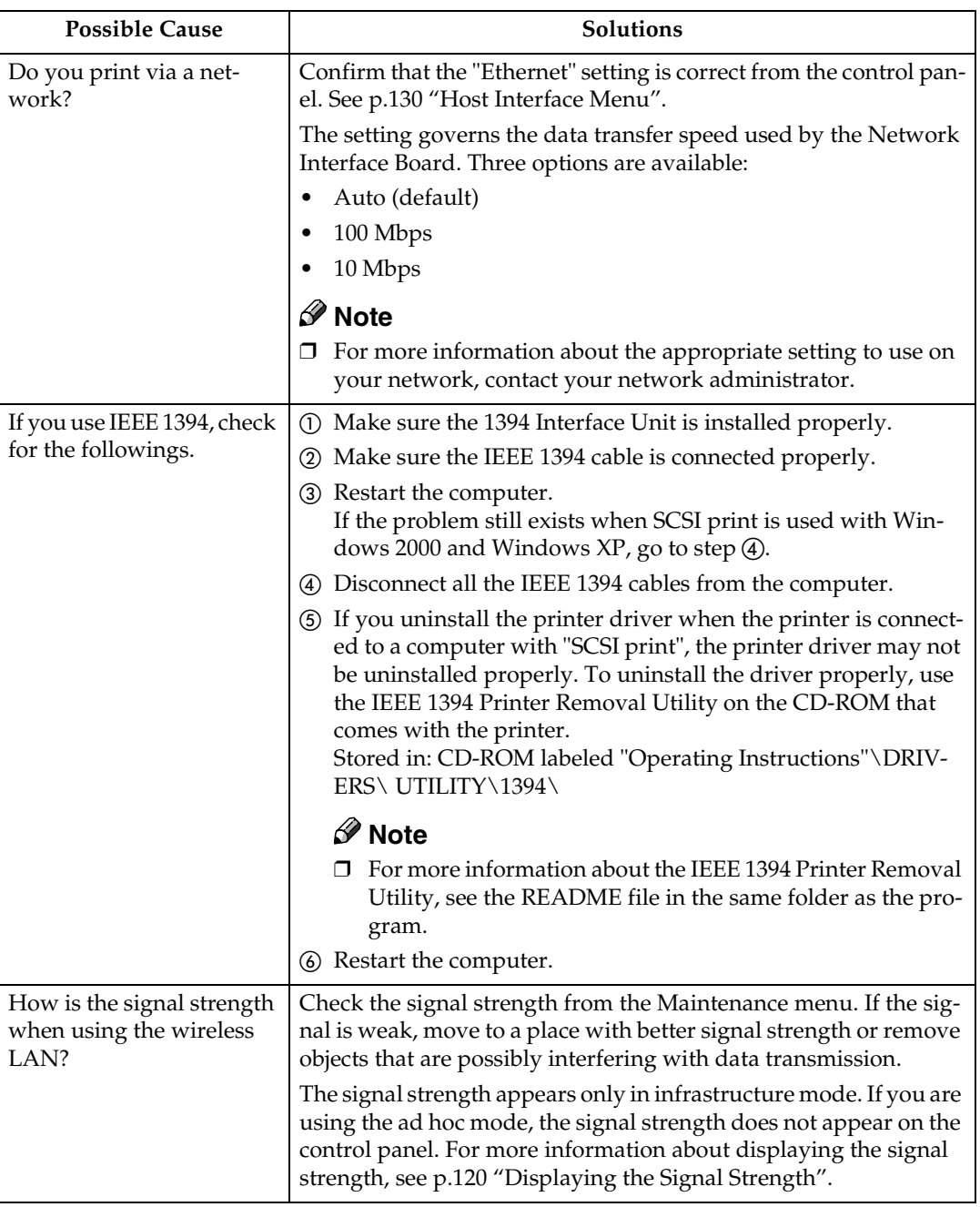

## *A* Note

❒ If you cannot solve the problem by taking the preceding actions, contact your sales or service representative.

# **Other Printing Problems**

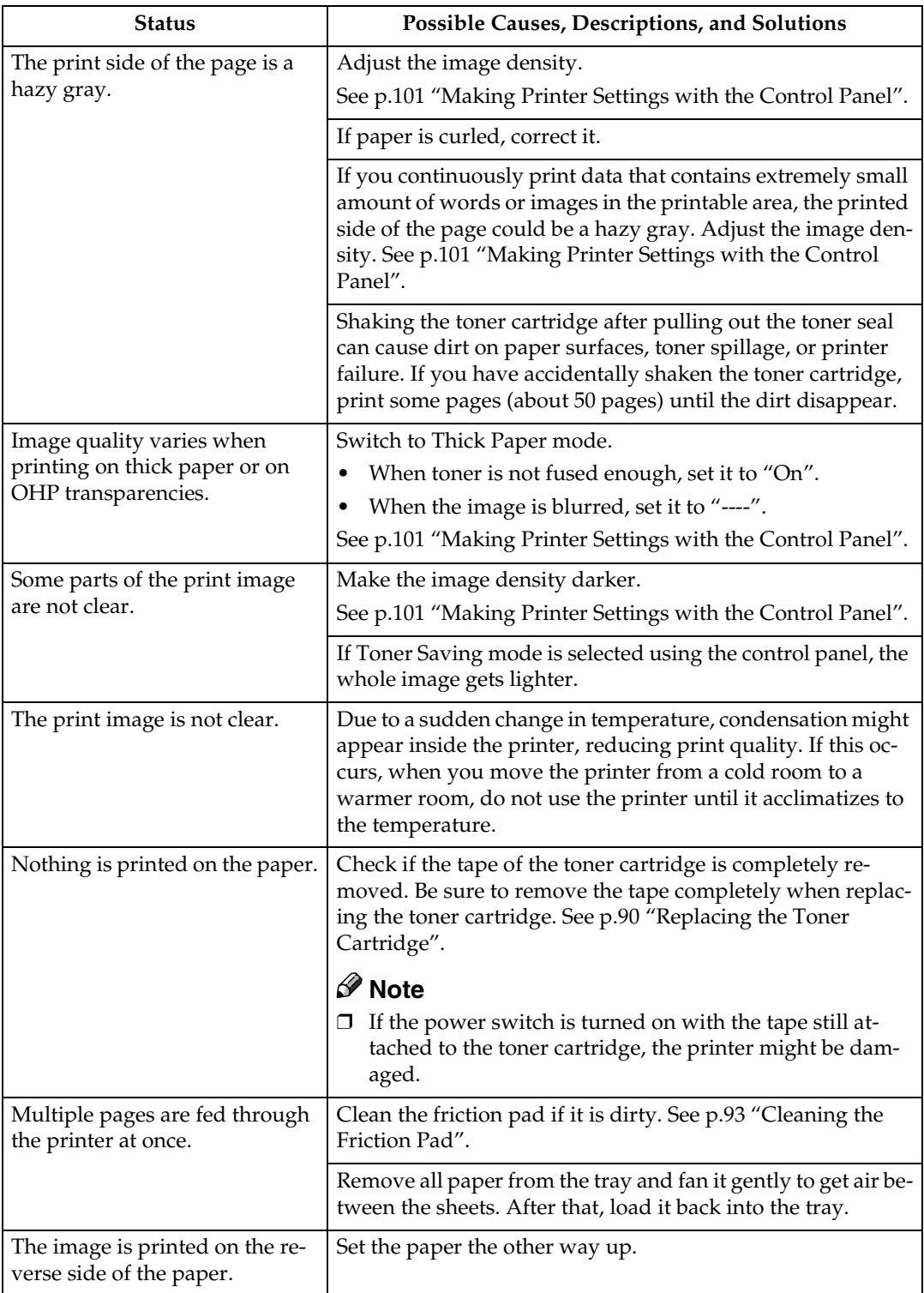

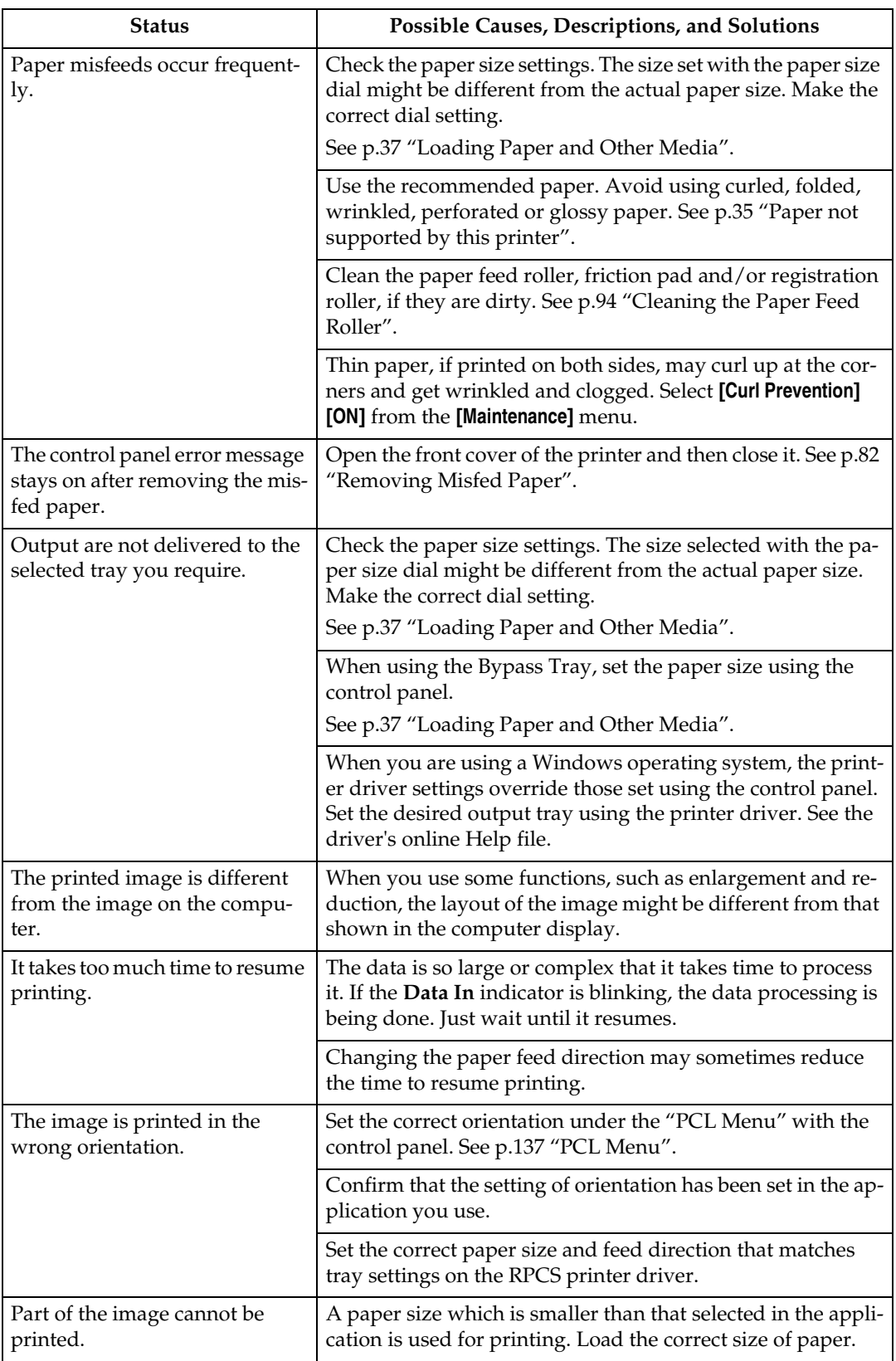

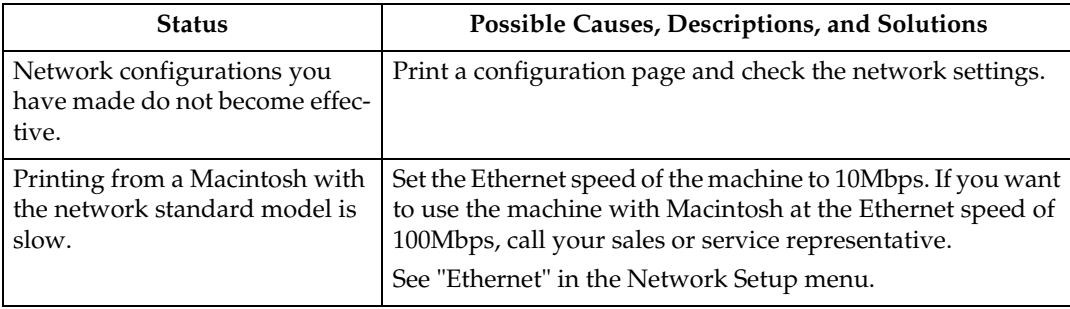

# **Note**

❒ If the problem cannot be solved, contact your sales or service representative.

# <span id="page-89-0"></span>**Removing Misfed Paper**

When a paper misfeed occurs, an error message appears on the panel display. The procedure you should follow to remove misfed paper depends on the location of the misfeed, which is indicated on the panel display.

#### $\triangle$  *CAUTION:*

• *When removing misfed paper, do not touch the fusing section because it becomes very hot.* 

#### **Important**

❒ Check the following points if paper continues to misfeed.

- Confirm that the setting of the paper size dial matches the size and feed direction of the paper loaded in the paper tray.
- If the friction pad or the paper feed roller is dirty, clean it. For more information, see [p.93 "Cleaning the Friction Pad"](#page-100-0).
- Confirm that the toner cartridge is set correctly.
- ❒ If a paper misfeed still occurs, contact your sales or service representative.
- ❒ Forcefully removing misfed paper may cause paper to tear and leave scraps of paper in the printer.
- ❒ Do not leave any scraps of paper in the printer.

# <span id="page-89-1"></span>**When "Remove Misfeed Paper Tray" Appears**

## **important**

- ❒ Forcefully removing misfed paper may cause paper to tear and leave scraps of paper in the printer. This might cause a misfeed and damage the printer.
- A**Lift the paper tray slightly. Pull it out until it stops, and then remove the misfed paper.**

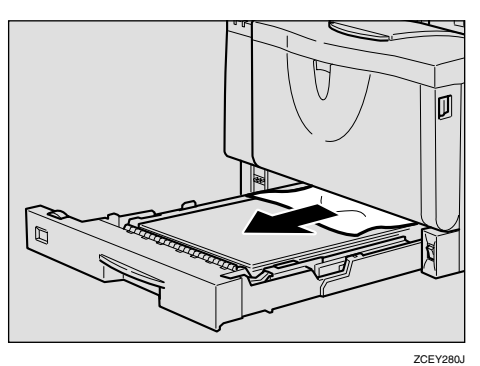

## B **Carefully slide the paper tray into the printer until it stops.**

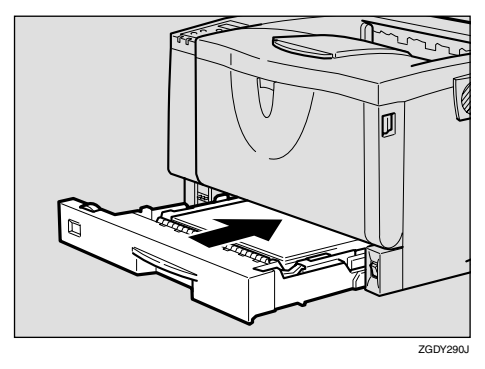

#### important

❒ Do not slide the paper tray in with force. If you do, the front and side guides might move.

Download from Www.Somanuals.com. All Manuals Search And Download.

**E** Open the front cover by pushing **the front cover release button, and then close it to reset the misfeed condition.**

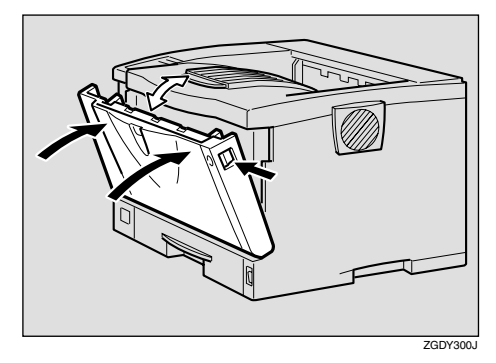

## *A* Note

- ❒ You can apply this procedure for both the paper tray and the optional Paper Feed Unit.
- ❒ To reset the misfeed condition, open and close the front cover, then the indicator will be off.

# <span id="page-90-0"></span>**When "Remove Misfeed Internal Path/Open Front Cover" Appears**

## **楼Important**

- ❒ Forcefully removing misfed paper may cause paper to tear and leave scraps of paper in the printer. This might cause a misfeed and damage the printer.
- **H** Open the front cover by pushing **the front cover release button.**

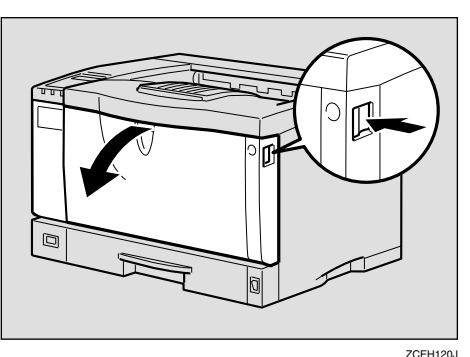

B **While lifting the front side of the toner cartridge, pull it out of the printer.**

### important

- ❒ Be sure to put the toner cartridge on a stable, flat surface.
- ❒ Do not hold the toner cartridge upside down or stand it vertically.

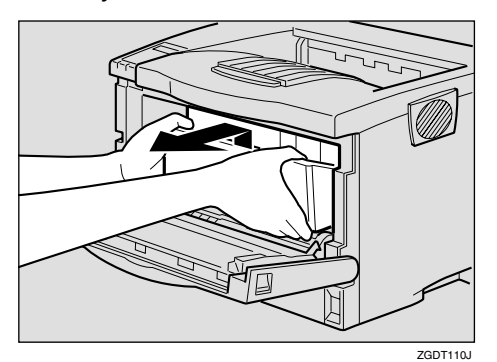

C **Pull out the misfed paper by holding both sides of paper. Be careful not to get toner dust on your hands or clothes.**

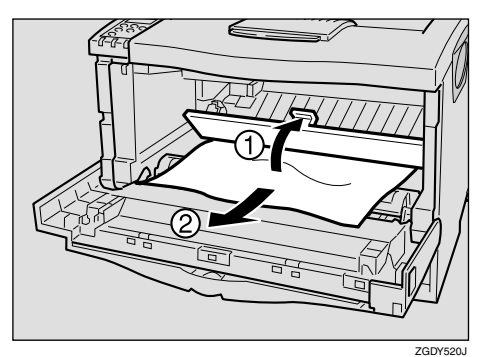

 $\bullet$  Holding the grips of the toner car**tridge, insert it into the printer until it stops.**

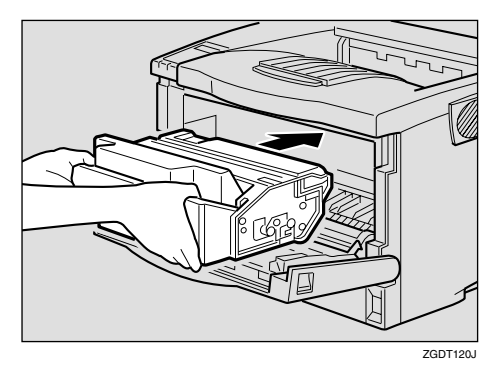

E**Push down the toner cartridge to settle it in appropriate position.**

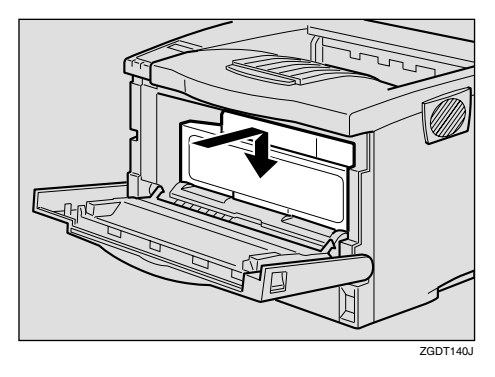

**G** Close the front cover.

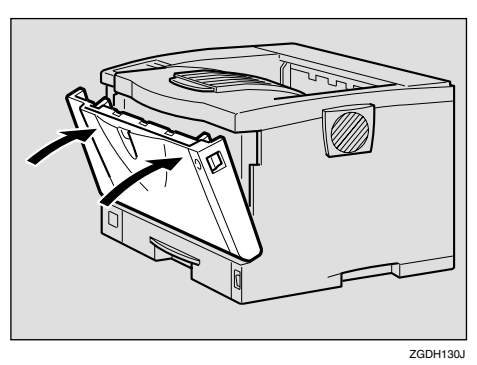

## important

 $\Box$  If paper is fed from the Bypass Tray, be sure to remove all the paper from the Bypass Tray and close it before opening the front cover.

# <span id="page-91-0"></span>**When "Remove Misfeed Paper Exit Cover" Appears**

#### $\mathop{\wedge}$  *CAUTION:*

- *When removing misfed paper, do not touch the fusing section because it becomes very hot.*
- *The fusing unit becomes very hot. When installing the new fusing unit, turn off the printer and wait about an hour. After that, install the new fusing unit. Not waiting for the unit to cool down can result in a burn.*

#### **Important**

- ❒ Forcefully removing misfed paper may cause paper to tear and leave scraps of paper in the printer. This might cause a misfeed and damage the printer.
- A **If you installed the 1-bin Shift Sort Tray, slide the upper tray out from it. If you installed the Mailbox, slide the output tray into lower slide out from it.**

The following procedures are example of Mailbox.

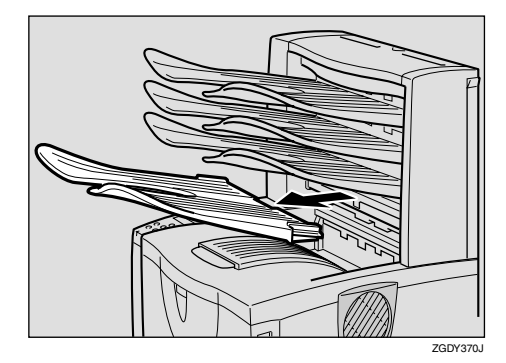

B **Open the paper exit cover.**

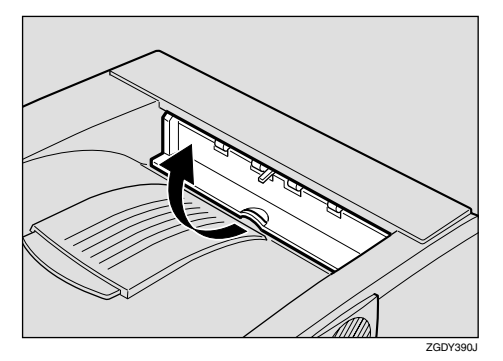

C **Remove the misfed paper.**

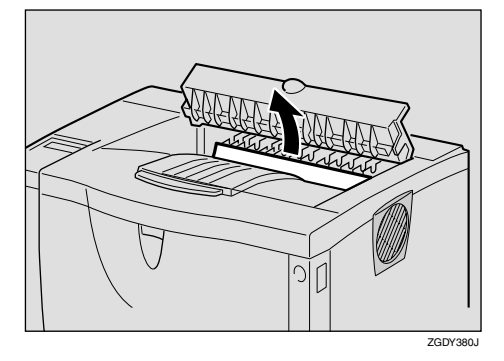

D **Close the paper exit cover until it clicks.**

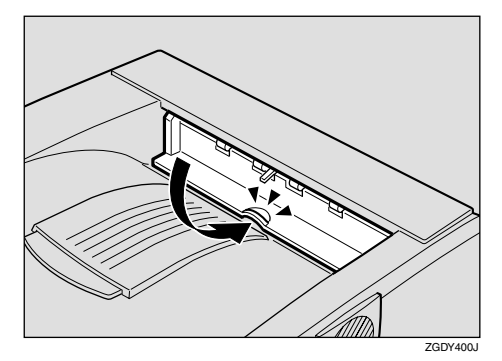

- E **If the misfed paper is in the fusing unit, remove it.**
	- **O** Open the rear cover by push**ing the two knobs.**

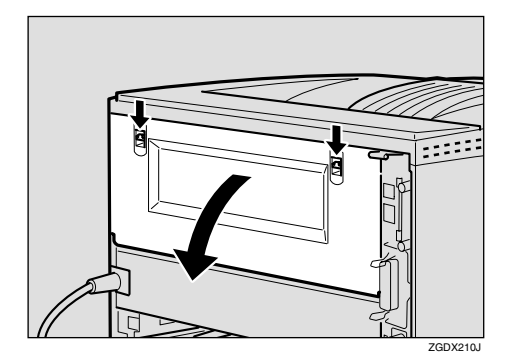

 $\bullet$  Remove the rear cover in a hor**izontal direction.**

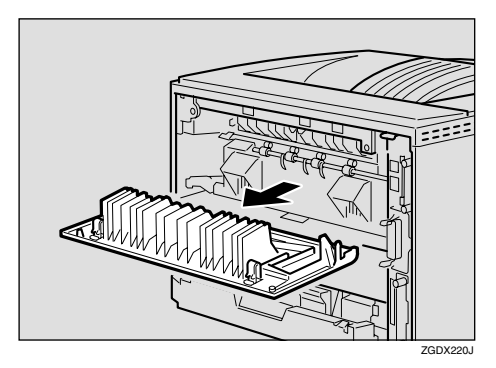

F **Lift the lock levers of the fusing unit as shown in the illustration.**

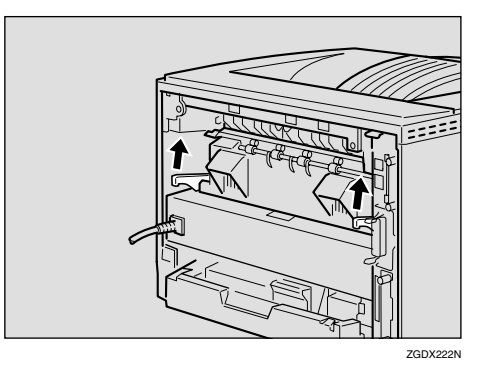

# G**Pull the fusing unit out.**

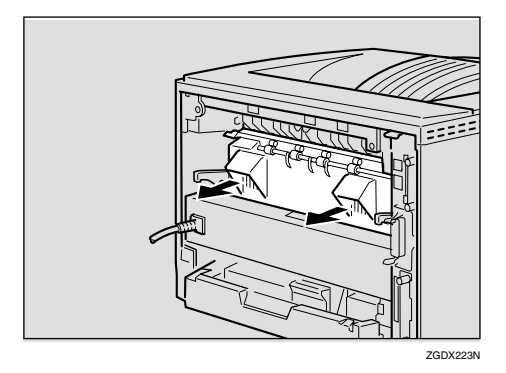

 $\overline{\textbf{B}}$  While holding the tab, remove **the misfed paper.**

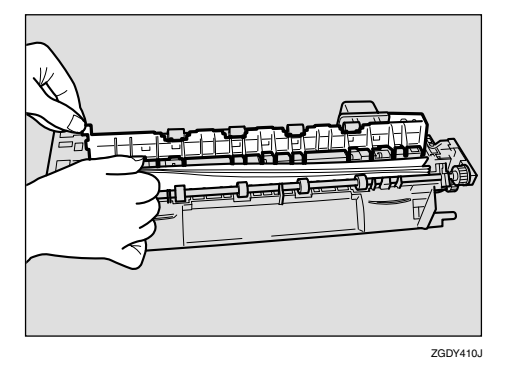

#### **Important**

- ❒ Do not touch the metal part of the fusing unit. It becomes very hot. Touching it could result in a burn.
- I**Insert the fusing unit until it stops.**

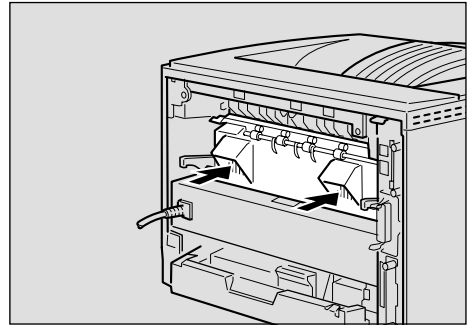

ZGDX224N

J **Push the lock levers of the fusing unit down until it clicks.**

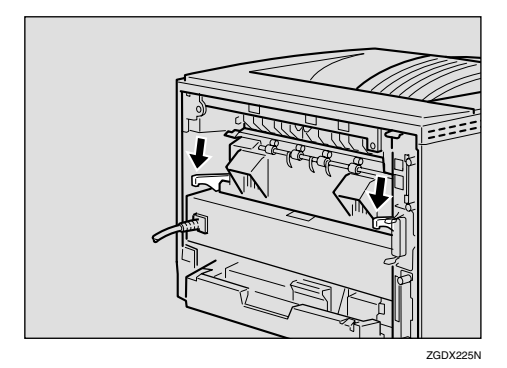

**I** Insert the rear cover to the inside **grooves on both sides of the printer in a horizontal direction.**

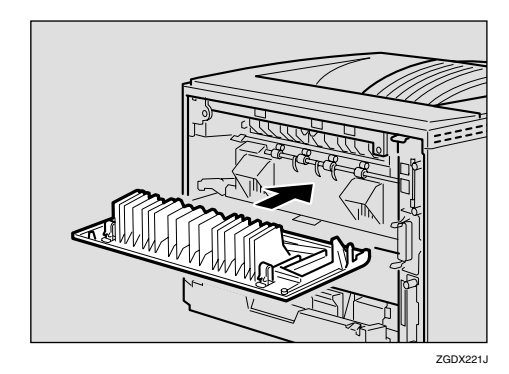

**L** Close the rear cover.

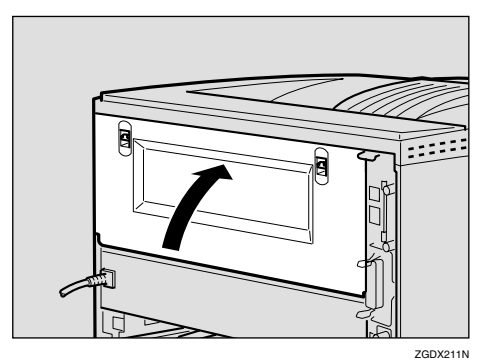

# <span id="page-94-0"></span>**When "Remove Misfeed Duplex Unit" Appears**

#### $\Lambda$  *CAUTION:*

• *When removing misfed paper, do not touch the fusing section because it becomes very hot.*

## **important**

❒ Forcefully removing misfed paper may cause paper to tear and leave scraps of paper in the Dupelx Unit. This might cause a misfeed and damage the printer.

A **Remove the misfed paper inside of the cover.**

**O** Open the rear cover of the Du**plex Unit.**

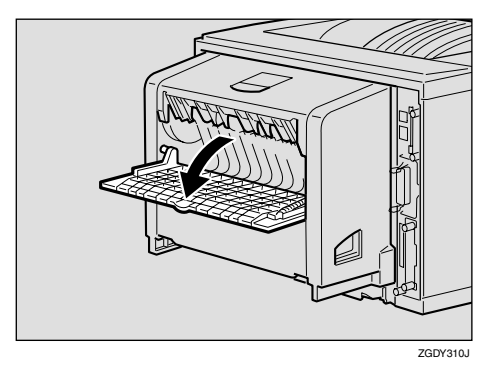

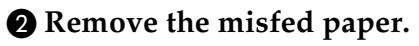

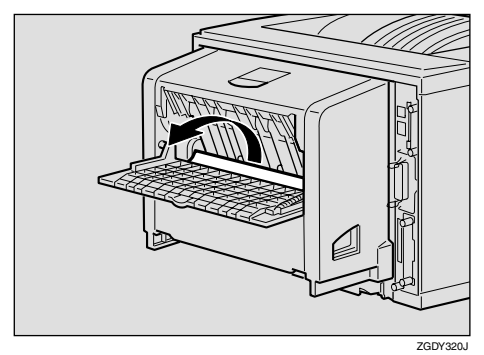

**A Close the rear cover of the Duplex Unit.**

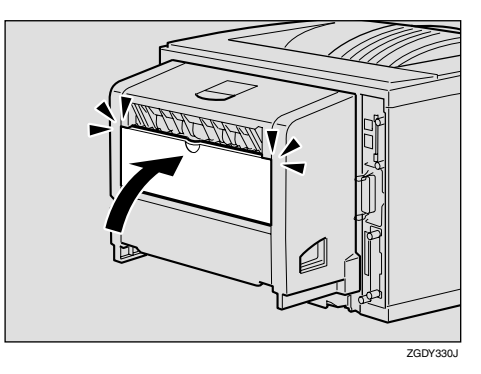

D **While lifting the lever (**A**), open the cover of the Duplex Unit (2).** 

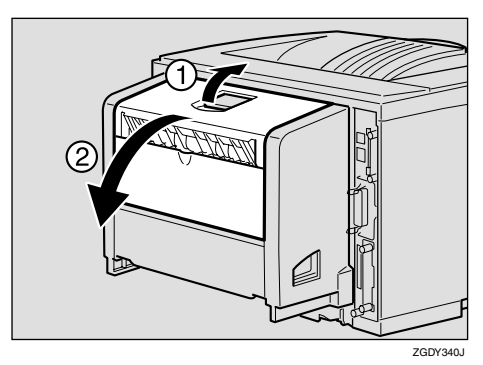

E **Remove the misfed paper.**

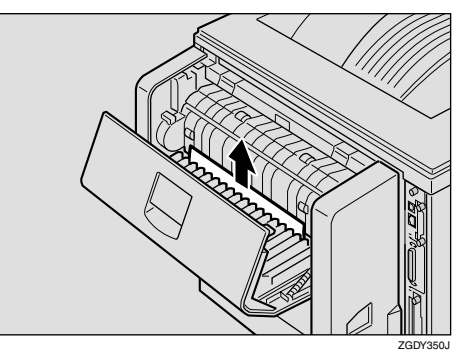

#### $\bullet$  **Close the cover of the Duplex Unit.**

If the error message appears again, go to step  $\mathbf{\Omega}$ .

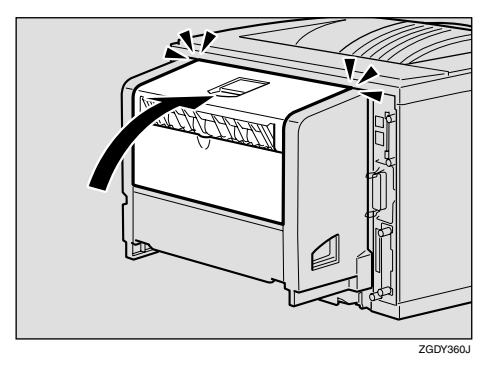

<span id="page-95-0"></span>B**Pull the Duplex Unit out of the printer until it stops, and remove the misfed paper.**

A **Push down the lever on the right side of the Duplex Unit (**A**) and pull it out until it stops (**B**).**

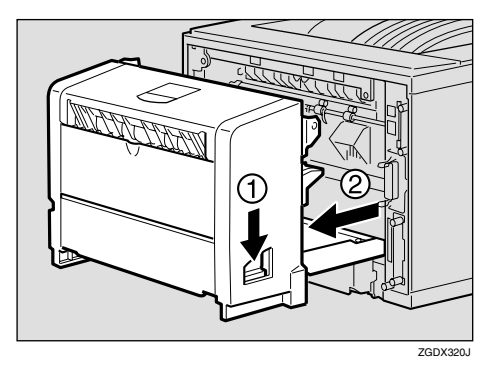

B **Lift the guide board inside the Duplex Unit, and remove the misfed paper.**

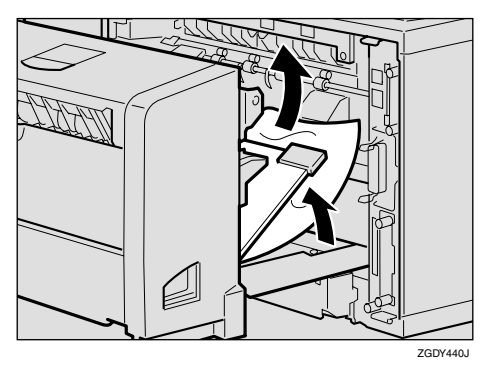

## **Important**

- $\Box$  When A5 $\Box$  paper misfeeds, you might not be able to remove it by pulling the Duplex Unit out. In this case, pull the paper tray out and remove the paper.
- C **While aligning the power cord with the groove of the left slide of the Duplex Unit, insert the Duplex Unit into back of the printer aligning the rails inside of the printer until it is connected.**

If the error message appears again, the misfed paper might be left in the printer. Confirm that any torn paper scraps are not in the inside of the printer. For more information, see [p.83](#page-90-0) ["When "Remove Misfeed Inter](#page-90-0)nal Path/Open Front Cover" [Appears"](#page-90-0).

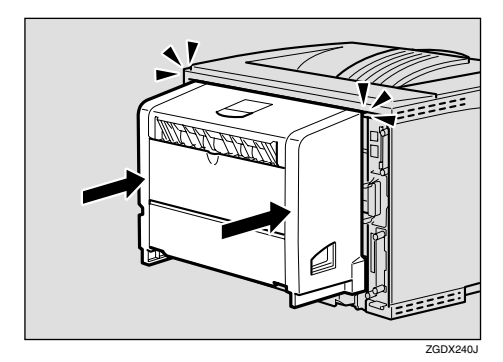

# <span id="page-96-0"></span>**When "Remove Misfeed Mailbox" Appears**

## **楼Important**

❒ Forcefully removing misfed paper may cause paper to tear and leave scraps of paper in the Mailbox. This might cause a misfeed and damage the printer.

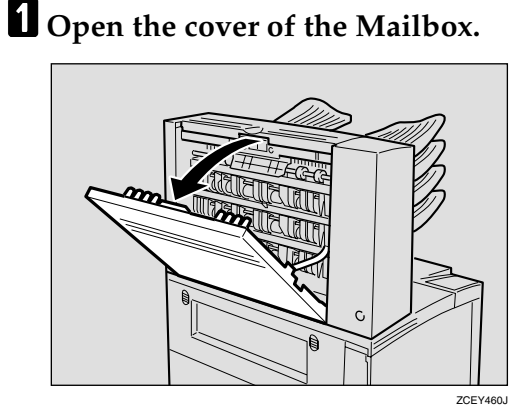

B **Remove the misfed paper.**

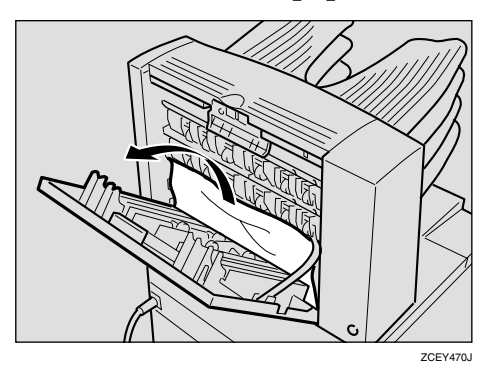

C **Close the cover of the Mailbox.**

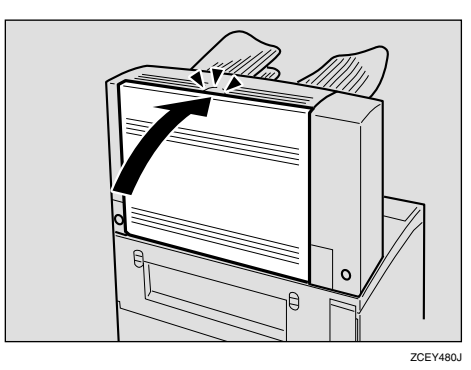

# **When "Remove Misfeed Upper Tray Unit" Appears**

## **楼Important**

❒ Forcefully removing misfed paper may cause paper to tear and leave scraps of paper in the 1-bin Shift Sort Tray. This might cause a misfeed and damage the printer.

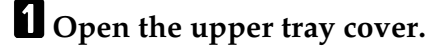

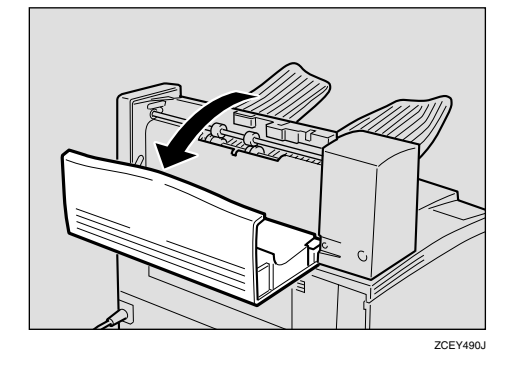

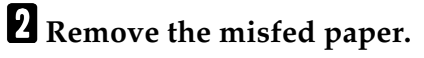

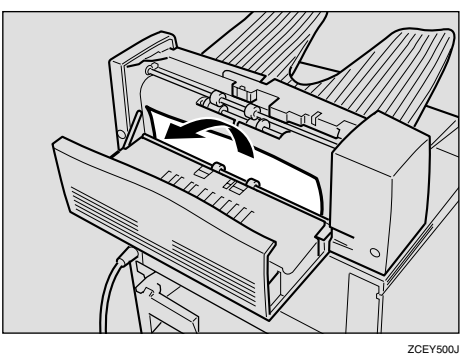

 $\blacksquare$  Close the upper tray cover.

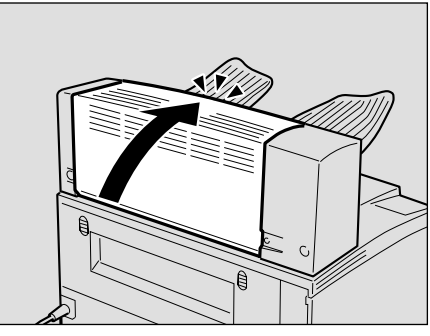

# <span id="page-97-0"></span>**Replacing the Toner Cartridge**

#### $\mathbin{\mathbb A}$  *WARNING:*

- **•** *Do not incinerate spilled toner or used toner. Toner dust might ignite when exposed to an open flame.*
- **•** *Disposal can take place at our authorized dealer or at appropriate collection sites.*
- **•** *If you dispose the used toner cartridges yourself, dispose of them according to your local regulations.*

#### R *CAUTION:*

- *The inside of the machine could be very hot. Do not touch the parts with a label indicating "* $\mathbb{\Delta}$ " *(means hot surface). Touching "*<sup>*\**</sup> (means hot surface) could *result in a burn.*
- *Do not eat or swallow toner.*
- *Keep toner (used or unused) and toner cartridges out of reach of children.*
- *Our products are engineered to meet the highest standards of quality and functionality. When purchasing expendable supplies, we recommend using only those specified by an authorized dealer.*

When "Replace Toner Cartridge" appears on the panel display, the toner is almost empty. Prepare a new toner cartridge. If the image density gets too light, replace the toner cartridge with a new one.

#### **important**

❒ Do not expose the toner cartridge to light for a long time. Do not leave the front cover open for a long time. If the toner cartridge is exposed to a light for a long time, the toner cartridge might be damaged and print quality might be reduced.

## *A* Note

- ❒ Do not stand or place the toner cartridge upside-down.
- $\Box$  The actual number of printed pages you get from a particular toner cartridge depends on the type and size of paper you are using, the contents of the print images, and printing environment conditions. All this means that a toner cartridge might require replacement sooner than the normal life described on [p.164 "Consumables".](#page-171-0)
- **H** Open the front cover by pushing **the front cover release button.**

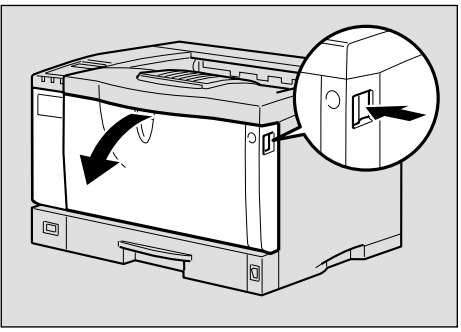

ZCEH120J

#### **H** Be sure to put the toner cartridge **on a stable, flat surface.**

## *A* Note

❒ Do not put the toner cartridge on an unstable or tilted surface.

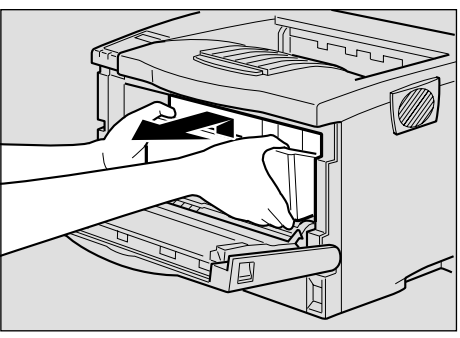

ZGDT110J

**El** Wipe around the metallic regis**tration roller by turning with a soft damp cloth.**

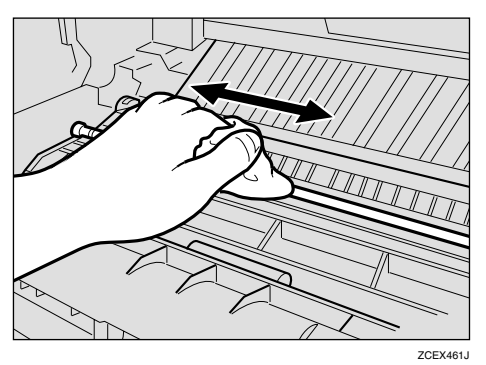

## **important**

❒ Do not use chemical cleaner or organic solvent such as thinner or benzene.

#### $\triangle$  Take the new toner cartridge from **the box.**

E **Place the toner cartridge on a flat surface. Pull out the tape inside the unit horizontally while holding the cartridge with one hand as shown in the illustration.**

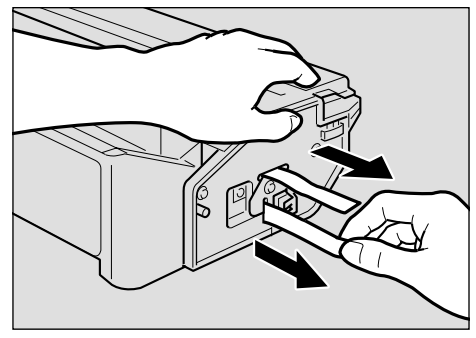

**ZCET151** 

# *A* Note

- ❒ Be sure to remove the tape completely before installing the new toner cartridge, otherwise the printer might be damaged.
- ❒ Keep the toner cartridge horizontal when pulling out the toner seal. Pulling out the toner seal with the cartridge upright or tilted can cause printer failure.
- ❒ Be careful not to get toner dust on your hands or clothes.
- ❒ Do not shake or shock the toner cartridge after pulling out the toner seal to avoid dirt on paper surfaces, toner spillage, or printer failure.
- F **Holding the grips of the cartridge, insert it into the printer until it stops.**

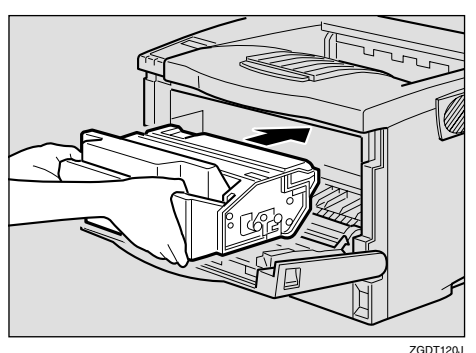

G**Push down the toner cartridge to settle it in appropriate position.**

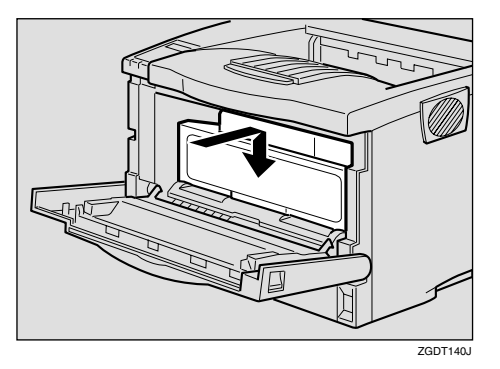

**B** Close the front cover.

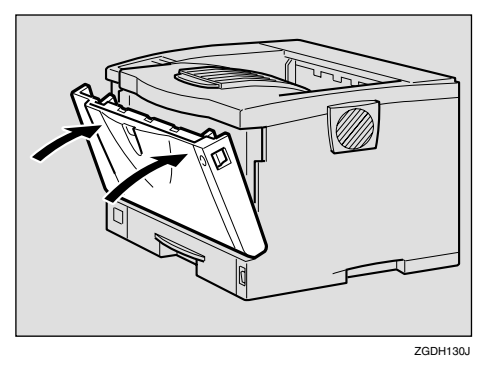

### **Important**

❒ Do not close the front cover with force. If you cannot close the cover easily, pull out the toner cartridge from the printer and insert it again. After that, close the front cover again.

# **Cleaning and Adjusting the Printer**

# <span id="page-100-0"></span>**Cleaning the Friction Pad**

If the friction pad is dirty, a multifeed or a misfeed might occur. In this case, clean the pad as follows:

**L** Lift the paper tray slightly then **pull it out until it stops, and while lifting the front side of the tray, pull it out of the printer.**

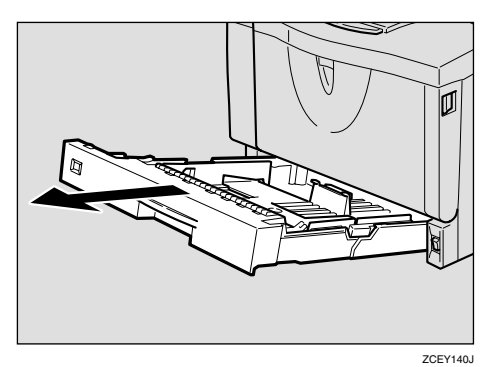

- B**Place the tray on a flat surface. When there is paper in the tray, remove paper.**
- C **Wipe the brown part of the friction pad with a soft damp cloth. After that, wipe it with a dry cloth to remove the water.**

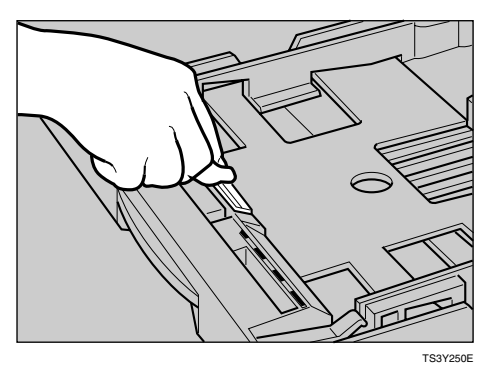

## **important**

❒ Do not use chemical cleaner or organic solvent such as thinner or benzene.

D **Load paper into the paper tray with the print side up. Carefully slide the paper tray into the printer until it stops.**

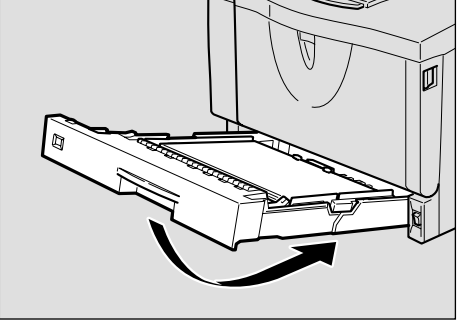

#### **ZCEY150**

**5**

#### **1**important

❒ Do not slide the paper tray in with force. If you do, the front and side guides might move.

### *A* Note

- ❒ If misfeeds or multi-feeds of paper occur after cleaning the friction pad, contact your sales or service representative.
- ❒ Follow the same procedure to clean the friction pad of the optional Paper Feed Unit and the Envelope Feeder Unit.

# <span id="page-101-0"></span>**Cleaning the Paper Feed Roller**

If the paper feed roller is dirty, a misfeed might occur. In this case, clean the roller as follows:

#### $\land$  *CAUTION:*

- *When lifting the printer, use the grips on both sides of the printer, otherwise the printer might fall and cause personal injury.*
- *When you move the printer, unplug the power cord from the wall outlet to avoid a fire or an electric shock.*
- *When you pull out the plug from the socket, grip the plug to avoid damaging the cord and causing a fire or an electric shock.*

#### **Important**

- ❒ The following are examples of cleaning the paper feed roller on the paper tray.
- ❒ You can clean the paper feed roller on the optional Paper Feed Unit by following the procedures below. The paper feed roller on the optional Paper Feed Unit differs from the one on the paper tray. Confirm the type of paper feed roller you are installing.

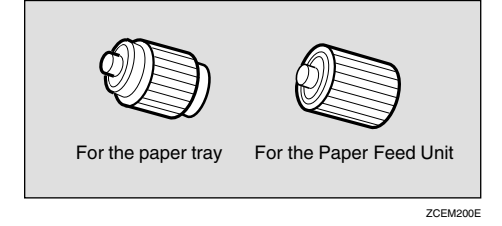

- $\blacksquare$  Turn off the power switch.
- <span id="page-101-1"></span>B**Pull out the plug from the socket. Remove all the cables from the printer.**

C **Lift the paper tray slightly then pull it out until it stops, and while lifting the front side of the tray, pull it out of the printer.**

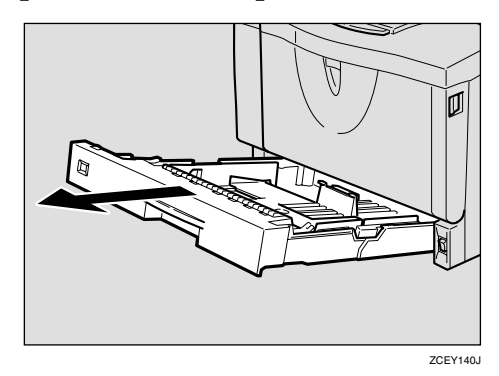

 $\blacksquare$  Move the printer to the edge of a **stable table or desk.**

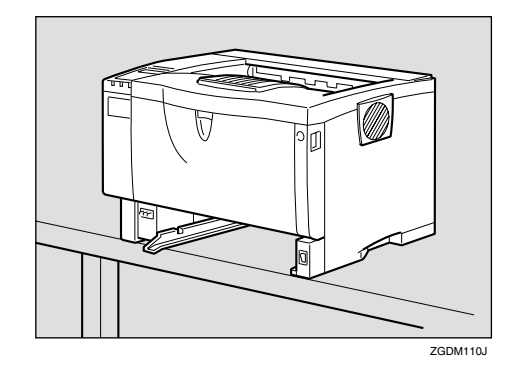

#### important

- $\Box$  Do not put the printer on an unstable or tilted surface.
- $\Box$  If the printer is equipped with the optional Paper Feed Unit, do not move the printer and unit together as they are not securely attached.
- ❒ When lifting the printer, confirm that the optional Paper Feed Unit is not attached to the printer.

E**Slide the green lock lever to the left** (1), so that the paper feed roller can be released (2).

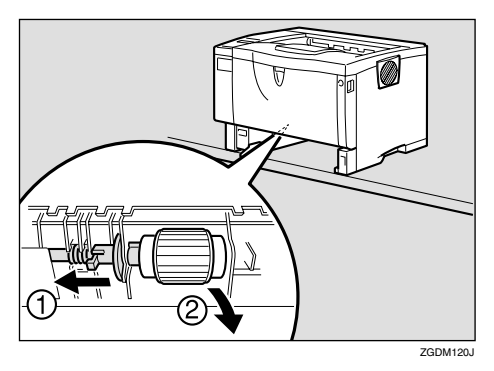

*<u>d</u>* Wipe the rubber part of the roller **with a soft damp cloth. After that, wipe it with a dry cloth to remove the water.**

### important

- ❒ Do not use chemical cleaner or organic solvent such as thinner or benzene.
- G **While sliding the green lock lever** to the left (**Q**), set the paper feed roller to its original position (2). **After that, return the green lock lever to its original position (3).**

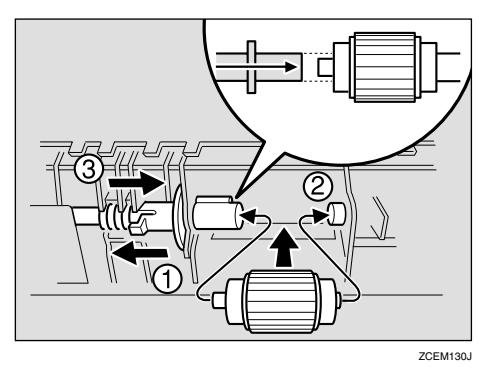

## **Note**

❒ Confirm that the green lock lever secures the roller correctly by confirming that the roller rotates smoothly.

 $\Omega$  Move the printer to the place **where it was placed. Carefully slide the paper tray into the printer until it stops.**

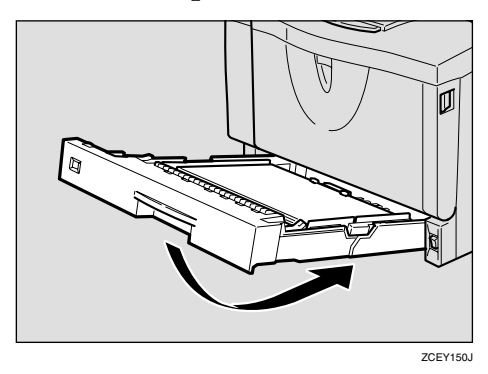

## **Important**

- ❒ Do not slide the paper tray in with force. If you do, the front and side guides might move.
- **P** Insert the plug of the power cord **into the wall socket securely. Connect all the cables that were removed in step** [B](#page-101-1)**.**
- $\blacksquare$  Turn on the power switch.

## *A* Note

❒ Follow the same procedure to clean the paper feed roller of the optional Paper Feed Unit.

# **Cleaning the Registration Roller**

If the registration roller is dirty, a misfeed might occur. In this case, clean the roller as follows:

R *WARNING:*

**•** *Be sure to turn off the power switch and wait for about 30 minutes before cleaning the registration roller. Not waiting for the printer to cool down can result in a burn.*

#### **CAUTION:**

• *The inside of the machine could be very hot. Do not touch the parts with a label indicating "* $\triangle$ *" (means hot surface). Touching "*v*" (means hot surface) could result in a burn.*

A **Turn off the power switch.**

B **Open the front cover by pushing the front cover release button.** 

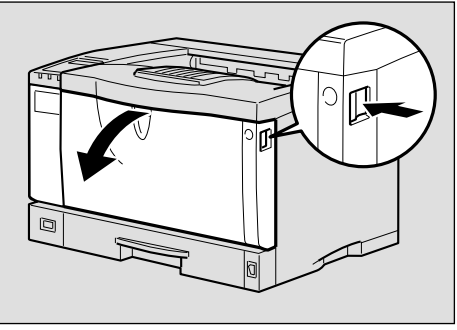

ZCEH120J

C **Pull the toner cartridge out of the printer by holding the grips of the cartridge.**

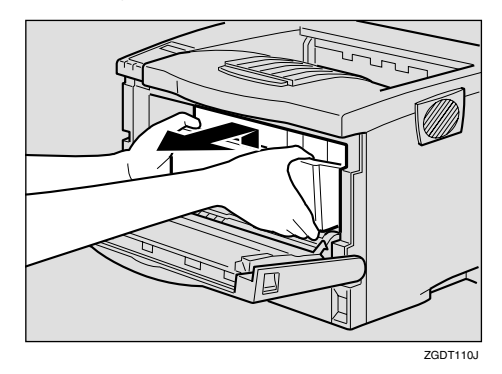

## **Note**

- ❒ Do not hold the toner cartridge upside down or stand it vertically.
- ❒ Do not put the toner cartridge on an unstable or tilted surface.
- **H** Wipe around the metallic regis**tration roller by turning with a soft damp cloth.**

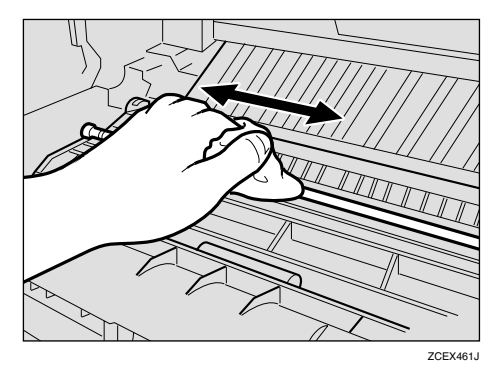

## **Important**

❒ Do not use chemical cleaner or organic solvent such as thinner or benzene.

E **Holding the grips of the toner cartridge, insert it into the printer until it stops.**

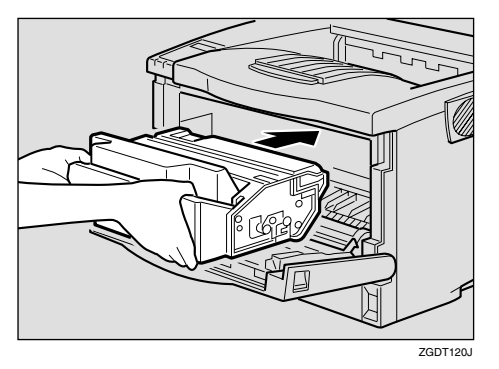

F**Push down the toner cartridge to settle it in appropriate position.**

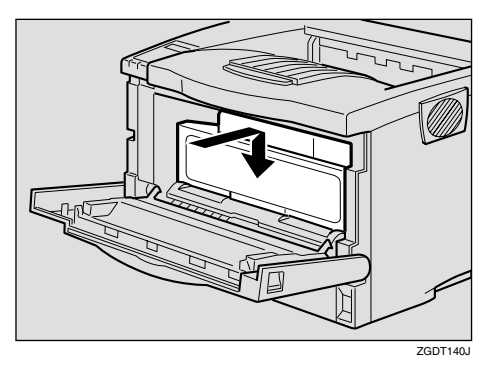

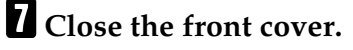

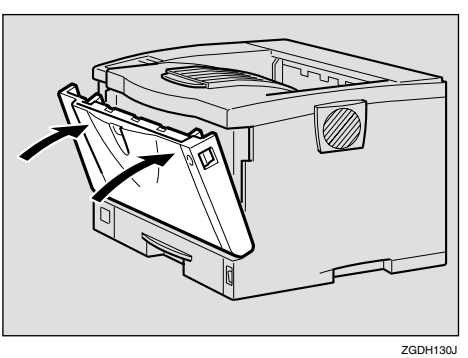

## important

❒ Carefully close the front cover. If you cannot close the cover easily, pull the toner cartridge out of the printer and insert it again. After that, close the front cover again.

# **Adjusting the Image Density**

You can adjust the image density when the print side of the page is a shaded or print image is too light.

#### **【Important**

- ❒ Extreme settings may create printouts that appear dirty.
- ❒ Image density settings should be made from the application or the printer driver whenever possible.

# A **Press** {**Menu**}**.**

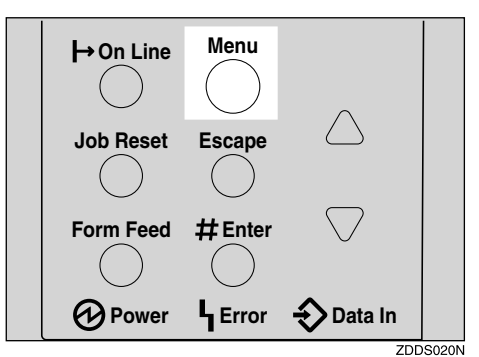

"Menu" appears on the panel display.

B **Press** {U} **or** {T} **to display the "Maintenance" menu, and then press** {**Enter #**}**.**

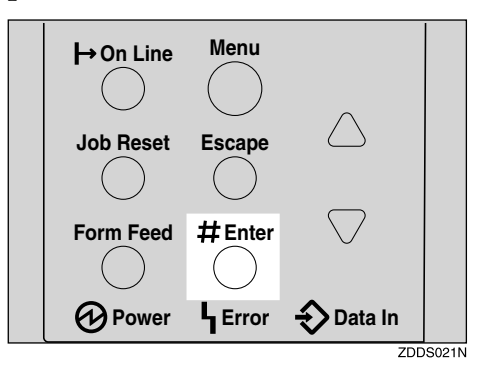

The following message appears on the panel display.

 Maintenance: Image Density

# **8** Turn on the power switch.<br>Download from Www.Somanuals.com. All Manuals Search And Download.

# C**Press** {**Enter #**}**.**

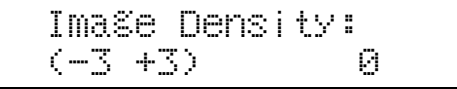

D**Press** {U} **or** {T} **to set the image density value.**

## **Note**

- ❒ To maintain a darker image under high volume printing conditions, we highly recommended that you select 3 from the control panel.
- ❒ You can adjust the image density in seven steps from -3 to +3. Increasing the value makes the printouts darker and decreasing the value makes the printouts lighter.

# E**Press** {**Enter #**}**.**

# F**Press** {**On Line**}**.**

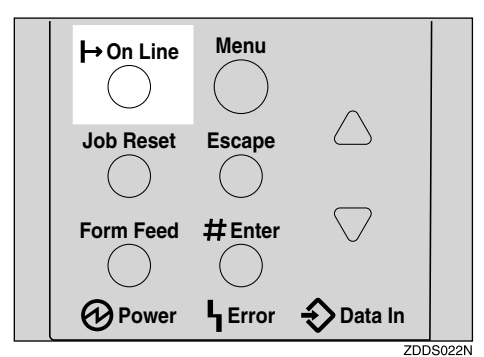

"Ready" appears on the panel display.

Ready

# **Adjusting the Registration of the Trays**

You can adjust the registration of each tray. The vertical adjustment is used for all trays. Normally, you need not update the registration. But when the optional Paper Feed Unit or the Duplex Unit is installed, updating the registration is useful in some case.

The following procedure describes how to adjust Tray 1. You can use the same procedure to adjust the other tray as well.

# A **Press** {**Menu**}**.**

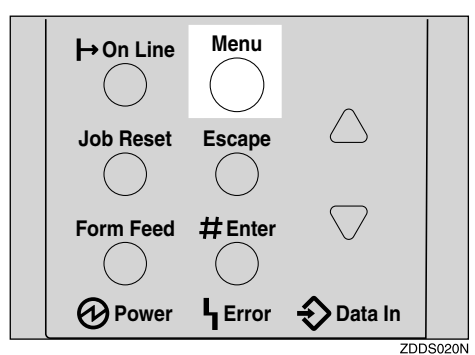

"Menu" appears on the panel display.

B**Press** {U} **or** {T} **to display the "Maintenance" menu, and then press** {**Enter #**}**.**

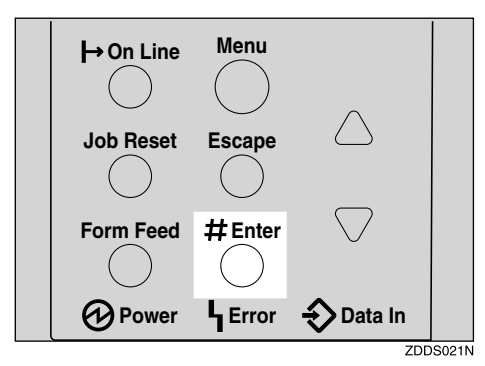

 Maintenance: Image Density

#### <span id="page-106-0"></span>**E** Press [ $\blacktriangle$ ] or [ $\nabla$ ] to display "Reg**istration", and then press** {**Enter #**}**.**

The following message appears on the panel display.

 Registration: Prt. Test Sheet

<span id="page-106-1"></span> $\triangle$  Print the test sheet to preview the **settings you have made.**

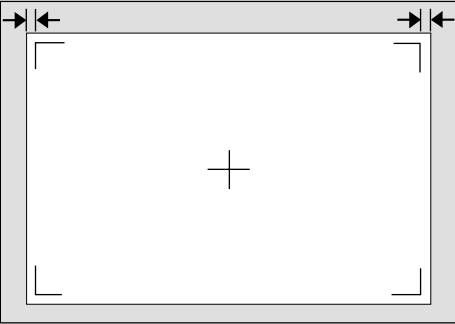

7CFX480

#### A **After confirming that "Prt. Test Sheet" is on the panel display, press** {**Enter #**}**.**

The following message appears on the panel display.

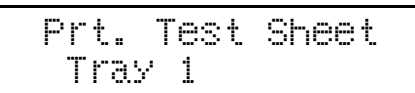

**②** Press  $[$  ▲  $]$  or  $[$  ▼  $]$  to display the **tray you want to adjust, and then press** {**Enter #**} **to print the test sheet. Wait for a few seconds.**

The following message appears on the panel display.

Printing...

E **Adjust the registration by confirming the position of the printed image of the test sheet.**

The following is an example of adjusting the margin on the test sheet equally.

A **Press** {U} **or** {T} **to display "Adjustment", and then press** {**Enter #**}**.**

The following message appears on the panel display.

 Adjustment: Horiz.: Tray 1

**②** Press  $[$  ▲  $]$  or  $[$  ▼  $]$  to display the **tray you want to adjust, and then press** {**Enter #**}**.**

The following message appears on the panel display.

 Horiz.: Tray:  $(-4.0 + 4.0) = 0$ 

#### C **Press** {U} **or** {T} **to set the digit of the registration value (mm).**

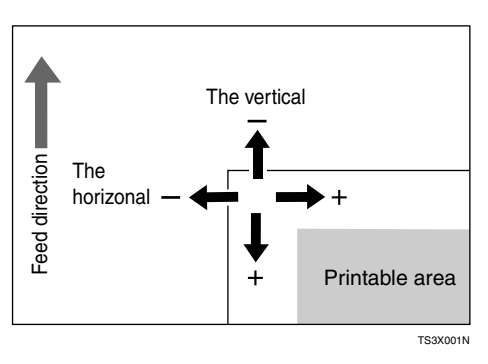

# **Note**

- ❒ Increase the value to shift the print area to the positive direction, and decrease to shift to the negative direction.
- $\Box$  Pressing  $[\triangle]$  or  $[\triangledown]$  makes the value increase or decrease by 0.5 mm step.

# D **Press** {**OK**}**.**

- F**Print the test sheet to check the settings you have made.**
- G **Repeat steps** [C](#page-106-0) **and** [D](#page-106-1) **to adjust the registration if necessary.**
- H**Press** {**On Line**}**.**

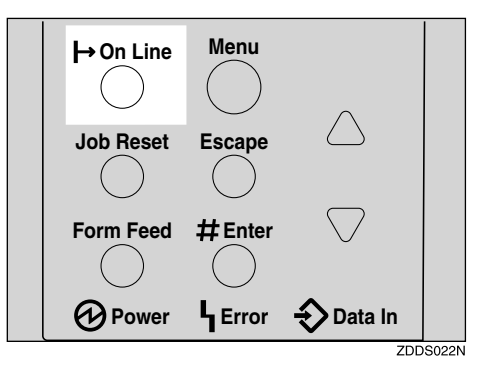

"Ready" appears on the panel display.

Ready
# **6. Making Printer Settings with the Control Panel**

# **Menu Chart**

This section describes how to change the default settings of the printer and provides information on the parameters included in each menu. Some items in the menu appear only when certain options are installed.

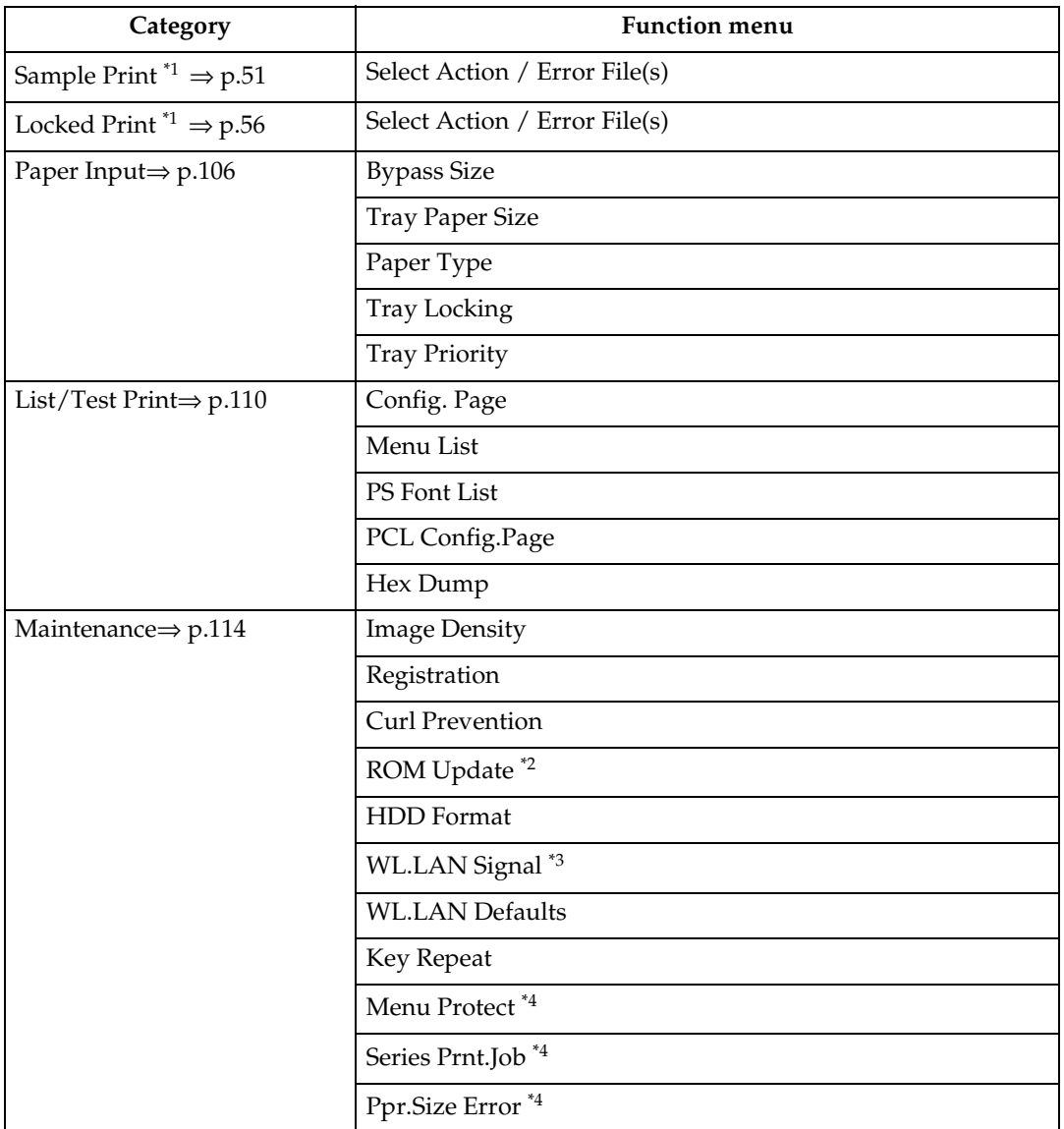

| Category                     | <b>Function menu</b>      |
|------------------------------|---------------------------|
| System $\Rightarrow$ p.124   | MisfeedRecovery           |
|                              | Prt. Err Report           |
|                              | Auto Continue             |
|                              | Memory Overflow           |
|                              | Sub Paper Size            |
|                              | Page Size                 |
|                              | Edge-Edge Print           |
|                              | Duplex <sup>*5</sup>      |
|                              | Output Tray               |
|                              | Job Separation            |
|                              | <b>Energy Saver</b>       |
|                              | Memory Usage              |
|                              | <b>Unit Of Measure</b>    |
|                              | <b>Edge Smoothing</b>     |
|                              | Resolution                |
|                              | <b>Toner Saving</b>       |
|                              | Spool Printing            |
| Host Interface⇒ p.130        | I/O Buffer                |
|                              | I/O Timeout               |
|                              | Network Setup             |
|                              | IEEE 1394 Setup *6        |
|                              | IEEE 802.11b *7           |
|                              | USB Setting <sup>*4</sup> |
| PCL Menu⇒ p.137              | Orientation               |
|                              | Form Lines                |
|                              | Font Source               |
|                              | Font Number               |
|                              | Point Size                |
|                              | Font Pitch                |
|                              | Symbol Set                |
|                              | Ext. A4 Width             |
| Language $\Rightarrow$ p.141 |                           |

<span id="page-109-0"></span> $*1$  The "Sample Print" menu and the "Locked Print" menu appear only when the optional Hard Disk Drive is installed.

<span id="page-109-1"></span><sup>\*&</sup>lt;sup>2</sup> ROM Update is not currently used.

- <span id="page-110-0"></span> $*3$  The "WL.LAN Signal" menu appears only when "IEEE 802.11b" is selected in "LAN Type" in the Host Interface menu.
- <span id="page-110-1"></span>Type" in the Host Interface menu. \*4 While the printer is **On Line**, press {**Enter #**}, and then press {**Escape**}. Finally, press {**Menu**}. You can access the "Menu Protect", "Series Prnt.Job", "Ppr.Size Error", and
- <span id="page-110-3"></span><span id="page-110-2"></span>
- <sup>\*5</sup> The "Duplex" menu appears only when the optional Duplex Unit is installed.<br><sup>\*6</sup> The "IEEE 1394 Setup" menu appears only when the optional 1394 Interface Unit is installed.
- <span id="page-110-4"></span>\*7 The "IEEE 802.11b Setup" menu appears only when the optional 802.11b Interface Unit is installed.

# **Accessing the Main Menu**

Press **[Menu]**, and "Menu" appears on the panel display.

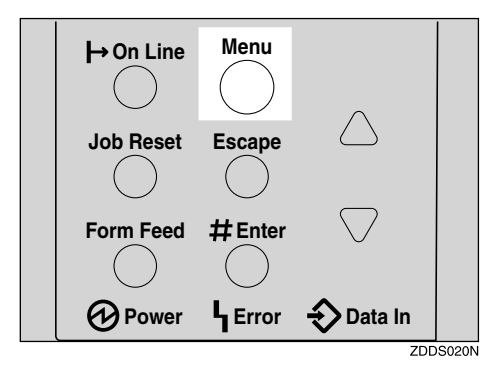

This menu shows the following nine items which can be displayed one by one pressing  $[4]$  or  $[\nabla]$ .

- Sample Print
- Locked Print
- Paper Input
- List/Test Print
- **Maintenance**
- **System**
- Host Interface
- PCL Menu
- Language

### *<u>* Note</u>

- ❒ "Sample Print" and "Locked Print" appear only when the optional Hard Disk Drive is installed.
- ❒ {T}: Press to go to the next page.
- $\Box$   $\Box$  Press to go back to the previous page.

❒ After making the printer settings, be sure to return to the previous menu by pressing {**Escape**}.

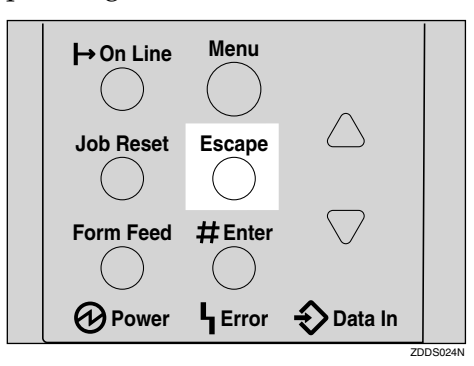

❒ After making the printer settings, press {**On Line**} to return to the "Ready" condition.

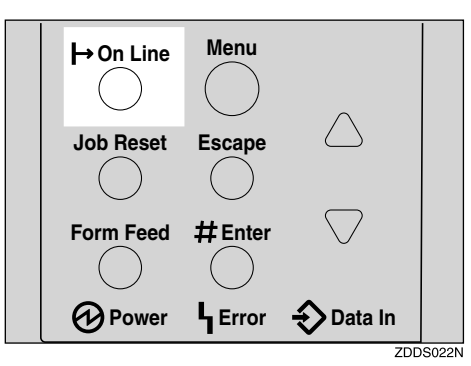

❒ The revised settings are not canceled even if the power switch is turned off.

# <span id="page-113-0"></span>**Paper Input Menu**

There are five menu items in the "Paper Input" menu.

- Bypass size
- Tray Paper Size
- Paper type
- Tray Locking
- Tray Priority

### **Reference**

For more information about loading paper in the tray, see [p.37 "Loading Pa](#page-44-0)[per and Other Media"](#page-44-0).

### **Paper Input Parameters**

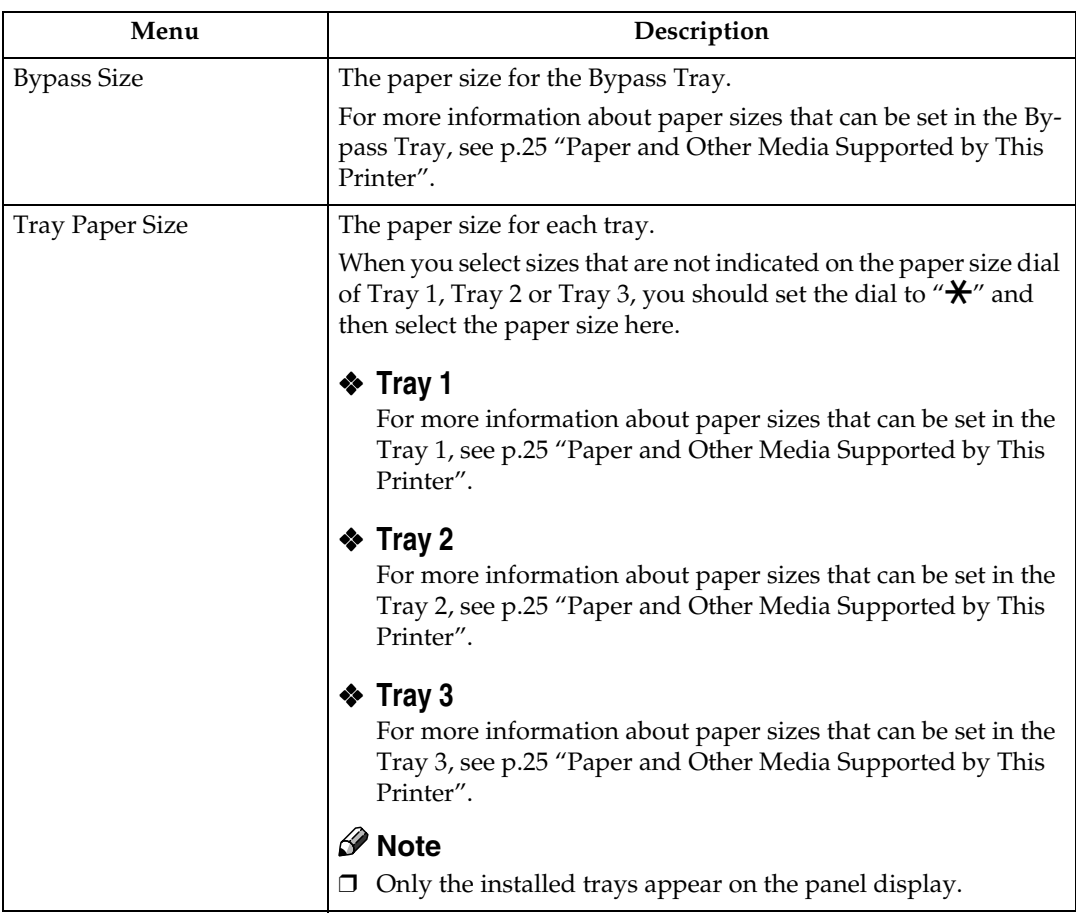

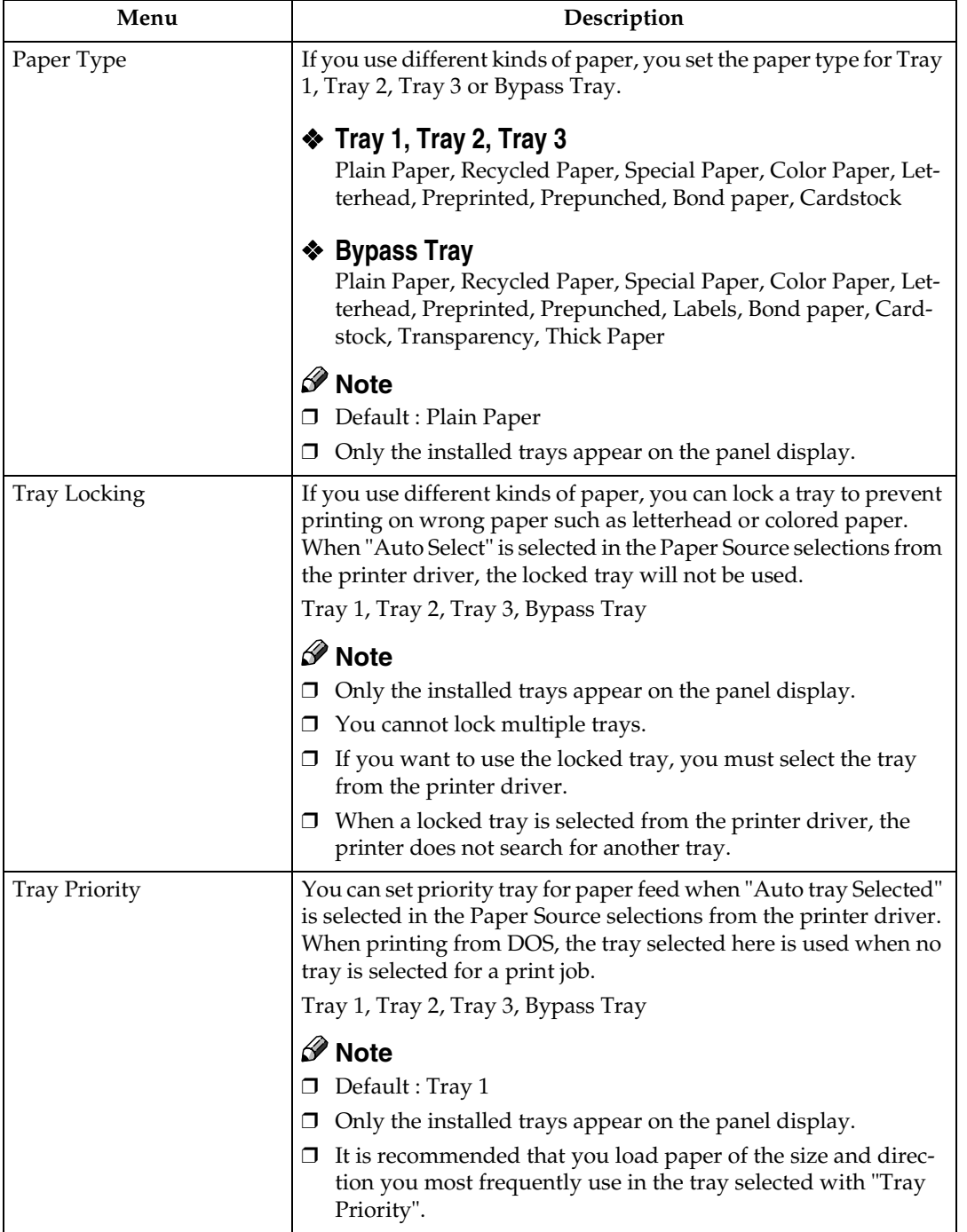

## **Changing the Paper Input Menu**

## A**Press** {**Menu**}**.**

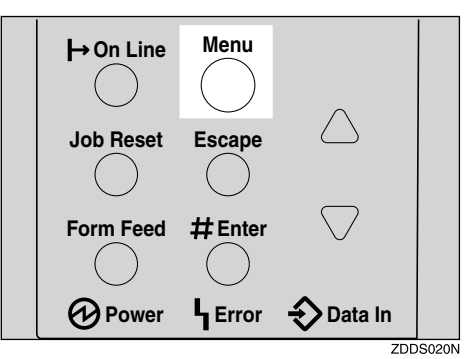

"Menu" appears on the panel display.

## B**Press** {U} **or** {T} **to display the "Paper Input" menu.**

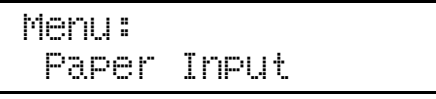

C**Press** {**Enter #**}**.**

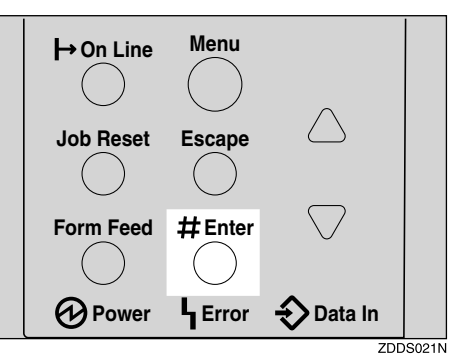

D**Press** {U} **or** {T} **to display "Tray Priority".**

```
 Paper Input:
 Tray Priority
```
## E**Press** {**Enter #**}**.**

The following message appears on the panel display.

```
 Tray Priority:
*Tray 1
```
F**Press** {U} **or** {T} **to select the tray type you want to use.**

- G**Press** {**Enter #**}**. Wait for a few seconds.**
- H**Press** {**On Line**}**.**

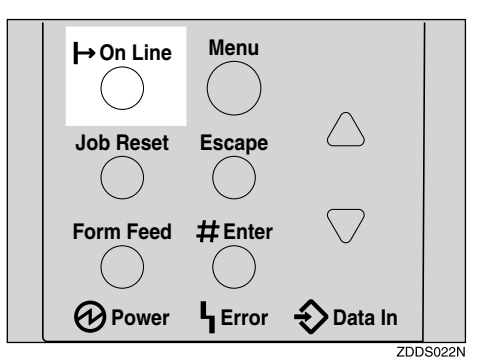

"Ready" appears on the panel display.

Ready

# <span id="page-117-0"></span>**List/Test Print Menu**

There are five menu items in the "List/Test Print" menu.

- Config. Page
- Menu List
- PS Font List
- PCL Config.Page
- Hex Dump

## **List/Test Print Parameters**

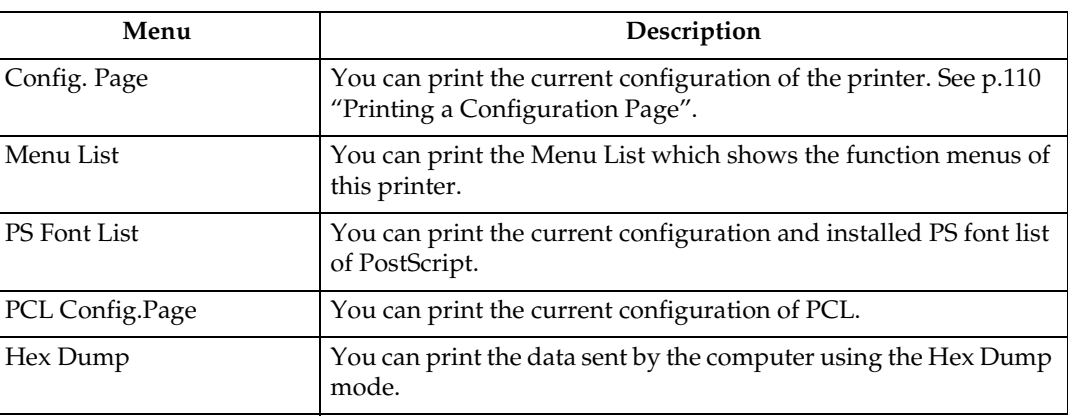

## <span id="page-117-1"></span>**Printing a Configuration Page**

### **Reference**

For more information, see [p.112 "Interpreting the Configuration Page".](#page-119-0)

## A**Press** {**Menu**}**.**

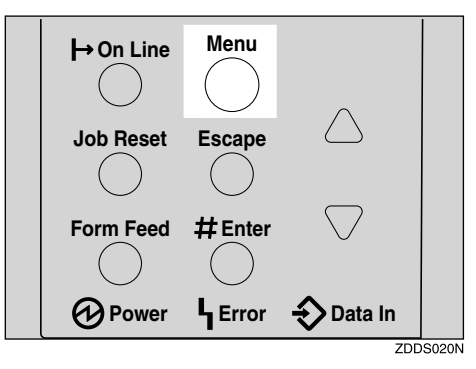

"Menu" appears on the panel display.

## B**Press** {T} **or** {U} **to display the "List/Test Print" menu.**

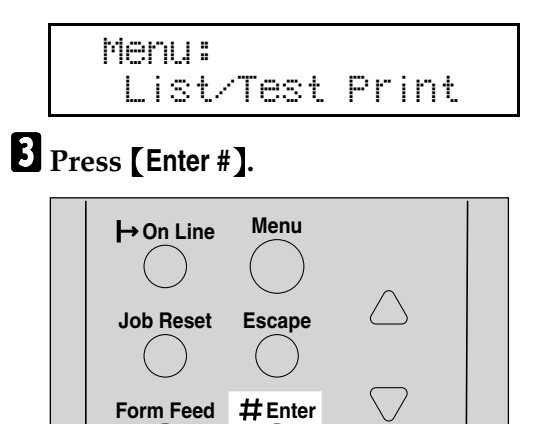

**Power L** Error  $\rightarrow$  Data In  $ZDD$ S021N

The following message appears on the panel display.

```
 List/Test Print:
 Config. Page
```
### D**Press** {**Enter #**}**.**

The following message appears on the panel display.

```
 Printing...
```
The configuration page will be printed in a short time.

### **Important**

❒ If you cannot print a configuration page correctly, check for an error message on the panel display. For more information about error messages, see [p.61 "Error & Status Messages on the Control Panel"](#page-68-0).

### E**Press** {**On Line**}**.**

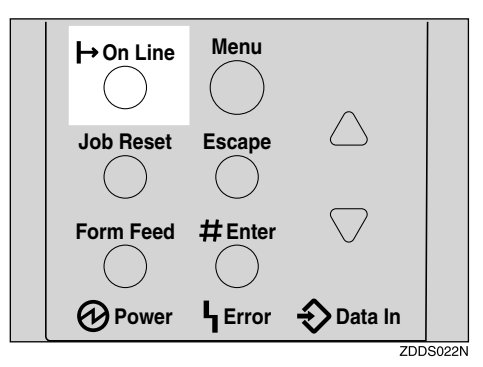

"Ready" appears on the panel display.

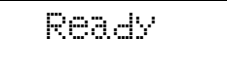

### <span id="page-119-0"></span>**Interpreting the Configuration Page**

#### **System Reference**

#### ❖ **Printer ID**

**6**

Shows the serial number assigned to the board by its manufacturer.

#### ❖ **Firmware Version**

- Firmware Shows the version number of the printer firmware.
- Engine Shows the version number of the printer engine.
- NCS

Shows the version number of the Network interface.

#### ❖ **Pages Printed**

Shows the total number of pages printed by the printer to date.

#### ❖ **Total Memory**

Shows the total amount of memory (SDRAM) installed on the printer.

#### ❖ **Printer Language**

Shows the version number of the printer driver language.

#### ❖ **Controller Option**

The item(s) appears when the controller option(s) is installed.

#### ❖ **Options**

Shows the optional trays that you installed.

#### **Paper Input**

Shows the settings made under the "Paper Input" menu.

#### $\mathscr P$ Reference

For more information, see [p.106 "Paper Input Menu".](#page-113-0)

#### **Maintenance**

Shows the settings made under the "Maintenance" menu.

#### **Reference**

For more information, see [p.114 "Maintenance Menu".](#page-121-0)

#### **System**

Shows the settings made under the "System" menu.

### **Reference**

For more information, see [p.124 "System Menu".](#page-131-0)

#### **PCL Menu**

Shows the settings you made under the "PCL Menu".

#### **Reference**

For more information, see [p.137 "PCL Menu"](#page-144-0).

#### **Host Interface**

Shows the settings you made under the "Host Interface" menu.

When DHCP is active on the network, the actual IP Address, Subnet Mask and Gateway Address appear in parentheses on the configuration page.

### **Reference**

For more information about "Host Interface" menu, see [p.130 "Host Interface](#page-137-0) [Menu"](#page-137-0).

#### **Interface Information**

Shows the interface information.

#### **Error Log**

Shows the log of printer errors.

# <span id="page-121-0"></span>**Maintenance Menu**

There are 11 menu items in the "Maintenance" menu.

- Image Density
- Registration
- ROM Update
- Curl Prevention
- HDD Format
- WL.LAN Signal
- WL.LAN Defaults
- Key Repeat
- Menu Protect
- Series Prnt.Job
- Ppr.Size Error

### *A* Note

❒ "HDD Format" appears only when the optional Hard Disk Drive is installed. For more information, see "*Hard Disk Drive Type 2600*" in the Setup Guide.

## **Maintenance Menu Parameters**

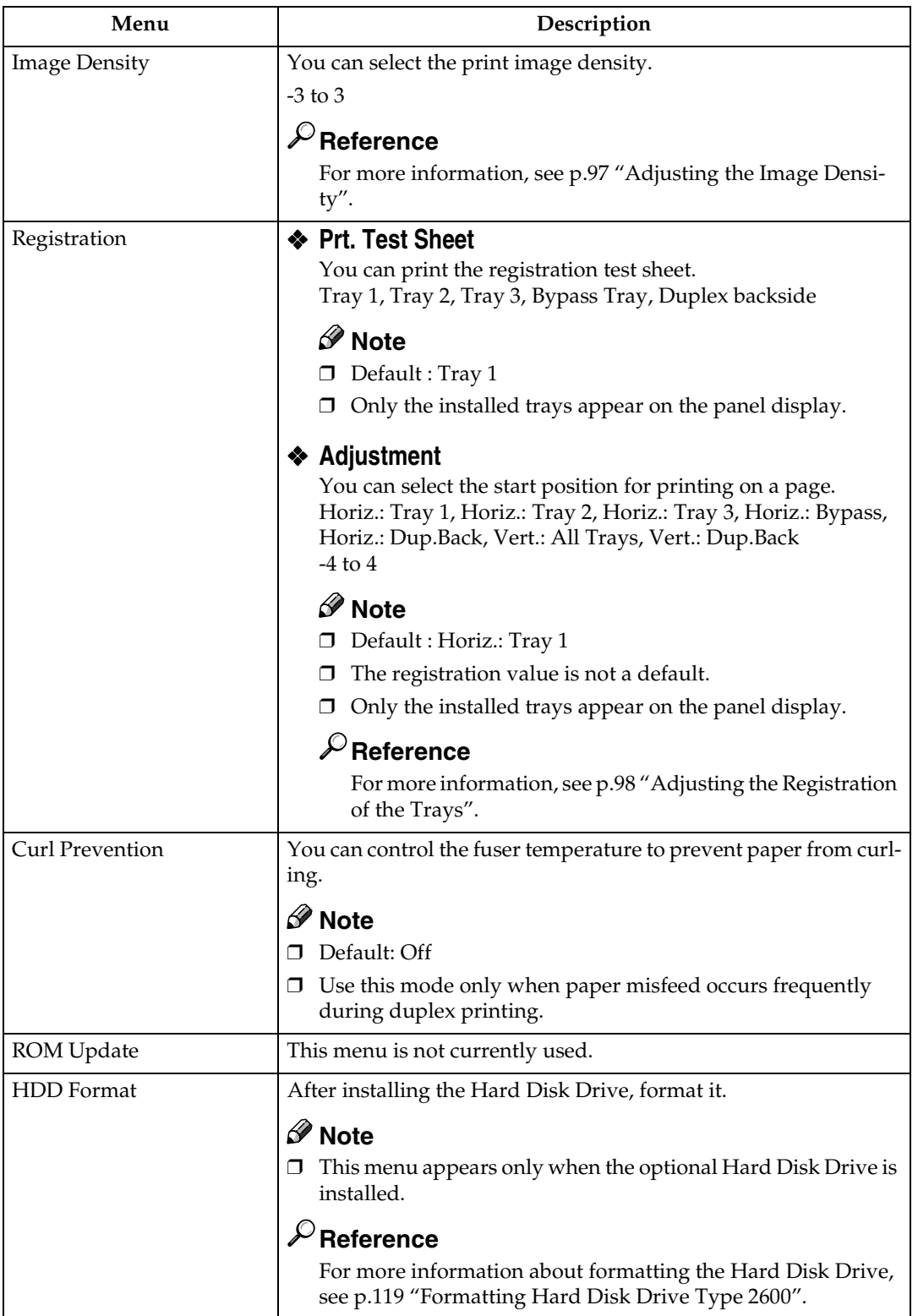

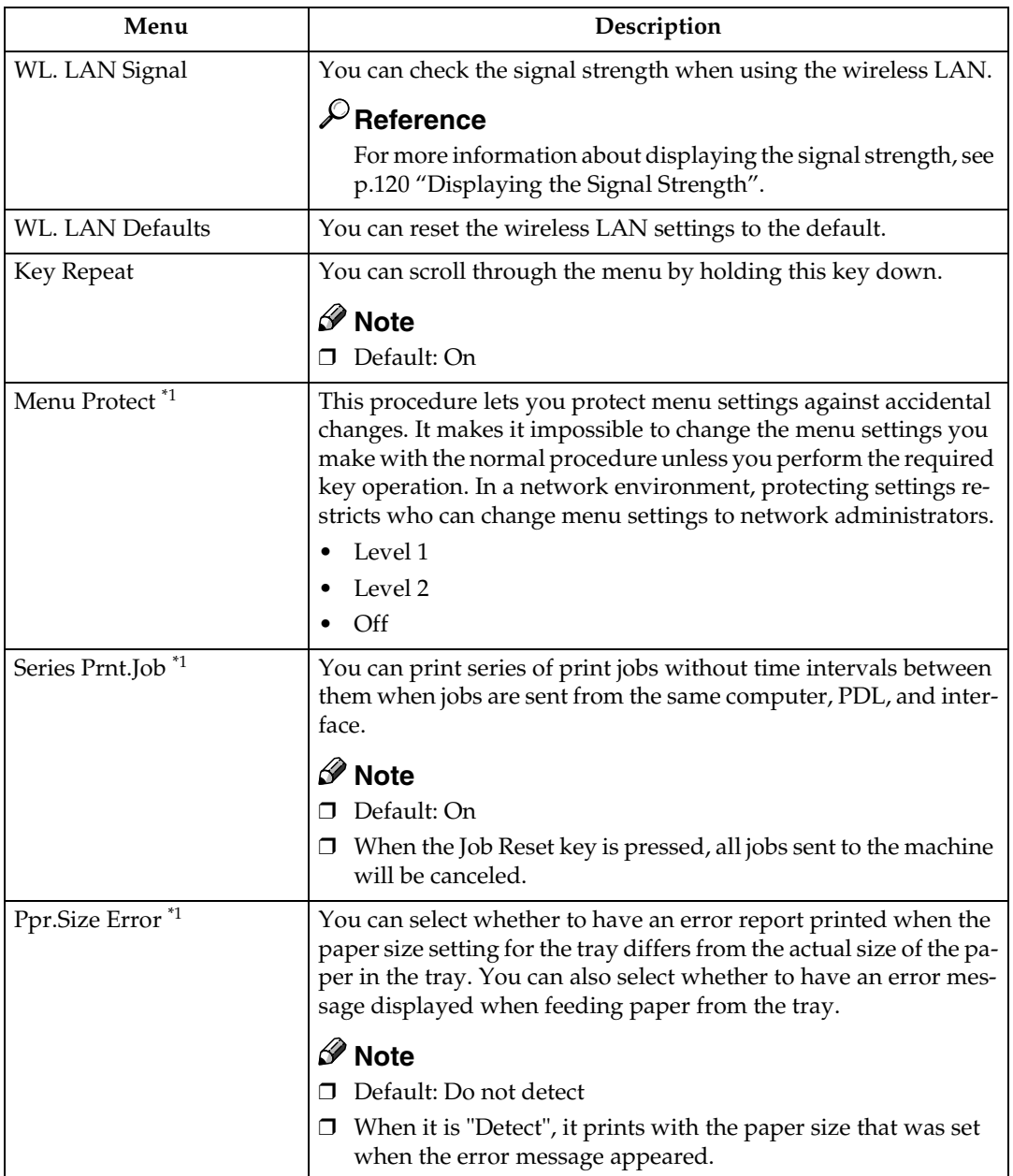

<span id="page-123-0"></span>\*1 While the printer is Online, press {**Enter #**}, and then press {**Escape**}. Finally, press {**Menu**}. You can access the "Menu Protect", "Series Prnt.Job" and "Ppr. Size Error" menu on the panel display.

## **Changing the Maintenance Menu**

#### **Protecting the menus**

A **Check if the On Line indicator is on. If not, press** {**On Line**} **to enter the "Ready" condition.**

B**Press** {**Enter #**}**, then** {**Escape**}**, and then** {**Menu**}**.**

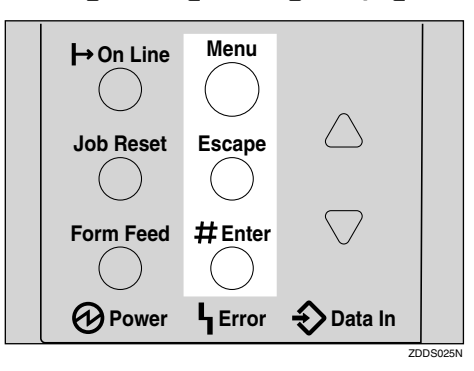

"Menu" appears on the panel display.

### C**Press** {U} **or** {T} **to display the "Maintenance" menu, and then press** {**Enter #**}**.**

The following message appears on the panel display.

```
 Maintenance:
 Image Density
```
## D**Press** {U} **or** {T} **to display "Menu Protect".**

 Maintenance: Menu Protect

### E**Press** {**Enter #**}**.**

The following message appears on the panel display.

```
 Menu Protect:
*Off
```
#### F**Press** {U} **or** {T} **to select the levels desired, and then press** {**Enter #**}**. Wait for a few seconds.**

### G**Press** {**On Line**}**.**

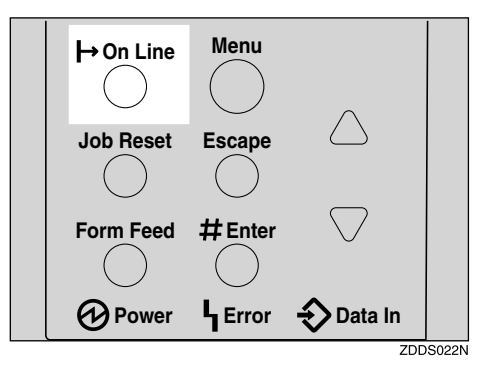

"Ready" appears on the panel display.

Ready

#### **Canceling the protection**

A **Check if the On Line indicator is on. If not, press** {**On Line**} **to enter the "Ready" condition.**

### B**Press** {**Enter #**}**, then** {**Escape**}**, and then** {**Menu**}**.**

"Menu" appears on the panel display.

C**Press** {U} **or** {T} **to display "Maintenance" menu, and then press** {**Enter #**}**.** The following message appears on the panel display.

```
 Maintenance:
 Image Density
```
D**Press** {U} **or** {T} **to display "Menu Protect", and then press** {**Enter #**}**.**

### E**Press** {U} **or** {T} **to display "Off", and then press** {**Enter #**}**. Wait for a few seconds.**

### F**Press** {**On Line**}**.**

"Ready" appears on the panel display.

#### <span id="page-126-0"></span>**Formatting Hard Disk Drive Type 2600**

If you are formatting the Hard Disk Drive for the first time, follow the procedures below using the control panel.

### A**Press** {**Menu**}**.**

"Menu" appears on the panel display.

## B**Press** {U} **or** {T} **to display "Maintenance" menu.**

 Menu: Maintenance

### C**Press** {**Enter #**}**.**

The following message appears on the panel display.

```
 Maintenance:
 Image Density
```
### D**Press** {U} **or** {T} **to display "HDD Format".**

 Maintenance: HDD Format

## E**Press** {**Enter #**}**.**

The following message appears on the panel display.

 HDD Format: Press# to Start

## F**Press** {**Enter #**}**.**

#### **Important**

❒ Do not turn off the printer while formatting the Hard Disk Drive. Turning off the printer while formatting the Hard Disk Drive can damage the Hard Disk Drive.

If you successfully format the Hard Disk Drive, the following message appears on the panel display.

```
 Completed
Restart Printer
```
G **Turn off the power switch, and then turn it back on.**

#### <span id="page-127-0"></span>**Displaying the Signal Strength**

If you need to check the IEEE 802.11b (Wireless LAN) signal, select "WL.LAN Signal" in the "Maintenance" menu.

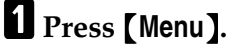

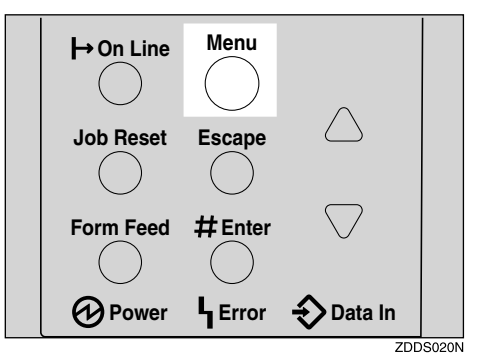

"Menu" appears on the panel display.

## B**Press** {T} **or** {U} **to display the "Maintenance" menu.**

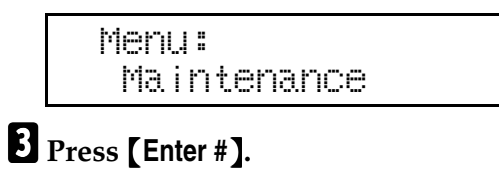

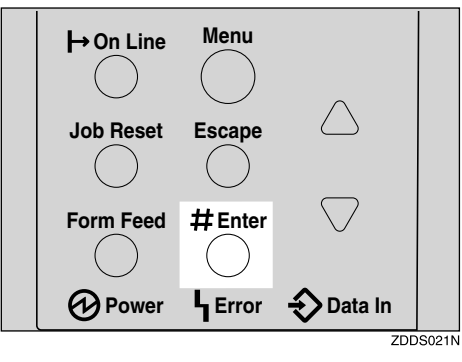

The following message appears on the panel display.

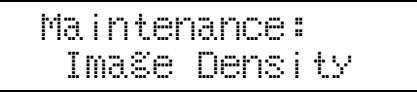

D**4 Press** {T} **or** {U} **to display "WL.LAN Signal".**

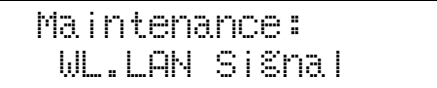

## E**Press** {**Enter #**}**.**

One of the following messages appears on the panel display.

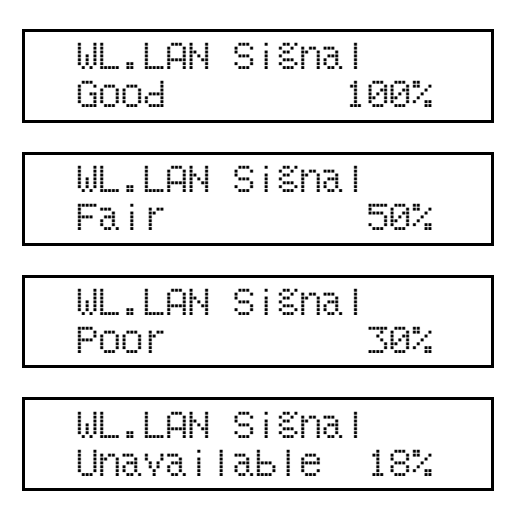

### *A* Note

- ❒ If "WL.LAN Signal" is not displayed, "IEEE 802.11b" has not been selected for "LAN Type" in "Network Setup" of the Host Interface menu. Select "IEEE 802.11b" for "LAN Type", and then check the "WL.LAN Signal" in the Maintenance menu again.
- ❒ If "Ad hoc" in "Comm. Mode" of "IEEE 802.11b" in the Host Interface menu is selected, you cannot check the signal. Select "Infrastructure" and then check it again.
- ❒ Every time you press {**Enter #**}, the signal is updated.
- $\Box$  The signal is indicated as "Good" if the signal strength is 76-100%, "Fair" if the strength is 41-75%, "Poor" if the strength is 21-40%, and "Unavailable" if the strength is 0-20%. If the signal is unstable or unavailable, remove obstacles or move the printer to a place where the signal can be received.
- ❒ Using wireless devices or microwave sources near the printer might affect the signal.

### F**Press** {**Escape**}**.**

### G**Press** {**On Line**}**.**

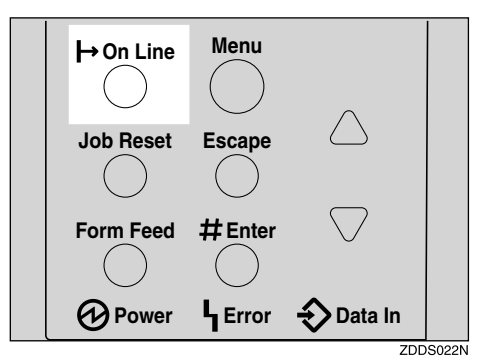

"Ready" appears on the panel display.

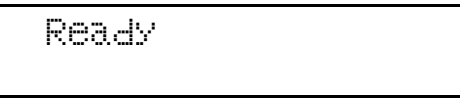

#### **Resetting the IEEE 802.11b (Wireless LAN) Settings**

If you need to reset the wireless LAN setting, select "WL.LAN Defaults" in the Maintenance menu.

### **Note**

**6**

 $\square$  The four items that can be reset in "IEEE 802.11b" of the Host Interface menu are "Comm.Mode", "Channel", "Trans. Speed", and "WEP Settings". Other items that can be reset are the SSID settings, the WEP key settings, and the wireless LAN settings that can be made with telnet.

### A**Press** {**Menu**}**.**

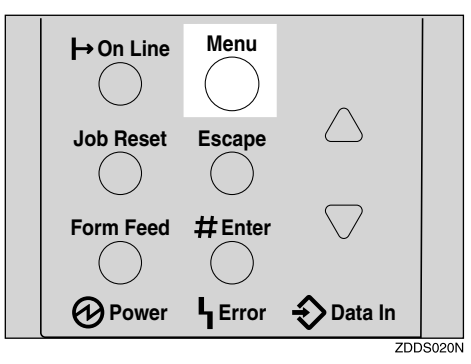

"Menu" appears on the panel display.

## B**Press** {T} **or** {U} **to display the "Maintenance" menu.**

 Menu: Maintenance

### C**Press** {**Enter #**}**.**

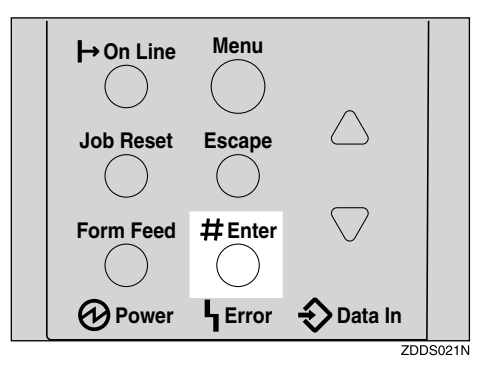

The following message appears on the panel display.

 Maintenance: Image Density

D**Press** {T} **or** {U} **to display "WL.LAN Defaults".**

 Maintenance: WL.LAN Defaults

E**Press** {**Enter #**}**.**

```
 WL.LAN Defaults
Reset->Defaults?
```
### F**Press** {**Enter #**}**.**

The following message appears on the panel display.

```
 Defaults reset
```
The wireless LAN setting value is reset.

"Ready" appears on the panel display.

Ready

# <span id="page-131-0"></span>**System Menu**

There are 17 menu items in the "System" menu.

- MisfeedRecovery
- Prt. Err Report
- Auto Continue
- Memory Overflow
- Sub Paper Size
- Page Size
- Edge-Edge Print
- Duplex
- Output Tray
- Job Separation
- Energy Saver
- Memory Usage
- Unit Of Measure
- Edge Smoothing
- Resolution
- **Toner Saving**
- Spool Printing

## **System Parameters**

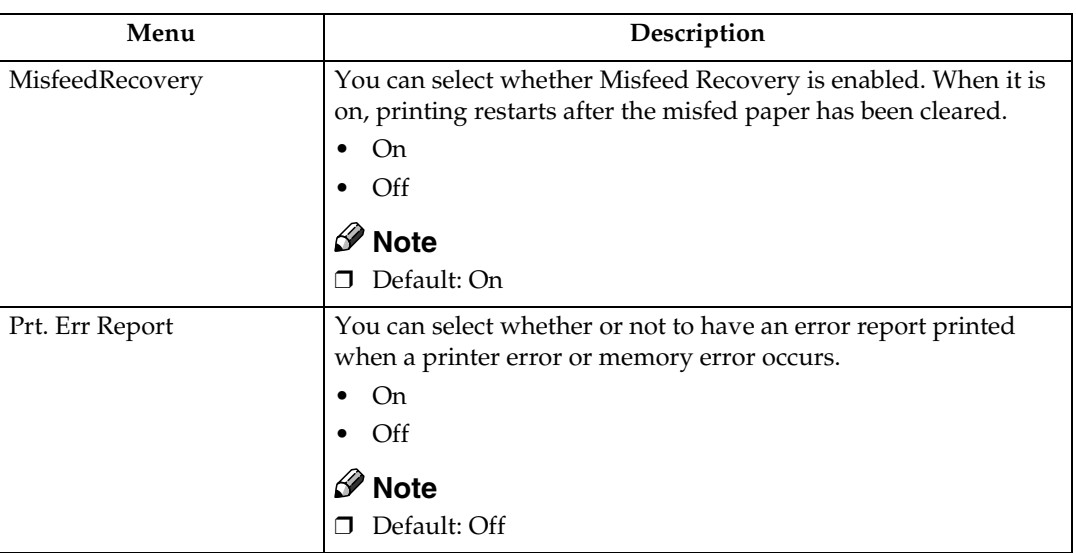

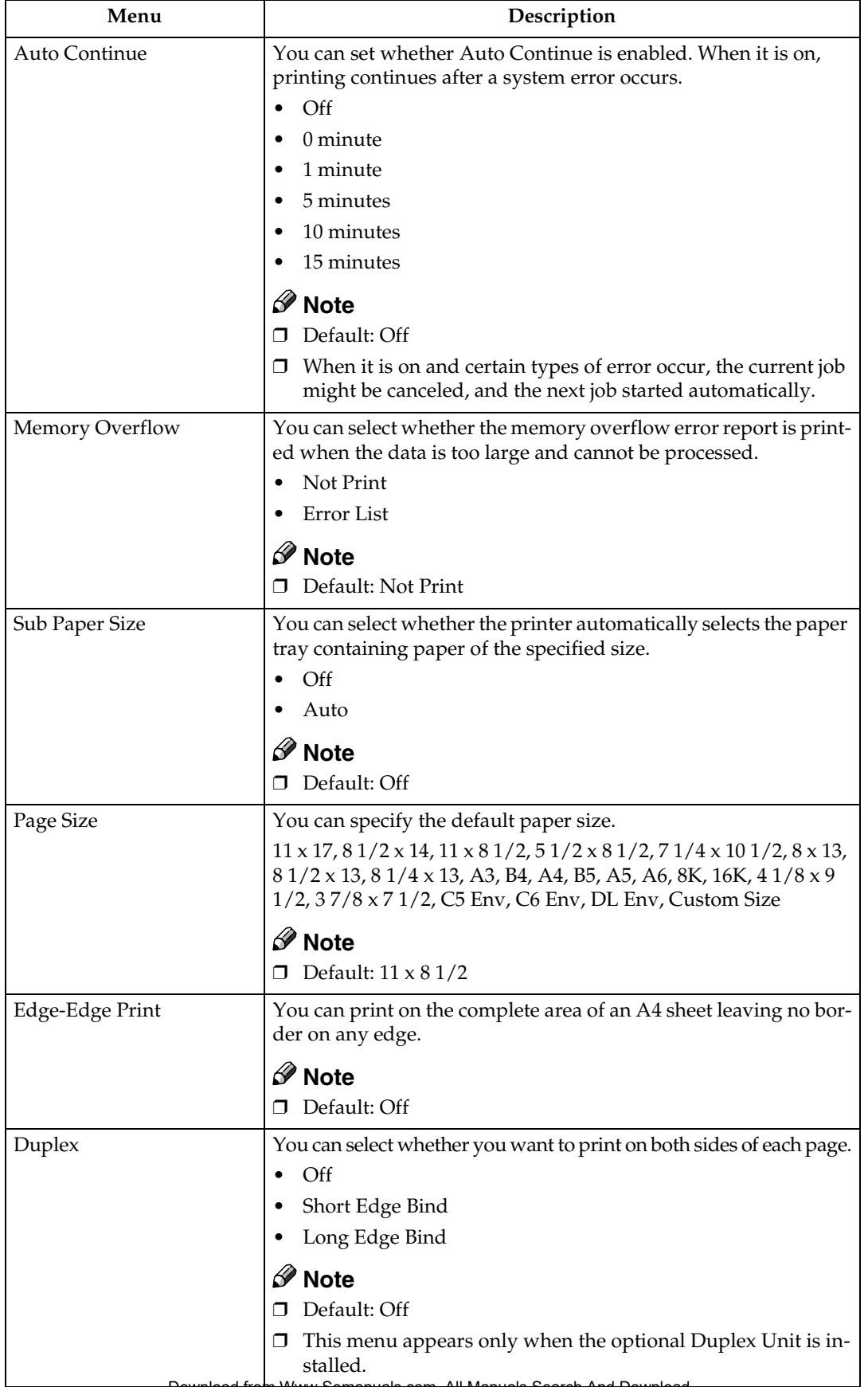

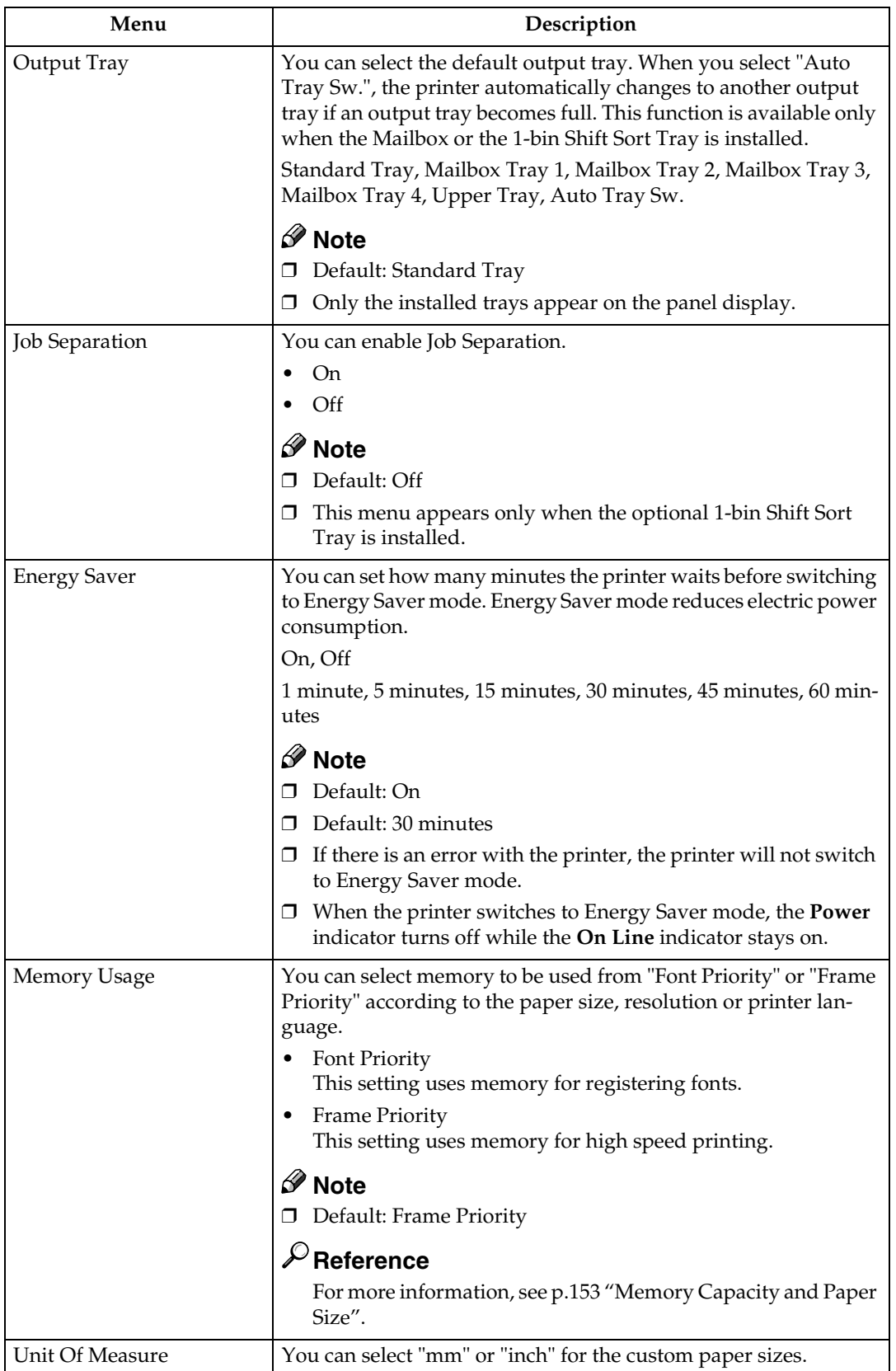

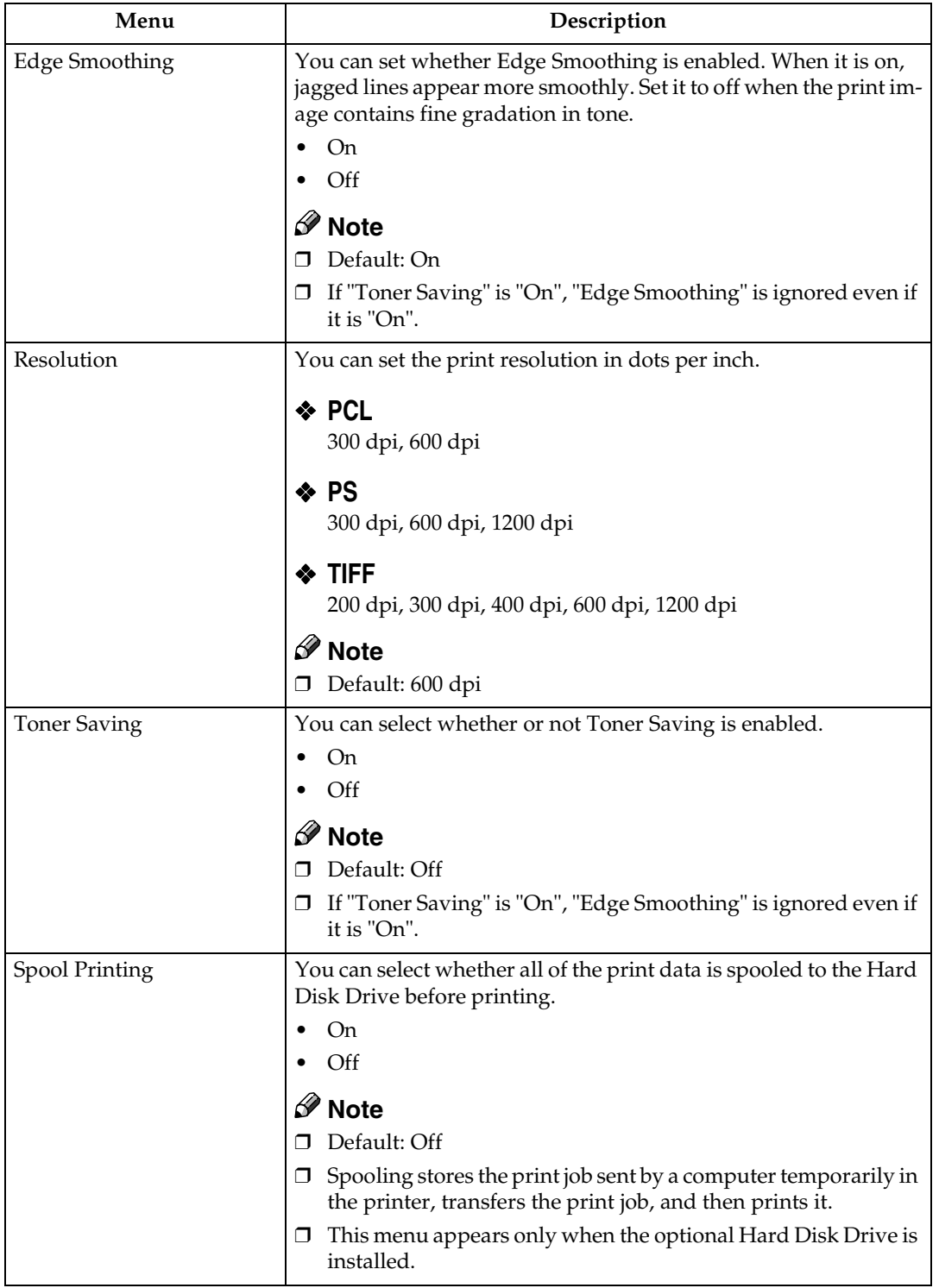

## **Changing the System Menu**

### A**Press** {**Menu**}**.**

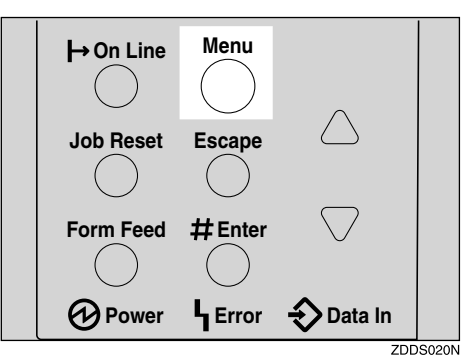

"Menu" appears on the panel display.

## B**Press** {U} **or** {T} **to display the "System" menu.**

 Menu: System

C**Press** {**Enter #**}**.**

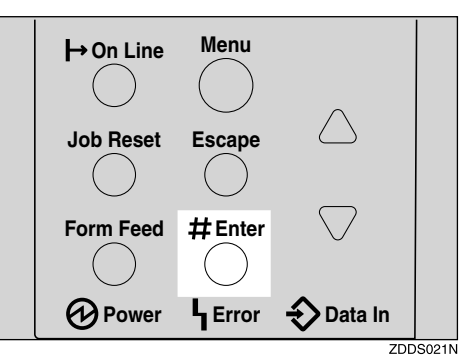

The following message appears on the panel display.

 System: MisfeedRecovery

## D**Press** {U} **or** {T} **to display "Energy Saver".**

 System: Energy Saver

**6**

### E**Press** {**Enter #**}**.**

The following message appears on the panel display.

 Energy Saver: E.Saver On/Off

<span id="page-136-0"></span>F**Press** {U} **or** {T} **to display "E. Saver Timer".**

```
 Energy Saver:
 E. Saver Timer
```
## G**Press** {**Enter #**}**.**

The following message appears on the panel display.

```
 Energy Saver:
*30 minutes
```
#### H**Press** {U} **or** {T} **to select how many minutes the printer waits before switching to Energy Saver mode.**

## I**Press** {**Enter #**}**.**

The screen returns to step  $\mathbf G$  in a few seconds.

J**Press** {**On Line**}**.**

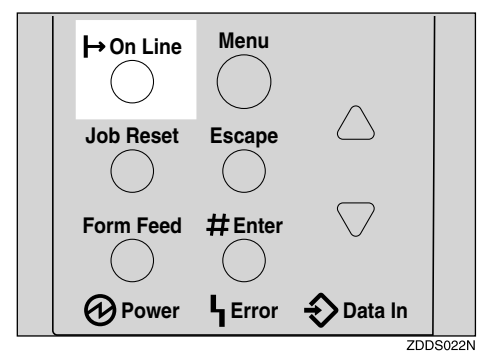

"Ready" appears on the panel display.

Ready

# <span id="page-137-0"></span>**Host Interface Menu**

There are six menu items in the "Host Interface" menu.

- I/O Buffer
- I/O Timeout
- Network Setup
- IEEE 1394 Setup
- IEEE 802.11b
- USB Setting

## **Host Interface Parameters**

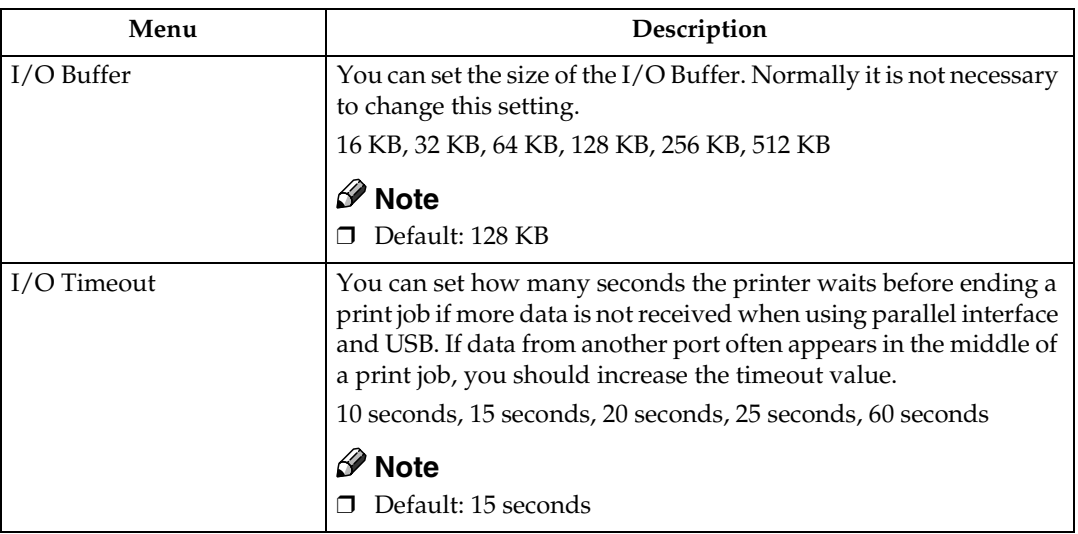

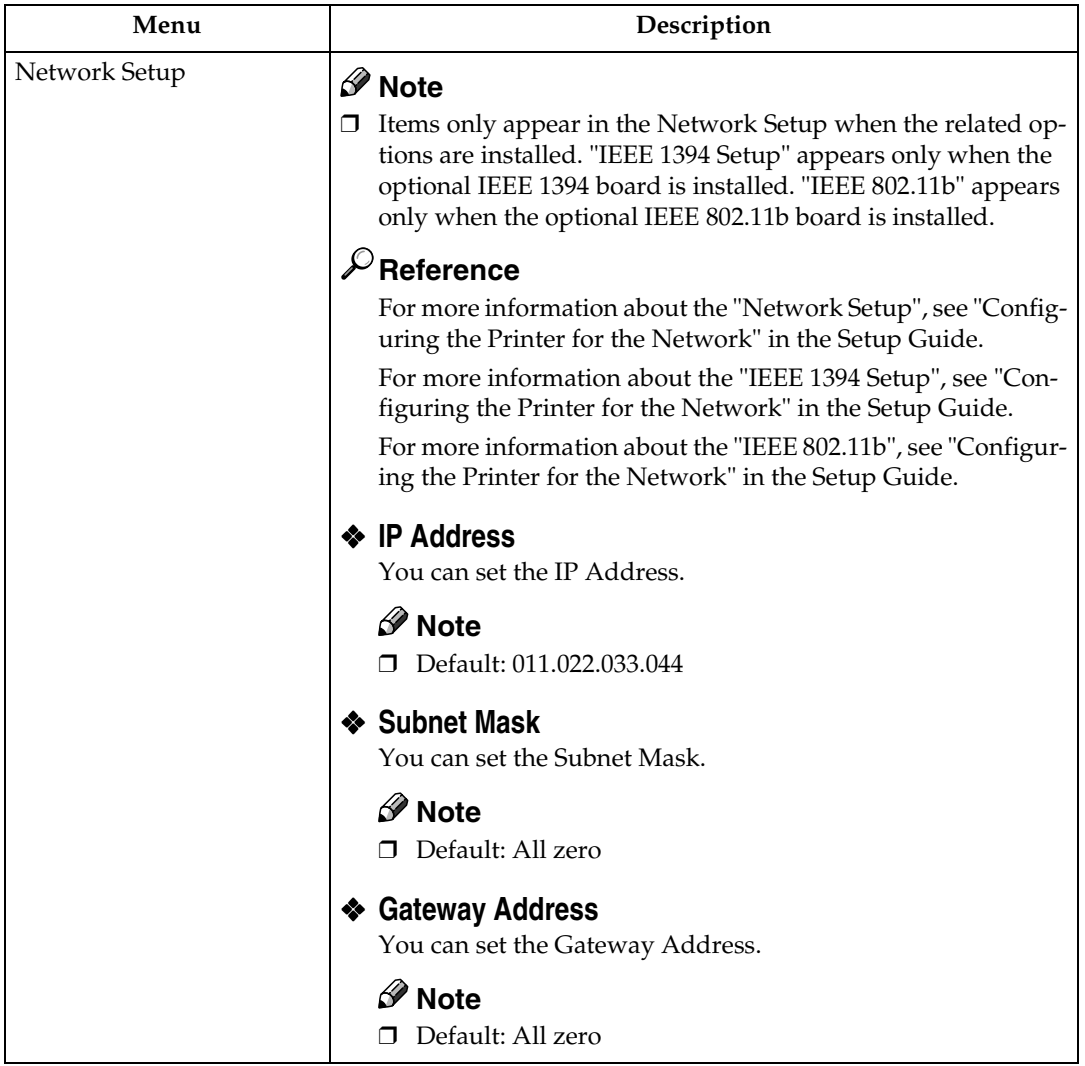

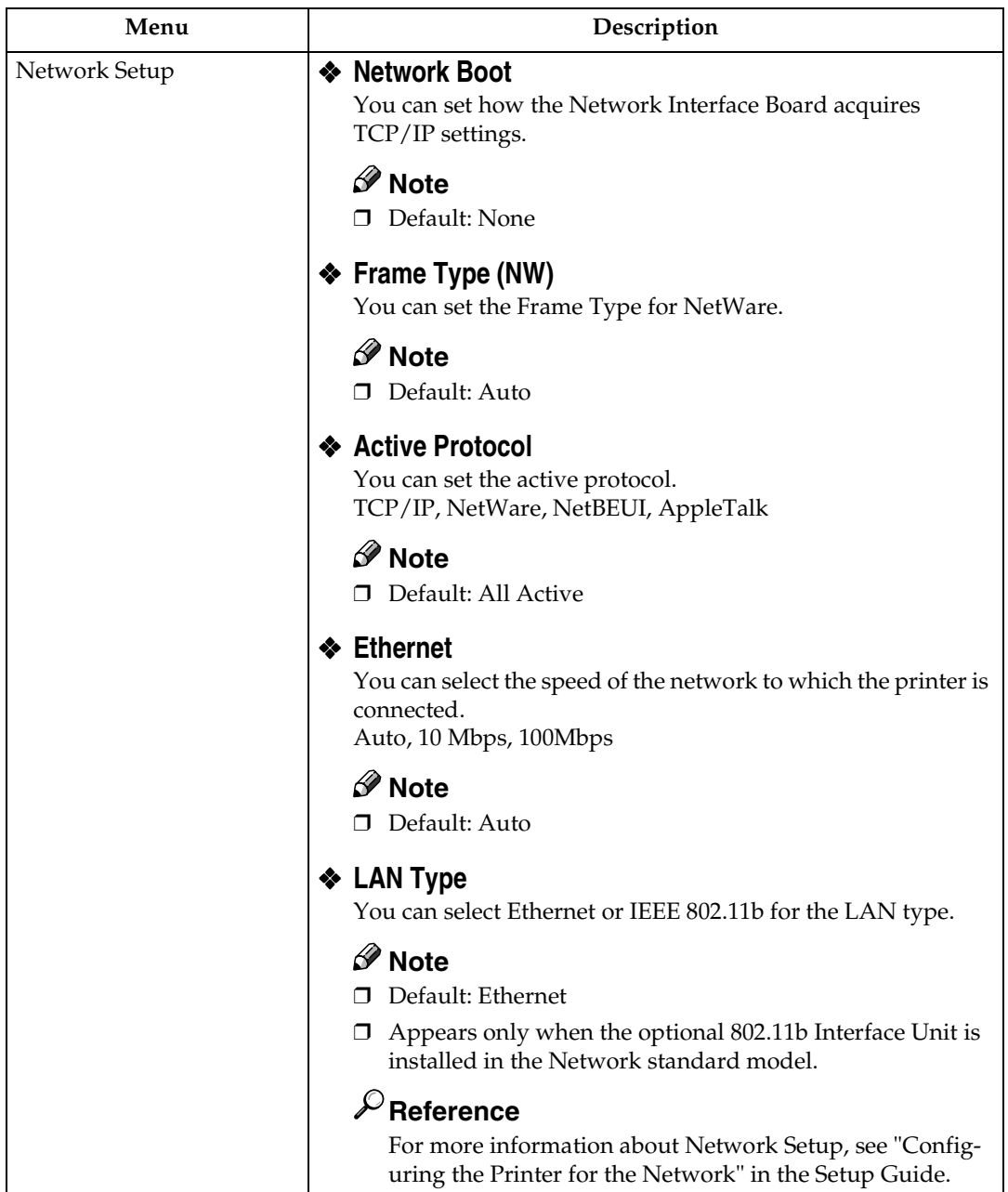

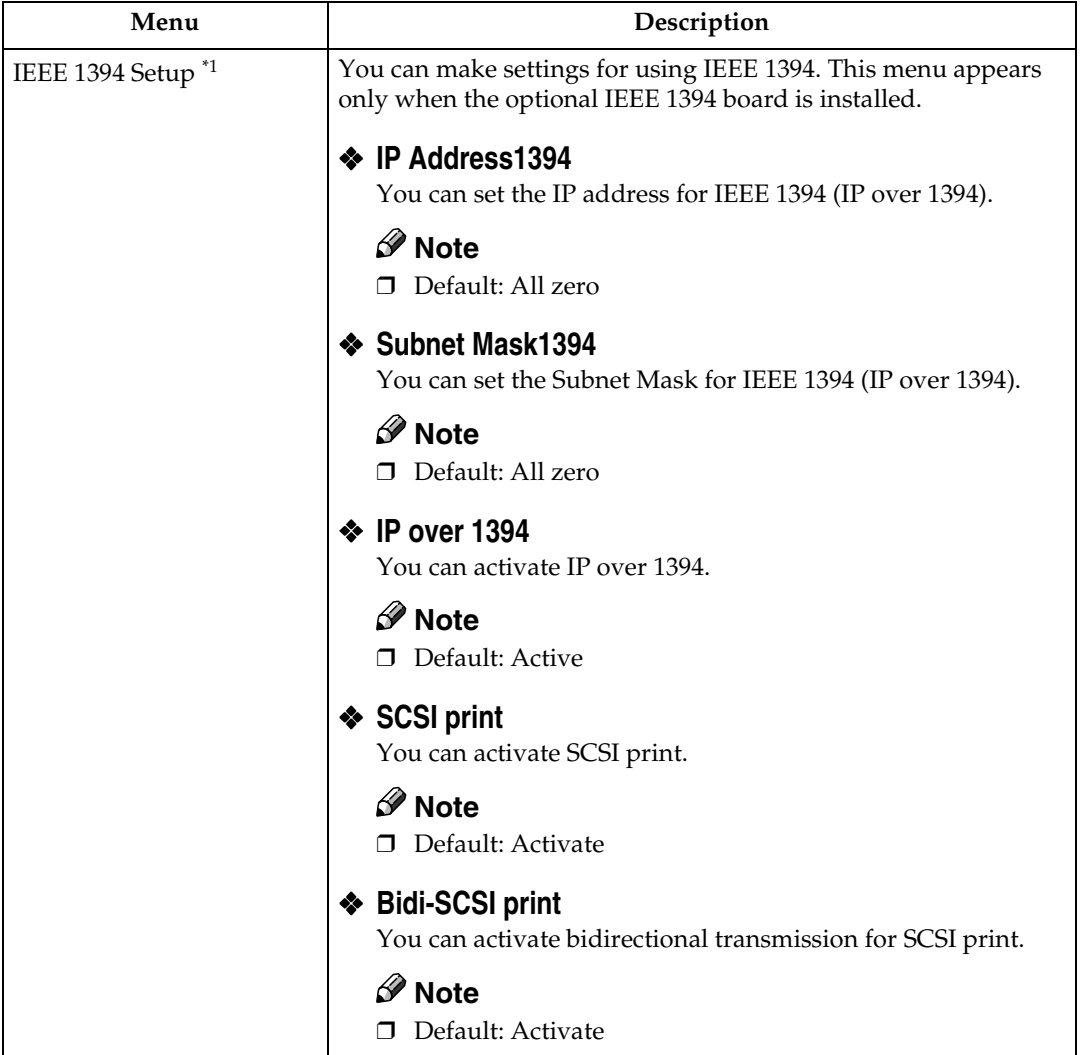

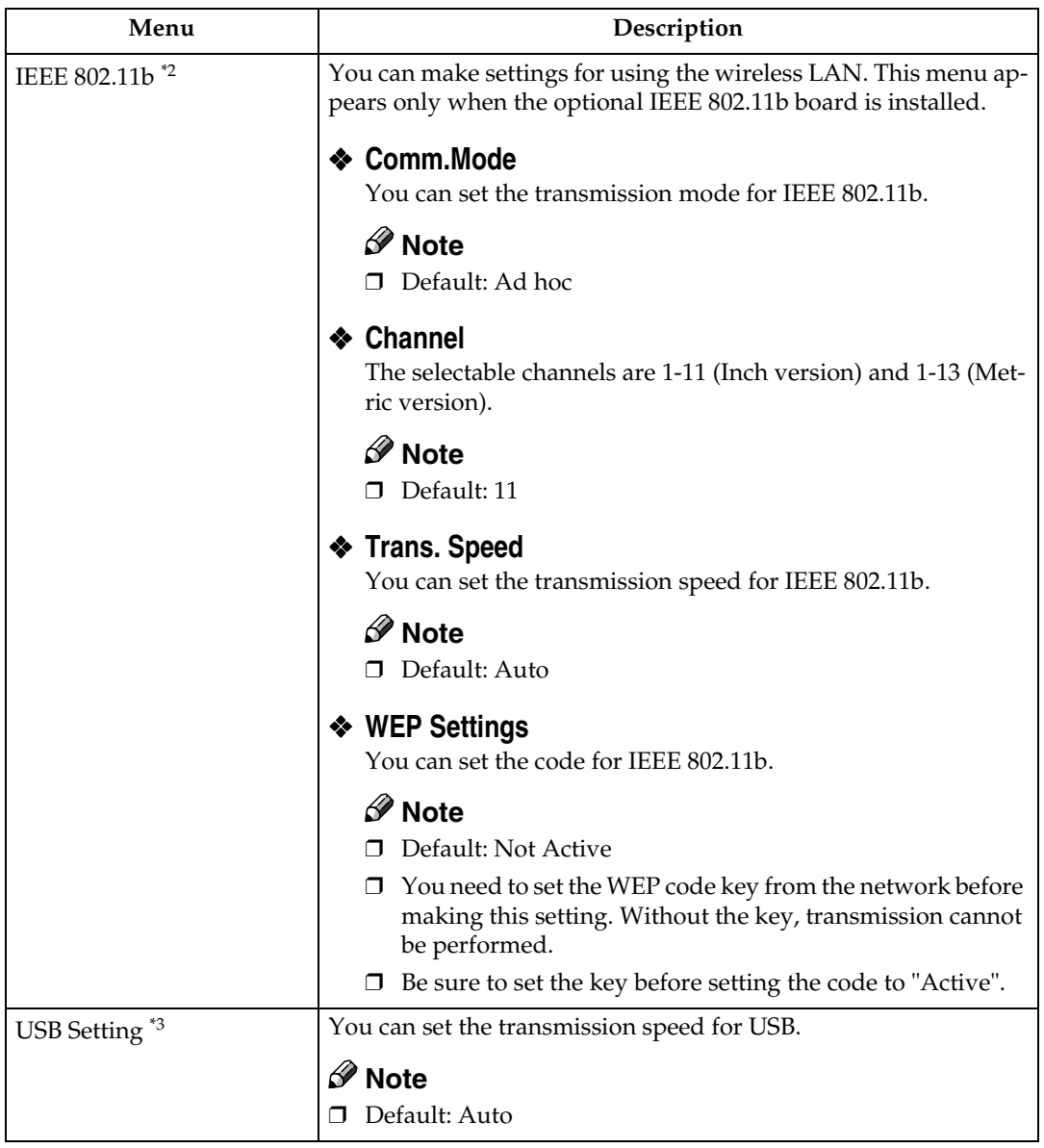

<span id="page-141-0"></span>

<span id="page-141-2"></span><span id="page-141-1"></span>

<sup>\*1</sup> Appears only when the 1394 Interface Unit board is installed.<br><sup>\*2</sup> Appears only when the 802.11b Interface Unit board is installed.<br><sup>\*3</sup> While the printer is Online, press **[Enter #]**, and then press **[Escape]**. Final {**Menu**} . You can access the "USB Setting" menu on the panel display.

## **Changing the Host Interface Menu**

## A**Press** {**Menu**}**.**

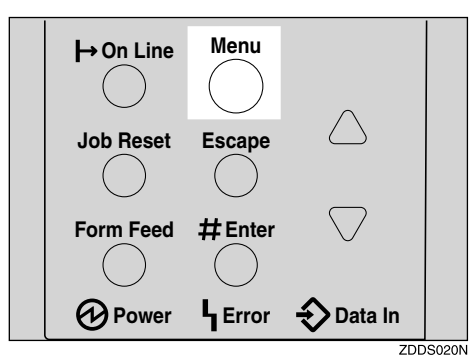

"Menu" appears on the panel display.

## B**Press** {U} **or** {T} **to display the "Host Interface" menu.**

 Menu: Host Interface

C**Press** {**Enter #**}**.**

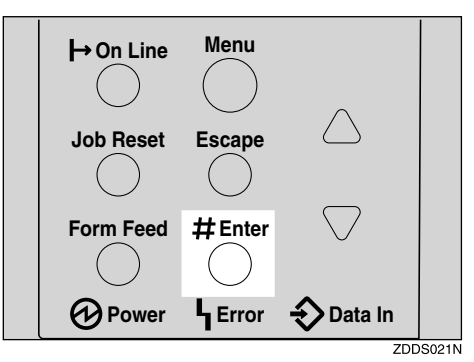

The following message appears on the panel display.

```
 Host Interface:
 I/O Buffer
```
## <span id="page-142-0"></span>D**Press** {U} **or** {T} **to display "I/O Timeout".**

 Host Interface: I/O Timeout

### E**Press** {**Enter #**}**.**

The following message appears on the panel display.

 I/O Timeout: \*15 seconds

**f** Press [ $\blacktriangle$ ] or [ $\nabla$ ] to select how many minutes the printer waits before end**ing a print job.**

## G**Press** {**Enter #**}**.**

The screen returns to step  $\Omega$  in a few seconds.

## H**Press** {**On Line**}**.**

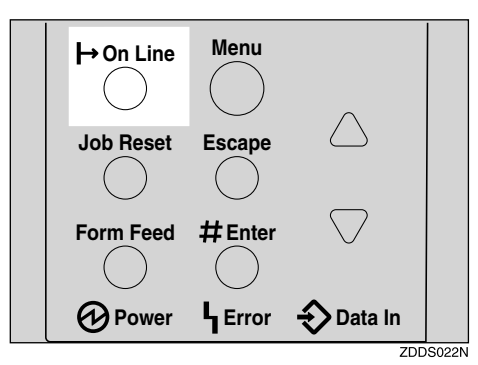

"Ready" appears on the panel display.

Ready
## <span id="page-144-6"></span>**PCL Menu**

There are eight menu items in the "PCL Menu" .

- <span id="page-144-5"></span><span id="page-144-4"></span>• Orientation
- <span id="page-144-3"></span>• Form Lines
- <span id="page-144-1"></span>• Font Source
- <span id="page-144-7"></span>• Font Number
- <span id="page-144-2"></span>• Point Size
- <span id="page-144-8"></span>• Font Pitch
- <span id="page-144-0"></span>• Symbol Set
- Ext. A4 Width

## **PCL Parameters**

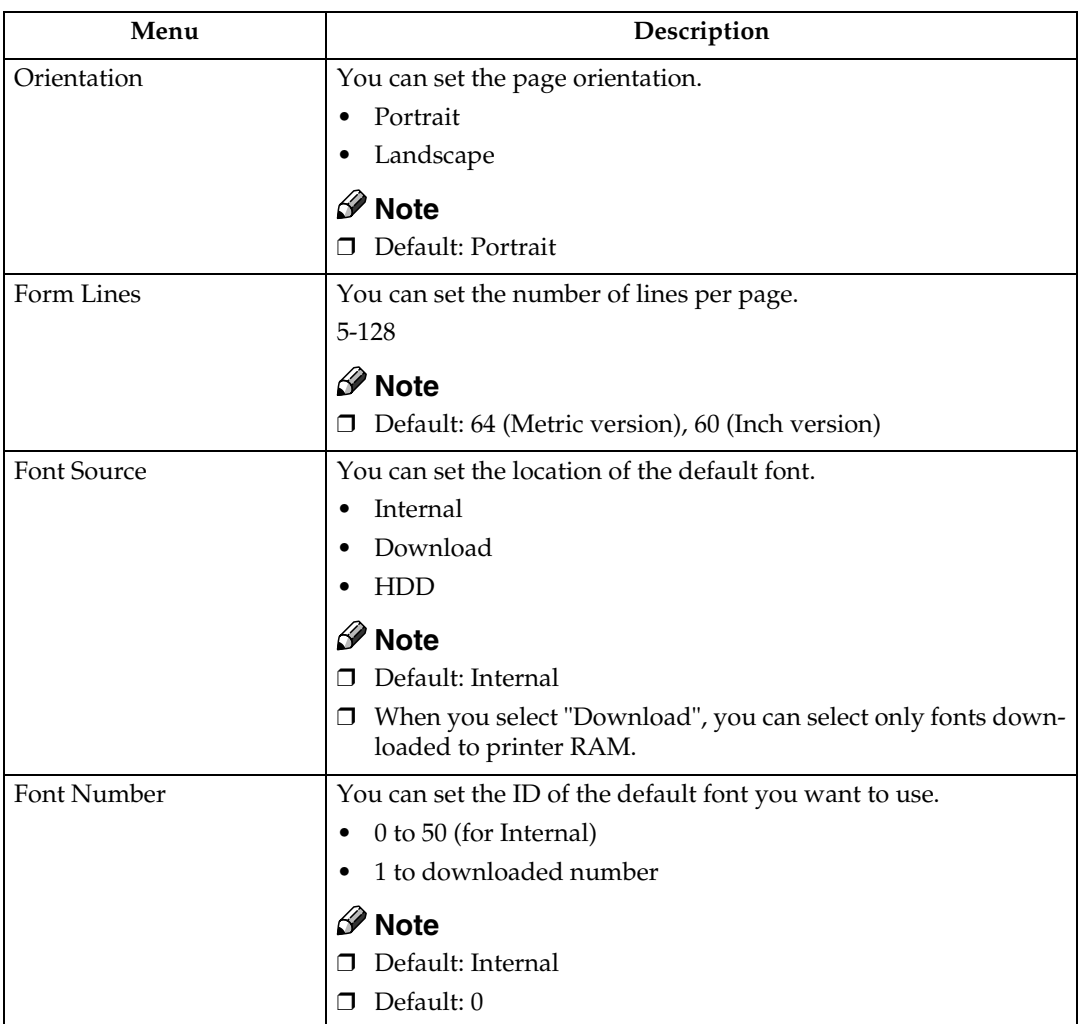

**6**

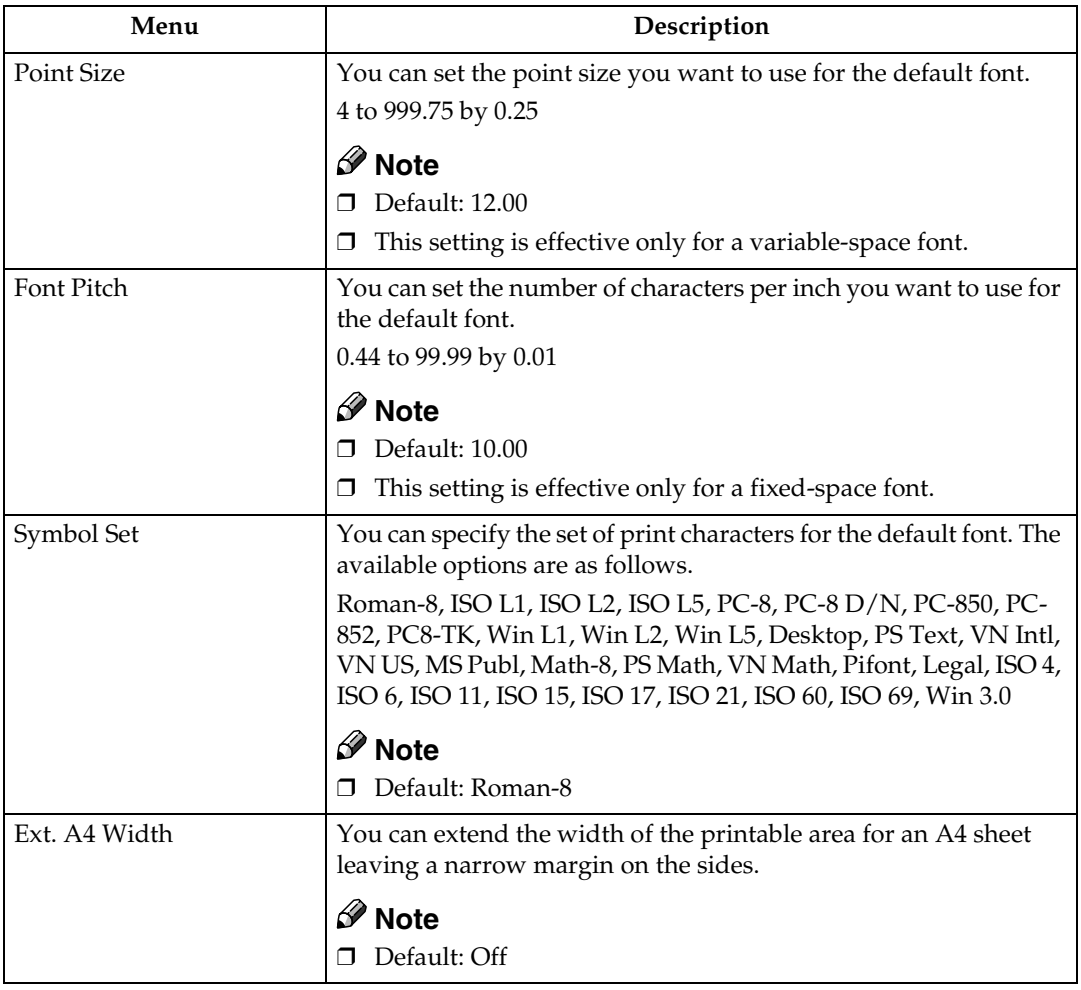

## **Changing the PCL Menu**

## A**Press** {**Menu**}**.**

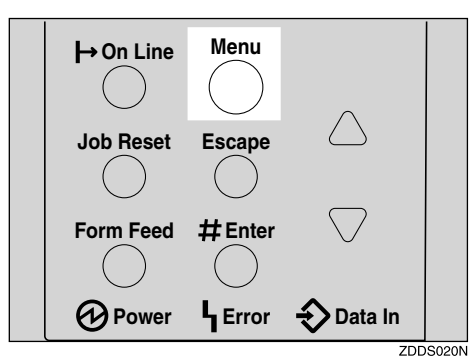

"Menu" appears on the panel display.

## <span id="page-146-0"></span>B**Press** {U} **or** {T} **to display "PCL Menu", and then press** {**Enter #**}**.**

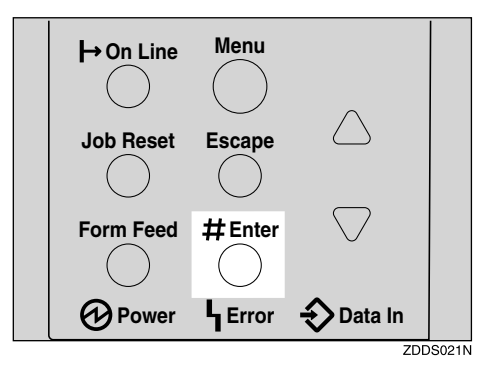

The following message appears on the panel display.

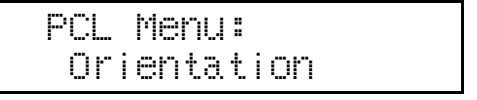

## C**Press** {**Enter #**}**.**

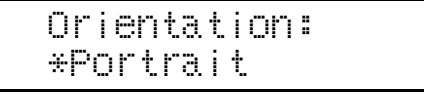

#### D**Press** {U} **or** {T} **to select the orientation desired, and then press** {**Enter #**}**. Wait for a few seconds.**

The screen returns to step  $\boldsymbol{\mathsf{p}}$  in a few seconds.

## E**Press** {**On Line**}**.**

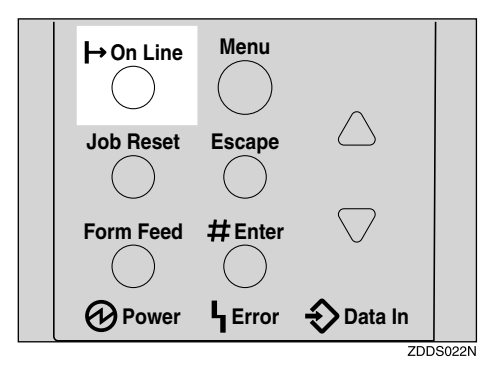

"Ready" appears on the panel display.

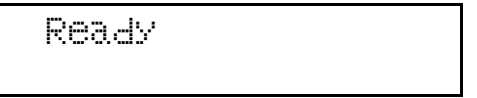

## <span id="page-148-1"></span>**Language Menu**

You can select the language you use. Available language as are follows:

English, French, German, Italian, Spanish, Dutch, Swedish, Norwegian, Danish, Finnish, Portuguese, Czech, Polish, Hungarian

### *A* Note

❒ Default: English

## <span id="page-148-2"></span>**Changing the Language Menu**

You can change the language by the following procedures below.

## A**Press** {**Menu**}**.**

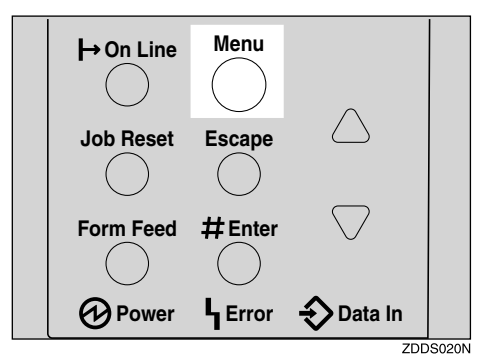

"Menu" appears on the panel display.

## <span id="page-148-0"></span>B**Press** {U} **or** {T} **to display "Language" menu.**

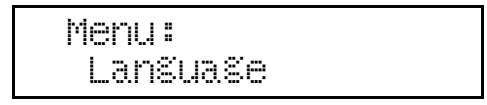

## C**Press** {**Enter #**}**.**

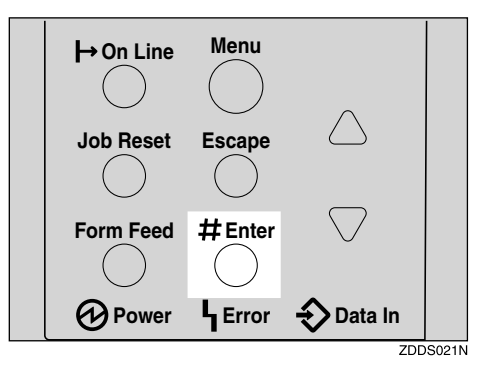

The following message appears on the panel display.

 Language: \*English

D**Press** {U} **or** {T} **until the language you want to select appears on the panel display.**

## E**Press** {**Enter #**}**. Wait for a few seconds.**

The screen returns to step  $\pmb{\mathsf{D}}$  in a few seconds.

## F**Press** {**On Line**}**.**

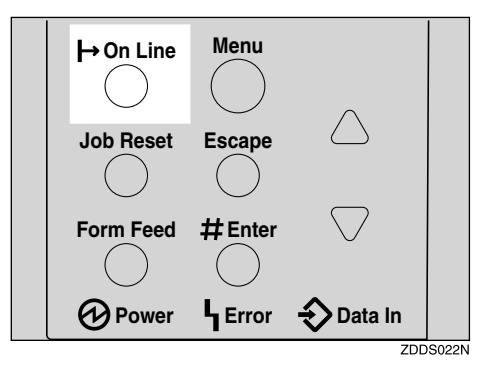

"Ready" appears on the panel display.

Ready

# **7. Appendix**

## **Replacing Parts**

The maintenance kit contains parts necessary for maintaining the printer. When "Replace Maintenance Kit" appears on the panel display, install the replacement parts included in the maintenance kit.

#### R *WARNING:*

**•** *It is dangerous to handle the plug with wet hands. An electric shock might occur.*

#### $\triangle$  *CAUTION:*

- *The inside of the machine could be very hot. Do not touch the parts with a*  label indicating " $\triangle$ " (means hot surface). Touching " $\triangle$ " (means hot sur*face) could result in a burn.*
- *When you pull the plug out of the socket, grip the plug to avoid damaging the cord and causing a fire or an electric shock.*
- *Be sure to turn off the printer and wait for about an hour before replacing parts. Not waiting for the printer to cool down can result in a burn.*

## *A* Note

❒ If you dispose of the used parts yourself, dispose of them according to local regulations.

## <span id="page-151-0"></span>**MAINTENANCE KIT Type 2600**

#### **Checking the contents of the box**

Check the contents of the box according to the following list. If one or more items are missing, contact your sales or service representative.

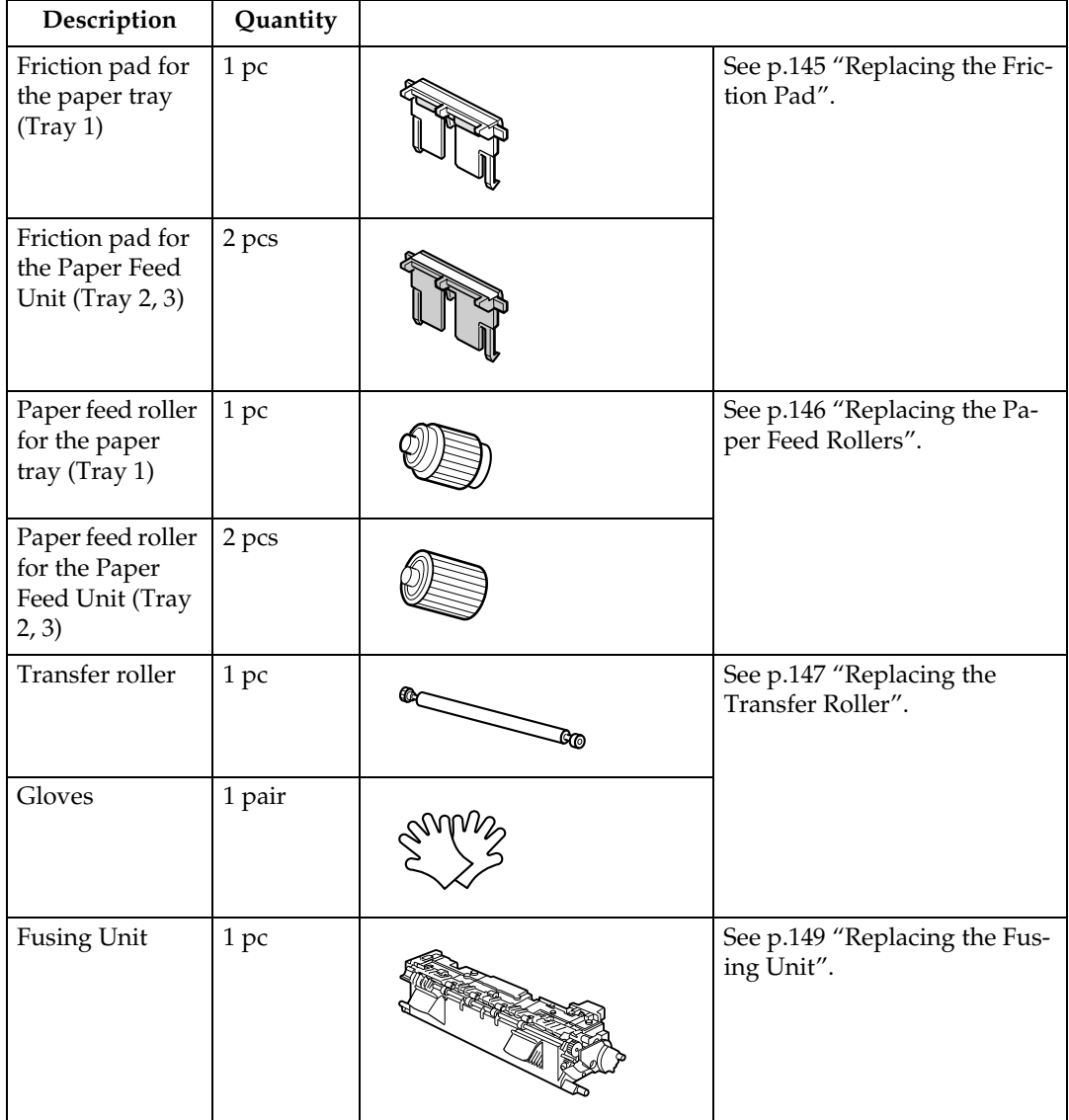

#### **Preparing to replace the parts**

You should replace all the parts included in Maintenance Kit at the same time. Be sure to replace them in the following order:

### A **Check the contents of the box for the following items:**

- Friction pad for the paper tray (Tray 1)
- Friction pad for the Paper Feed Unit (Tray 2, 3)
- Paper feed roller for the paper tray (Tray 1)
- Paper feed roller for the Paper Feed Unit (Tray 2, 3)
- Transfer roller
- Fusing Unit
- Gloves

## B **Confirm that the followings are true:**

- The power switch is turned off.
- The power cord is unplugged from the wall outlet.
- The interface cable is unplugged from the printer.

## <span id="page-152-0"></span>**Replacing the Friction Pad**

Replace all friction pad of the tray. There are two kinds of friction pads. One is for the paper tray (Tray 1), and the other are for the Paper Feed Unit(s) (Tray 2, 3). The following procedure shows how to replacing friction pad of the paper tray (Tray1).

- A**If the optional Duplex Unit, the Mailbox or the 1–bin Shift Sort Tray are installed, uninstall them from the printer.**
- **B** Lift the paper tray slightly then **pull it out until it stops.**

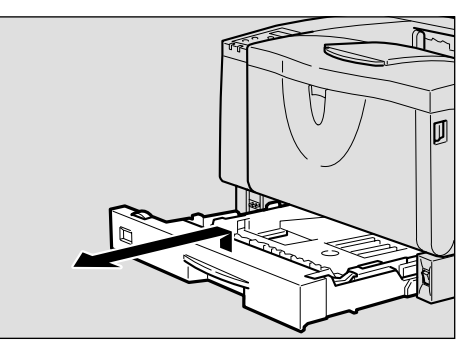

<span id="page-152-1"></span>C **While lifting the front side of the tray, pull it out of the printer.**

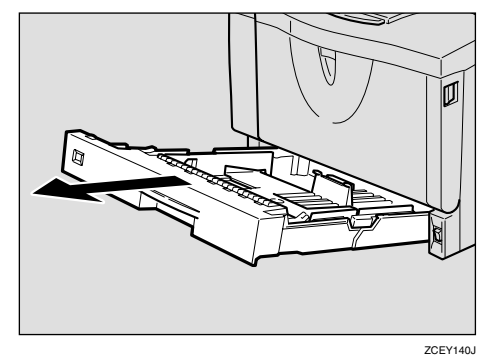

D **Remove paper from the paper tray. Place the tray upside down on a flat surface.**

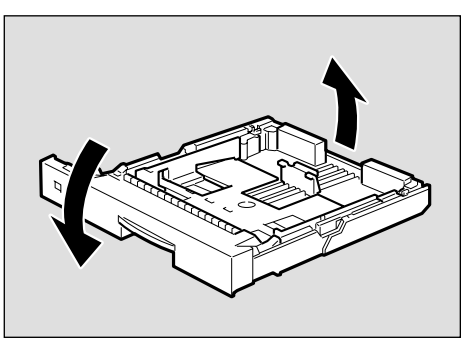

**7**

Download from Www.Somanuals.com. All Manuals Search And Download.

ZCEY430J

E **Use a sharp-pointed item like a ball-point pen, to release the two catches that lock the friction pad.**

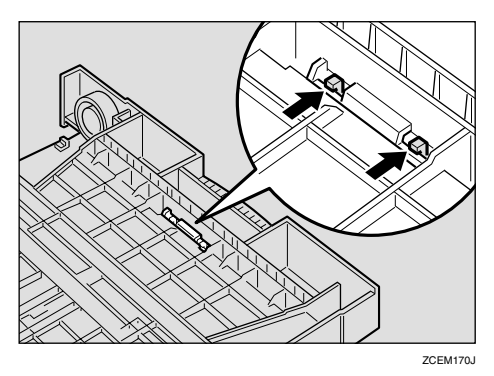

F **Return the paper tray to its original position, and remove the friction pad from the tray.**

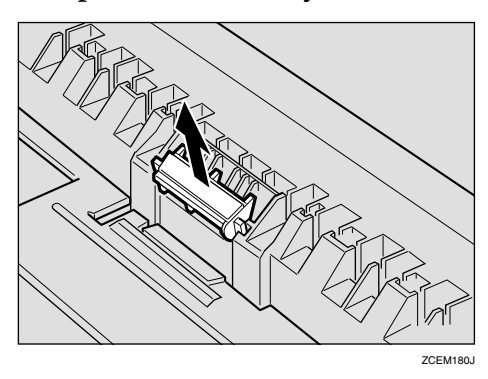

#### **H** Insert the new friction pad in the **paper tray.**

Attach the center projection of the new friction pad to the spring and align the projection of both sides of the friction pad to the holes of the paper tray. Then push the friction pad as shown in the illustration until it clicks.

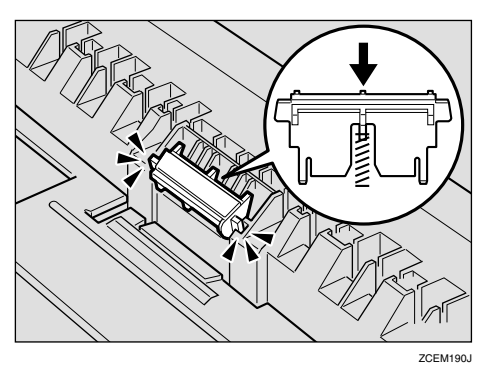

- $\Omega$  Push the friction pad until it locks **securely.**
- **If your printer is equipped with the optional Paper Feed Unit(s), follow the same procedure when replacing the friction pad.**

## <span id="page-153-1"></span><span id="page-153-0"></span>**Replacing the Paper Feed Rollers**

Replace all feed rollers including the printer and the optional Paper Feed Unit(s). The following procedure shows how to replacing the paper feed rollers of the printer.

#### $\wedge$  *CAUTION:*

- *When lifting the machine, use the inset grips on both sides. Otherwise the printer could break or cause injury if dropped.*
- A **Move the printer to the edge of a sturdy and stable table or desk.**

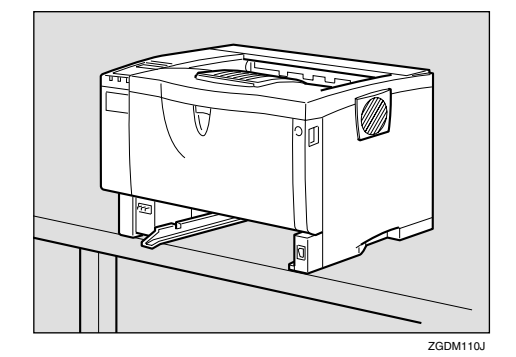

#### **illendent**

- ❒ Be sure to move the printer horizontally. Moving the printer facing up on down may cause the toner to scatter.
- $\Box$  Do not put the printer on an unstable or tilted surface.

Download from Www.Somanuals.com. All Manuals Search And Download.

## **Note**

- $\Box$  If the printer is equipped with the optional Paper Feed Unit, do not move the printer and the unit together, they are not securely attached.
- **B** Slide the green lock lever to the right ((1)), remove the paper feed **roller** (2).

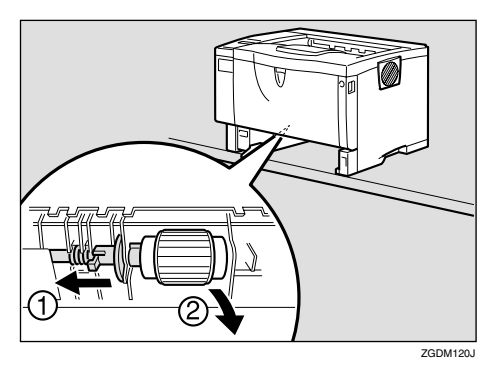

C **While sliding the green lock lever** to the right (1), set the new roller **(**B**). After that, return the green lock lever to its original position (**C**).**

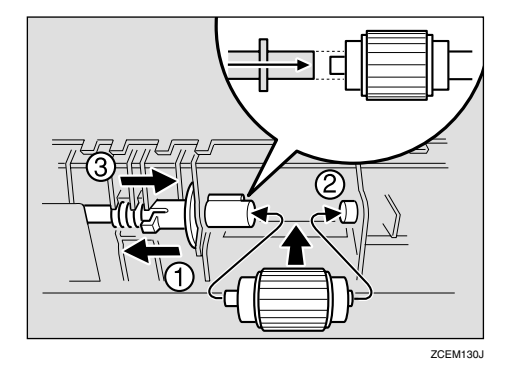

## **Note**

❒ Confirm that the green lock lever secures the roller correctly by checking if the new roller rotates smoothly.

D **If the printer is equipped with the optional Paper Feed Unit(s), follow the same procedure when replacing the paper feed roller.**

If you installed two Paper Feed Units, also replace both paper feed rollers.

E **Leave the paper tray pulled out and go to [p.147 "Replacing the](#page-154-0) [Transfer Roller".](#page-154-0)**

## <span id="page-154-1"></span><span id="page-154-0"></span>**Replacing the Transfer Roller**

A **Open the front cover by pushing the front cover release button.**

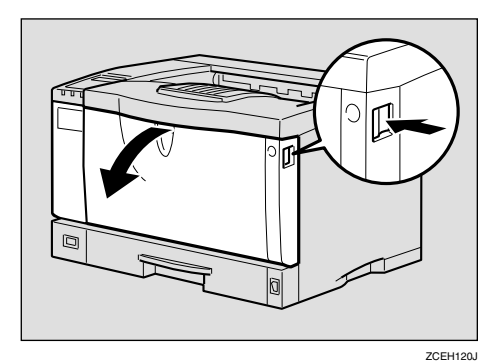

B **Pull the toner cartridge out of the printer, while lifting the front side.**

#### *A* Note

❒ Be sure to place the used cartridge on the level place.

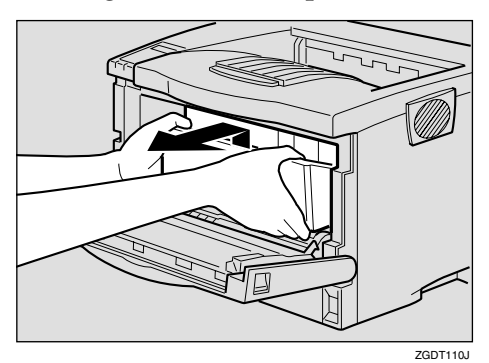

- C **To avoid making your hands dirty with toner from the transfer roller, wear the gloves included in the maintenance kit.**
- **Hold the lock levers ("** $\bullet$ " parts), **and pull them.**

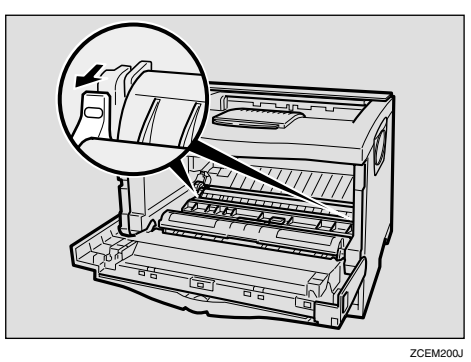

E **Hold the green parts of the roller on both sides, and remove the roller from the printer as shown in the illustration.**

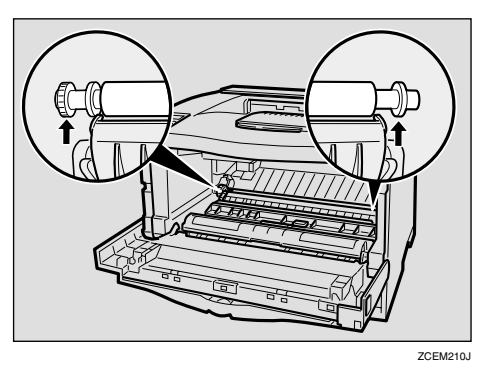

F**Insert the new transfer roller on the socket with the gear of the roller positioned on the left.**

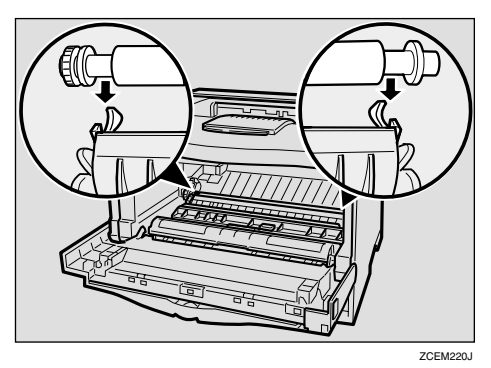

#### **Important**

- ❒ Do not insert the roller on the back of the socket, or the printer might be damaged.
- ❒ Insert the metallic part of the roller on the socket. If you insert the sponge part of the roller, the roller might be damaged.
- G **Push down the green parts of both sides of the printer until it clicks as shown in the illustration.**

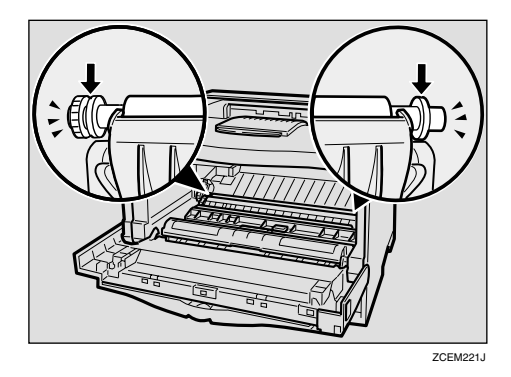

#### **Note**

- ❒ When the transfer roller is set, the transfer roller cover will return to its original position automatically.
- $\mathbf{\ddot{C}}$  Holding the grips of the toner car**tridge, insert it into the printer until it stops.**

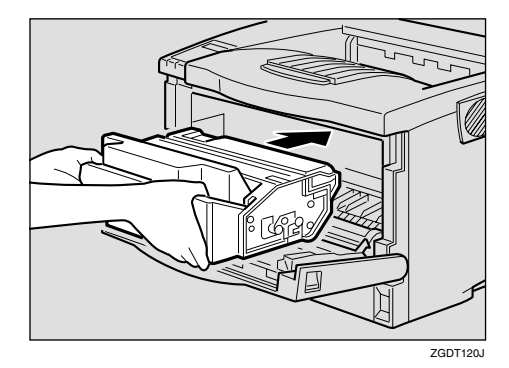

I**Push down the toner cartridge to insert it in its appropriate position.**

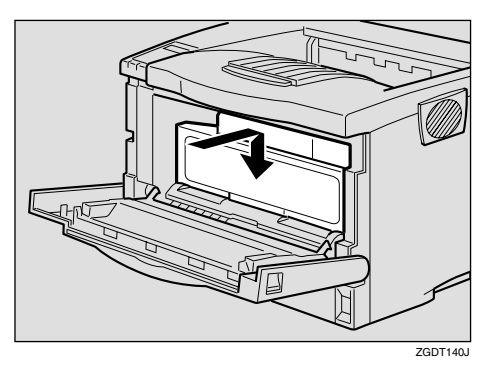

 $\blacksquare$  Close the front cover.

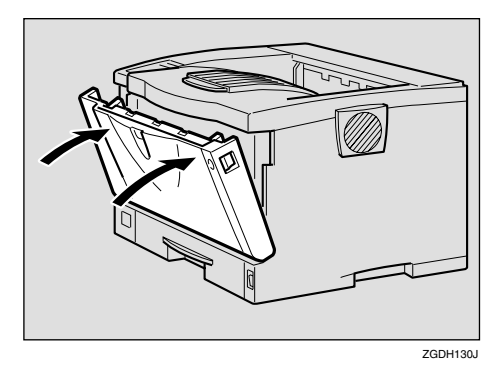

**T**ake the gloves off and go to **[p.149 "Replacing the Fusing](#page-156-0)**  $\tilde{\mathbf{I}}$  Init".

## <span id="page-156-0"></span>**Replacing the Fusing Unit**

#### R *CAUTION:*

• *The fusing unit becomes very hot. When installing the new fusing unit, turn off the printer and wait about an hour. After that, install the new fusing unit. Not waiting for the unit to cool down can result in a burn.*

A**If the rear cover is attached to the printer, remove it.**

**O** Open the rear cover by push**ing the two knobs.**

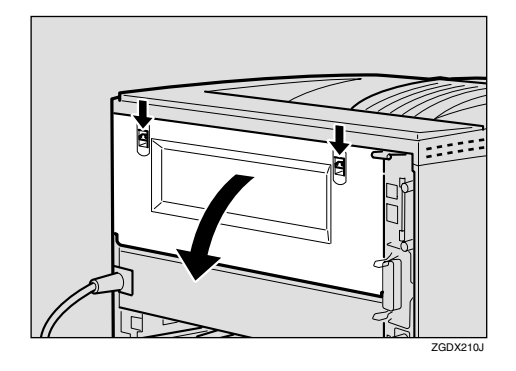

 $\Omega$  Remove the rear cover in a hor**izontal direction.**

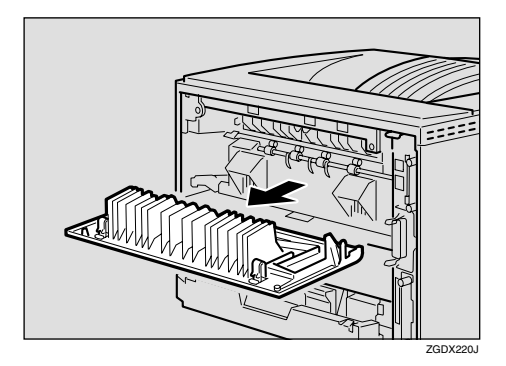

B **Lift the lock levers of the fusing unit as shown in the illustration.**

<span id="page-156-1"></span>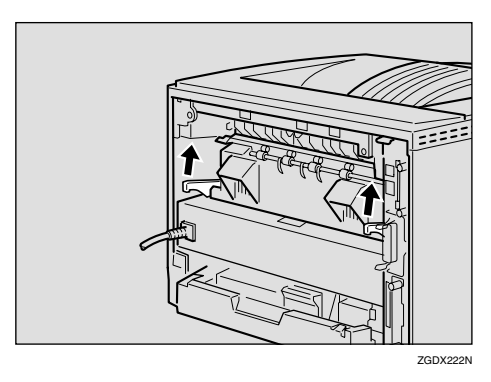

## C**Pull the fusing unit out.**

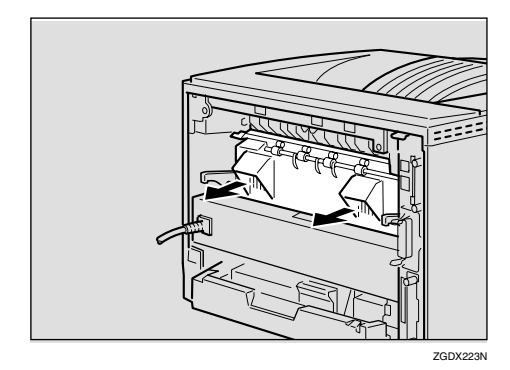

D **Replace the new fusing unit into the printer.**

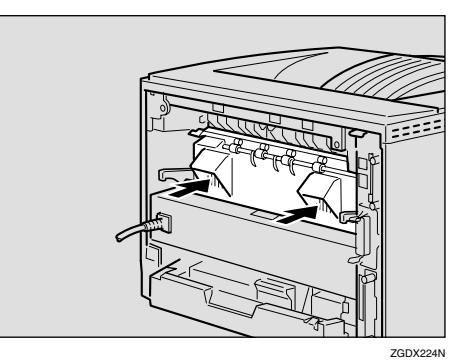

E**Push the lock levers of the fusing unit down until it clicks.**

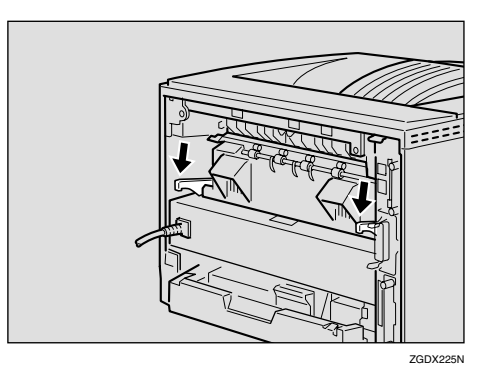

F **Insert the rear cover to the inside grooves on both sides of the printer in a horizontal direction.**

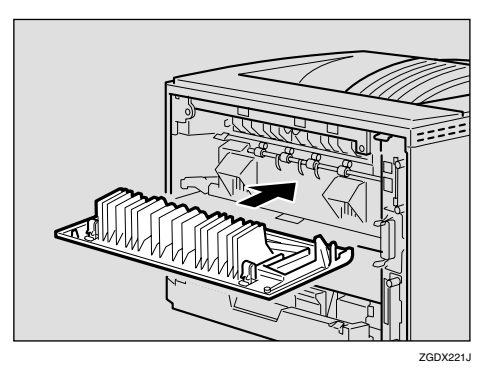

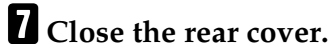

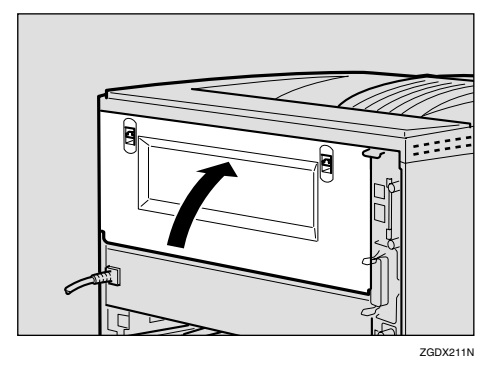

 $\Omega$  Print a configuration page to con**firm that the printer works properly.**

### **Reference**

For more information about printing the configuration page, see "*List/Test Print Menu*" in the Printer Reference provided as a PDF file on the CD-ROM labeled "Operating Instructions".

## **Collate and Shift Collate**

### **Reference**

<span id="page-158-0"></span>For more information about collate and shift collate, see the printer driver's Help file.

#### ❖ **Collate**

Outputs can be assembled as sets in sequential order.

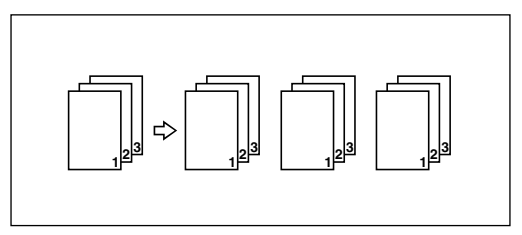

#### ❖ **Shift Collate**

The shift tray moves backward or forward each time the copies of one set or those of each job are delivered, and makes the next copy to shift when delivered to differentiate each set or jobs.

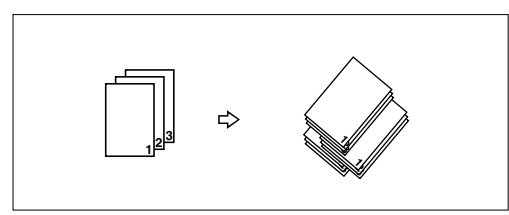

## **Limitation**

- $\Box$  To use these functions, the optional Memory Unit of at least 96 MB or the optional Hard Disk Drive must be installed on the printer.
- ❒ Up to 200 pages can be sorted using RAM. If the optional Hard Disk Drive is installed, up to 1000 pages can be sorted. The maximum number of pages to be sorted is 200 pages.
- ❒ Shift Collate requires the optional 1-bin Shift Sort Tray to be installed on the printer.

## *∜* Note

❒ When using PostScript 3, if you select Upper Tray as an output tray, it is shift collated automatically. When using RPCS, you can select collate function.

## **Spool Printing**

With spool printing, the whole data of a print job is saved in the Printer Hard Disk before printing. To use this function, set it from the menu. See [p.124 "Sys](#page-131-0)[tem Menu"](#page-131-0).

#### **Important**

❒ Do not turn off the printer or the computer when a print job is being spooled and the **Data In** indicator is blinking. If you do, the print job will remain in the Printer Hard Disk and be printed when the printer is turned on.

### **Limitation**

- ❒ Spool printing does not appear unless the optional Hard Disk Drive is installed.
- ❒ Data that has been received in the protocol other than LPD or IPP cannot be spooled.
- ❒ Up to 50 jobs (approximately 500 MB) can be spooled at a time.
- ❒ When spool printing is on, the size of a single print job cannot exceed 500 MB.
- ❒ When sending spooled print jobs from more than one computer at the same time, up to five LPR jobs and one IPP job can be spooled. Jobs exceeding the maximum number cannot be spooled. Wait until the number of spooled print jobs falls below the maximum.

## *M* Note

❒ When "On" is selected, the first print will take time.

#### ❖ **Confirm or delete the spooled job from a Web browser.**

The spooled job can be seen or deleted from a Web browser. Start a Web browser, and then input the IP address of the printer for URL to show the top page. Click **[Admin Info.]**, and then click **[Spool Printing]**. Select the file, check for delete, input the password, and then click the delete button. (The default password is "password".)

## <span id="page-160-0"></span>**Memory Capacity and Paper Size**

The following tables show the typical memory requirements of the RPCS printer language. Memory requirements depend on your print data and printing environment, such as the "Memory Priority" setting or total memory size that the printer has available. The print mode also effects whether the print job will equally completed.

## **Setting of the "Frame Priority"**

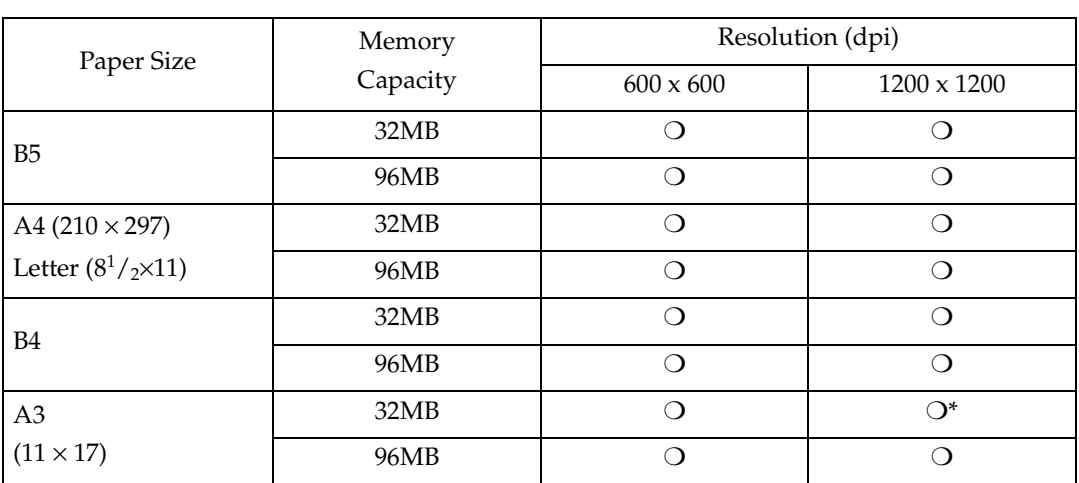

 $\Omega$ 

Means that the print job is supported by simplex and duplex printing.

 $\bigcirc^*$ 

Means it might be impossible to print images complex data with duplex printing. Even with simple date, the number of pages printed with duplex printing might be limited.

## **Setting of the "Font Priority"**

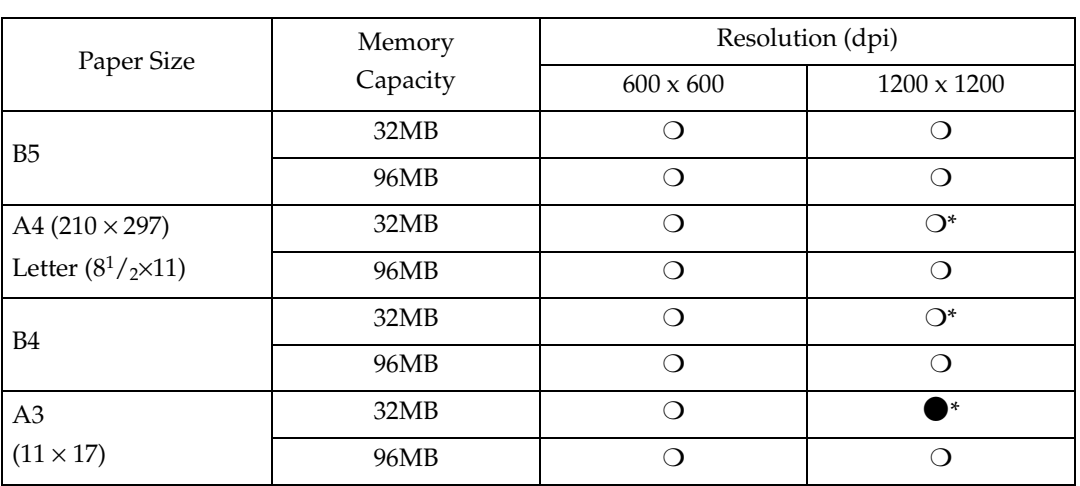

 $\bigcirc$ 

Means that the print job is supported by simplex and duplex printing.

 $\mathcal{O}^*$ 

 $\ast$ 

Means it might be impossible to print images complex data with duplex printing. Even with simple date, the number of pages printed with duplex printing might be limited.

Means it might be impossible to print images complex data with printing. Even with simple data, the number of pages printed with printing might be limited.

## **Moving and Transporting the Printer**

#### $\Lambda$  *CAUTION:*

- *When lifting the machine, use the inset grips on both sides. Otherwise the printer could break or cause injury if dropped.*
- *When you move the printer, remember to unplug the power cord from the wall outlet to avoid a fire or an electric shock.*
- *When you pull out the plug from the socket, grip the plug to avoid damaging the cord and causing a fire or an electric shock.*

Repack the printer in its original packing materials for transporting.

### important

- ❒ Be sure to disconnect all cables from the printer before transporting it.
- ❒ The printer is a precision piece of machinery. Take care to avoid damage during shipment.

## **Moving the Printer**

#### $\triangle$  *CAUTION:*

- *The machine weight is approximately 18 kg (39.7 lb. bond).*
- *When lifting the machine, use the inset grips on both sides. Otherwise the printer could break or cause injury if dropped.*
- *Before moving the machine, unplug the power cord from the outlet. If the cord is unplugged abruptly, it could become damaged. Damaged plugs or cords can cause an electrical or fire hazard.*

#### **Moving the printer in the short distance**

- A **Confirm that the followings are true:**
	- The power switch is turned off.
	- The power cord is unplugged from the wall outlet.
	- The interface cable is unplugged from the printer.
- B **If you installed external options, remove them.**

Removing the Mailbox or the 1 bin Shift Sort Tray

The following procedure shows how to remove the Mailbox as an example.

#### A **Pull all the upper trays out.**

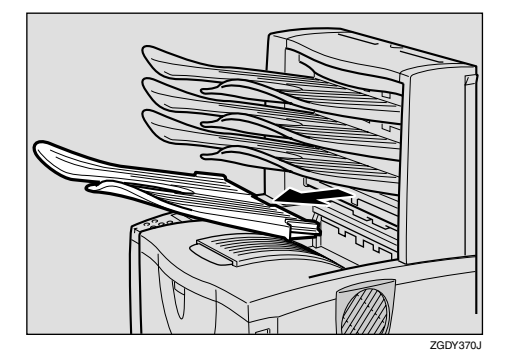

B **While pushing the lock buttons (**A**), pull the Mailbox out (**B**).**

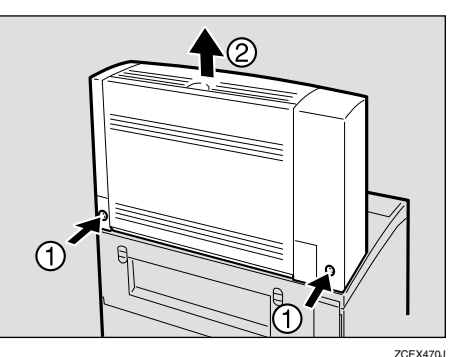

#### Removing the Duplex Unit

A **Push down the lever on right** side of the Duplex Unit (1) **and pull it out until it stops**  $(Q)$ ).

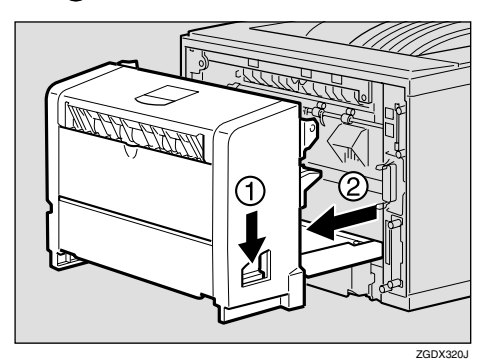

**2** Push the under board levers **(0)** and pull the Duplex Unit **out of the printer (2).** 

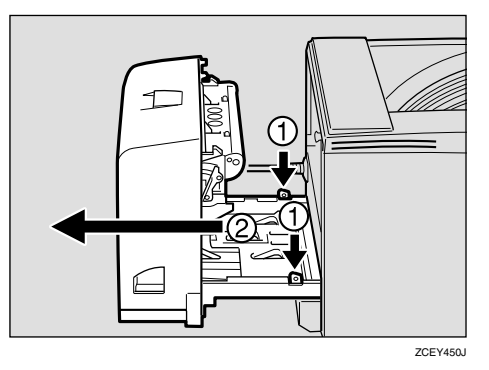

C **Be sure to close the Bypass Tray and the front cover.**

D **Lift the printer and move it to the place where you want to install it.**

#### $\underline{\wedge}$  *CAUTION:*

• *When lifting the machine, use the inset grips on both sides. Otherwise the printer could break or cause injury if dropped.*

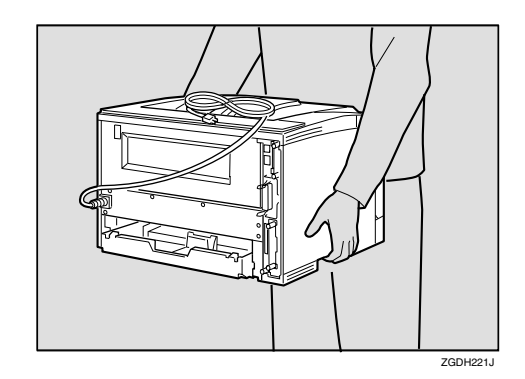

#### **important**

- ❒ Be sure to move the printer horizontally. Moving the printer facing up on down may cause the toner to scatter.
- $\Box$  If the Paper Feed Unit(s) is installed, detach and move the printer separately. Never move the printer with the Paper Feed Unit(s) attached.

## <span id="page-164-2"></span>**Specifications**

## **Mainframe**

#### ❖ **Configuration:**

Desktop

#### ❖ **Print Process:**

Laser beam scanning & Electrophotographic printing Dual component toner development

#### ❖ **Printing Speed:**

Maximum 26 pages per minute (A4 $\Box$ , 8<sup>1</sup>/<sub>2</sub>  $\times$  11 $\Box$ )

#### **Note**

❒ Continuous printing on sheets with a width of 230 mm or smaller may decrease the printing speed depending on the temperature control of the fusing unit.

#### ❖ **Interface:**

<span id="page-164-1"></span>Standard 36–pin printer cable and a parallel port on the host computer IEEE 1284 I/F (Compatible, ECP, Nibble)

- Do not use a cable more than 2.5 meters (8.2 feet) long.
- USB1.1
- USB2.0
- Bidirectional IEEE1284
- 10/100Base-TX(std.for AP2610N)

#### ❖ **Resolution:**

1,200 × 1,200 dpi (PCL 6, RPCS, PS) 600 × 600 dpi (PCL 6, PCL 5e, RPCS, PS)  $300 \times 300$  dpi(PCL5e)

#### ❖ **Printer Language:**

<span id="page-164-0"></span>PCL 6 (XL), PCL 5e, RPCS, Adobe PostScript 3

#### ❖ **Fonts:**

#### **PCL 6, PCL 5e**

Agfa Font Manager 35 Intellifonts, 10 TrueType fonts, and 1 bitmap font Font Manager available, plus 31 additional fonts.

### **PostScript**

136 fonts(Type 2:24, Type 14:112)

#### ❖ **Paper size:**

See [p.25 "Paper and Other Media Supported by This Printer"](#page-32-0)

#### ❖ **Paper Weight:**

See [p.25 "Paper and Other Media Supported by This Printer"](#page-32-0)

#### ❖ **Power Source:**

120V, 60 Hz, 8.4A or more

#### ❖ **Power Consumption:**

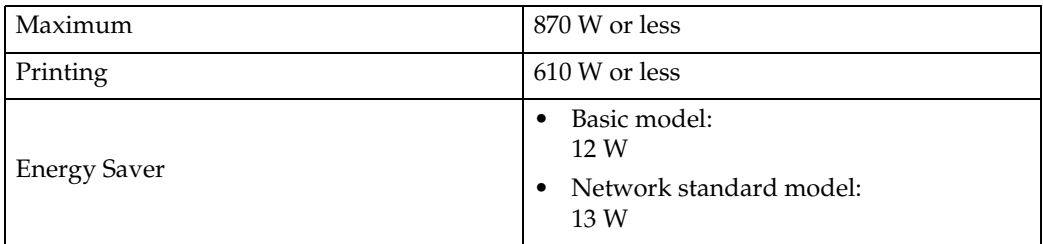

#### ❖ **Noise Emission [\\*1 :](#page-165-0)**

#### **Sound Power Level**

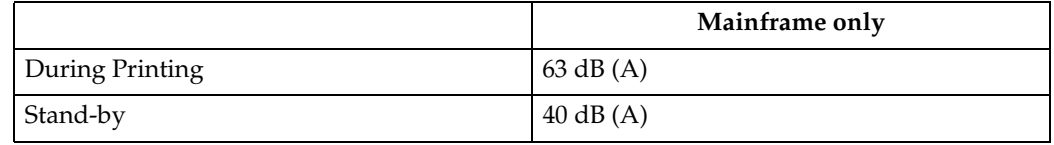

#### **Sound Pressure level [\\*2](#page-165-1)**

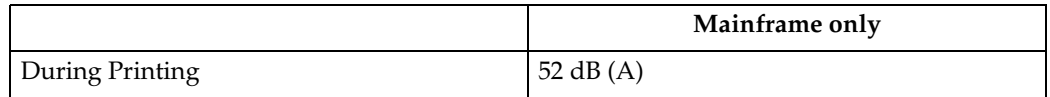

<span id="page-165-1"></span><span id="page-165-0"></span><sup>\*1</sup> The following measurements are actual values made in accordance with ISO7779.<br><sup>\*2</sup> Measured at the position of a bystander.

#### ❖ **Dimensions: [\\*1](#page-165-2)**

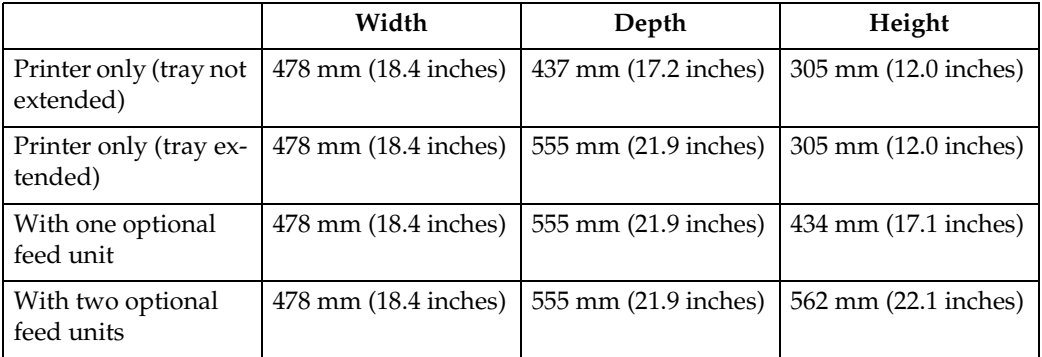

<span id="page-165-2"></span> $*1$  Measurement conditions: With paper tray, Bypass Tray and output tray extension closed.

#### ❖ **Weight:**

Approximately 18 kg (39.7 lb. bond) (toner cartridge and power cord included)

#### ❖ **Warm-up Time:**

Less than 19 seconds (23°C, 73F)

#### ❖ **Paper Capacity:**

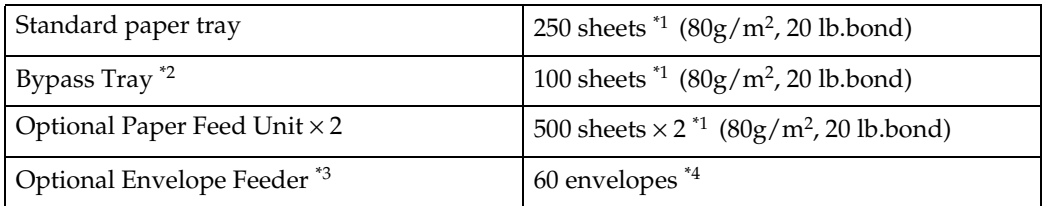

<span id="page-166-0"></span><sup>\*1</sup> Paper weight:  $60 - 105$  g/m<sup>2</sup> (16 – 28 lb. bond)

- <span id="page-166-1"></span><sup>\*2</sup> You can load up to 10 envelopes  $(55 - 157 g/m^2, 14 - 42 lb$ . bond) at the same time. \*3 To use the Envelope Feeder Unit, the optional Paper Feed Unit is required. The
- <span id="page-166-3"></span><span id="page-166-2"></span>paper tray of the feed unit can be replaced with the Envelope Feeder Unit.<br><sup>\*4</sup> For more information about envelopes, see [p.33 "Types of Paper and Other Me](#page-40-0)[dia"](#page-40-0).

#### ❖ **Paper Output Capacity:**

<span id="page-166-4"></span>250 sheets  $(80 \text{ g/m}^2, 20 \text{ lb. bond})$ 

#### ❖ **Memory:**

<span id="page-166-5"></span>Standard 32MB, up to 96MB (with the optional Memory Unit)

#### ❖ **Network (Basic model printer requires the optional Network Interface Board): Topology:** Ethernet (10BaseT/100BaseTX) **Protocol:** TCP/IP, NetBEUI, IPX/SPX, AppleTalk

#### ❖ **Optional Equipment:**

<span id="page-166-6"></span>**Common for the Basic model printer and the Network standard model printer** 

- Paper Feed Unit Type 2600
- Envelope Feeder Type 2600
- 1-bin Shift Sort Tray Type 2600
- CS380 (Mailbox)
- AD410 (Duplex Unit)
- Memory Unit TypeB 64MB
- Hard Disk Drive Type 2600
- 1394 Interface Unit Type 4510
- 802.11b Interface Unit Type A

#### **Unique for the Basic model printer**

• Network Interface Board Type 2610

## <span id="page-167-2"></span>**Options**

#### <span id="page-167-3"></span>**Paper Feed Unit Type 2600**

- ❖ **Dimensions (W**×**D**×**H):**  $468 \times 545 \times 130$  mm  $(18.4 \times 19.7 \times 5.1$  inches) (without pins on the unit)
- ❖ **Paper Weight:**  $60 - 105$  g/m<sup>2</sup> (16 – 28 lb. bond)
- ❖ **Paper Size:** See [p.25 "Paper and Other Media Supported by This Printer".](#page-32-0)

#### <span id="page-167-1"></span>**Envelope Feeder Type 2600**

- ❖ **Dimensions (W**×**D**×**H):**  $468 \times 410 \times 130$  mm  $(18.4 \times 16.1 \times 5.1$  inches)
- ❖ **Paper Weight:**  $72 - 90$  g/m<sup>2</sup> (19 – 24 lb. bond)
- ❖ **Paper Size:**

<span id="page-167-0"></span>See [p.25 "Paper and Other Media Supported by This Printer".](#page-32-0)

#### **AD410 (Duplex Unit)**

- ❖ **Dimensions (W**×**D**×**H):**  $380 \times 150 \times 220$  mm  $(15.0 \times 5.9 \times 8.7$  inches)
- ❖ **Paper Size:** See [p.25 "Paper and Other Media Supported by This Printer".](#page-32-0)
- ❖ **Paper Weight:**  $60 - 105$  g/m<sup>2</sup> (17 – 28 lb. bond)
- ❖ **Weight:**

5 kg (11.0 lb. bond)

#### <span id="page-168-0"></span>**1-bin Shift Sort Tray Type 2600**

- $\triangleleft$  Dimensions (W  $\times$  D  $\times$  H):  $465 \times 395 \times 160$  mm  $(18.3 \times 15.6 \times 6.3$  inches)
- ❖ **Paper Size:**  See [p.25 "Paper and Other Media Supported by This Printer".](#page-32-0)
- ❖ **Paper Weight:**  $60 - 105$  g/m<sup>2</sup> (16 – 28 lb. bond)
- ❖ **Stack Capacity:** 250 sheets / bin  $(80 \text{ g/m}^2, 20 \text{ lb. bond})$
- ❖ **Weight:**  3.5 kg (7.7 lb. bond)

#### <span id="page-168-1"></span>**CS380 (Mailbox)**

- $\triangleleft$  Dimensions (W  $\times$  D  $\times$  H):  $465 \times 395 \times 285$  mm  $(18.3 \times 15.6 \times 11.2$  inches)
- ❖ **Paper Size:**  See [p.25 "Paper and Other Media Supported by This Printer".](#page-32-0)
- ❖ **Paper Weight:**  $60 - 105$  g/m<sup>2</sup> (16 – 28 lb. bond)
- ❖ **Stack Capacity:** 50 sheets / bin (80 g/m2, 20 lb. bond)
- ❖ **Weight:**

<span id="page-168-2"></span>5.5 kg (12.1 lb. bond)

#### **Hard Disk Drive Type 2600**

#### ❖ **Storage Capacity (Formatted):**

 $6$  GB

You can install PostScript fonts with this optional Hard Disk Drive. With a Macintosh, types of fonts supported are PostScript Type 1 and PostScript Type 2. To download them, use PS Utility for Mac.

#### **Memory Unit TypeB 64MB**

#### ❖ **Module Type:**

<span id="page-169-3"></span>SO-DIMM (Small Outline Dual-in-line Memory Module)

#### ❖ **Memory Type:**

<span id="page-169-4"></span>SDRAM (Synchronous Dynamic RAM)

❖ **Number of Pins:** 144 pins

#### **Network Interface Board Type 2610**

- ❖ **Topology:** Ethernet (10BaseT/100BaseTX)
- ❖ **Protocols:** TCP/IP, NetBEUI, IPX/SPX, AppleTalk
- ❖ **Interface Connector:** RJ45
- <span id="page-169-2"></span>❖ **Required Cable:** STP (Shielded Twisted-Pair) cable Category / Type5 or better

#### <span id="page-169-1"></span>**1394 Interface Unit Type 4510**

- ❖ **Transmission Spec.:** IEEE 1394
- ❖ **Device Class:** SCSI print, IP over 1394
- ❖ **Interface Connector:** IEEE 1394 (6 pins  $\times$  2)
- <span id="page-169-0"></span>❖ **Required cable:** 1394 interface cable (6 pins x 4 pins, 6 pins x 6 pins)

#### important

- ❒ You cannot plug devices together to create loops.
- $\square$  Do not use a cable more than 4.5 meters (14.8 feet) long.
- ❖ **Connectable number of device in a bus:** Maximum 63

#### ❖ **Allowed cable hops in a bus:**

Maximum 16

#### ❖ **Power supply:**

Nonpower supply Cable Power repeated (IEEE 1394a-2000 compliant)

#### **802.11b Interface Unit TypeA (R-WL11)**

#### ❖ **Transmission Spec.:**

Based on IEEE 802.11b (Wireless LAN)

#### ❖ **Protocol:**

TCP/IP, NetBEUI, IPX/SPX, AppleTalk

#### *A* Note

❒ SmartNetMonitor and WebStatusMonitor are supported.

#### ❖ **Data Transfer Speed:**

Auto select from below speed 1Mbps, 2Mbps, 5.5Mbps, 11Mbps

#### ❖ **Frequency Range:**

- Inch version: 2412-2464 Mhz (1-11 channels)
- Metric version: 2412-2472 Mhz (1-13 channels)

#### ❖ **Transmittable Distance:**

1Mbps 400[m \\*1](#page-170-0)  2Mbps 270[m \\*1](#page-170-0)  5.5Mbps 200m [\\*1](#page-170-0)  11Mbps 140[m \\*1](#page-170-0) 

<span id="page-170-0"></span> $*1$  These figures are a guideline for outdoor use. In general, the transmittable distance indoors is 10-100 m, depending on the environment.

#### ❖ **Transmission Mode:**

ad hoc mode and infrastructure mode

## **Consumables**

#### $\Lambda$  *CAUTION:*

• *Our products are engineered to meet the highest standards of quality and functionality. When purchasing expendable supplies, we recommend using only those specified by an authorized dealer.*

#### ❖ **Toner Cartridge**

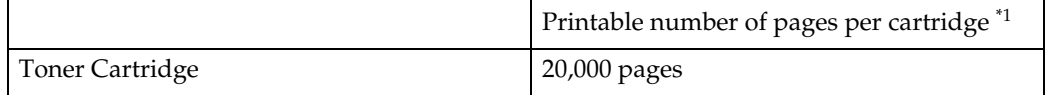

#### <span id="page-171-0"></span>A4,  $5%$  test chart

#### *A* Note

- ❒ The actual number of printed pages you get from a particular toner cartridge depends on the type and size of paper you are using, the contents of your print images, and printing environment conditions. All this means that a toner cartridge might require replacement sooner than the normal life described above.
- ❒ The number of printable pages that can be expected from the starter toner cartridge included in the printer is about 6,000 pages (A4, 5% chart).

#### ❖ **Maintenance Kit**

#### MAINTENANCE KIT Type 2600

It is required to change the maintenance kit after every 90,000 pages have been printed. However, it may be necessary to change the parts earlier depending on their operating period.

## **Information about Installed Software**

### **expat**

Expat(Version 1.1). Copyright 1998, 1999 James Clark. All rights reserved.

- The software installed on this product includes the expat application software Version 1.1 (hereinafter "expat 1.1").
- The product manufacturer has not made any modification to the source code of the expat 1.1.
- The product manufacturer provides warranty and support to the software of the product including the expat 1.1 and the product manufacturer makes Mr. James Clark, the initial developer of the expat 1.1, free from these obligations.
- The expat 1.1 is made available under Mozilla Public License Version 1.1 (hereinafter "MPL 1.1"), and controller software of the product equals the Larger Work as defined in MPL 1.1. The software of this product except the expat 1.1 is licensed to the product manufacturer under separate agreement(s).
- The source code of the expat 1.1 is available at: ftp://ftp.jclark.com/pub/xml/expat1\_1.zip
- MPL 1.1 is also available at: http://www.mozilla.org/MPL/MPL-1.1.html
- Information relating to the expat 1.1 is available at: http://www.jclark.com/xml/expat.html

## **JPEG LIBRARY**

• The software installed on this product is based in part on the work of the Independent JPEG Group.

## **NetBSD**

Copyright Notice of NetBSD

For all users to use this product:

This product contains NetBSD operating system:

For the most part, the software constituting the NetBSD operating system is not in the public domain; its authors retain their copyright.

The following text shows the copyright notice used for many of the NetBSD source code. For exact copyright notice applicable for each of the files/binaries, the source code tree must be consulted.

A full source code can be found at http://www.netbsd.org/.

Copyright © 1999, 2000 The NetBSD Foundation, Inc.

All rights reserved.

Redistribution and use in source and binary forms, with or without modification, are permitted provided that the following conditions are met:

- $\odot$  Redistributions of source code must retain the above copyright notice, this list of conditions and the following disclaimer.
- $\circled{2}$  Redistributions in binary form must reproduce the above copyright notice, this list of conditions and the following disclaimer in the documentation and/or other materials provided with the distribution.
- C All advertising materials mentioning features or use of this software must display the following acknowledgment: This product includes software developed by the NetBSD Foundation, Inc. and its contributors.
- D Neither the name of The NetBSD Foundation nor the names of its contributors may be used to endorse or promote products derived from this software without specific prior written permission.

THIS SOFTWARE IS PROVIDED BY THE NETBSD FOUNDATION, INC. AND CONTRIBUTORS ''AS IS'' AND ANY EXPRESS OR IMPLIED WARRANTIES, INCLUDING, BUT NOT LIMITED TO, THE IMPLIED WARRANTIES OF MER-CHANTABILITY AND FITNESS FOR A PARTICULAR PURPOSE ARE DIS-CLAIMED. IN NO EVENT SHALL THE FOUNDATION OR CONTRIBUTORS BE LIABLE FOR ANY DIRECT, INDIRECT, INCIDENTAL, SPECIAL, EXEM-PLARY, OR CONSEQUENTIAL DAMAGES (INCLUDING, BUT NOT LIMIT-ED TO, PROCUREMENT OF SUBSTITUTE GOODS OR SERVICES; LOSS OF USE, DATA, OR PROFITS; OR BUSINESS INTERRUPTION) HOWEVER CAUSED AND ON ANY THEORY OF LIABILITY, WHETHER IN CON-TRACT, STRICT LIABILITY, OR TORT (INCLUDING NEGLIGENCE OR OTH-ERWISE) ARISING IN ANY WAY OUT OF THE USE OF THIS SOFTWARE, EVEN IF ADVISED OF THE POSSIBILITY OF SUCH DAMAGE.

#### **Authors Name List**

All product names mentioned herein are trademarks of their respective owners.

The following notices are required to satisfy the license terms of the software that we have mentioned in this document:

- This product includes software developed by the University of California, Berkeley and its contributors.
- This product includes software developed by Jonathan R. Stone for the NetB-SD Project.
- This product includes software developed by the NetBSD Foundation, Inc. and its contributors.
- This product includes software developed by Manuel Bouyer.
- This product includes software developed by Charles Hannum.
- This product includes software developed by Charles M. Hannum.
- This product includes software developed by Christopher G. Demetriou.
- This product includes software developed by TooLs GmbH.
- This product includes software developed by Terrence R. Lambert.
- This product includes software developed by Adam Glass and Charles Hannum.
- This product includes software developed by Theo de Raadt.
- This product includes software developed by Jonathan Stone and Jason R. Thorpe for the NetBSD Project.
- This product includes software developed by the University of California, Lawrence Berkeley Laboratory and its contributors.
- This product includes software developed by Christos Zoulas.
- This product includes software developed by Christopher G. Demetriou for the NetBSD Project.
- This product includes software developed by Paul Kranenburg.
- This product includes software developed by Adam Glass.
- This product includes software developed by Jonathan Stone.
- This product includes software developed by Jonathan Stone for the NetBSD Project.
- This product includes software developed by Winning Strategies, Inc.
- This product includes software developed by Frank van der Linden for the NetBSD Project.
- This product includes software developed for the NetBSD Project by Frank van der Linden
- This product includes software developed for the NetBSD Project by Jason R. Thorpe.
- The software was developed by the University of California, Berkeley.
- This product includes software developed by Chris Provenzano, the University of California, Berkeley, and contributors.

## **INDEX**

1394 interface cable, [162](#page-169-0) 1394 Interface Unit Type 4510, [162](#page-169-1) 1-bin Shift Sort Tray Type 2600, [161](#page-168-0)

#### **A**

AD410, [160](#page-167-0) adhesive labels, [34](#page-41-0) Adjusting the image density, [97](#page-104-0) Adjusting the Registration, [98](#page-105-0) Auto Continue, [124](#page-131-1)

#### **B**

Bypass size, [106](#page-113-0)

#### **C**

Collate, [151](#page-158-0) Config. Page, [110](#page-117-0) CS380, [161](#page-168-1) Curl Prevention, [114](#page-121-0)

#### **D**

Data In indicator, [77](#page-84-0) Duplex, [124](#page-131-2)

#### **E**

Edge-Edge Print, [124](#page-131-3) Edge Smoothing, [124](#page-131-4) Energy Saver, [124](#page-131-5) Envelope Feeder Type 2600, [160](#page-167-1) envelopes, [34](#page-41-1) envelopes, loading, [45](#page-52-0) error, [61](#page-68-0) Error indicator, [76](#page-83-0) Escape key, [105](#page-112-0) Ethernet cable, [162](#page-169-2) Ext. A4 Width, [137](#page-144-0)

#### **F**

Font Number, [137](#page-144-1) Font Pitch, [137](#page-144-2) fonts, [157](#page-164-0) Font Source, [137](#page-144-3) Form Lines, [137](#page-144-4) friction pad, [145](#page-152-1) friction pad, cleaning, [93](#page-100-0) fusing unit, [149](#page-156-1)

#### **H**

Hard Disk Drive Type 2600, [161](#page-168-2) HDD Format, [114](#page-121-1) Hex Dump, [110](#page-117-1) Host Interface, [104](#page-111-0), [130](#page-137-0)

#### **I**

IEEE 1394 Setup, [130](#page-137-1) IEEE 802.11b, [130](#page-137-2) Image density, [114](#page-121-2) I/O Buffer, [130](#page-137-3) I/O Timeout, [130](#page-137-4)

#### **J**

Job Separation, [124](#page-131-6)

#### **K**

Key Repeat, [114](#page-121-3)

#### **L**

Language, [104,](#page-111-1) [141](#page-148-1) List/Test Print, [104](#page-111-2), [110](#page-117-2) List/Test Print Parameters, [110](#page-117-3) Locked Print, [56,](#page-63-0) [104](#page-111-3)

#### **M**

Macintosh *uninstall, PostScript*, [24](#page-31-0) Maintenance, [104](#page-111-4), [114](#page-121-4), [115](#page-122-0) MAINTENANCE KIT Type 2600, [144](#page-151-0) media, [25](#page-32-1) memory, [153](#page-160-0), [159](#page-166-4) Memory Overflow, [124](#page-131-7) Memory Unit TypeB 64MB, [162](#page-169-3) Memory Usage, [124](#page-131-8) menu, accessing, [104](#page-111-5) menu, changing, [141](#page-148-2) Menu Chart, [101](#page-108-0) Menu key, [104](#page-111-6) Menu List, [110](#page-117-4) Menu Protect, [114](#page-121-5) messages, [61](#page-68-0) misfeed, [82](#page-89-0) MisfeedRecovery, [124](#page-131-9)

**N**

Network Interface Board, [159](#page-166-5), [162](#page-169-4) Network Printing Guide, [ii](#page-3-0) Network Setup, [130](#page-137-5) NIB, [159](#page-166-5)

#### **O**

OHP transparencies, [34](#page-41-2) On Line indicator, [76](#page-83-1) On Line key, [76,](#page-83-2) [105](#page-112-1) options, [159,](#page-166-6) [160](#page-167-2) Orientation, [137](#page-144-5) Output Tray, [124](#page-131-10)

#### **P**

Page Size, [124](#page-131-11) panel display, messages, [61](#page-68-0) paper, [25](#page-32-1) paper feed roller, [146](#page-153-1) paper feed roller, cleaning, [94](#page-101-0) Paper Feed Unit Type 2600, [160](#page-167-3) Paper Input, [104](#page-111-7), [106](#page-113-1) paper, loading, [37](#page-44-0) paper, sizes, types, [25](#page-32-2) Paper type, [106](#page-113-2) Parallel cable, [157](#page-164-1) PCL, [137](#page-144-6) PCL 5e *Windows 2000, uninstalling*, [19](#page-26-0) *Windows 95/98/Me, uninstalling*, [19](#page-26-1) *Windows NT 4.0, uninstalling*, [20](#page-27-0) *Windows XP, uninstalling*, [19](#page-26-0) PCL 6 *Windows 2000, uninstalling*, [19](#page-26-0) *Windows 95/98/Me, uninstalling*, [19](#page-26-1) *Windows NT 4.0, uninstalling*, [20](#page-27-0) *Windows XP, uninstalling*, [19](#page-26-0) PCL Config.Page, [110](#page-117-5) PCL Menu, [104](#page-111-8) plain paper, [33](#page-40-1) Point Size, [137](#page-144-7) PostScript *Macintosh, uninstall*, [24](#page-31-0) *Windows 2000, uninstalling*, [23](#page-30-0) *Windows 95/98/Me, uninstalling*, [23](#page-30-1) *Windows NT 4.0, uninstalling*, [24](#page-31-1) *Windows XP, uninstalling*, [23](#page-30-0) Ppr.Size Error, [114](#page-121-6) Printer Reference, [ii](#page-3-1) Prt. Err Report, [124](#page-131-12) PS Font List, [110](#page-117-6)

#### **Q**

Quick Installation Guide, [ii](#page-3-2)

#### **R**

Registration, [114](#page-121-7) registration roller, cleaning, [96](#page-103-0) Resolution, [124](#page-131-13) ROM Update, [114](#page-121-8) RPCS *Windows 2000, uninstalling*, [21](#page-28-0) *Windows 95/98/Me, uninstalling*, [21](#page-28-1) *Windows NT 4.0, uninstalling*, [22](#page-29-0) *Windows XP, uninstalling*, [21](#page-28-0)

#### **S**

Sample Print, [51](#page-58-0), [104](#page-111-9) SDRAM, [159,](#page-166-4) [162](#page-169-3) Series Prnt.Job, [114](#page-121-9) Setup Guide, [ii](#page-3-3) Shift Collate, [151](#page-158-0) specifications, [157](#page-164-2) Spool Printing, [124](#page-131-14) Sub Paper Size, [124](#page-131-15) Symbol Set, [137](#page-144-8) System, [104,](#page-111-10) [124](#page-131-16)

#### **T**

toner cartridge, replacing, [90](#page-97-0) Toner Saving, [124](#page-131-17) transfer roller, [147](#page-154-1) Tray Locking, [106](#page-113-3) Tray Paper Size, [106](#page-113-4) Tray Priority, [106](#page-113-5) troubleshooting, [61](#page-68-1)

#### **U**

Unit Of Measure, [124](#page-131-18) USB Setting, [130](#page-137-6)

Windows 2000 *PCL 5e, uninstalling*, [19](#page-26-0) *PCL 6, uninstalling*, [19](#page-26-0) *PostScript, uninstalling*, [23](#page-30-0) *printer properties, PCL*, [2](#page-9-0) *printer properties, PostScript*, [12](#page-19-0) *printer properties, RPCS*, [7](#page-14-0) *RPCS, uninstalling*, [21](#page-28-0) Windows 95/98/Me *PCL 5e, uninstalling*, [19](#page-26-1) *PCL 6, uninstalling*, [19](#page-26-1) *PostScript, uninstalling*, [23](#page-30-1) *printer properties, PCL*, [1](#page-8-0) *printer properties, PostScript*, [11](#page-18-0) *printer properties, RPCS*, [6](#page-13-0) *RPCS, uninstalling*, [21](#page-28-1) Windows 95/98/Me, Windows 2000, Windows XP, Windows NT 4.0 *canceling a job*, [17](#page-24-0) Windows NT 4.0 *PCL 5e, uninstalling*, [20](#page-27-0) *PCL 6, uninstalling*, [20](#page-27-0) *PostScript, uninstalling*, [24](#page-31-1) *printer properties, PCL*, [4](#page-11-0) *printer properties, PostScript*, [14](#page-21-0) *printer properties, RPCS*, [9](#page-16-0) *RPCS, uninstalling*, [22](#page-29-0) Windows XP *PCL 5e, uninstalling*, [19](#page-26-0) *PCL 6, uninstalling*, [19](#page-26-0) *PostScript, uninstalling*, [23](#page-30-0) *printer properties, PCL*, [2](#page-9-0) *printer properties, PostScript*, [12](#page-19-0) *printer properties, RPCS*, [7](#page-14-0) *RPCS, uninstalling*, [21](#page-28-0) WL.LAN Defaults, [114](#page-121-10) WL.LAN Signal, [114](#page-121-11)

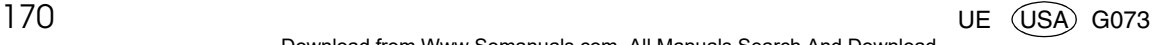

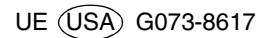
Free Manuals Download Website [http://myh66.com](http://myh66.com/) [http://usermanuals.us](http://usermanuals.us/) [http://www.somanuals.com](http://www.somanuals.com/) [http://www.4manuals.cc](http://www.4manuals.cc/) [http://www.manual-lib.com](http://www.manual-lib.com/) [http://www.404manual.com](http://www.404manual.com/) [http://www.luxmanual.com](http://www.luxmanual.com/) [http://aubethermostatmanual.com](http://aubethermostatmanual.com/) Golf course search by state [http://golfingnear.com](http://www.golfingnear.com/)

Email search by domain

[http://emailbydomain.com](http://emailbydomain.com/) Auto manuals search

[http://auto.somanuals.com](http://auto.somanuals.com/) TV manuals search

[http://tv.somanuals.com](http://tv.somanuals.com/)